# **Internetauftritt des Vereines Feuerwehrhistoriker in NÖ**

## Externes Internet Für alle Internetbenutzer benutzbar

## Internes Internet Nur für Mitglieder mit Benutzer ID und Passwort nutzbar

# **Benutzerhilfe**

Autor: FT Josef Rohowsky Homepage: **[www.feuerwehrhistoriker.at](http://www.feuerwehrhistoriker.at/)** E-Mail: service@feuerwehrhistoriker.at

Änderung : 01.01.2024 Seite 1 von 129

### Inhaltsverzeichnis

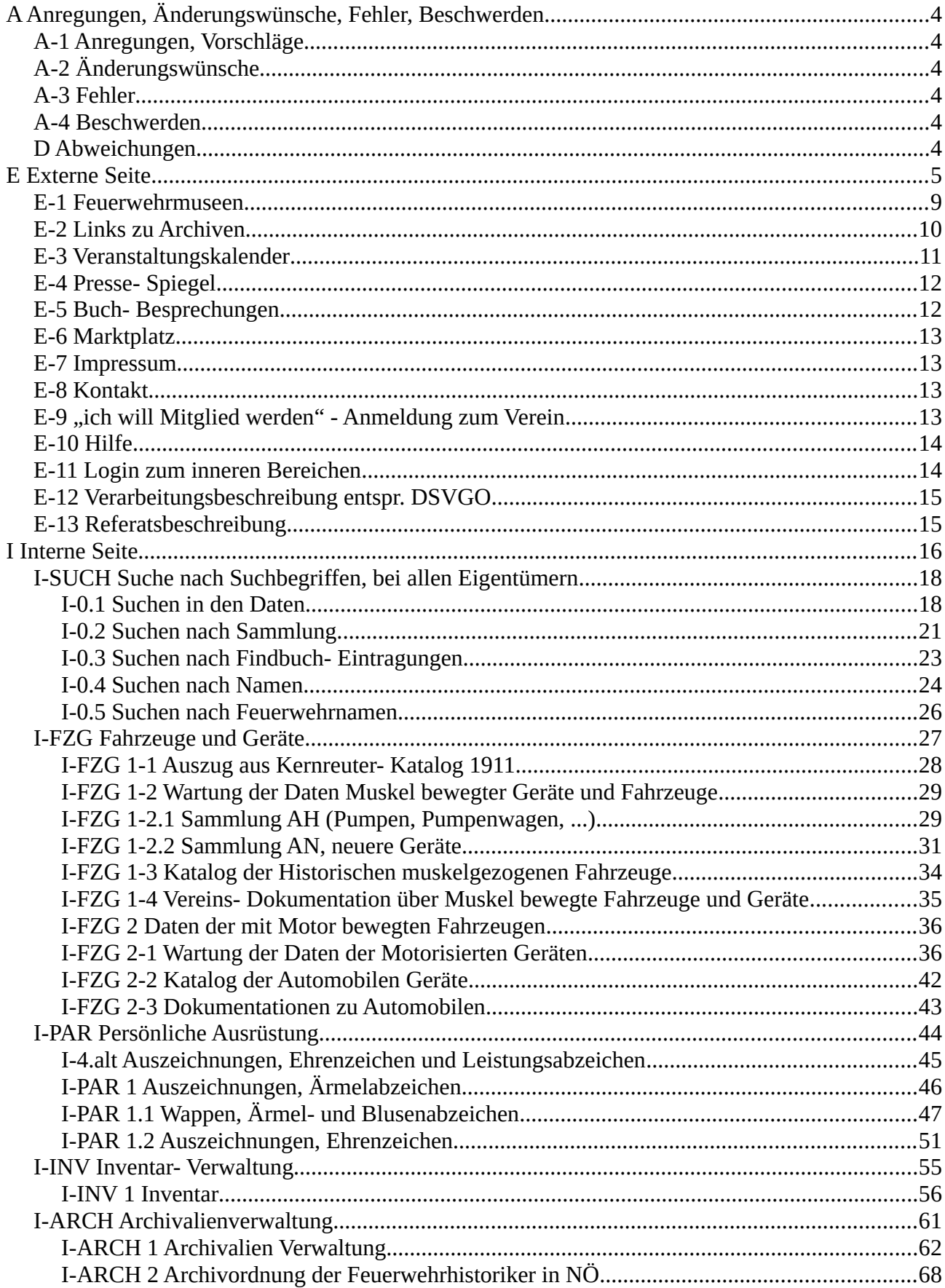

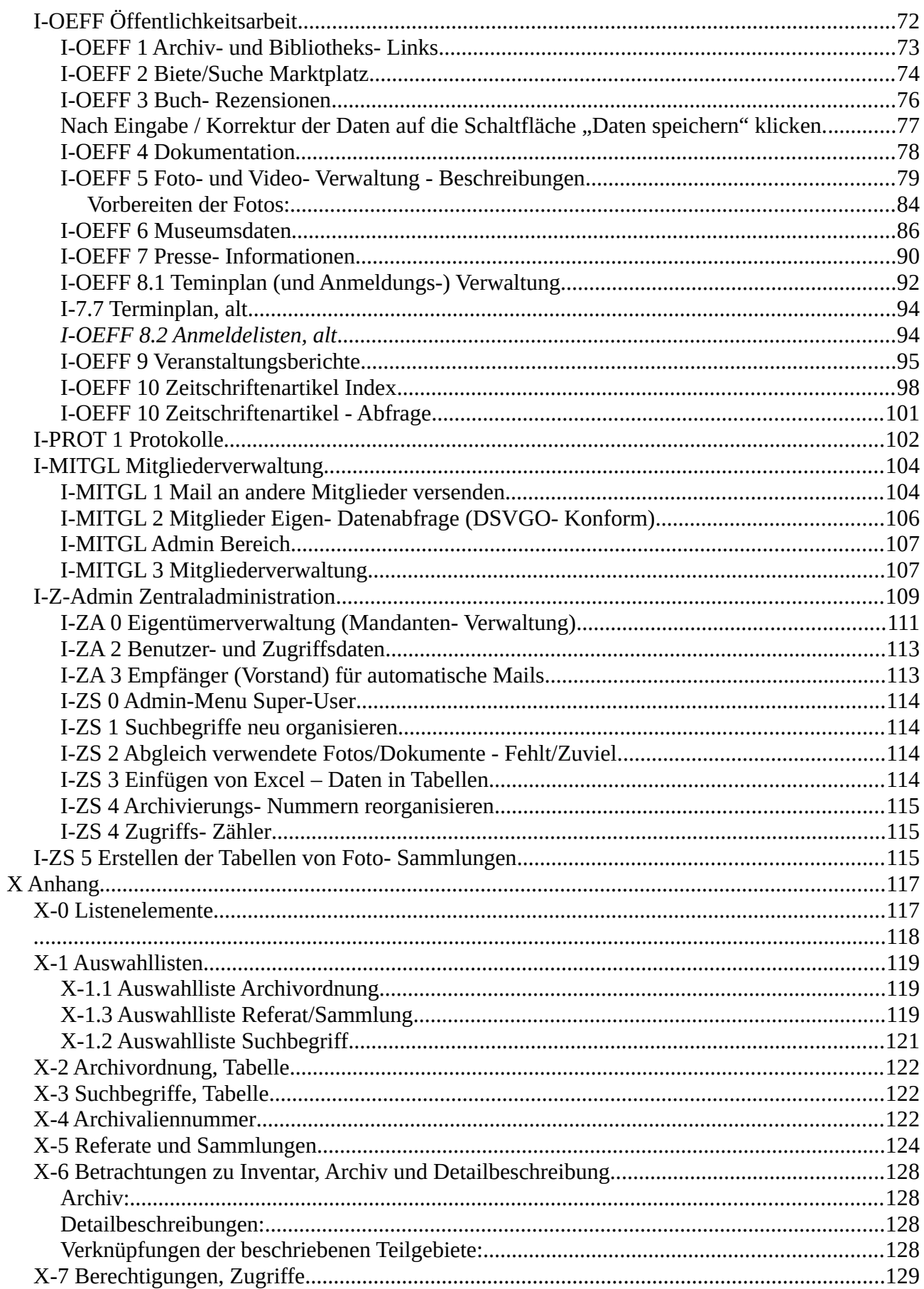

### <span id="page-3-5"></span>**A Anregungen, Änderungswünsche, Fehler, Beschwerden**

Eure Kritik am Programm ist mir sehr willkommen. Jeder Anregung, Fehlermeldung, jedem Änderungswunsch wird nachgegangen. Die Fehlermeldungen werden dringlich, Anregungen und Änderungswünsche werden sobald wie möglich behandelt. Bei Unklarheiten in den Beschreibungen ist ganz sicher mit Rückfragen zu rechnen (das ist eine Feststellung, keine Drohung).

### <span id="page-3-4"></span>*A-1 Anregungen, Vorschläge*

Anregungen und Vorschläge sind jederzeit willkommen. Bitte jede Anregung mit genauer Beschreibung per E-Mail an den Autor (service@feuerwehrhistoriker.at) schicken.

### <span id="page-3-3"></span>*A-2 Änderungswünsche*

Das Programm in der jeweils aktuellen Form wurde nach Gutdünken (Gespräche mit Kameraden, dann Umsetzung nach meinen Vorstellungen) erstellt. Nicht praktikable Abläufe, fehlende oder überzählige Funktionen sind daher leicht möglich. Bitte um Information, wie es besser gemacht werden könnte.

#### <span id="page-3-2"></span>**A-3 Fehler**

Fehlermeldungen werden sofort (kann natürlich Tage dauern …) behandelt.

Folgende Information wird benötigt:

Was sollte gemacht werden (z.B. Archivalieneingabe). Was wurde aufgerufen? Was ist in Folge passiert?

Am Besten und Einfachsten wird es sein, wenn eine E-Mail an den Autor () mit den erforderlichen Informationen geschickt wird. Als genaue Beschreibung bitte mit eigenen Worten beschreiben, was getan hätte werden sollen, eventuell Screenshots (Bildschirmabbildungen, wie sie auch in der Dokumentation zu finden sind).

#### <span id="page-3-1"></span>**A-4 Beschwerden**

Alle sonstigen Meldungen werden als Beschwerde gehandhabt.

Dabei gilt: jeder Dritte wird erschossen. Zwei waren heute schon da.

#### <span id="page-3-0"></span>**D Abweichungen**

Die dargestellten Bilder der Programmoberfläche können vom Aussehen der Programmdarstellung am Bildschirm bei der Durchführung abweichen, ebenso die Listenbeispiele von Archivordnung und Suchbegriffen. Diese Abbildungen werden nur in größeren Zeitabständen angepasst.

### <span id="page-4-0"></span>**E Externe Seite**

Diese Seiten können von allen Internetbenutzern angesehen werden. Kein Benutzer ID und Passwort wird benötigt.

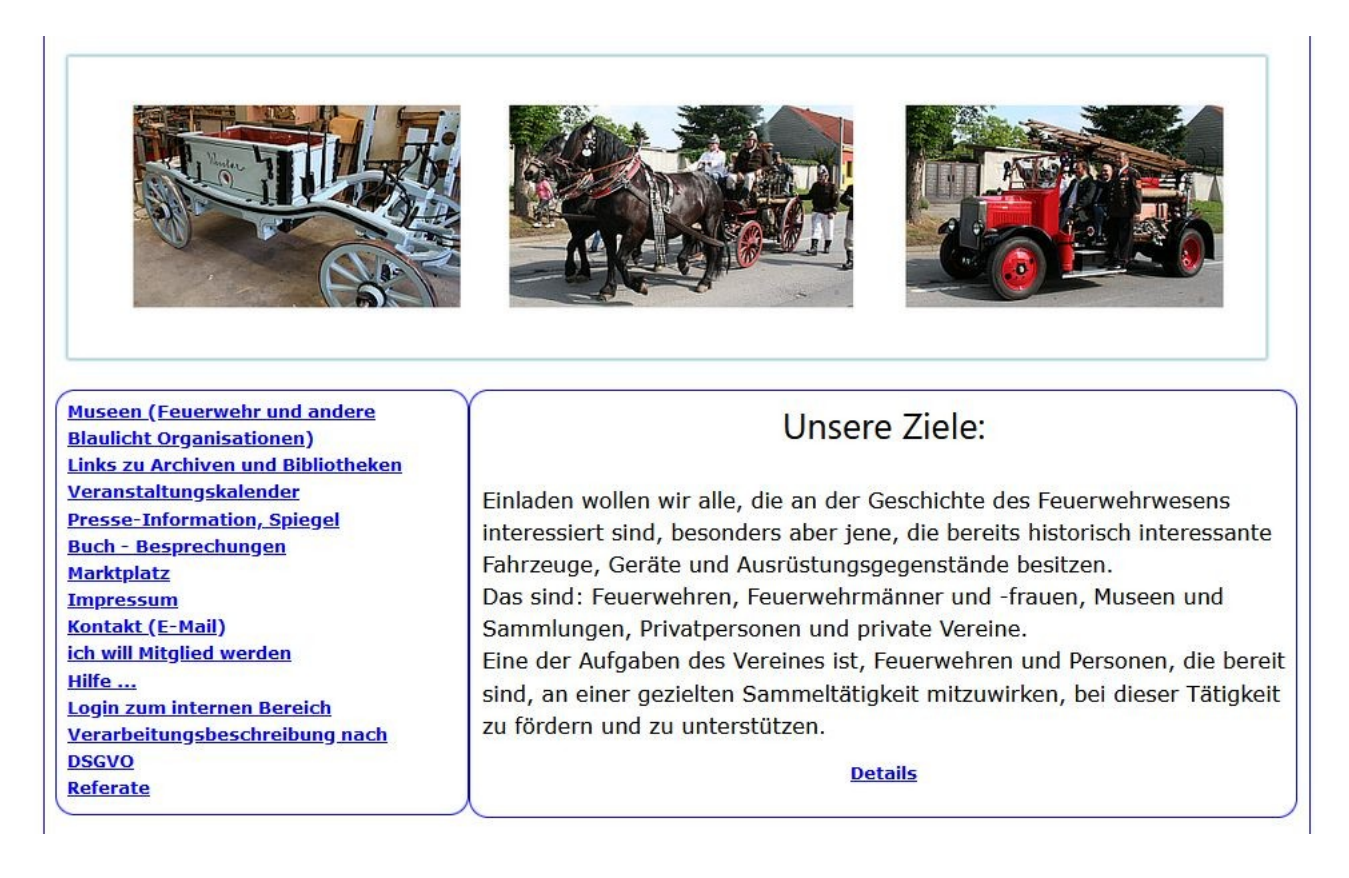

Die Einstiegsseite ist bereits für die Nutzung mit Smartphones, Tablets & Co. umgestellt.

Im Hauptteil sind die ersten Sätze der Grundgedanken des Vereines zu sehen. Um sie komplett zu sehen muss mit der Maus auf den Link "Details" geklickt werden.

Die Menueleiste steht auf der linken Seite (auf Smartphones oder Tablets je nach Bildgröße oben) zur Auswahl bereit, unter den Grundgedanken sind die Einschaltungen unserer Sponsoren.

Die Links werden auf den folgenden Seiten behandelt.

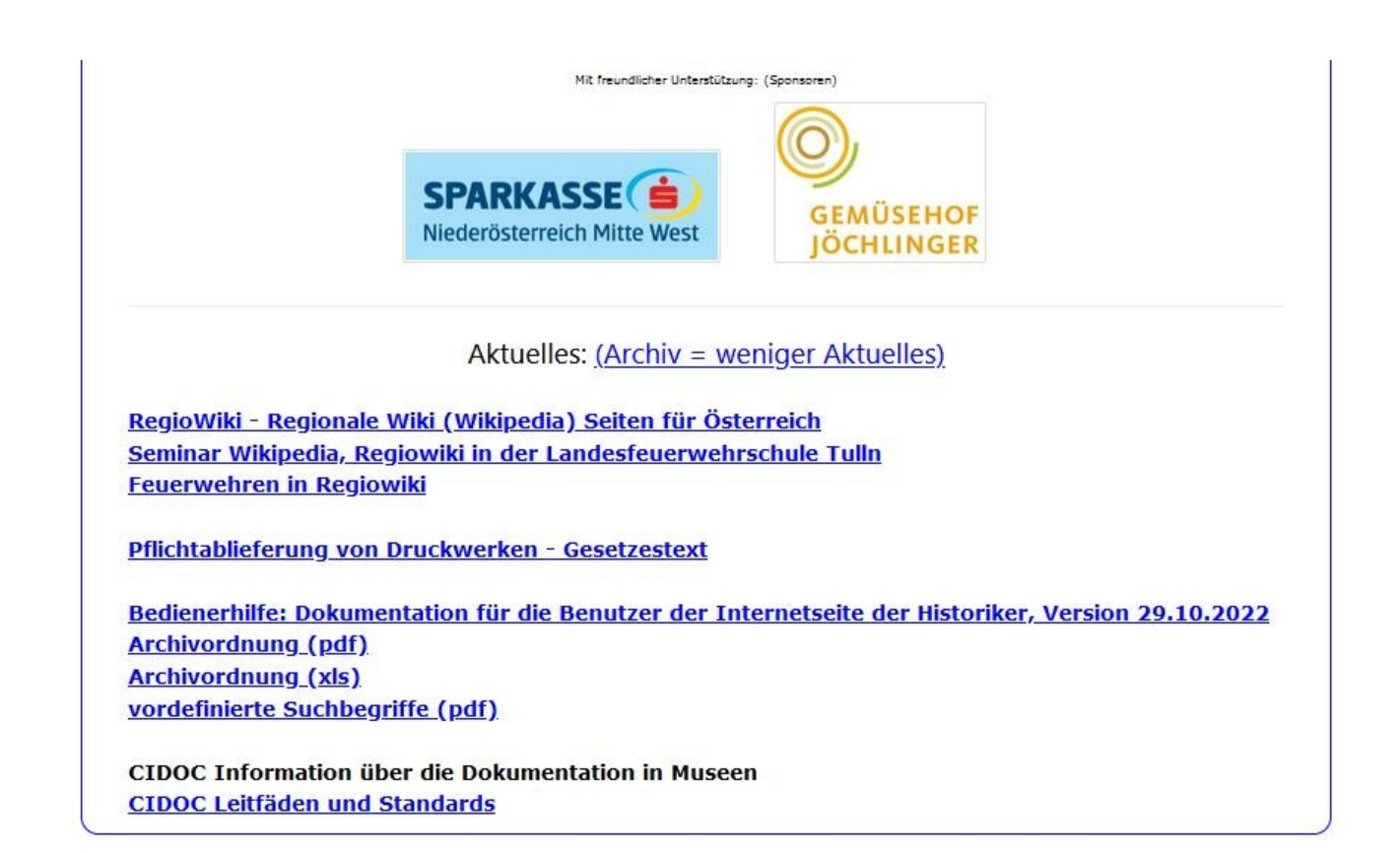

Mit klick auf den Link Archiv = weniger aktuelles wird die folgende Information angezeigt:

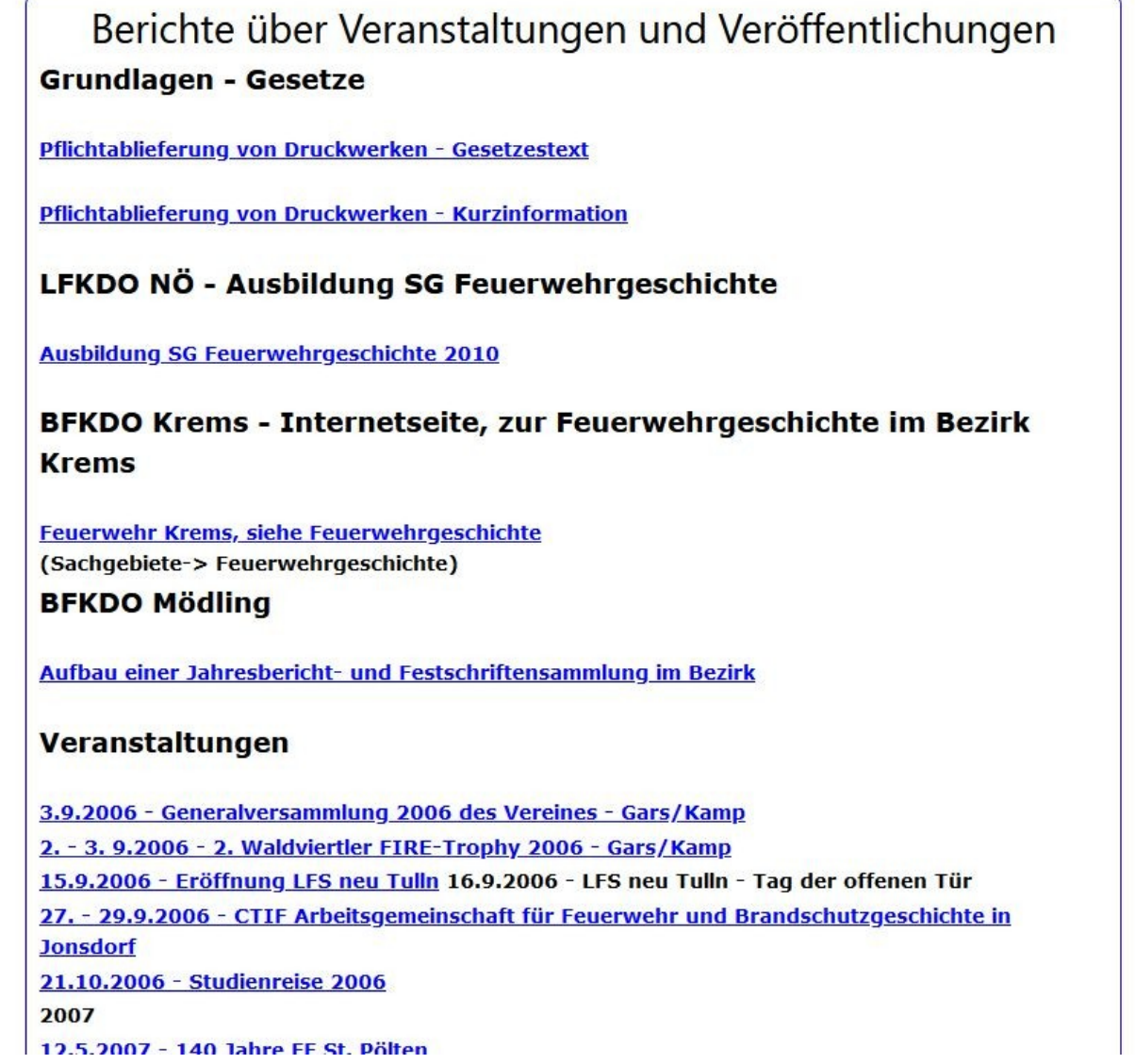

#### Durch Klick auf den Link 2.-3-9.2006 2. Waldviertler Firetrophy 2006 – Gars / Kamp wird der Bericht angezeigt:

### 2. Waldviertler FIRE-Trophy 2006 Rundfahrt historischer Einsatzfahrzeuge

Veranstalter: Verein Feuerwehrmuseum Gars

Die Waldviertler FIRE-Trophy fand am 2. und 3. September 2006 statt.

Am 2. September fand im Rahmen der Trophy in Gars am Kamp ein Historikersymposium unter dem Titel "Historische Einsatzfahrzeuge" statt. Es wurden sehr interessante Vorträ;ge gehalten, wobei der Zeitrahmen leider viel zu kurz war (Dr. Alfred Zeilmayr, Hans Gilbert Müller, wHR Mag. Horst Sekyra, Ing. Josef Hötzl, Obstlt. Rupert Schoißwohl, unter Moderation von Fr. Patricia Fischer, die Ihre Vorträge leider dem Zeitdruck opfern musste).

Nach den Vorträgen, die trotz starken Kürzungen über den vorgesehenen Zeitrahmen hinaus dauerten, wurde mit den bereits zur Trophy eingetroffenen Fahrzeugen die Amethyst-Welt in Maissau besucht.

Die Rundfahrt begann am 3. September 2006 um 9:30 am Hauptplatz in Eggenburg, wo auf der Ehrentribüne einige wichtige regionale und überregionale Persönlichkeiten Platz genommen hatten.

Die Fahrt führte von Eggenburg über Burgschleinitz, Maissau, Reinprechtspölla, Maria Dreieichen, Stockern, nach Sigmundsherberg, wo beim Eisenbahnmuseum die Mittagspause abgehalten wurde. Am Nachmittag ging die Fahrt durch Kattau, Stoitzendorf, Straning, Limberg (Sonderprüfung), Oberdürnbach, Burgschleinitz, Reinprechtspölla, Nonndorf, zum Ziel in Gars. Die Streckenlänge betrug 67 km.

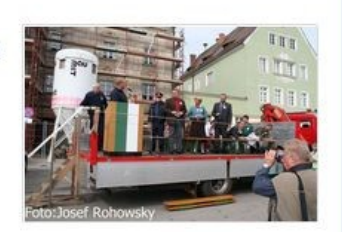

#### <span id="page-8-0"></span>**E-**1 **Feuerwehrmuseen**

Hier sind die Links zu den Feuerwehrmuseen zu finden.

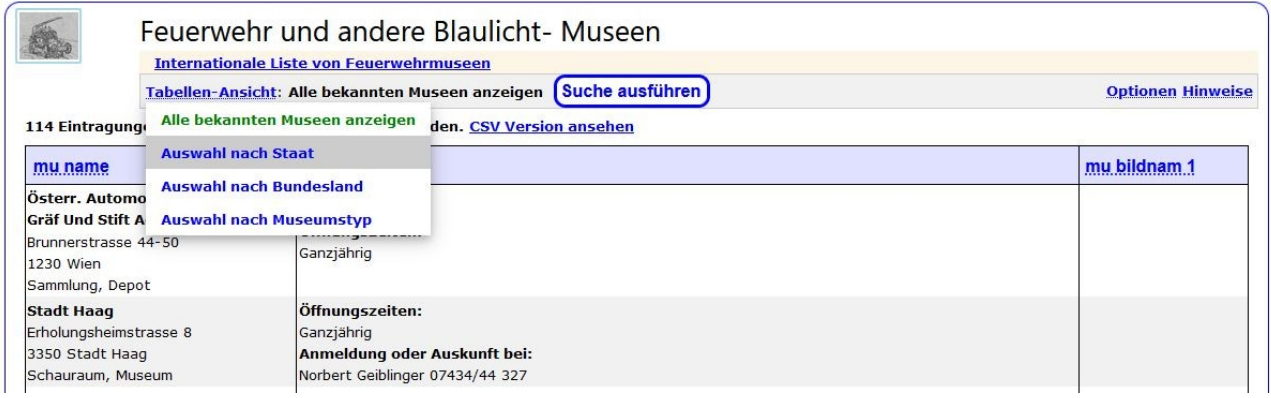

Mit dem Link "Tabellen-Ansicht" können Staat, Bundesland und Museumstyp selektiert werden. Zuerst den Staat, dann das Bundesland und dann den Typ des gesuchten Museums selektieren, dann auf die Taste "Daten neu laden" klicken, dann bekommt man die Listeneu angezeigt, aber nur mer mit den ausgewälten Daten.

Als Beispiel: "Auswahl nach Bundesland":

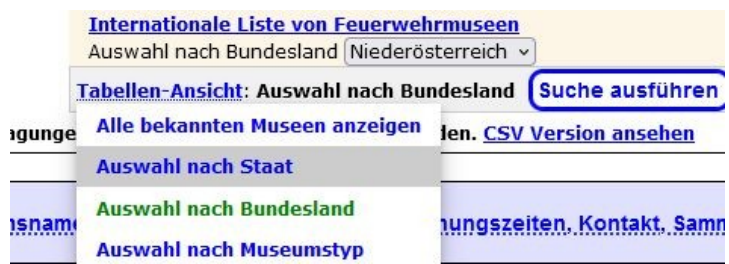

Das Bild zeigt die Auswahl für das Bundesland "Niederösterreich". Anzahl aller Museen: 114, Anzahl Museen NÖ: 71. (Ja, wir sind NÖ-lastig).

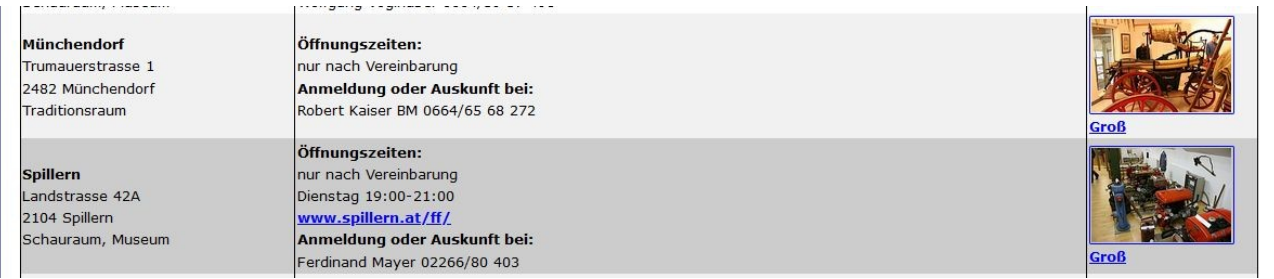

Durch anklicken eines Bild (oder den Schriftzug Groß) wird das Bild dann etwas größer dargestellt.

#### <span id="page-9-0"></span>**E-**2 **Links zu Archiven**

In diesem Teil sind die Links zu Archiven, Bibliotheken und ANNO Dateien zu finden.

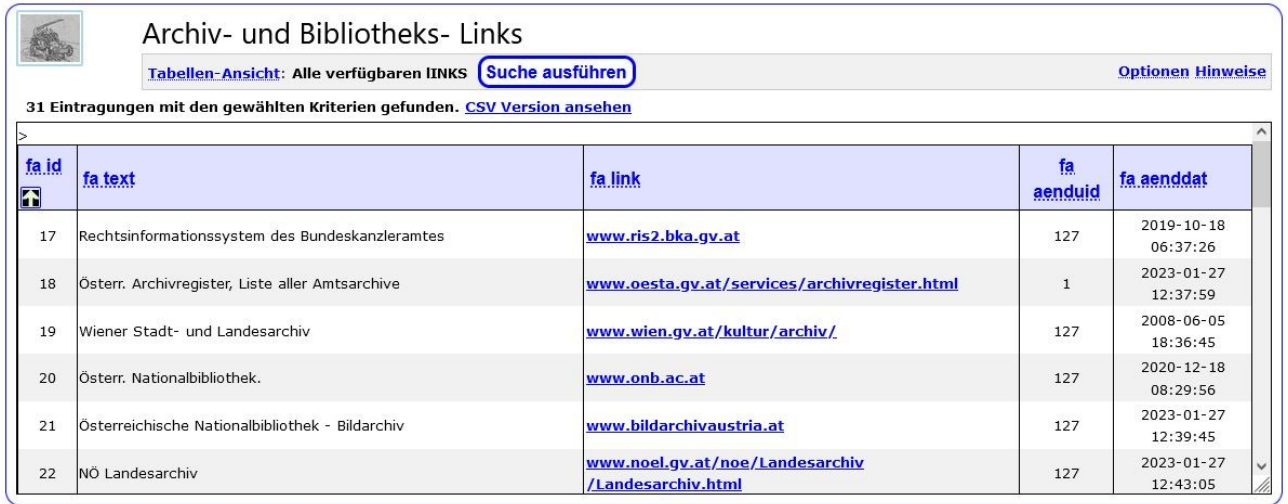

Durch klicken auf einen der Links wird die entsprechende Seite angezeigt.

Leider ändern sich die Internetseiten (Neuorganisation, Umsiedlung, …) im Laufe der Zeit.

Sollten Links nicht mehr funktionieren, bitte ich um Verständigung, damit ich korrigieren kann.

#### <span id="page-10-0"></span>**E-**3 **Veranstaltungskalender**

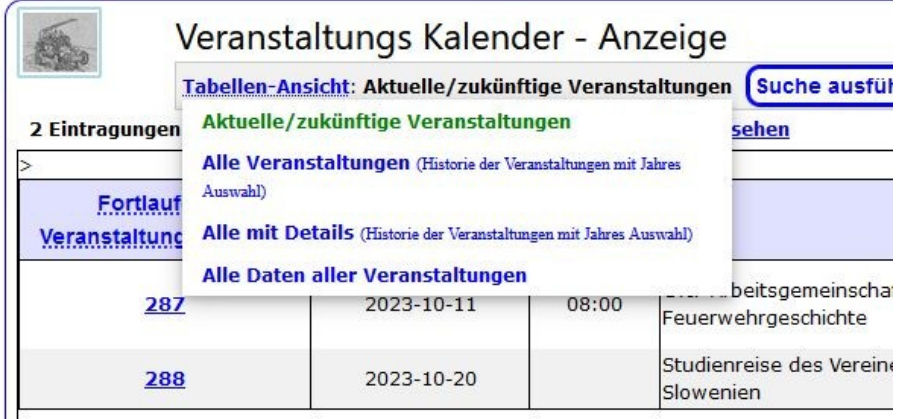

Hier sind die verschiedenen Auswahlmöglichkeiten zu sehen. Durch den Zeitpunkt der Erstellung der Dokumentation (Corona- Krise) ist die Auswahl etwas mickrig.

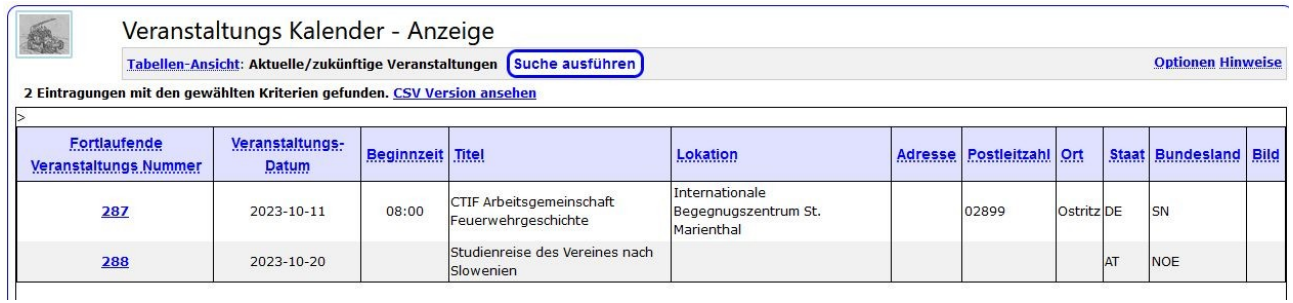

Es werden nur die noch aktiven Termine angezeigt. Eventuell vorhandene Links sind Links zur Internetseite des Veranstalters oder mir zugesandte, eingescannte Broschüren zu einer Veranstaltung. Für eine eingetragene Veranstaltung kann in Zukunft auch eine "Anmeldung von Teilnehmern" durchgeführt werden. Diese Tabelle kann dann vom Veranstalter ausgewertet werden (wurde im Zuge der "Firetrophy 2006" benutzt, muss neu programmiert werden).

### <span id="page-11-1"></span>**E-4 Presse- Spiegel**

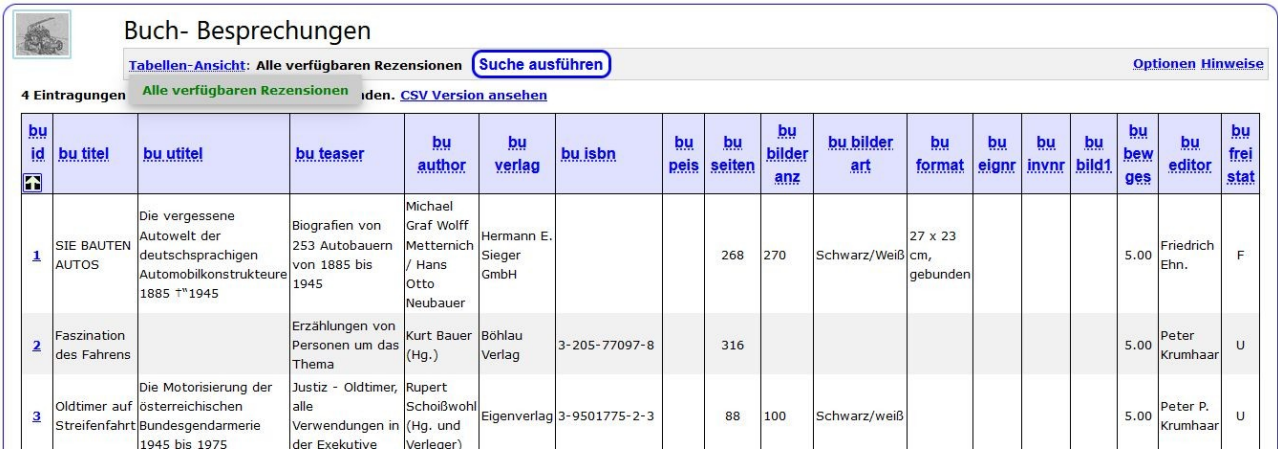

### <span id="page-11-0"></span>**E-5 Buch- Besprechungen**

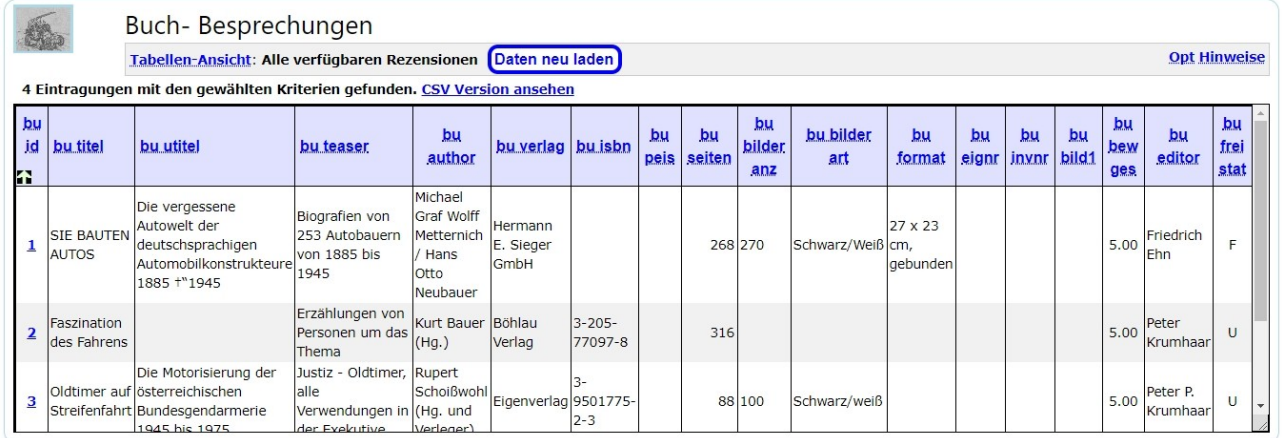

#### <span id="page-12-3"></span>**E-**6 **Marktplatz**

Biete-Suche. Hier können Mitglieder ihre Wünsche allen anderen im Internet mitteilen.

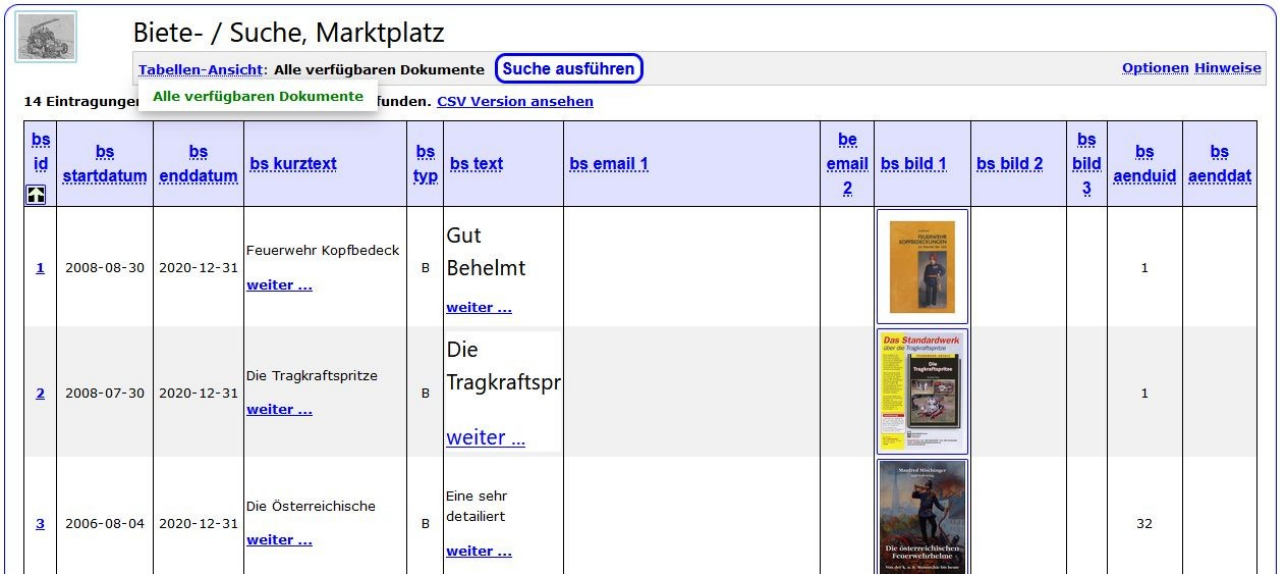

#### <span id="page-12-2"></span>**E-**7 **Impressum**

Wie es sich für eine Internetseite gehört, gibt es auch hier ein Impressum.

#### <span id="page-12-1"></span>**E-**8 **Kontakt**

Nach Anklicken dieses Menuepunktes kann der Benutzer einen Kontaktpunkt (Referatsleiter) selektieren und dann seine Nachricht eintippen. Der Webmaster erhält dabei ebenfalls die Nachricht. Es werden keine E-Mail- Adressen sichtbar (auch nicht für Suchmaschinen!).

Leider wurde durch diverse Werbe- und sonstige Firmen die Mail- Funktion missbraucht. Daher ist sie momentan nur für Nachrichten an den Web-Master verfügbar. Die diversen Firmen-Ids (TCP/IP- Adressen) werden vom Web-Master blockiert.

#### <span id="page-12-0"></span>**E-**9 **"ich will Mitglied werden" - Anmeldung zum Verein**

Hier kann man sich als Mitglied anmelden. Die notwendigen persönlichen Daten, die von jedem Mitglied erfasst werden müssen werden im Bedarfsfalle angezeigt (keine Eingabe – keine Aufnahme). Ebenfalls wird die Einverständniserklärung über die Speicherung der Persönlichen Daten abgefragt. Keine Einverständniserklärung – keine Mitgliedschaft.

#### <span id="page-13-1"></span>**E-**10 **Hilfe**

Hier verbirgt sich eine kleine Hilfestellung zur 1. Seite.

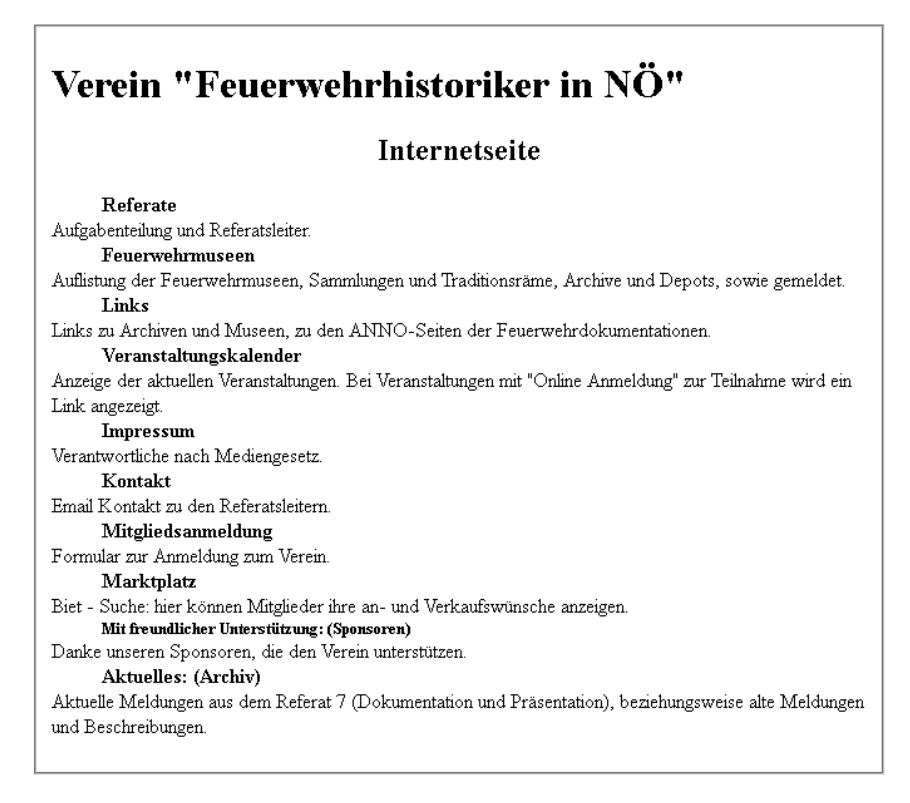

#### <span id="page-13-0"></span>**E-**11 **Login zum inneren Bereichen**

Hier kann das Login zum internen (inneren) Bereich. Benutzer-ID und Passwort ist beim Systemadministrator zu erfragen.

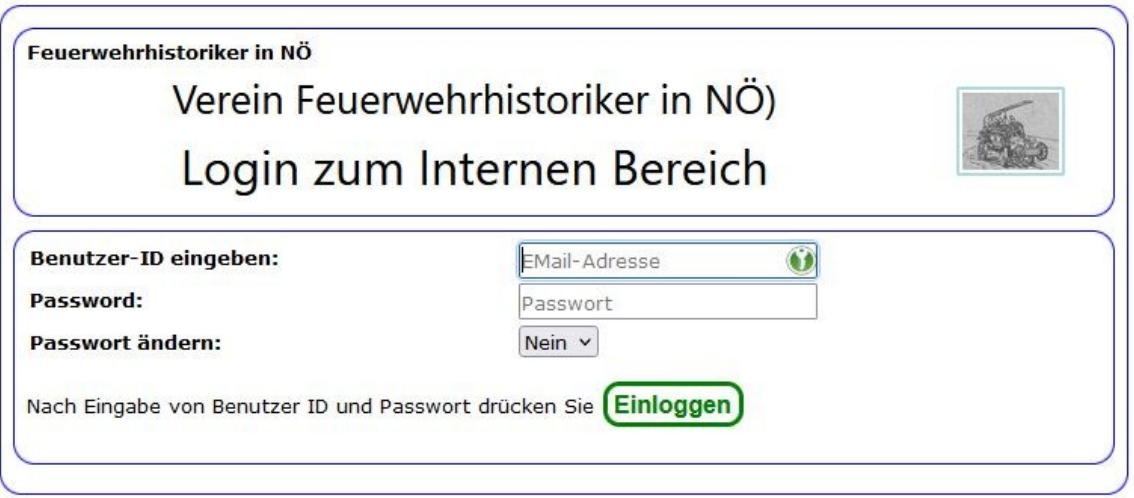

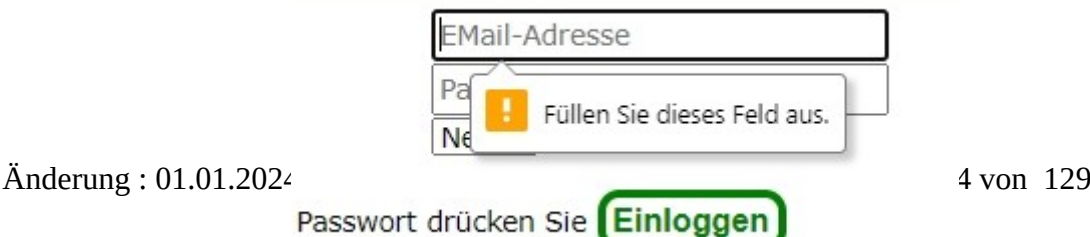

Nach dem Ausfüllen der Felder Klicken sie auf die Einloggen – Schaltfläche (Knopf). Falls ein Pflichtfeld nicht befüllt wurde, bekommt man die Einforderung einer Eingabe zu sehen.

Das Zeichen mit grünem Hintergrund am rechten Ende des Feldes für den Benutzer-ID zeigt an das das Programm KeePassXC hier verwendet wird.

#### <span id="page-14-1"></span>**E-1**2 Verarbeitungsbeschreibung entspr. DSVGO

Diese Beschreibung beinhaltet die von der DSVGO geforderten Verarbeitungs- und Speicheung-Information der persönlichen Daten.

#### <span id="page-14-0"></span>E-13Referatsbeschreibung

Diese Seite enthält die Themenbeschreibungen und die Referatsleiter.

Feuerwehrhistoriker in Niederösterreich Um die Feuerwehrgeschichte gezielt zu bearbeiten, wurden Referate eingerichtet. Referat 1: Von Muskelkraft bewegte Geräte:<br>Litten Franzt Baudenen tenter: Ernes tropulorum<br>2540 Gainfarn<br>Mit den Untergruppen: Pumpen, Pumpenwagen, TS, Dampfspritzen, Leitern und sonstige Wagen ( z.B. Mannschaft- und Gerätewagen.) Referat 2: Von Motorkraft bewegte Fahrzeuge: Leiter:<br>In diesem Referat verden alle Automobilen Fahrzeuge erfasst. Referat 3: Geräte und Ausrüstungen:<br>Jeiter: Willibald Schermann savaar rumaana<br>2011 Senning<br>Alles, was nicht in die beiden vorhergehenden Referate fällt, z.B. Atemschutz, Nachrichtendienst usw Referat 4: Uniformen und persönliche Ausrüstungen: **Leiter: Karl Zehetner,**<br>2821 Frohsdorf<br>In dieses Referat fallen auch die Auszeichnungen Referat 5: Geschichte in Wort und Bild: Kererat J: GeSchichte in Würt und Brid;<br>Leiter: Mag. Franz Blüml<br>2540 Bad Võslau<br>Das Archiv, Aufzeichnungen, Schriften, Plakate, Fotos, Filme und Videos; EDV. Referat 6: Museen und Sammlungen:<br>Dieses Referat ist eine Plattform für alle Museumsleiter und Sammler. Ein Ziel ist die Erfassung der Bestände. <mark>Referat 7</mark>: D**okumentation und Präsentation:**<br>Die Präsentation erfolgt im Internet, bei Ausrstllungen und bei Feuervehrveranstaltungen, z.B. Oldtimertreffen. Fachartikel für die Feuervehrzeitschriften verden erarbeitet. D Referat 8: Archiv und Bibliothek: Kelerat es Archity uniu sibilitat.<br>Leiten: Wolfgang Reegler<br>In sinem Archity est als Arbeitsergebnisse zusammengefasst und EDV - gestützt dokumentiert. Eine Bibliothek vird eingerichtet.

### <span id="page-15-0"></span>**I Interne Seite**

Diese Seiten können nur nach Eingabe eines Benutzer IDs und des entsprechenden Passwortes benutzt werden (nach Login mittels des Login Schirmes siehe E-11).

Die Auswahl (oft als Menu bezeichnet) wurde auf eine einfachere Struktur umgestellt

Die Programmauswahl (nach Eingabe von Benutzer-ID und Passwort) sieht derzeit so aus:

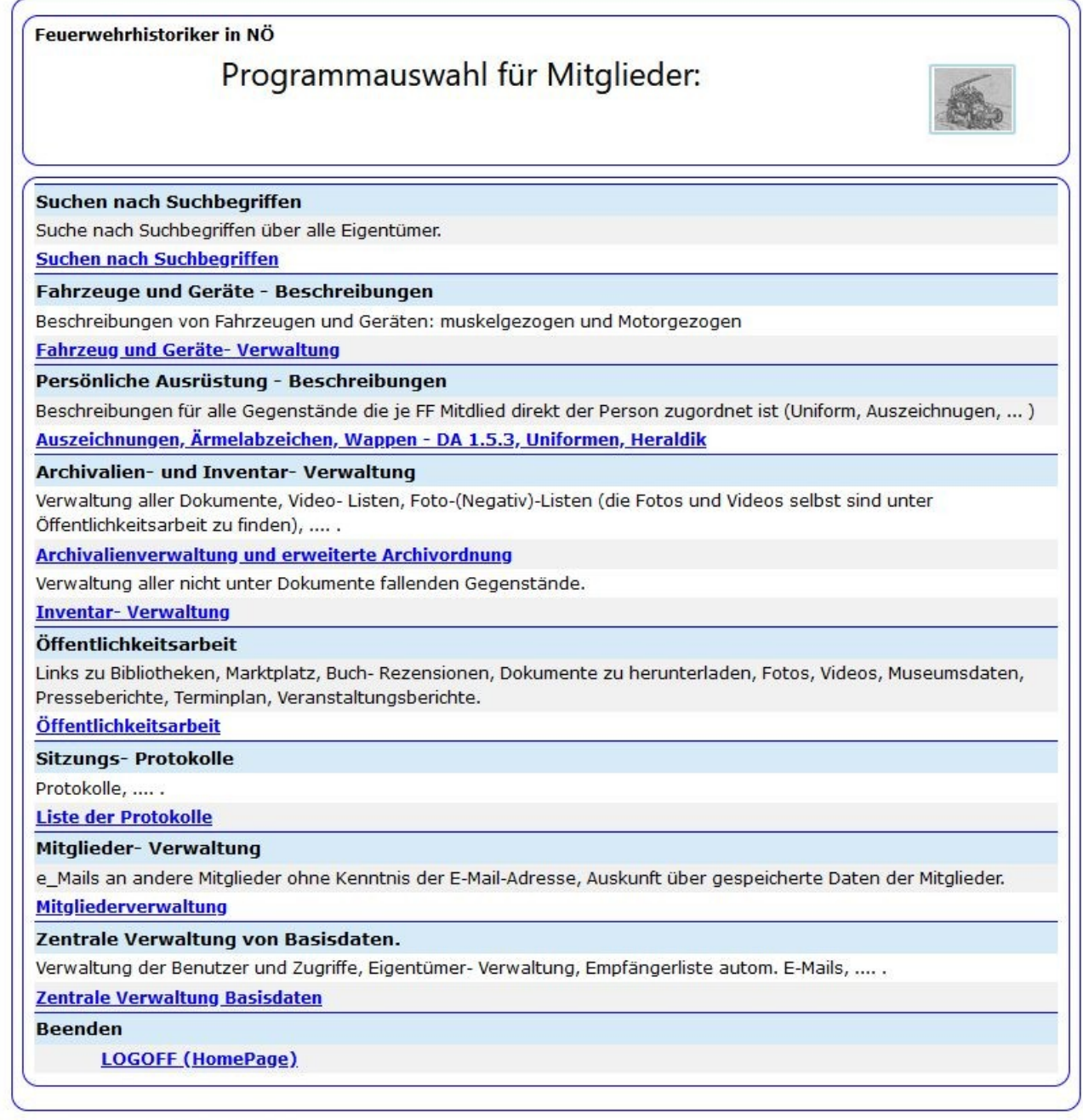

Aktiver Benutzer: Josef Rohowsky

Durch klicken auf den gewünschten Link wird die entsprechende Detail- Auswahl aufgerufen.

Grundsätzlich sehen alle Listen im Aufbau ähnlich aus:

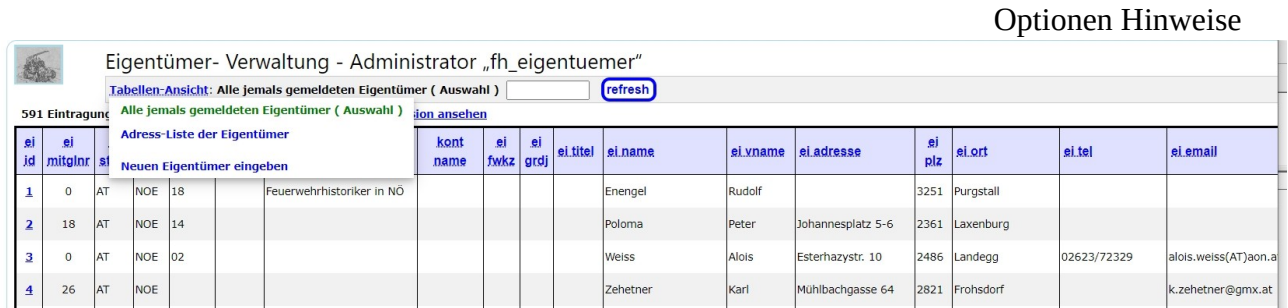

Die abgebildete Liste zeigt die Such und Auswahlmöglichkeiten. Für alle Eigentümer- Listen (Inventar, Archiv, Beschreibungen) muss vorher der entsprechende Eigentümer ausgewählt werden (obige Liste). Das Menu unter "Tabellen-Auswahl" zeigt, welche Information gewählt werden kann. Das Feld "Auswahl" rechts davon, dass eine Auswahl zur Einschränkung der Anzeige (weniger Zeilen innerhalb der Tabelle), in diesem Falle der Eigentümer- Name (zwei oder drei Buchstaben genügen, z.B. "may" für die Anzeige alle die "may" im Namen vorkommen haben.

Eine detailierte Beschreibung der Listen- Steuer- Elemente (Optionen, Hinweise) ist (noch nicht) im Anhang zu finden.

#### <span id="page-17-1"></span>*I-SUCH Suche nach Suchbegriffen, bei allen Eigentümern*

In diesem Teil der Programmsammlung kann der Benutzer in den Datenbeständen nach vordefinierten Suchbegriffen, nach Daten, die im Findbuch sind, oder nach Namen suchen (die vordefinierten Suchbegriffe werden am Ende der Beschreibung dargestellt).

Die Qualität der Suchergebnisse hängt sehr stark von der Verschlagwortung bei der Eingabe der Daten ab.

#### <span id="page-17-0"></span>**I-0.1 Suchen** in den Daten

#### **Umfang der Suche:**

Falls noch keine "eigenen" Daten eingegeben wurden, sollte bei "Suche bei Eigentümer(n)" der Radio Button (weißer Kreis) "bei allen Eigentümern" ausgewählt werden. Das ergibt zwar eine lange Liste, aber man weiß dann, für welchen Eigentümer Daten eingegeben wurden.

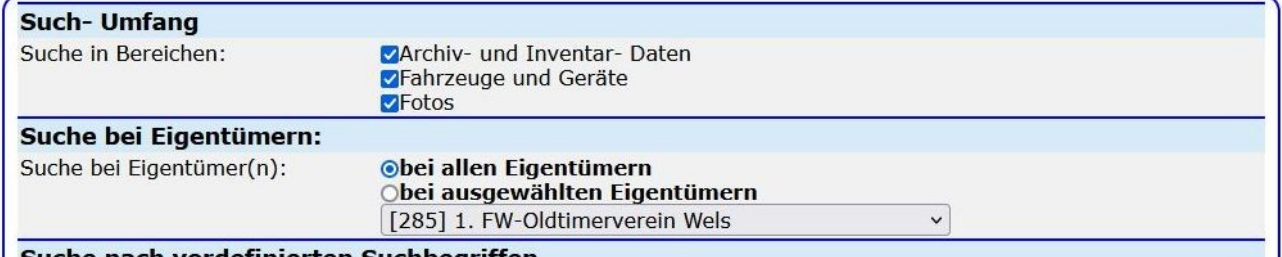

Suche nach vordefinierten Suchbegriffen

Die Auswahl der Zeile "nach Suchbegriff" ist als Standard ausgewählt (blauer Punkt im weißen Kreis).

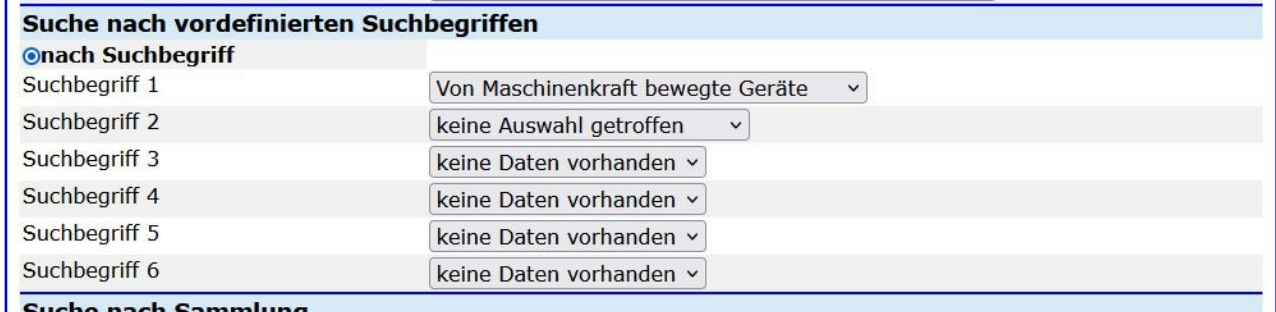

#### I Suche nach Sammlung

Hier im Beispiel wurde der Suchbegriffsbaum für das Referat 2 benutzt (siehe Auflistung Suchbegriffe: Referat 2: mit Maschinenkraft bewegte Geräte).

Die Suchbegriffe müssen bei der Dateneingabe entsprechend ausgewählt worden sein (sinngemäß wie hier auszuwählen).

Wie in den ersten Zeilen der Darstellung zu sehen, können Daten aus den Bereichen Archiv, Inventar (museale Gegenstände) und Foto- Detailbeschreibung entsprechend den Suchbegriffen selektiert werden.

#### Die folgende Liste wurde mit den Suchbegriffen "Von Maschinenkraft bewegte Geräte" und "LF- Löschfahrzeug" erzeugt:

n folgenden Bereichen wurden Daten gefunden: **Archivalien, Fotos, Fahrzeuge.**

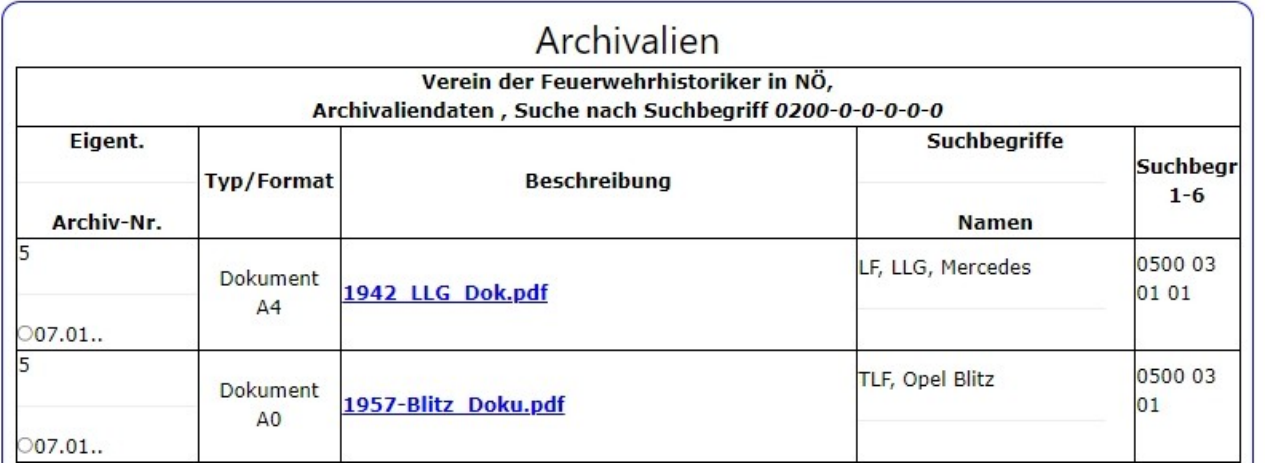

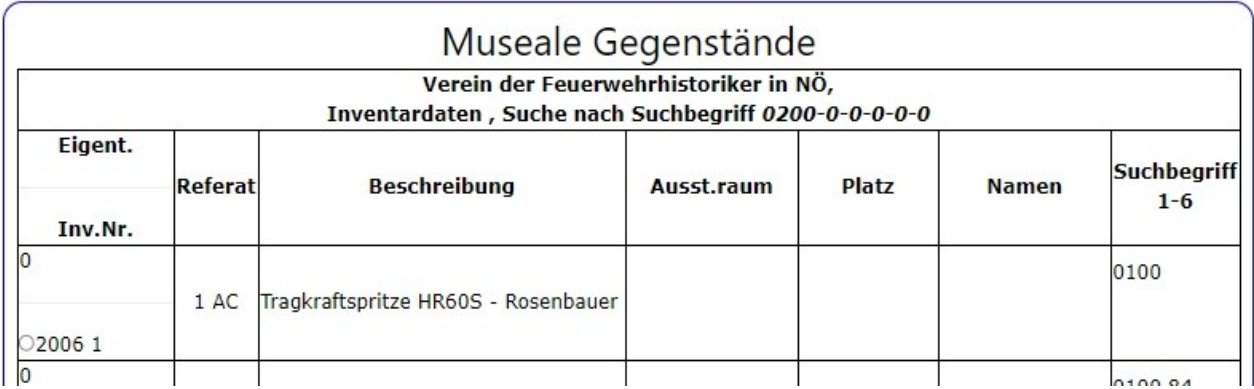

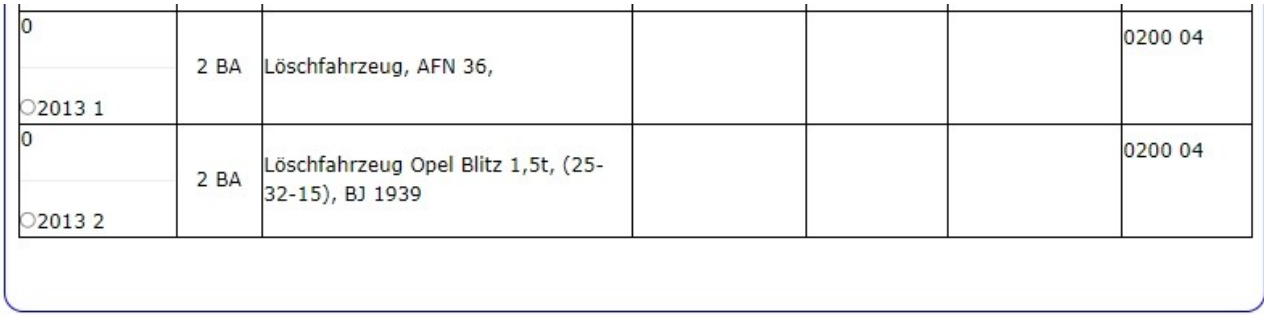

#### **Die Bilder wurden vom Server entfernt, da sie zu viel Platz weggenommen haben, das nächste Beispiel enthält diese Bilder noch.**

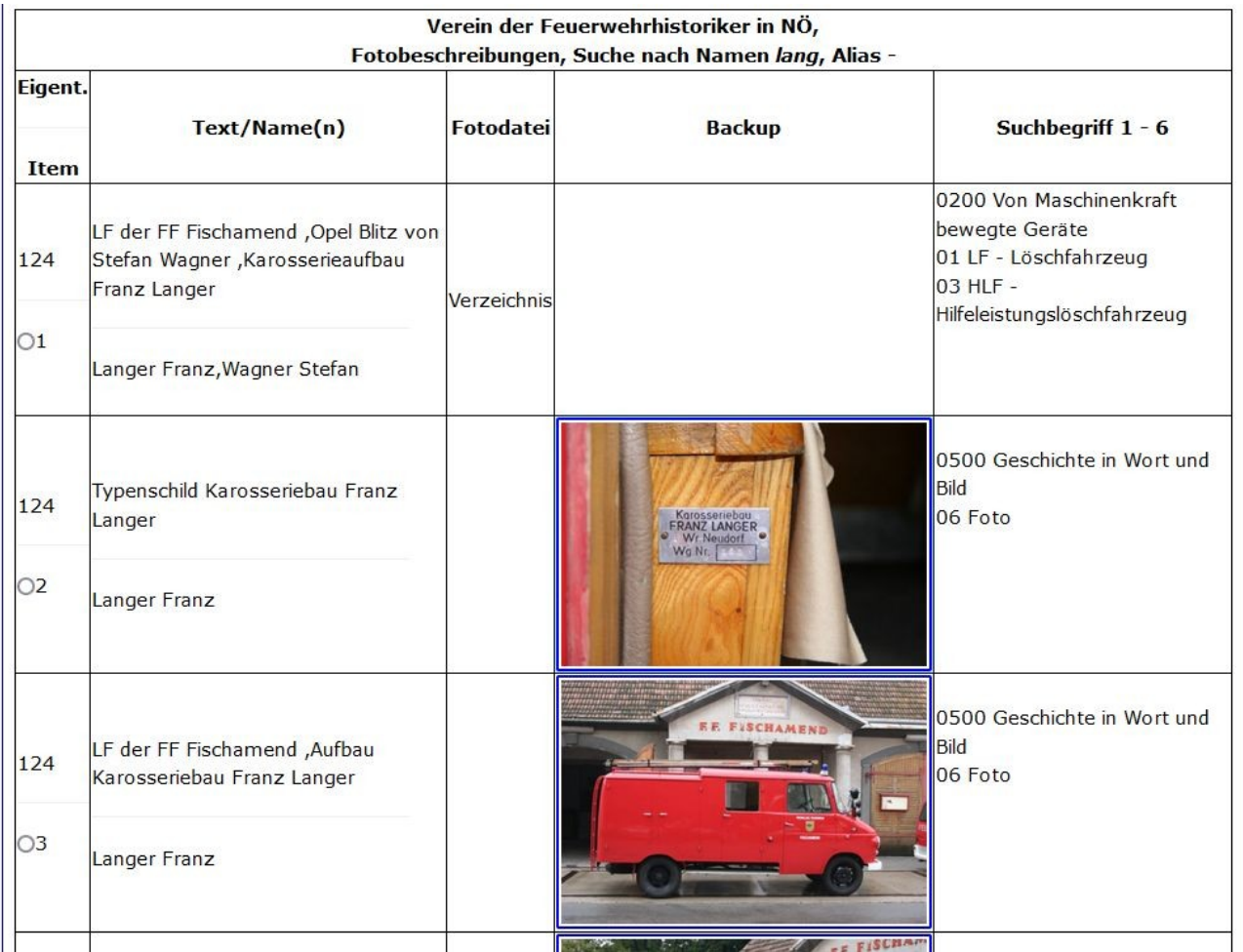

Bei der Auswahl einer Eintragung (Mausklick auf den entsprechenden weißen Punkt) wird die Detailanzeige für diesen Eintrag angezeigt, beim Anklicken des Links im Bereich Archivalien wird das entsprechende Dokument angezeigt.

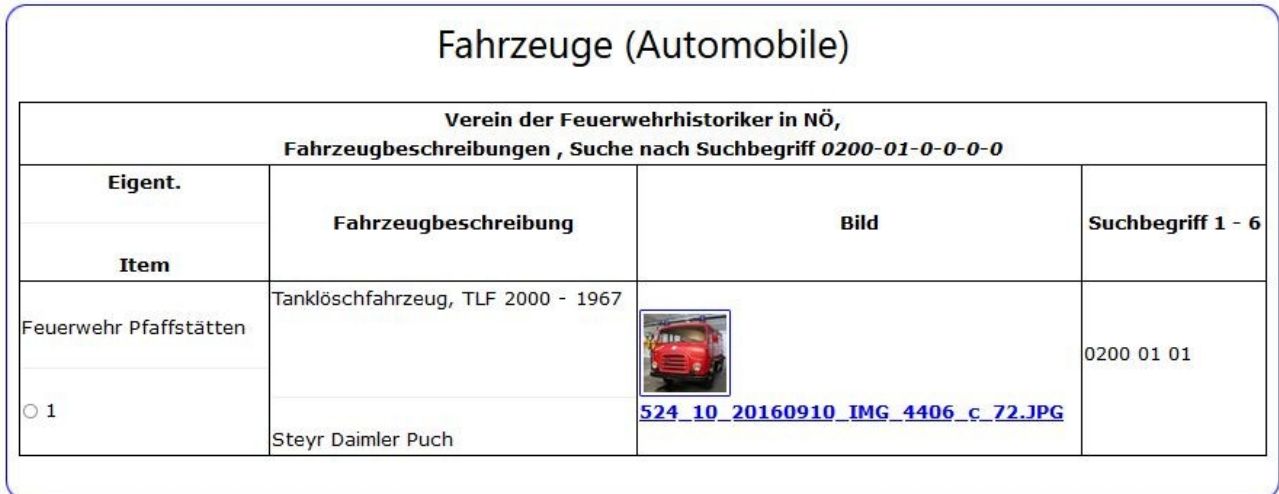

Durch anklicken des Links wird das Bild größer angezeigt.

#### <span id="page-20-0"></span>**I-0.2 Suchen nach Sammlung**

Der weiße Kreis vor dem Feld "nach Sammlung" ist mit der linken Maustaste anzuklicken.

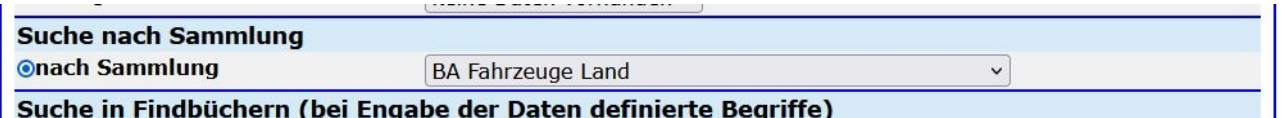

Suche in Findbüchern (bei Engabe der Daten definierte Begriffe)

Nach Auswahl einer Sammlung kommt folgende Anzeige:

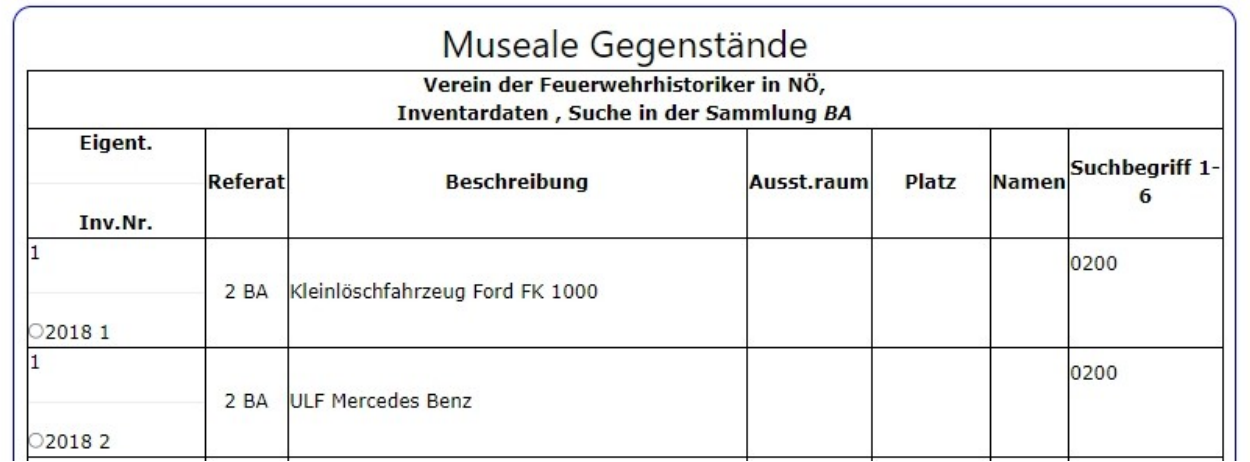

#### <span id="page-22-0"></span>**I-0.**3 **Suchen nach Findbuch- Eintragungen**

Der weiße Kreis vor dem Feld "im Findbuch" ist mit der linken Maustaste anzuklicken.

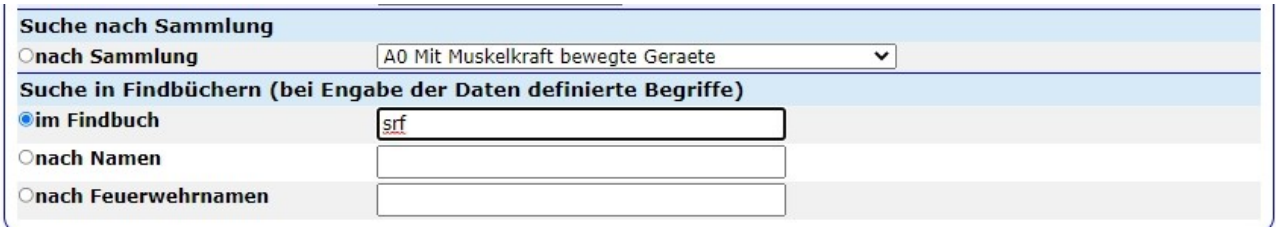

Danach wird der Suchbegriff eingegeben, im Beispiel "srf" (Groß- und Kleinschreibung wird nicht beachtet).

Detailanzeige erfolgt mit der Auswahl einer Eintragung mit einem Mausklick der linken Maustaste am entsprechenden weißen Kreis.

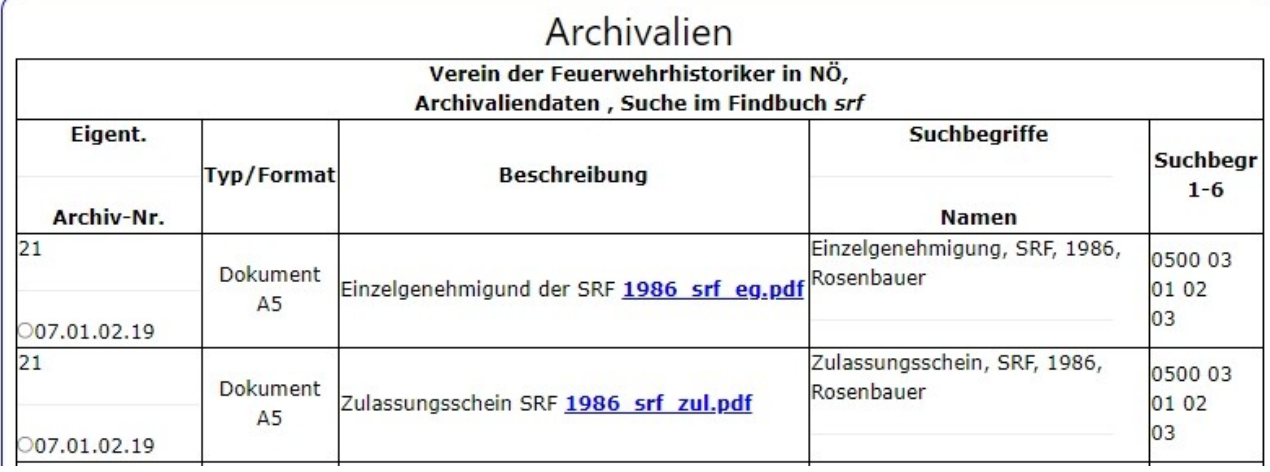

#### <span id="page-23-0"></span>**I-0.**4 **Suchen nach Namen**

Der weiße Kreis vor dem Feld "nach Namen" ist mit der linken Maustaste anzuklicken.

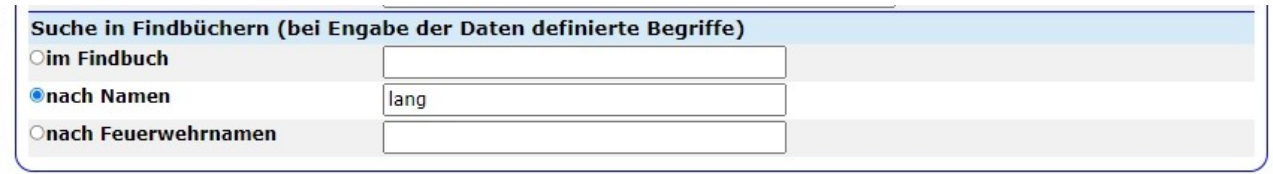

Danach ist der gesuchte Name einzugeben, im Beispiel "lang" (Groß- und Kleinschreibung wird nicht beachtet).

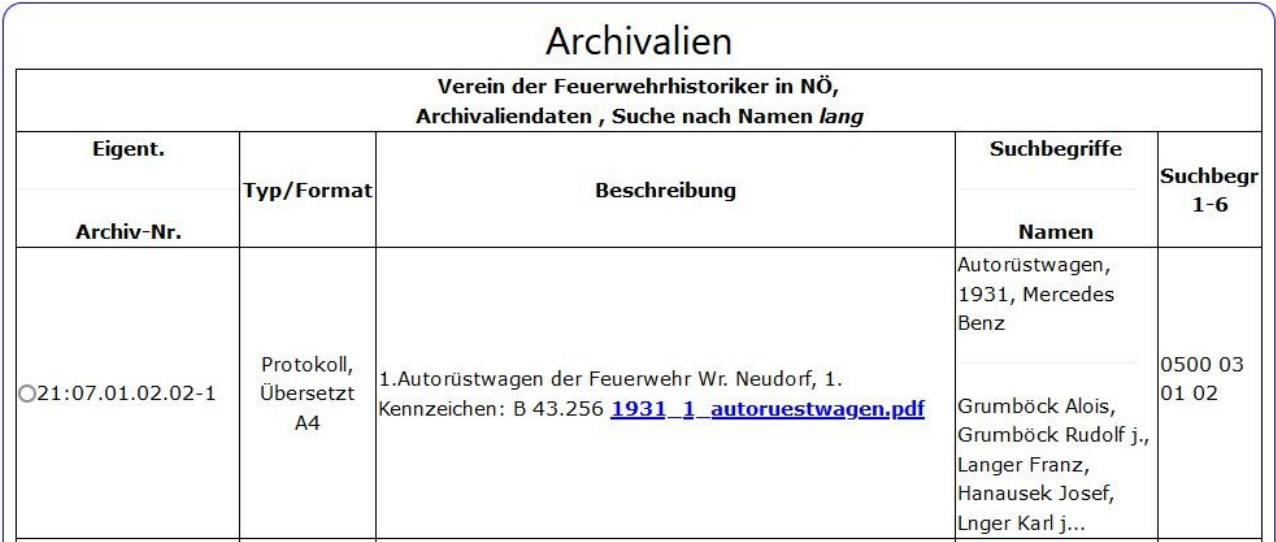

Detailanzeige erfolgt mit der Auswahl einer Eintragung mit einem Mausklick der linken Maustaste am entsprechenden weißen Kreis.

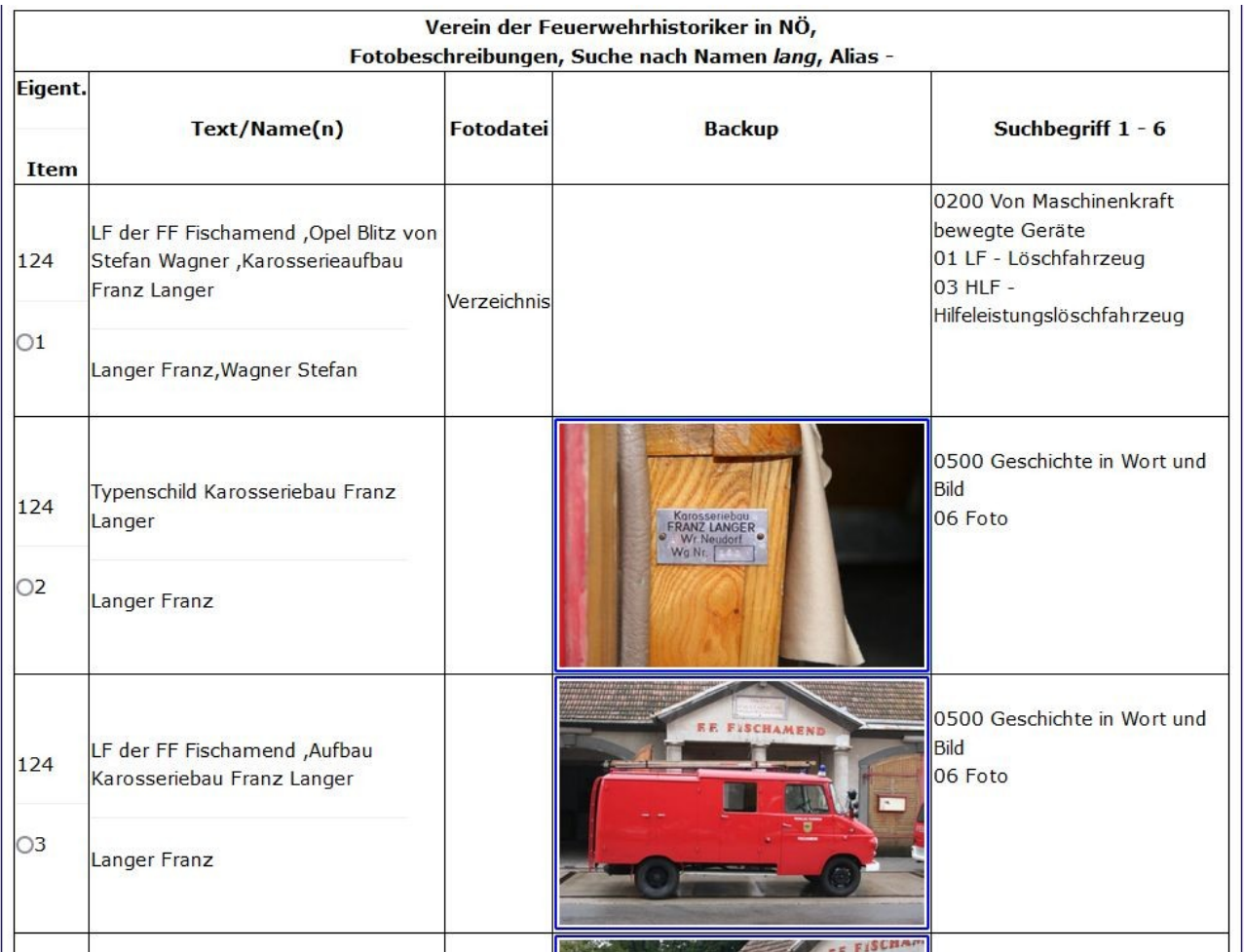

#### <span id="page-25-0"></span>**I-0.**5 **Suchen nach Feuerwehrnamen**

Dieser Programmteil sucht innerhalb der **Zeitungs-Daten**, das und aber nur die ersten Jahrgänge von FeuerwehrObjektiv eingepflegt, daher noch nicht wirklich aussagekräftig.

Die Feuerwehrnamen die im Artikel genannt werden sind da zu finden.

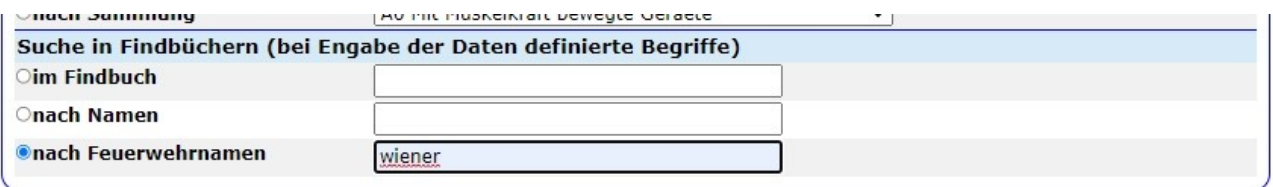

Das Ergebnis sieht dann so aus:

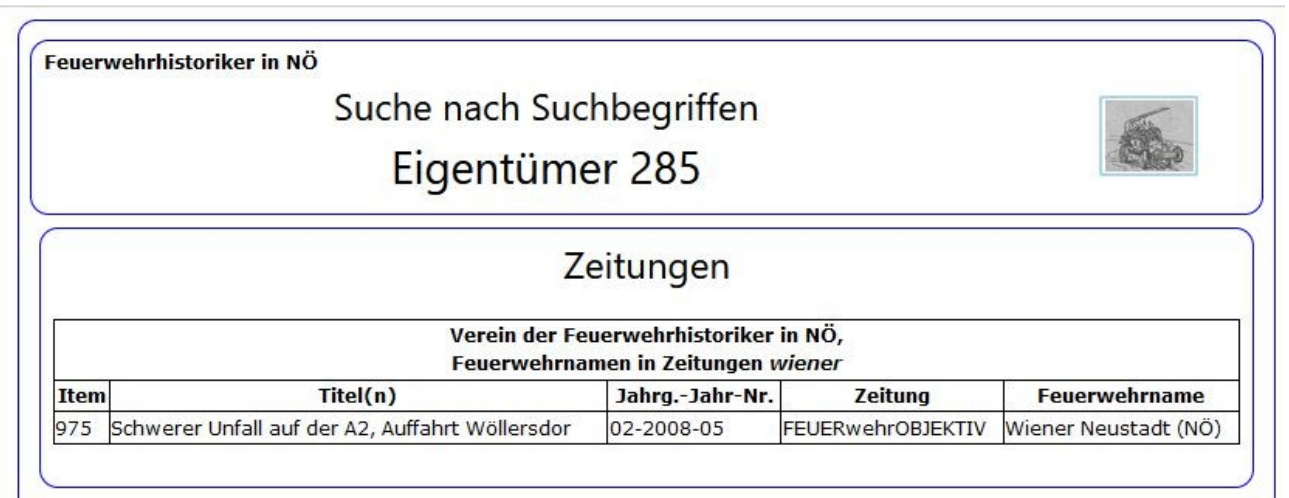

Suche neu starten Aktiver Benutzer: Josef Rohowsky

#### <span id="page-26-0"></span>*I-FZG Fahrzeuge und Geräte*

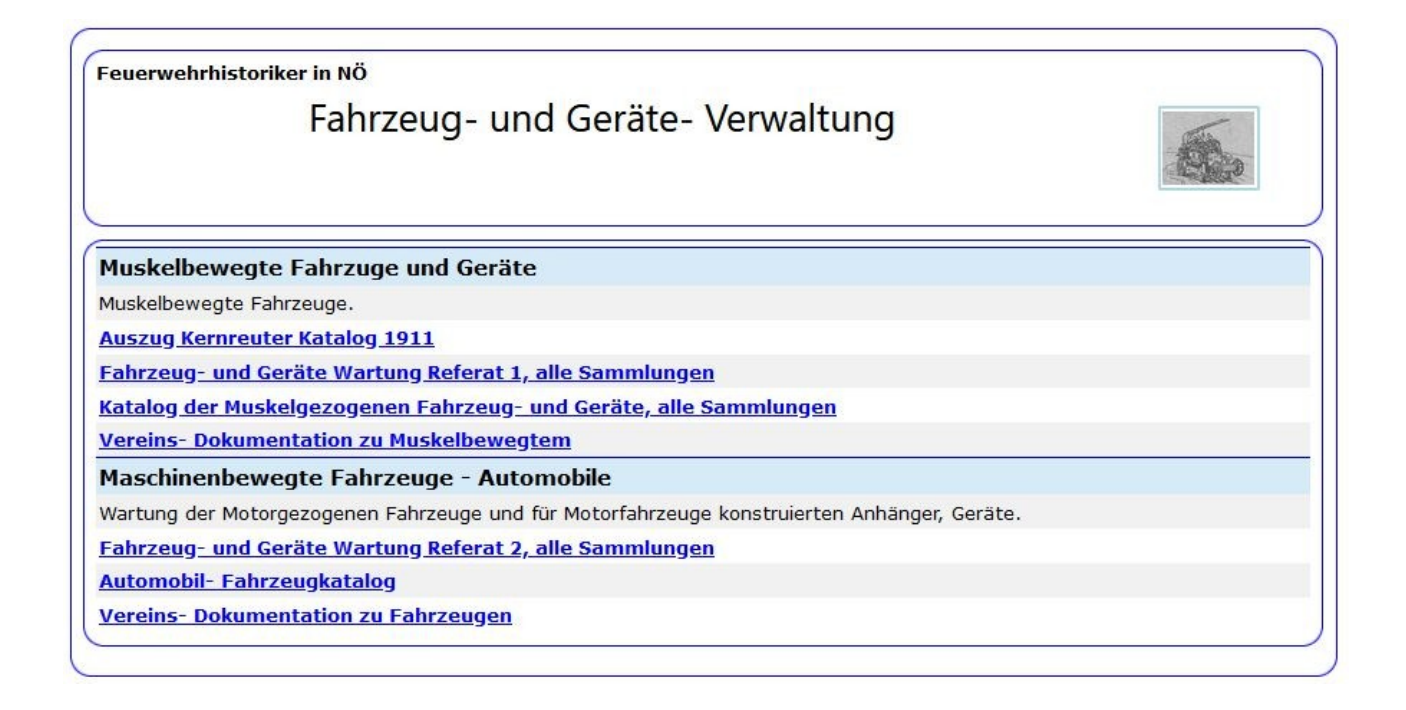

Muskel bewegte Fahrzeuge und Geräte umfasst alle mit Muskelkraft bewegten Geräte.

Geräte, die mit Motorkraft bewegt werden, sind im Abschnitt mit Maschinen bewegte Geräte beschrieben.

#### <span id="page-27-0"></span>**I-FZG 1-1 Auszug aus Kernreuter- Katalog 1911**

Hier werden Ausschnitte aus dem Kernreuter Katalog 1911 bechrieben. Keine Datenwartung.

#### Kernreuter Katalog 1911, Auszug

Fa. Kernreuter, Inhaber Alois, Josef und Stefan Kernreuter, Fabrik für Löschmaschinen und Feuerwehrgeräte aller Art, Spritzen für alle Zwecke, Fäkalapparate.

- Motorische Spritzen
	- $\circ$ Dampfspritzen 1902 neu konstruiertes Dampfspritzenwerk, alle Ventile auf einer Seite<br>• <u>Dampf-Handkraftspritzen</u> ab 1900<br>• <u>Benzinmotorspritzen</u> 1903 erste in Österreich konstruierte Motorspritze
	-
	-
- Handkraftspritze und Hydrophore
	- · Handdruckspritzen
	- · Hydrophore
	- $\circ$  $\circ$
- $\ddot{\phantom{1}}$

 $\cdot$ 

Kein Rücksprung zum Menue. Fenster schliessen.

#### <span id="page-28-1"></span>**I-FZG 1-2 Wartung der Daten Muskel bewegter Geräte und Fahrzeuge**

Hier fehlt noch eine Grundsatzdiskussion, ob die diversen Handspritzen in einem extra Programmteil behandelt werden sollten, oder wie derzeit im Testbetrieb mit den Muskelgezogenen Fahrzeugen behandelt werden sollen.

Als erstes muss der Eigentümer ausgewählt werden, dessen Daten bearbeitet werden sollen (siehe Punkt I-Z.2, Seite 15, auf den Link in der Linken Spalte klicken). Dann erfolgt die Auswahl der Sammlung, (im unten gezeigten Bild war es "AH" Pumpen; Wagen, ... - VOR den motorgetriebenen Geräten, die manuell transportiert werden).

#### <span id="page-28-0"></span>**I-FZG 1-2.1 Sammlung AH (Pumpen, Pumpenwagen, ...)**

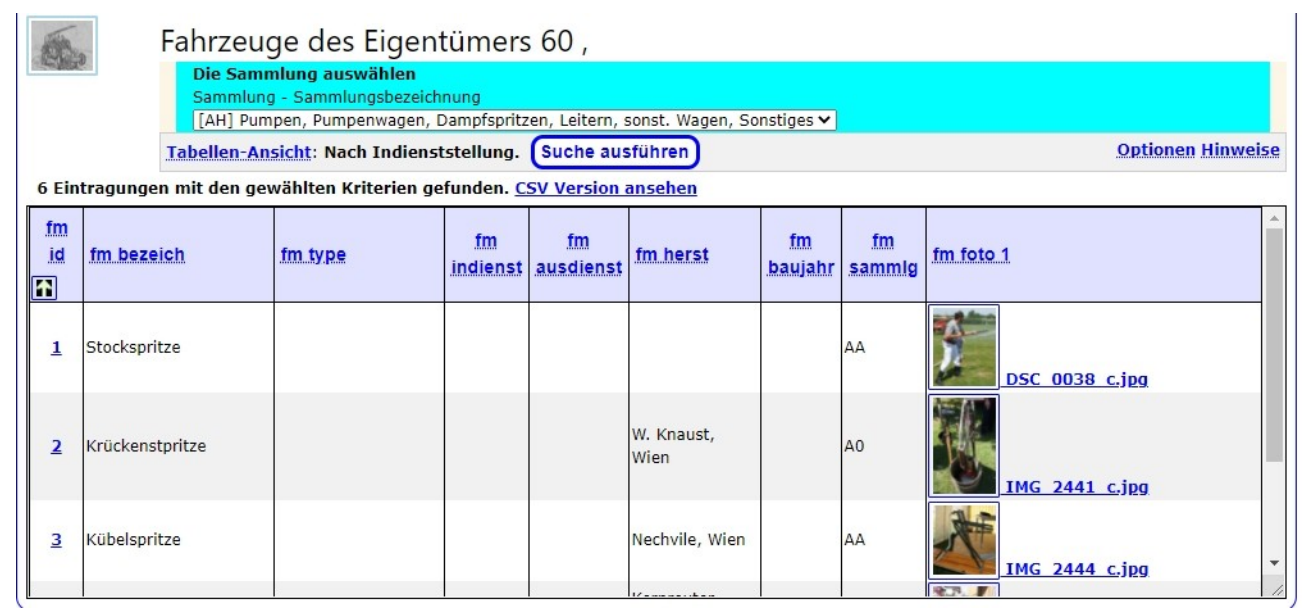

Die Sammlung AH sind alle Geräte die mit Muskelkraft gezogen und betrieben werden (Ausnahme Dampfspritzen). Durch den zusammegefassten Begriff AH werden die Sammlungen AA (Pumpen), AB (Pumpenwagen), AD (Dampfspritzen), AE (Leitern), AF (Sonstige Wagen) und AZ (Zillen) ausgewählt.

Nach anklicken des links "5" Dampfspritze, werden folgende Daten angezeigt:

Basis- Daten des Gerätes.

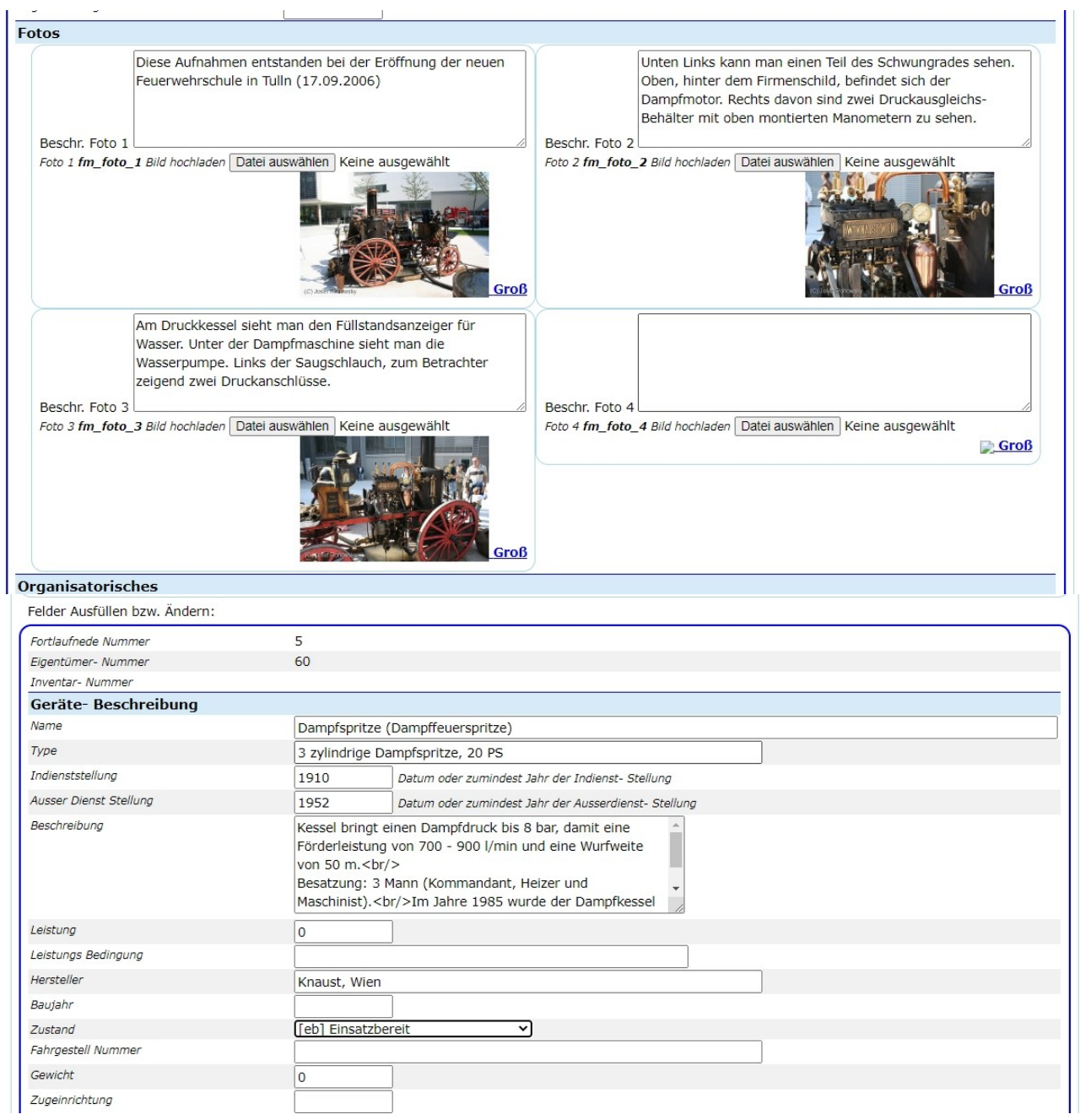

Bis zu vier Fotos sind vorgesehen.

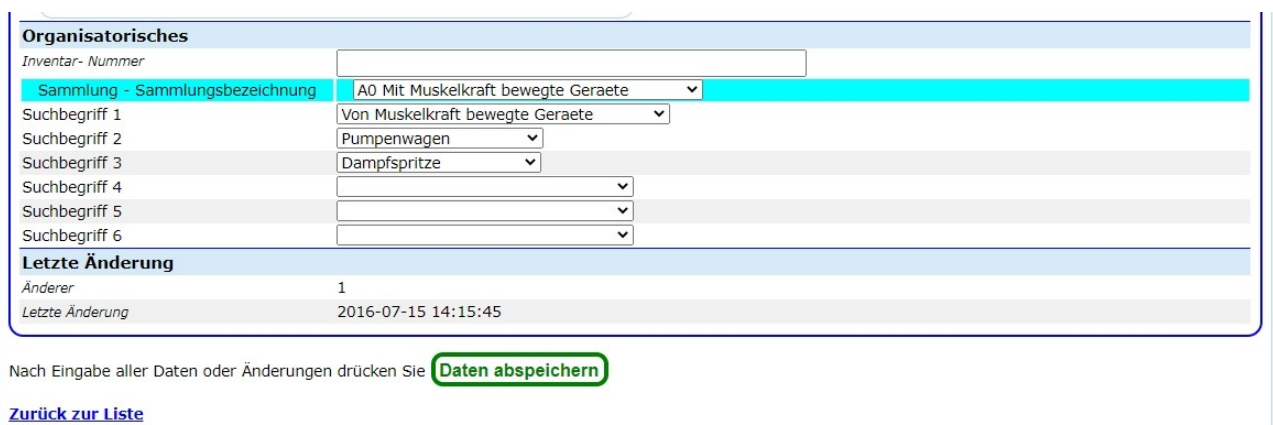

*Der organisatorische Teil.* 

#### <span id="page-30-0"></span>**I-FZG 1-**2**.2** Sammlung AN, neuere Geräte

Als erstes muss der Eigentümer ausgewählt werden, dessen Daten bearbeitet werden sollen (siehe Punkt I-Z.2, Seite 18)

*Händisch bewegt, aber mit Motoren angetrieben (TS, Lüfter, Generatoren, Hydraul. Geräte, …). Der Begriff AN zeigt die Sammlungen AC und AM an.*

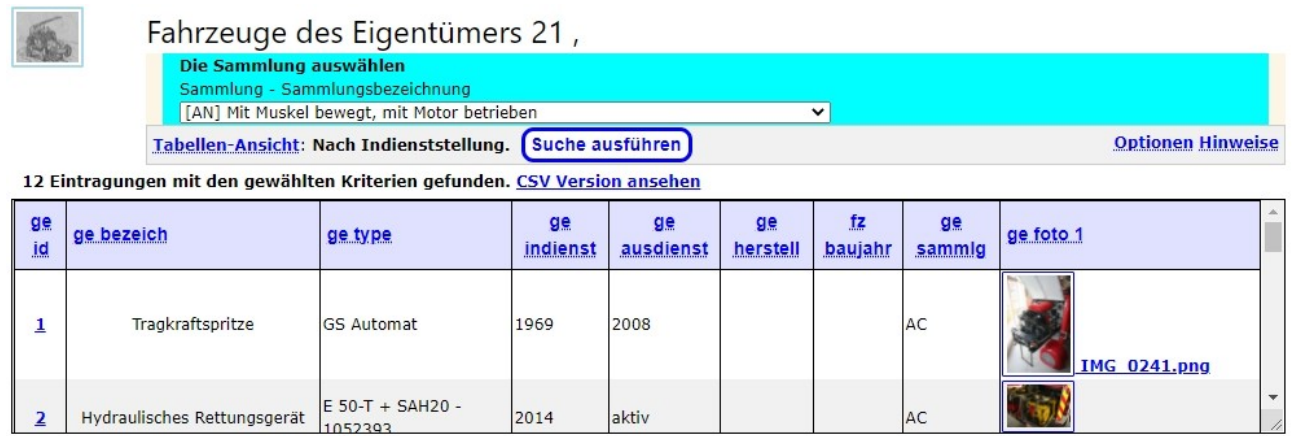

Aus der angezeigten Liste kann nun ein Datensatz zur Anzeige ausgewählt werden (Klick auf die Zahl in der Spalte "ge\_id"), oder aber ein neuer Datensatz eingegeben werden(Anklicken des Links "Tabellen-Ansicht") dort ist ein Link "Neuer Datensatz anlegen".

Wechseln zu einem anderen Eigentümer erfolgt ebenso über den Link "Tabellen\_Ansicht" mit der Auswahl "anderen Eigentümer auswählen".

Die Daten im Detail (am Beispiel einer TS:

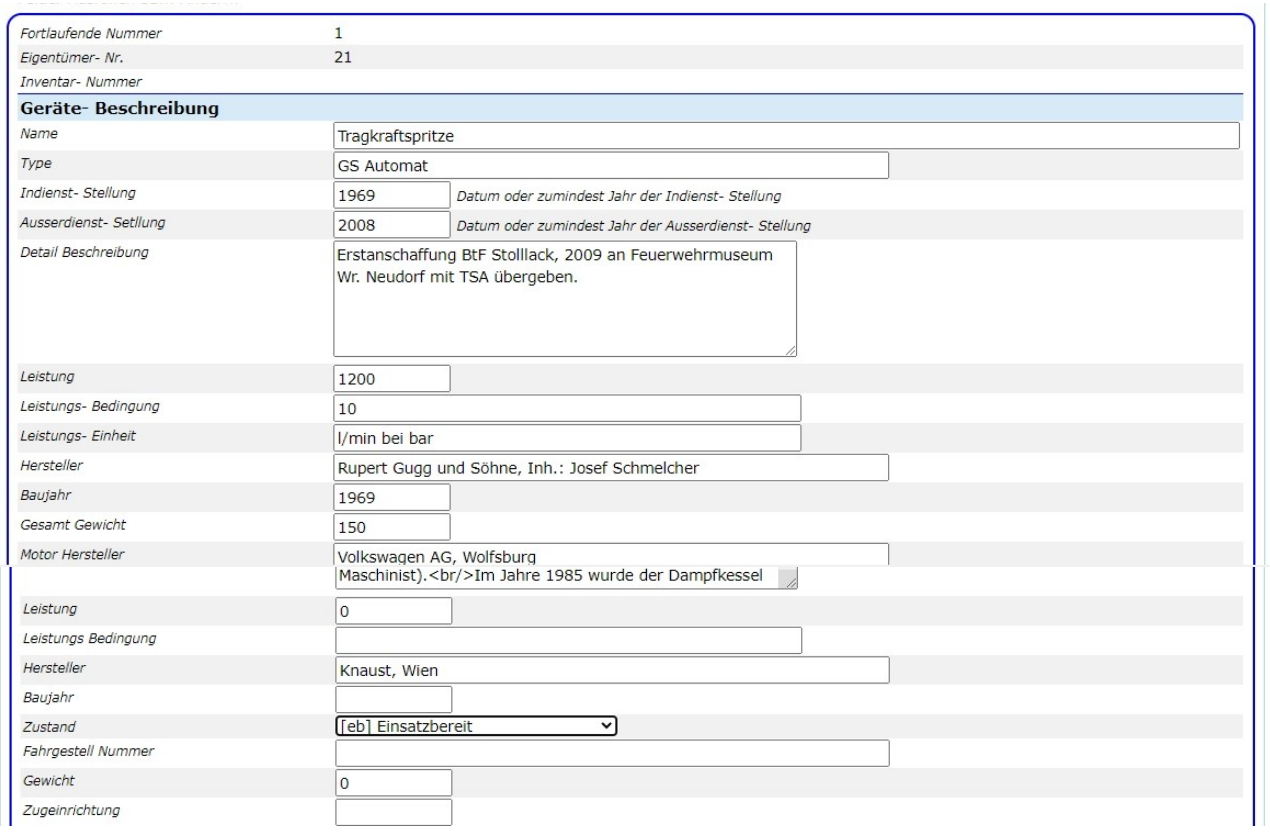

Am Anfang stehen die technischen Daten des Gerätes, die Motordaten (am nächsten Bild).

Ebenso die bekannte Geschichte des Gerätes..

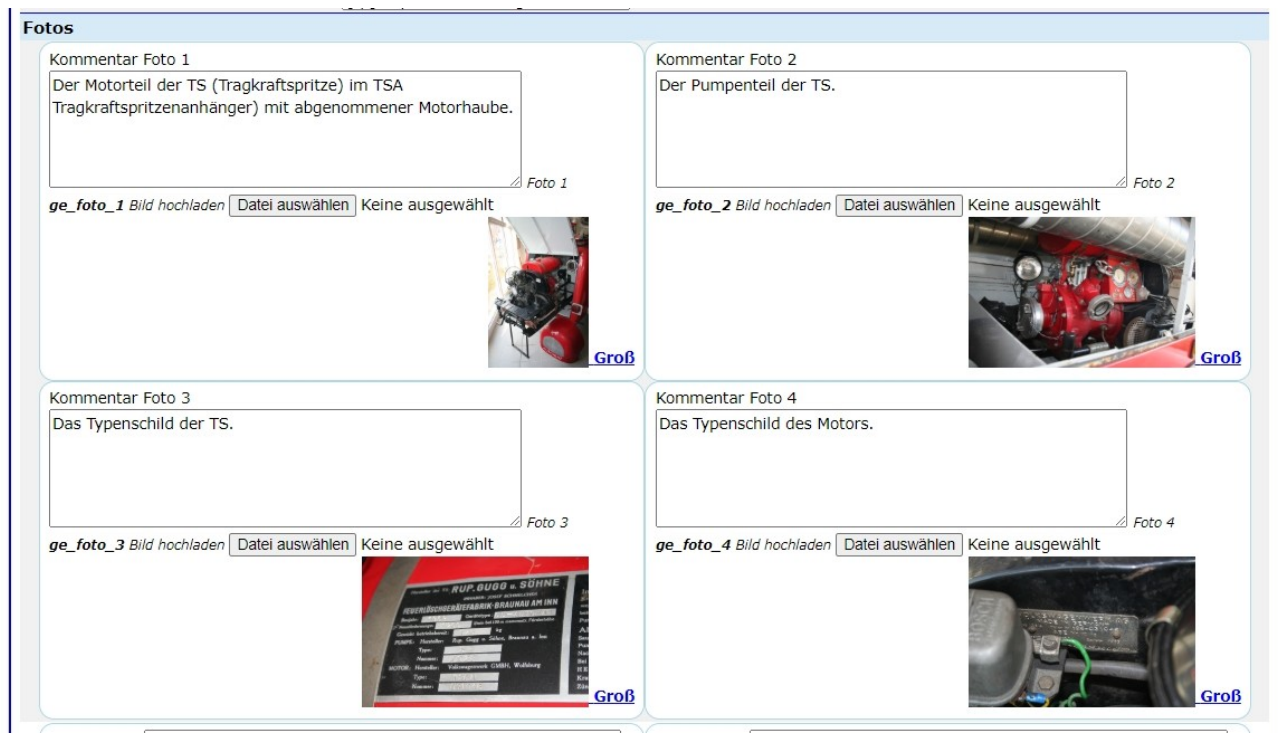

Bis zu vier Fotos zum Gerät können geladen werden.

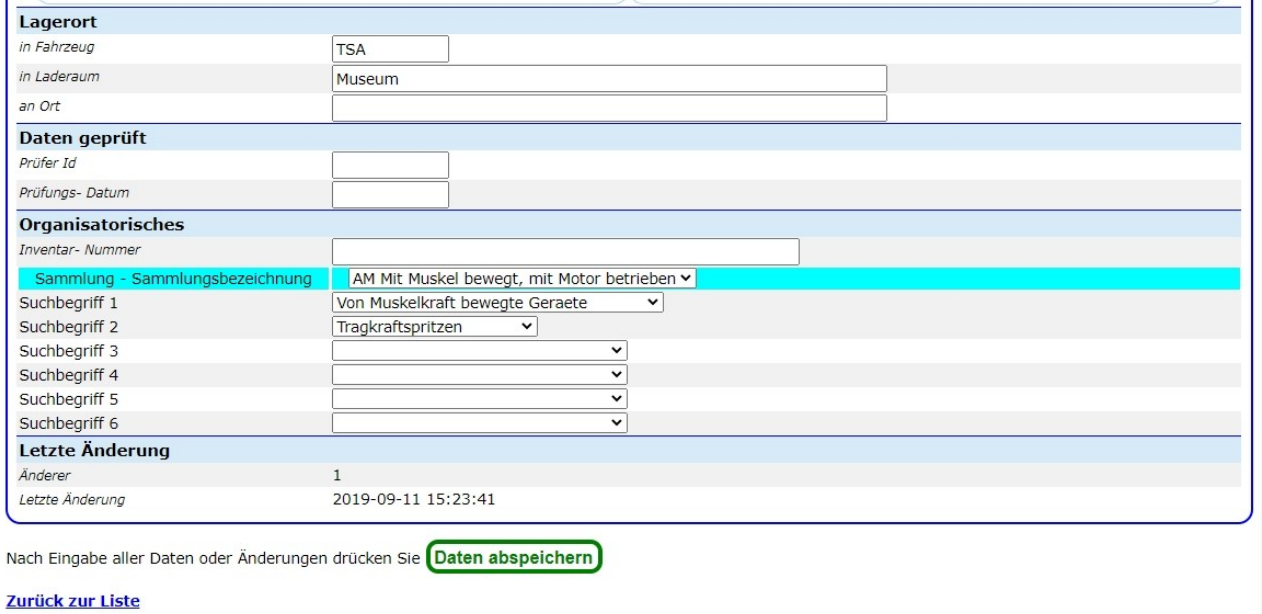

Der unterste Abschnitt sind die Organisatorischen Daten:

Lagerort, ob die Daten in der Beschreibung überprüft wurden (wann und von wem) und die vordefinierten (standardisierten) Suchbegriffe. (hier wird noch nicht der aktuelle Stand gezeigt).

Änderung : 01.01.2024 Seite 33 von 129

#### **ACHTUNG:** Fotoformat: maximal 15 x 15 cm, 96 DPI

(Dots per Inch = Punkte/Zoll), sonst reicht uns der Plattenplatz nicht mehr lange.

Bis 10 "Weitere Teile mit Seriennummer sind derzeit 10 Eingaben mit Bild möglich. Die damit erwarteten weiteren Teile sind z.B. die Teile Schere, Spreizer und Stempel des Hydraulischen Rettungssatzes

#### <span id="page-33-0"></span>**I-FZG 1-3 Katalog der Historischen muskelgezogenen Fahrzeuge**

Hier können keine Daten geändert werden, nur Anzeige möglich.

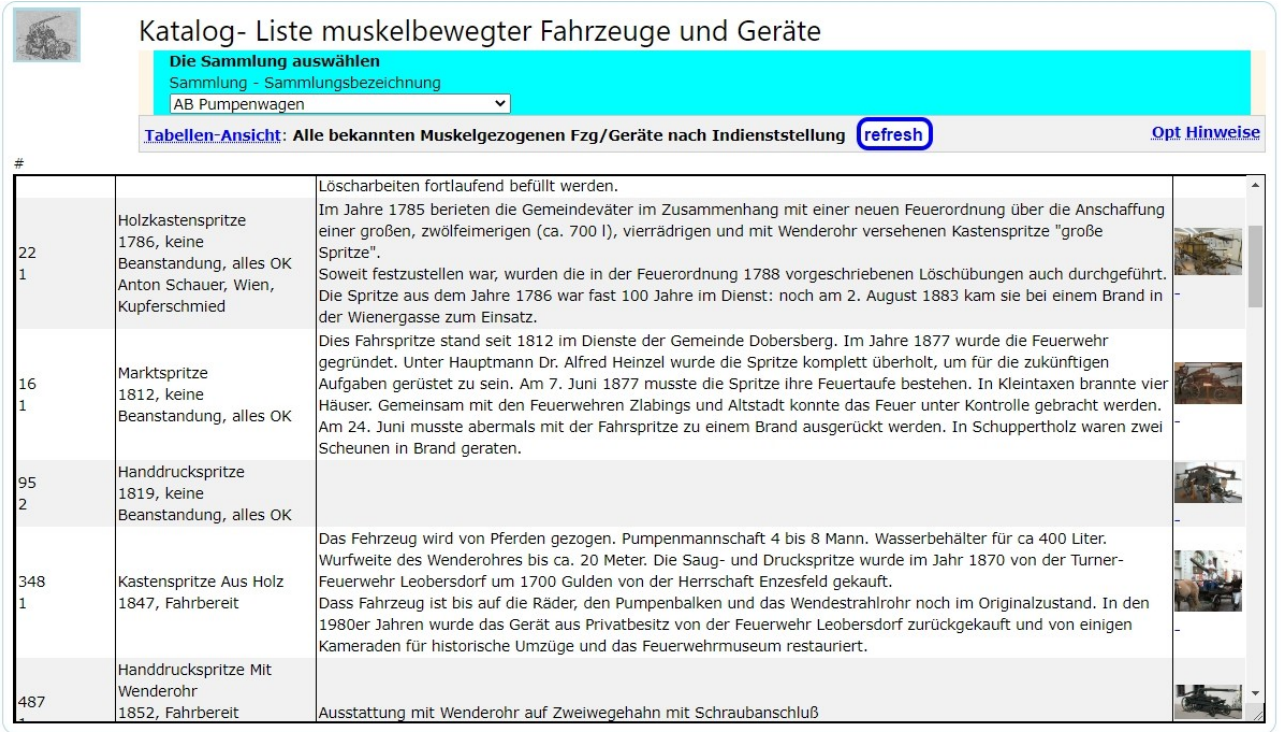

Die Fotos können durch anklicken etwas vergrößert werden.

#### <span id="page-34-0"></span>**I-FZG 1-4 Vereins- Dokumentation über Muskel bewegte Fahrzeuge und Geräte**

Die Daten können hier nicht geändert werden, nur angesehen.

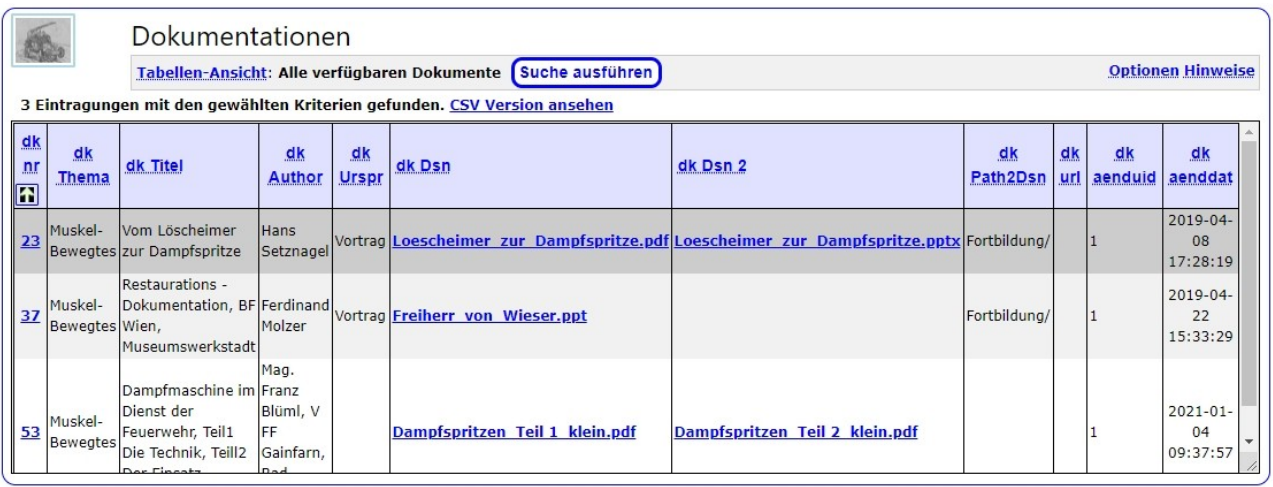

#### <span id="page-35-1"></span>**I-FZG 2 Daten der mit Motor bewegten Fahrzeugen**

Nach der Auswahl des Programmteiles "Fahrzeug und Gerätewartung" wird die Eigentümer-und Bereichs- Auswahl angezeigt (Seite 15), dann kommt

#### <span id="page-35-0"></span>**I-FZG 2-1 Wartung der Daten der Motorisierten Geräten**

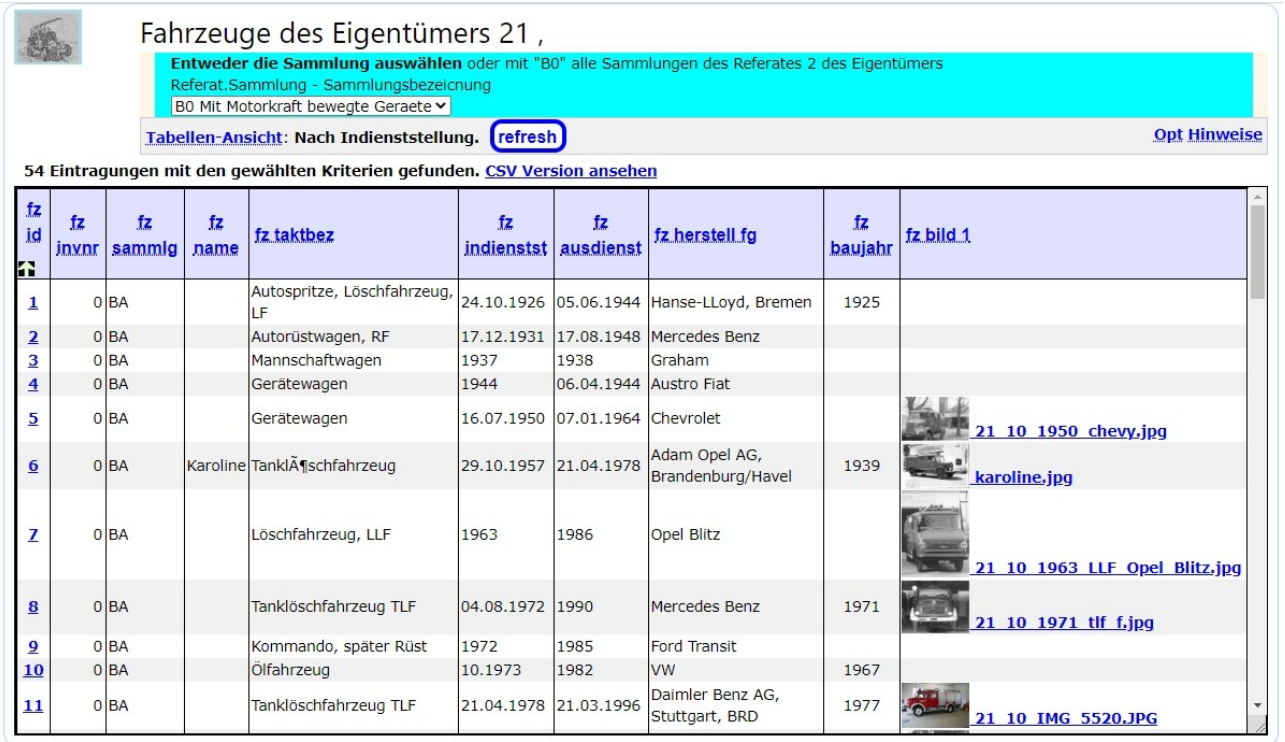
Nach der Auswahl eines Eintrages ("Neuen Datensatz anlegen" oder vorhandener Fahrzeug-Datensatz: anklicken der Zahl in der Spalte "fz\_id") werden die vorhandenen Detaildaten angezeigt.

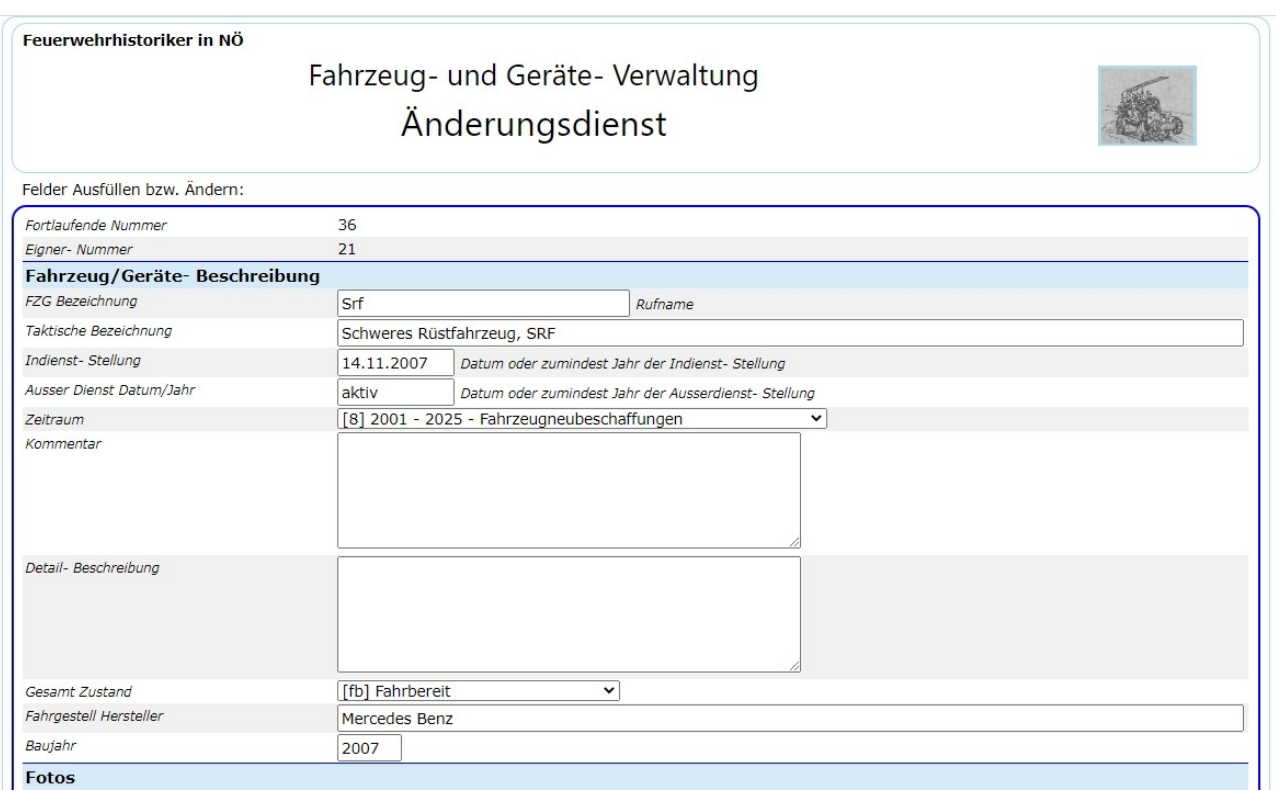

Allgemeine Daten, die speziellen Daten (Zulassungsdaten, Eigentümer-Daten, fixe Einbauten, Laderäume) werden in weiterer Folge beschrieben.

Voraussichtlich ist eines der großen Textfelder unnötig, und wird nach Kontrolle der Daten entfernt werden

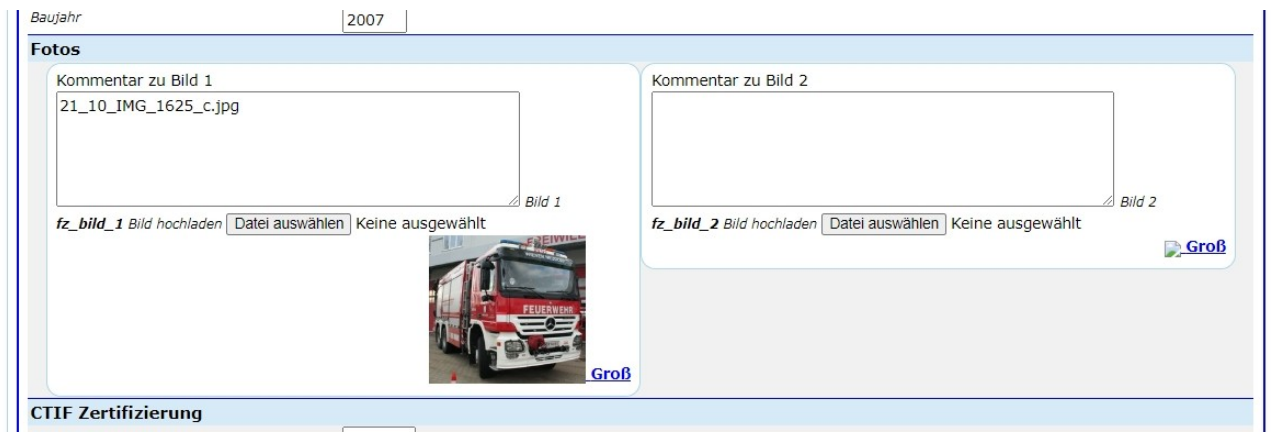

Es sind bis zu zwei Fotos vorgesehen.

Auf der folgenden Seite kann man die Daten der Zertifizierung (Güte des Restaurierungs oder Erhaltungszustandes angezeigt (CTIF – Oldtimer Zertifizierung).

Die letzten 2 Felder betreffen die Zustimmung des Eigentümers zur Veröffentlichung (noch nicht implementiert).

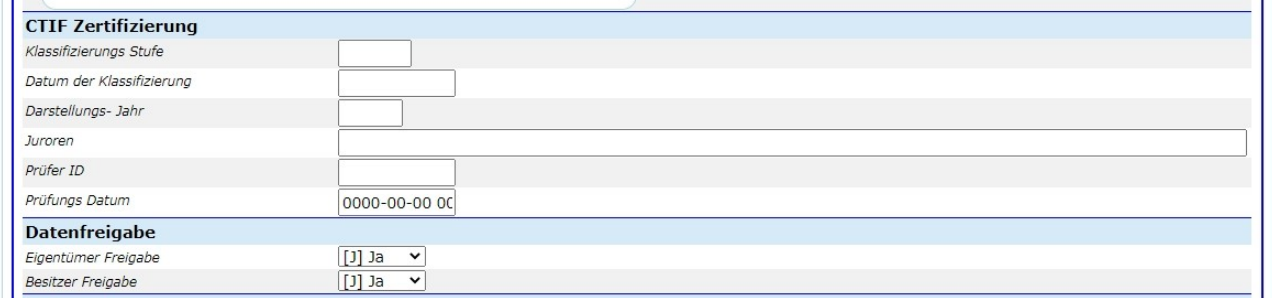

Der folgende Teil enthält die Organisatorischen Daten aus: Inventar- Nummer, Einteilung in die Sammlung und die Sandardisierten Suchbegiffe.

In der weiteren Folge werden diverse Details behandelt. Zu den angezeigten Listen gibt es entsprechende Module zur Detailanzeige, die jeweils über den Link in der ersten Spalte aufgerufen werden können.

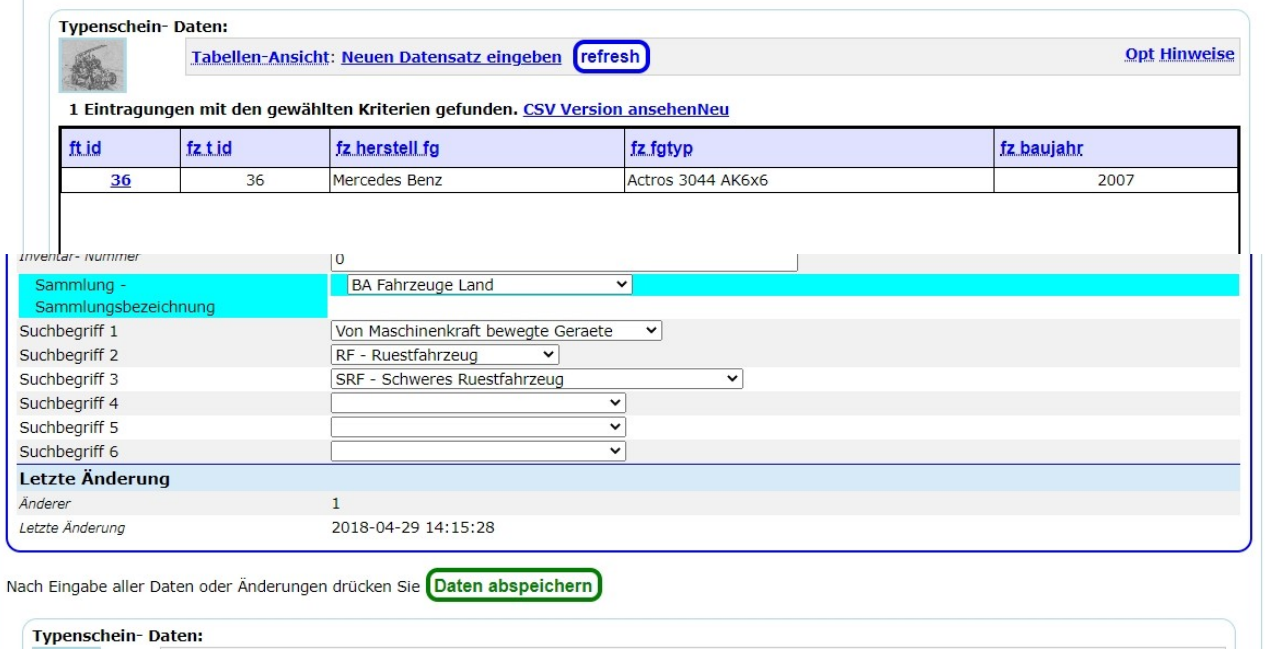

Details der Zulassungsdaten (Technische Zulassung des Fahrzeuges – Typenschein-Daten)

Änderung : 01.01.2024 Seite 38 von 129

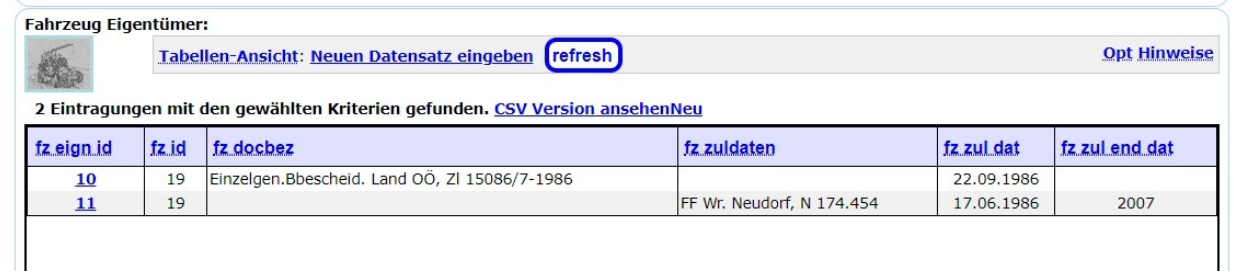

### Nach der Überschrift "**Fahrzeug Eigentümer**" sind die Daten des

Typenscheines/Einzelgenehmigungsbescheides angezeigt, weiters die Zulassungsbesitzer mit den jeweiligen An- und Abmeldedaten, sowie die jeweiligen Zulassungskennzeichen, soweit bekannt.

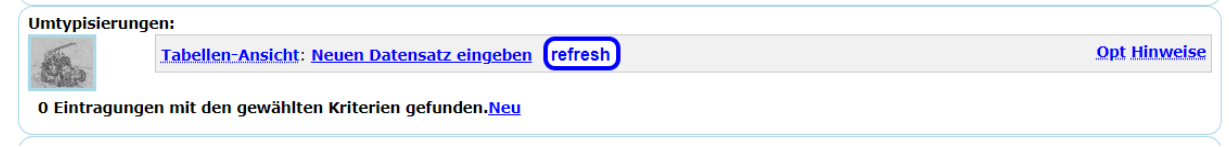

Wenn während der Lebensdauer eines Fahrzeuges Umbauten die Zulassungsdaten Änderungen erfordern, sollten diese hier eingetragen werden.

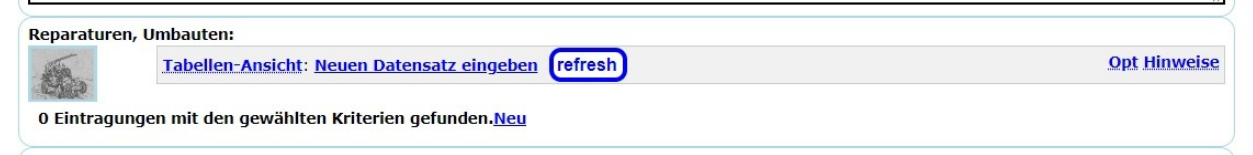

Nach der Überschrift "Reparaturen, Umbauten" werden eventuell erfolgte Umbauten und im Typenschein/Einzelgenehmigungsbescheid eingetragene Änderungen (z.B. zulässiges. Gesamtgewicht geändert) angezeigt.

Details der Zulassungsdaten (Technische Zulassung des Fahrzeuges – Typenschein-Daten)

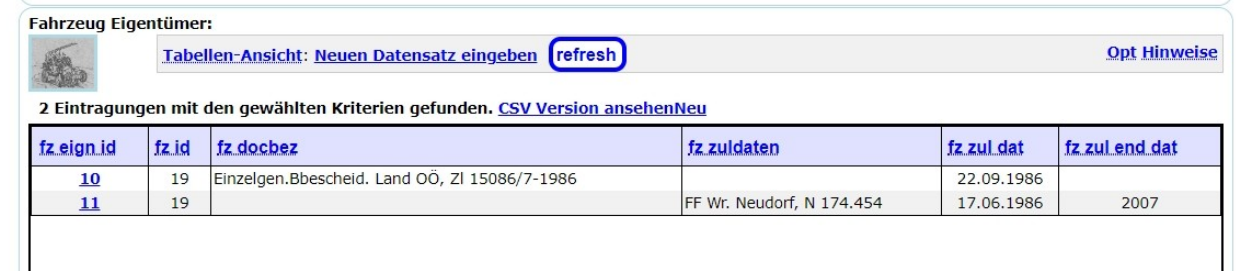

Nach der Überschrift "**Fahrzeug Eigentümer**" sind die Daten des

Typenscheines/Einzelgenehmigungsbescheides angezeigt, weiters die Zulassungsbesitzer mit den jeweiligen An- und Abmeldedaten, sowie die jeweiligen Zulassungskennzeichen, soweit bekannt.

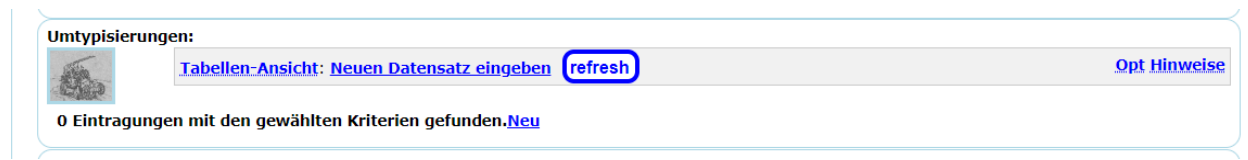

Wenn während der Lebensdauer eines Fahrzeuges Umbauten die Zulassungsdaten Änderungen erfordern, sollten diese hier eingetragen werden

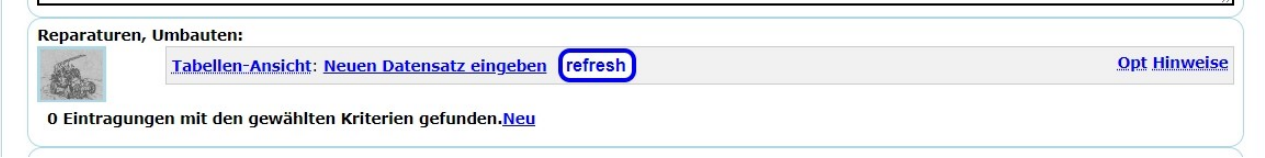

Nach der Überschrift "Reparaturen, Umbauten" werden eventuell erfolgte Umbauten und im Typenschein/Einzelgenehmigungsbescheid eingetragene Änderungen (z.B. zulässiges. Gesamtgewicht geändert) angezeigt.

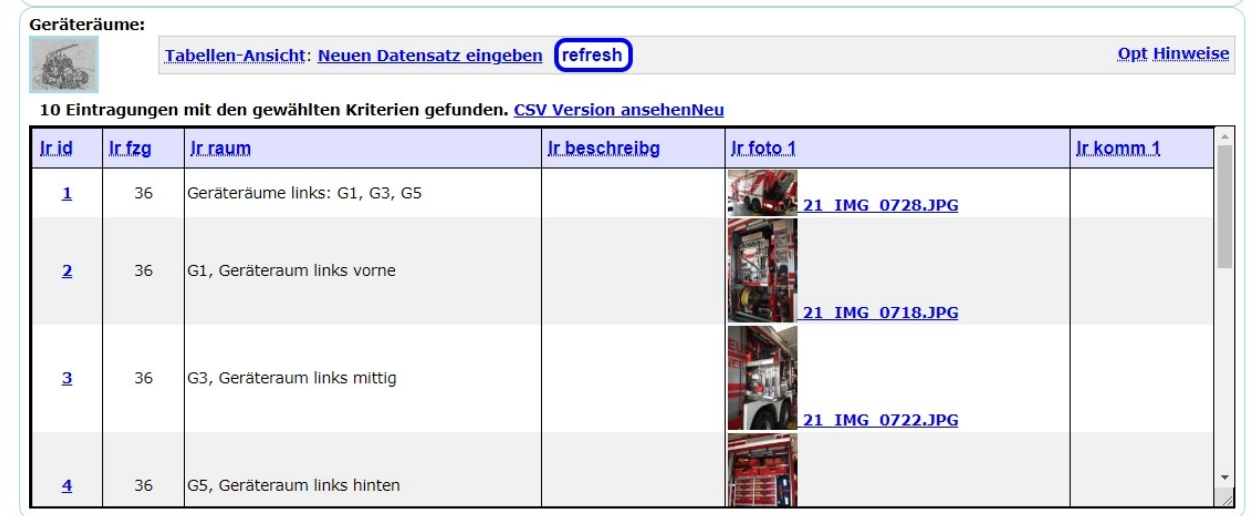

**The Course** 

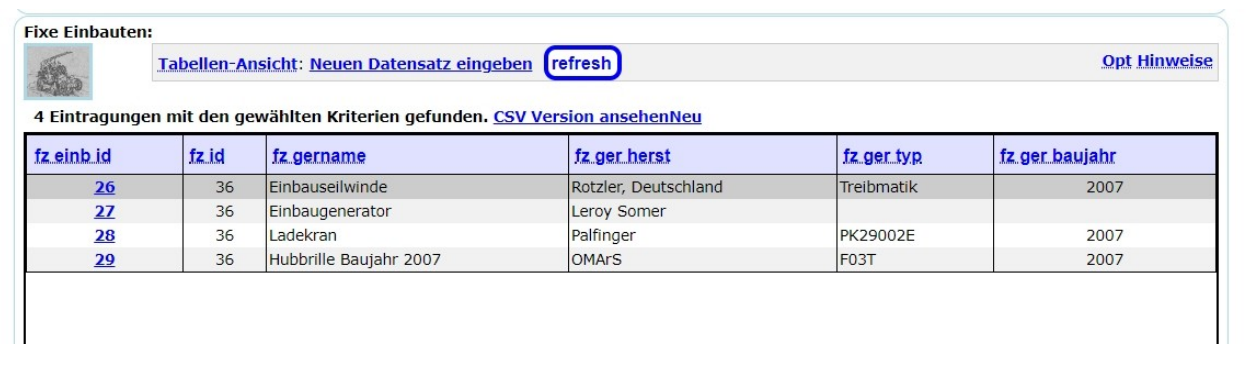

Unter der Überschrift "**Geräteräume (Laderäume)**" sollten die Beladungen der einzelnen abteile dokumentiert werden.

Nach der Überschrift "Fixe Einbauten" werden die eingegebenen, fix im Fahrzeug eingebauten Geräte wie z. B. Einbaupumpe, Seilwinde, angezeigt. Datenpflege nach Klick auf den Link in der ersten Spalte "fz\_einb\_id" möglich.

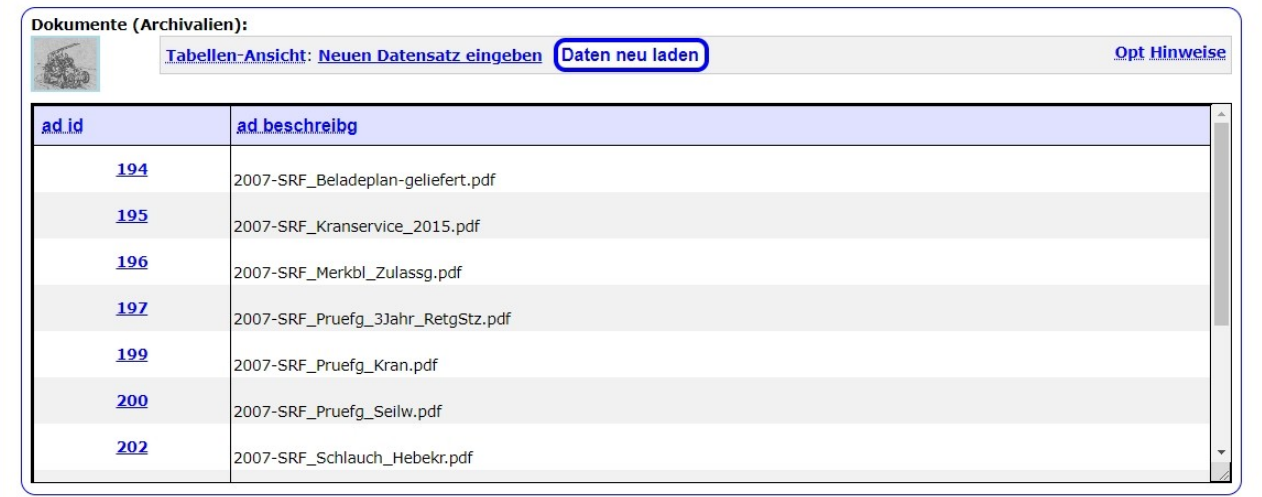

Hier werden die im Archiv zu dem Fahrzeug bekannten Dokumente angezeigt

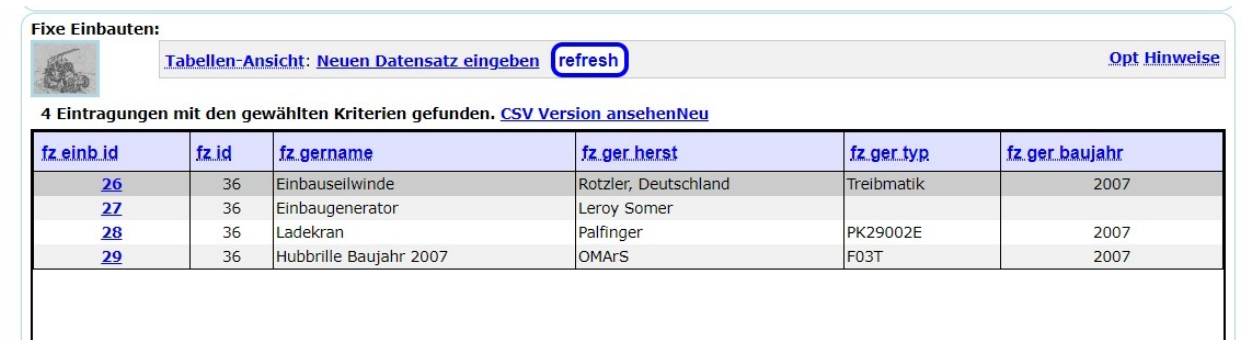

Beschreibung der fix im Fahrzeug eingebauten Geräte.

# **I-FZG 2-2 Katalog der Automobilen Geräte**

Nur Anzeige von Daten, keine Änderungen möglich. Anzeige aller eingegebenen Fahrzeuge aller Eigentümer.

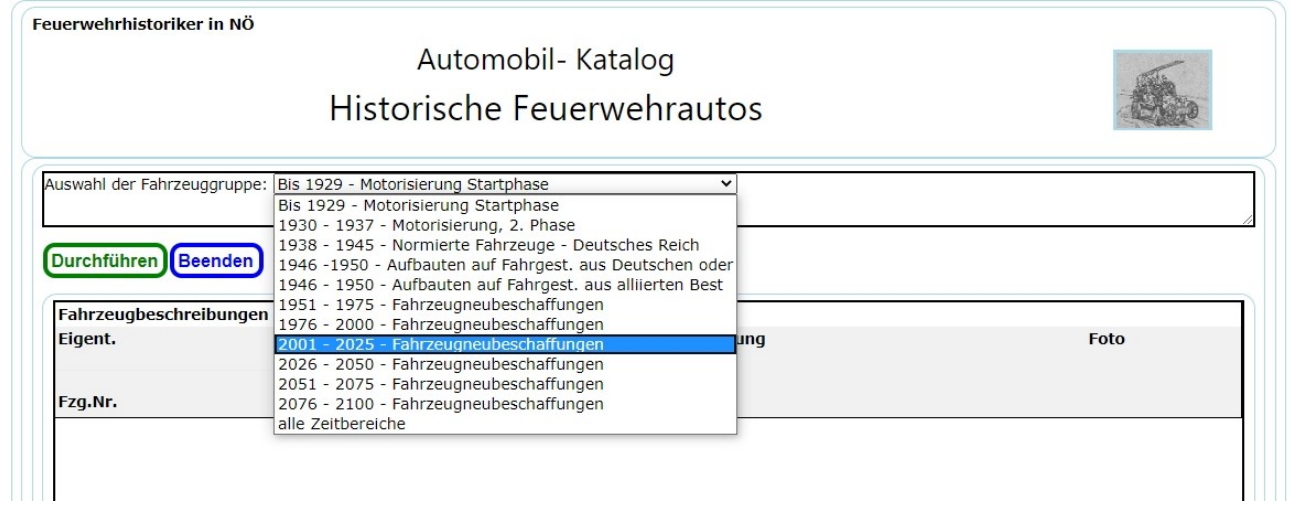

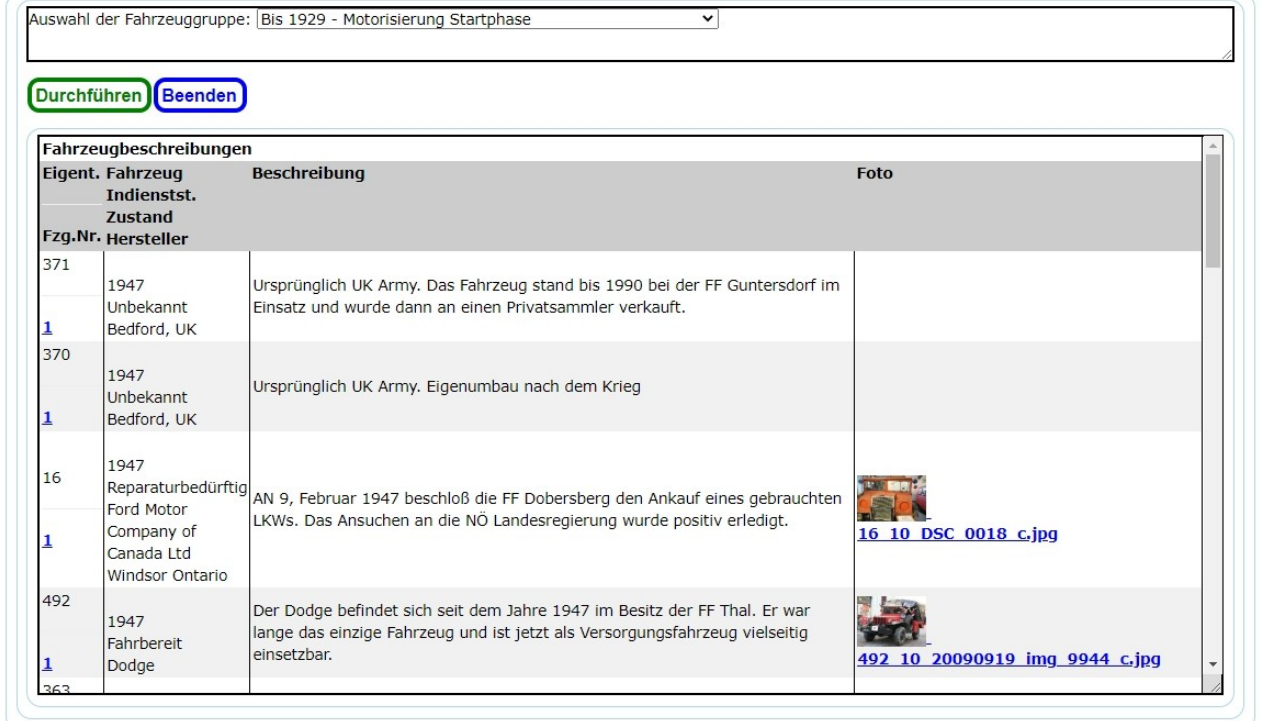

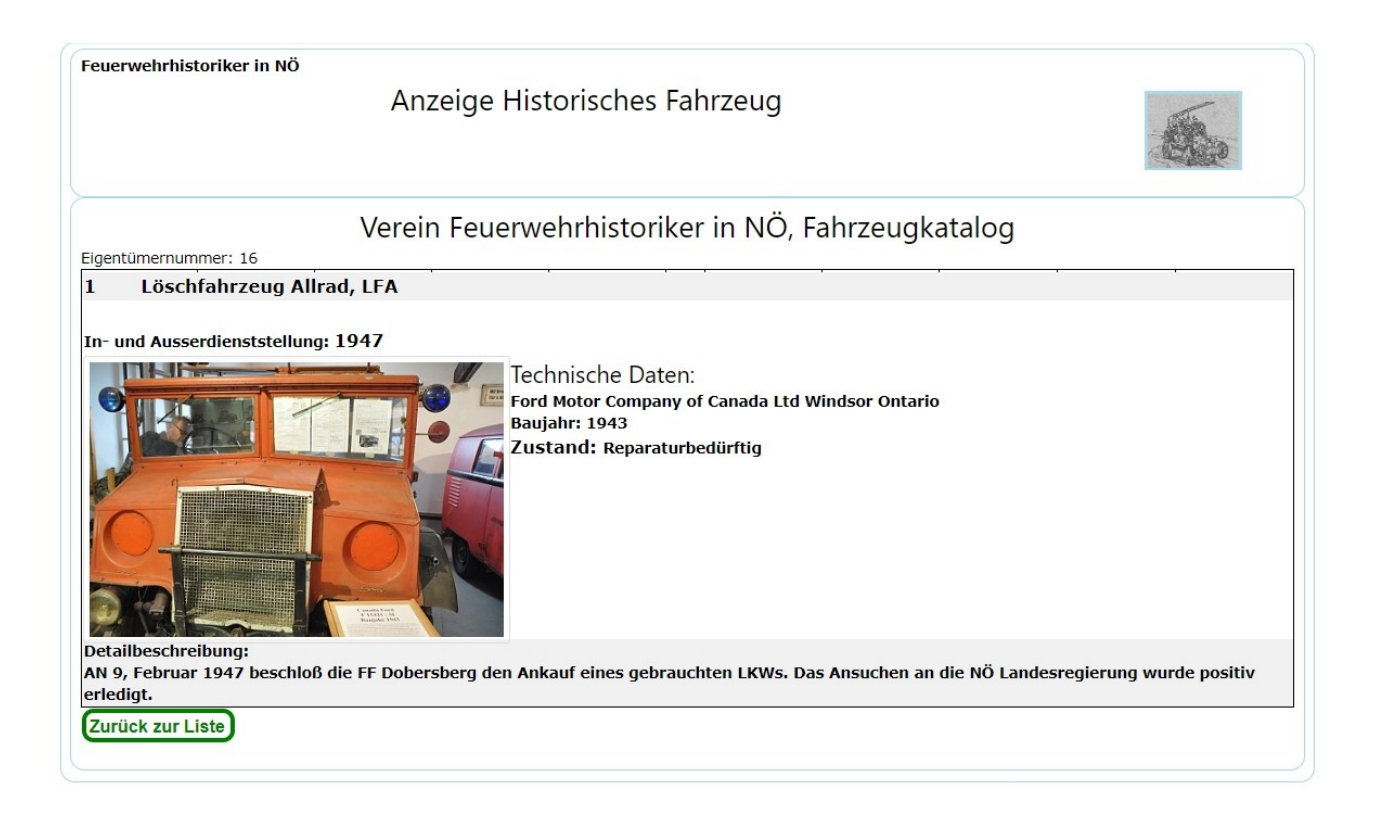

## **I-FZG 2-3 Dokumentationen zu Automobilen**

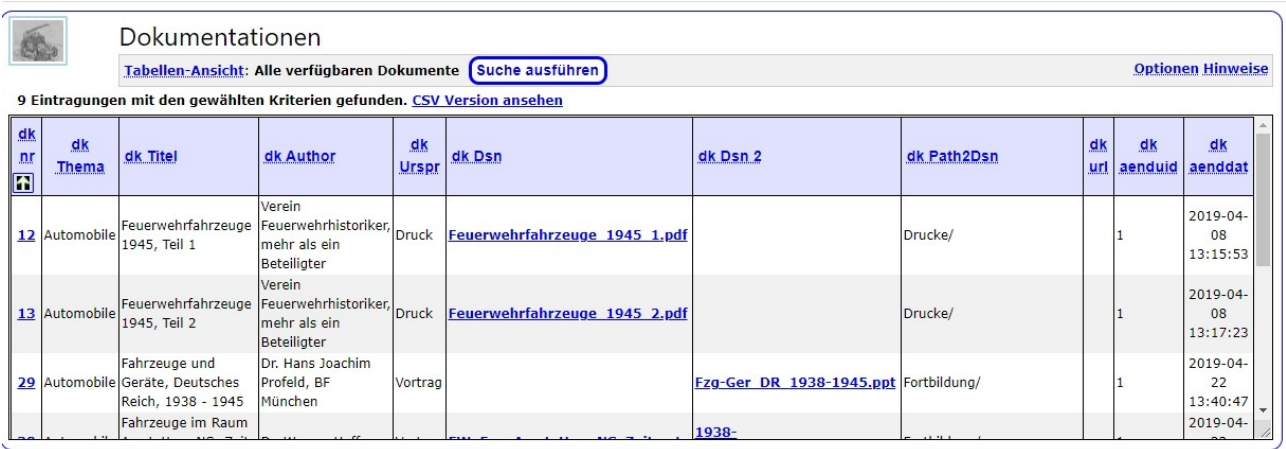

## *I-PAR Persönliche Ausrüstung*

Im diesem findet man die Beschreibungen von "Ehrenzeichen, Auszeichnungen und **Leistungsabzeichen"**, basierend auf den Aufzeichnungen von EOBR Johann Foist, FF Laxenburg, Aussendung von LBD Erwin Nowak an die Archivare, 2. Auflage 1985. Eine Ergänzung und Erneuerung steht auf dem Plan des Referates 4.

Diese Aufzeichnungen (Beschreibungen) können mit den Inventareinträgen (Museum) verlinkt werden.

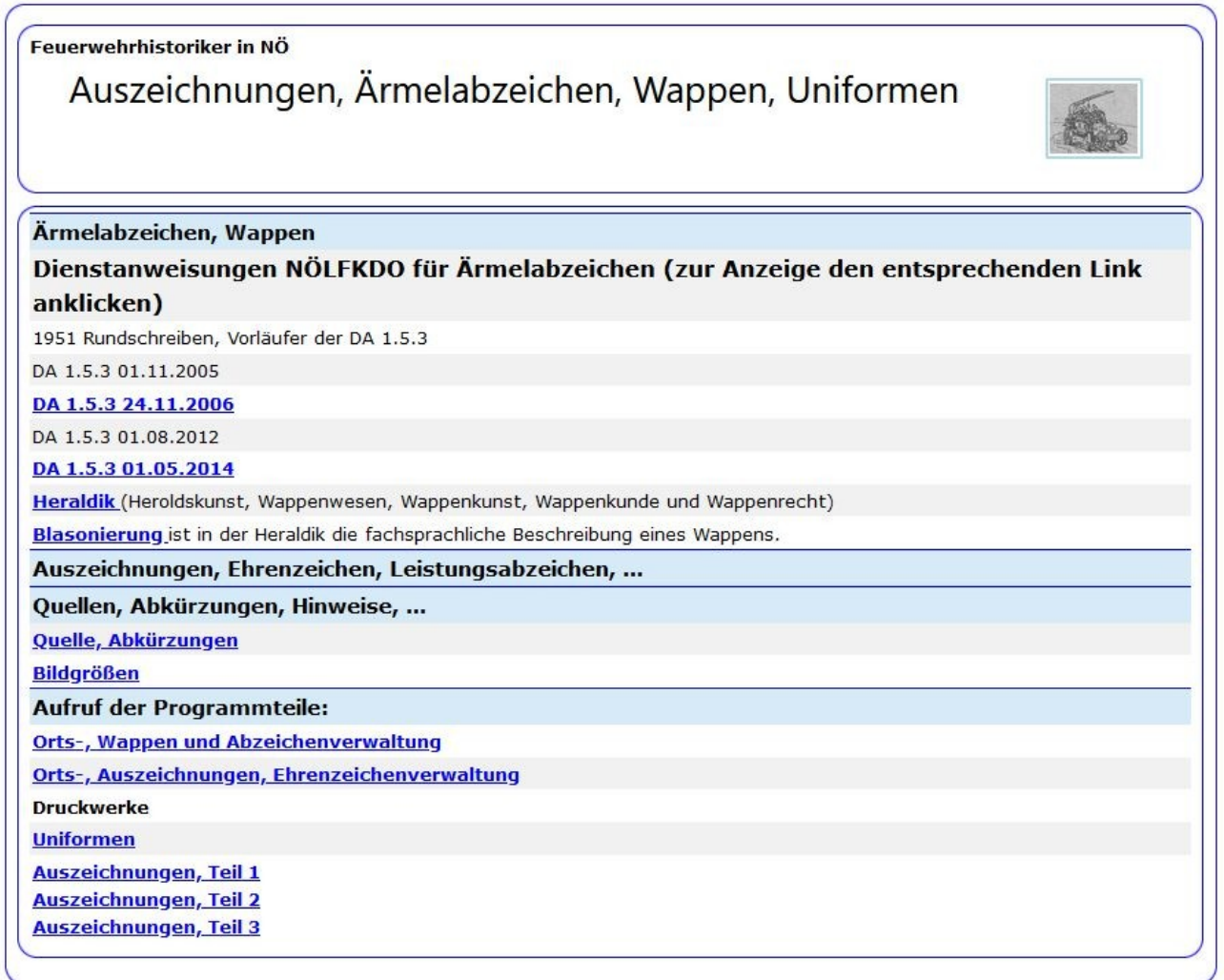

Im oberen Teil dieser Auswahl sind einige Beschreibungen und Dienstanweisungen für die Uniformerung zu finden.

Die beiden derzeit möglichen Auswahlmöglichkeiten zeigen die Online-Variante der Ehrenzeichen, Auszeichnungen und Leistungsabzeichen (alte Version), die Ärmelabzeichen, Wappen uns Auszeichnungen (nur On-Line) zeigen die im Verwendung befindlichen Ärmel, Hemd und T-Shirt Abzeichen zur Kennzeichnung der Feuerwehrzugehörigkeit und die neue Version der Auszeichnungen (im Aufbau).

Die Auswahl Uniformen gibt es nur als Druckausgabe.

### *I-4.*alt *Auszeichnungen, Ehrenzeichen und Leistungsabzeichen*

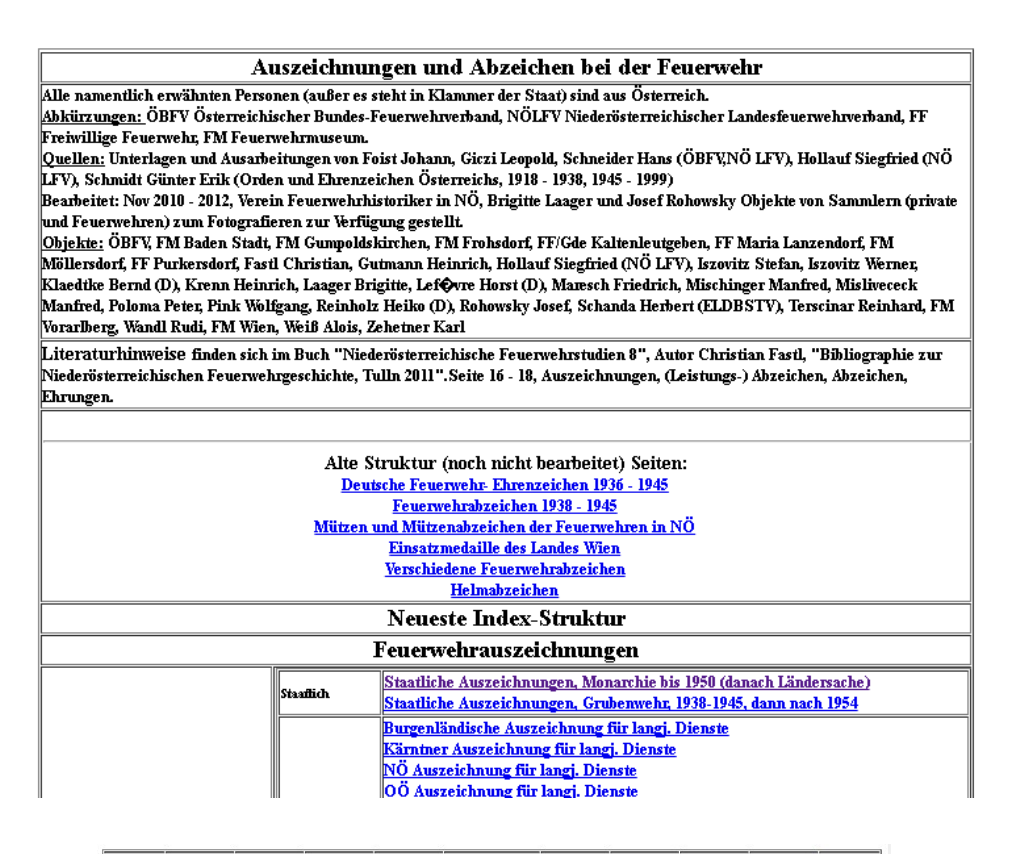

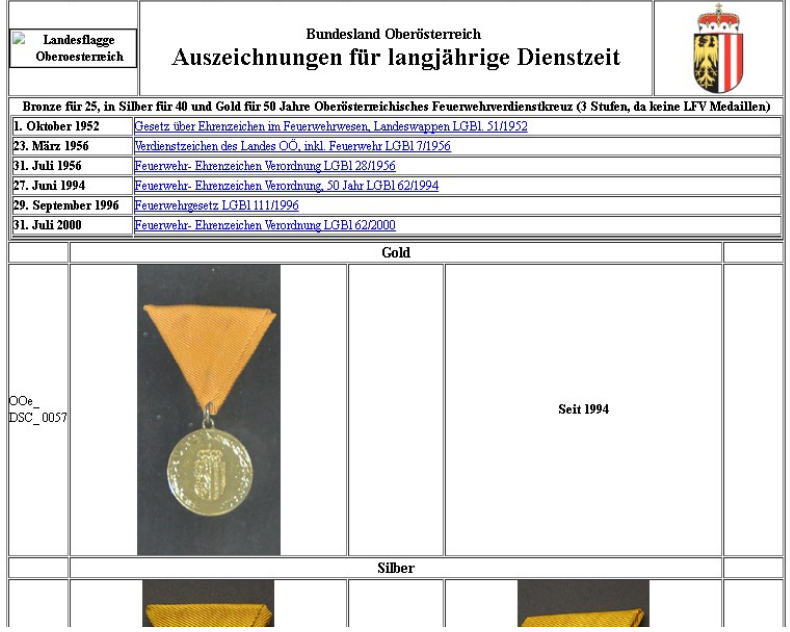

# **I-PAR** 1 Auszeichnungen, Ärmelabzeichen

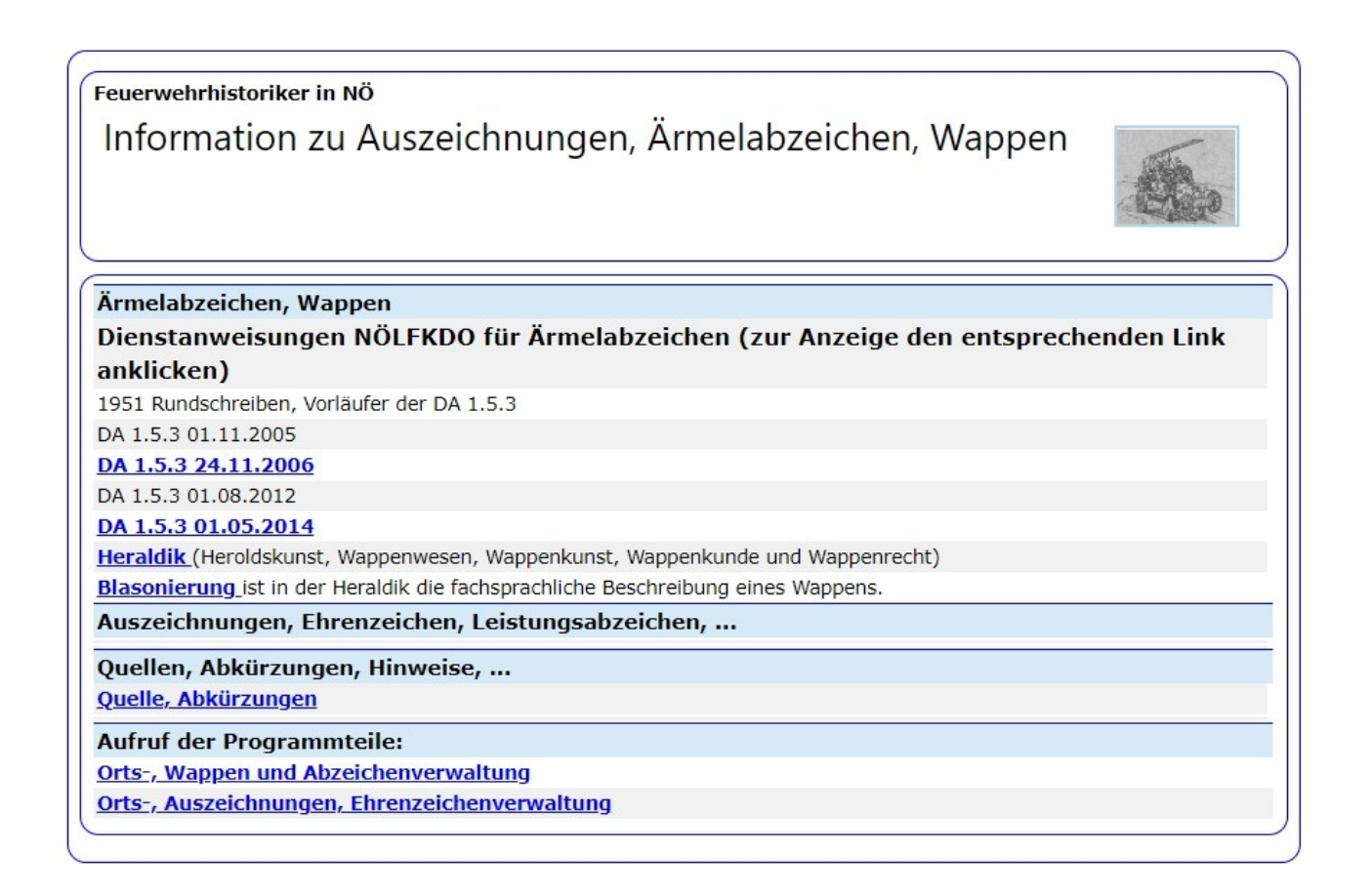

Die Einleitung zum Thema bildet ein Ausschnitt der letzten DA 1.5.3, Ärmelabzeichen. Erläuterungen zur Wappenkunde (Heraldik) und deren Beschreibung sind hier als Ergänzung angeboten.

Die Quellenangabe (wer hat mitgearbeitet) und diverse Abkürzungs- Erklärungen sollen dem Leser helfen.

Die Links zu den beiden Teilen sind in der untersten Abteilung des Menus:

- Orts-, Wappen und Abzeichenverwaltung
- Orts-, Auszeichnungs- und Ehrenzeichenverwaltung

Das dazu verwendete "Orts- und Wappen- und Feuerwehr- Verwaltungsprogramm"

wird als Auswahlmöglichkeit benutzt, die Detailbereiche sind dann unterschiedlich.

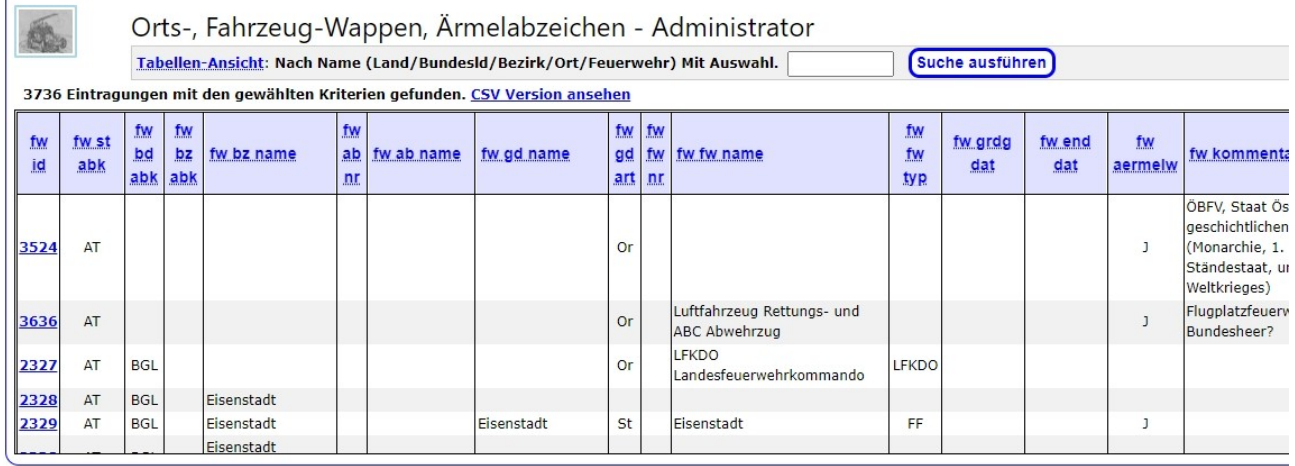

# **I-PAR 1.1 Wappen, Ärmel- und Blusenabzeichen**

Im obigen Bild werden in der Spalte "fw\_aermelw" mit "J" angezeigt, dass mindestens ein Ärmelwappen bei diesem Eintrag bereits erfasst ist.

Das erste Bild zeigt die Auswahlmöglichkeiten. Der im Suchfeld eingegebene Begriff wird in den Spalten Bezirk, Abschnitt, Ort und Feuerwehr gesucht, und alle gefundenen Daten zum Auswählen angezeigt.

Die folgende Darstellung zeigt das Ergebnis der Suche nach "wiener neud".

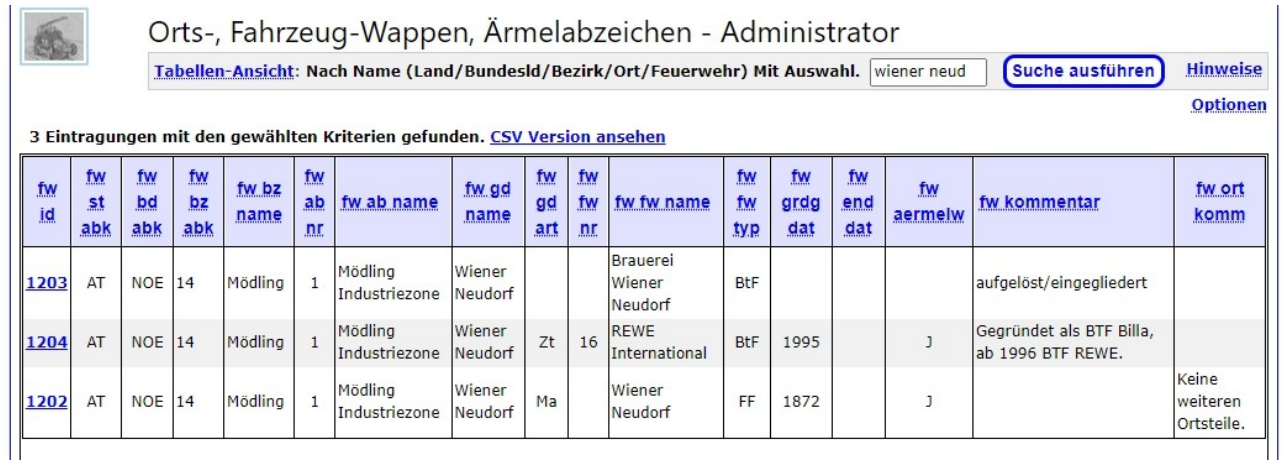

In der Linken Spalte ("fw\_id") kann man auf den blauen Link Klicken und bekommt den folgenden Schirm angezeigt:

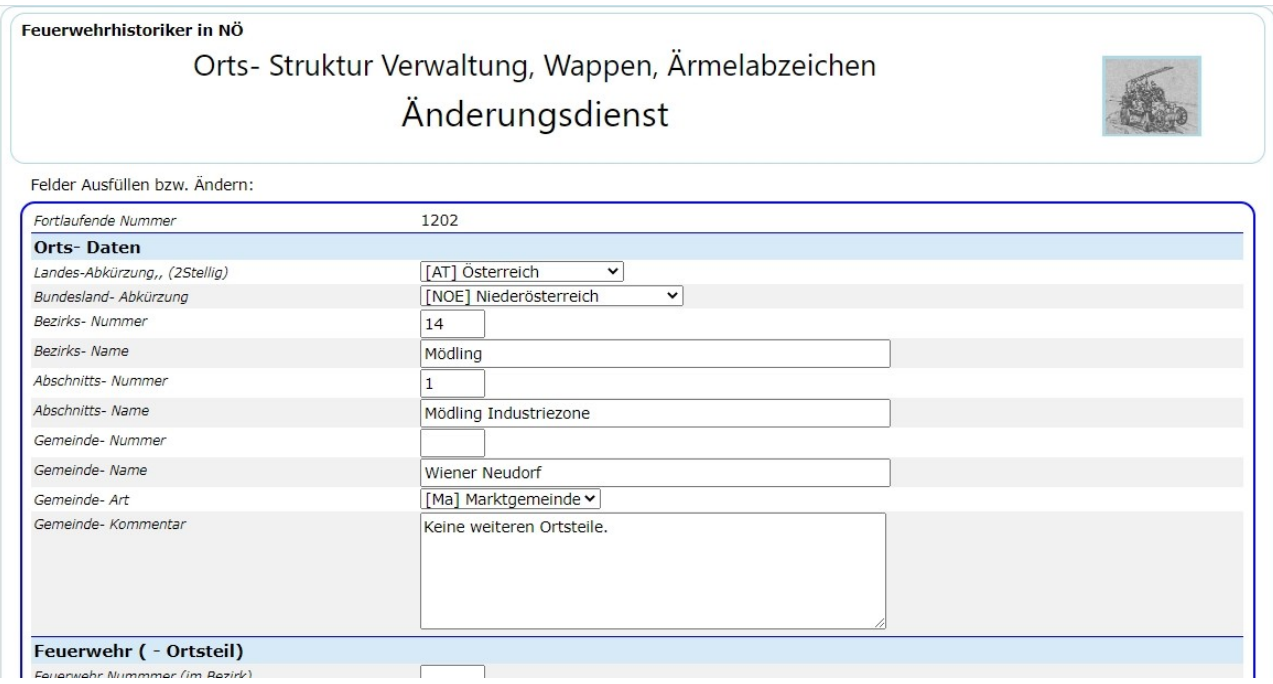

Im ersten Teil (Eingabe Ortsdaten) wird die Struktur der Gemeinde innerhalb des Bezirke und die Struktur der Feuerwehr (Bezirk, Abschnitt) dargestellt.

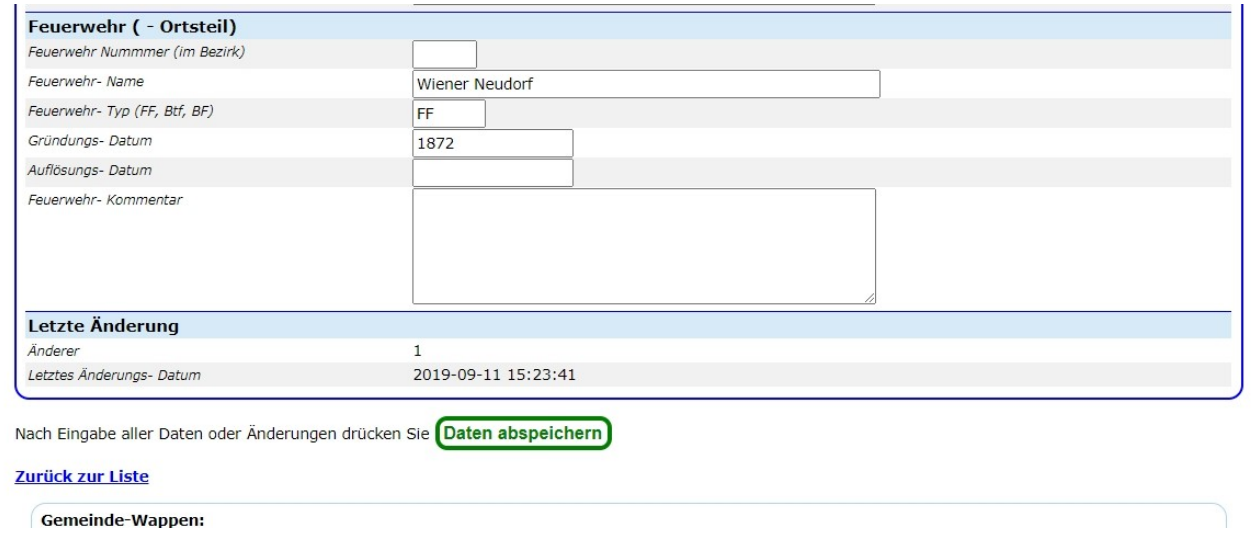

Der nächste Abschnitt enthält die Daten zum Gemeindewappen, soweit nachvollziehbar, wenn möglich mit Daten zur Verleihung.

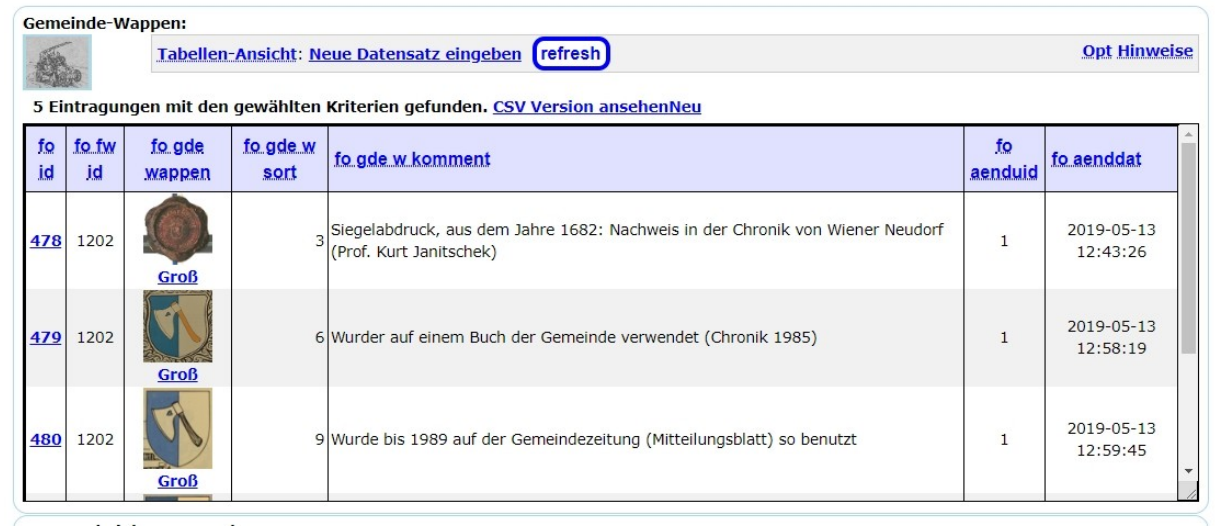

In weiterer Folge können die von der Feuerwehr benutzten Wappenformen (Fahrzeug-Beschilderungen) dargestellt werden.

Die Detail- Informationen kann man durch das klicken auf den Link in der ersten Spalte jeder Liste aufrufen.

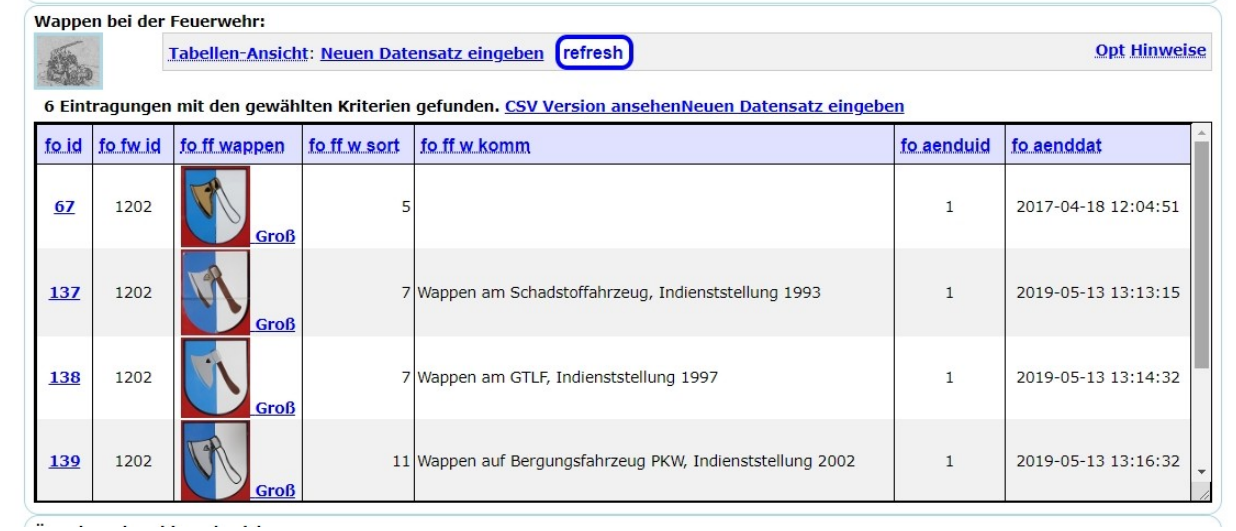

Der letzte Abschnitt beherbergt die Abbildungen und Beschreibungen der Ärmelabzeichen auf den Uniformen und auch im Feuerwehrbereich benutzten Nicht-Feuerwehrdienst Anzeichen (z.B. Feuerwehrmuseum).

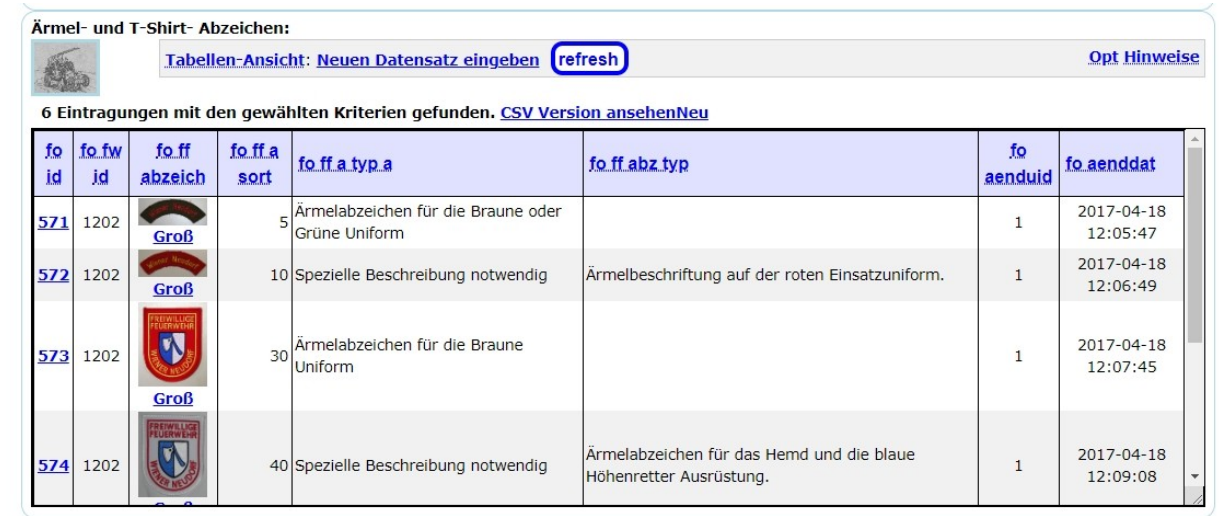

Klickt man in einer der angeführten Listen auf den Link in der ersten Spalte, erhält man die entsprechende Maske zur Eingabe der Daten, als nächste Darstellung die Eingabe Möglichkeit zu den Ärmelabzeichen.

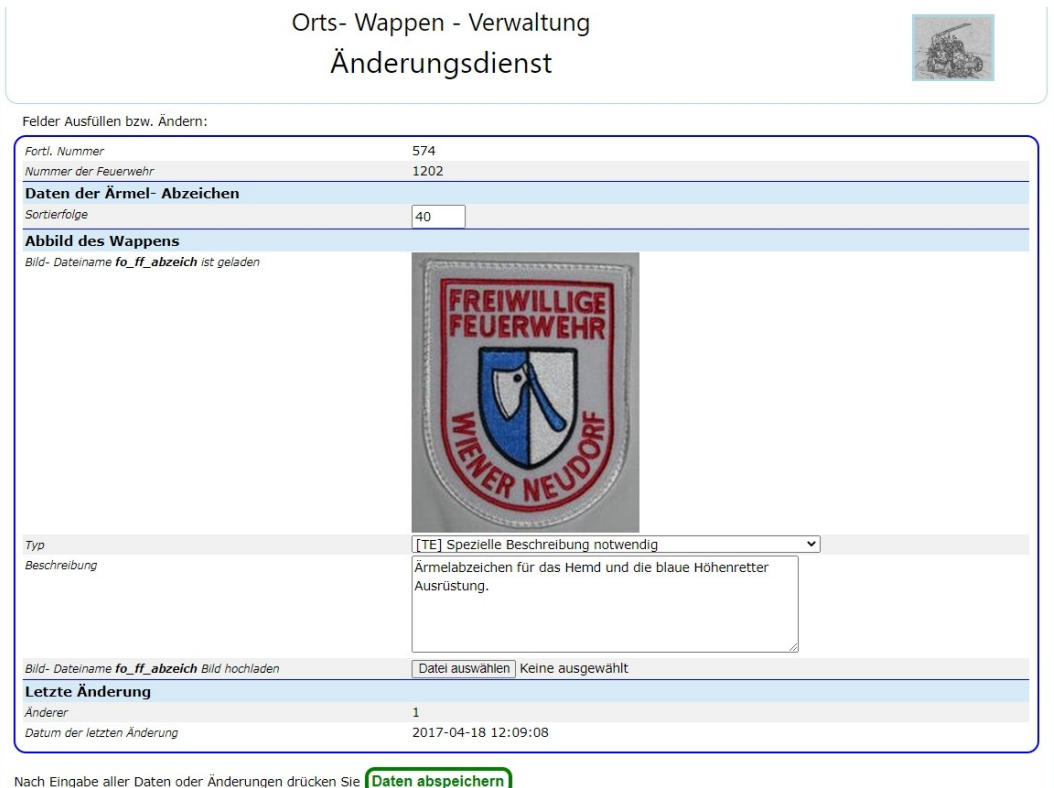

### **I-PAR 1.2 Auszeichnungen, Ehrenzeichen**

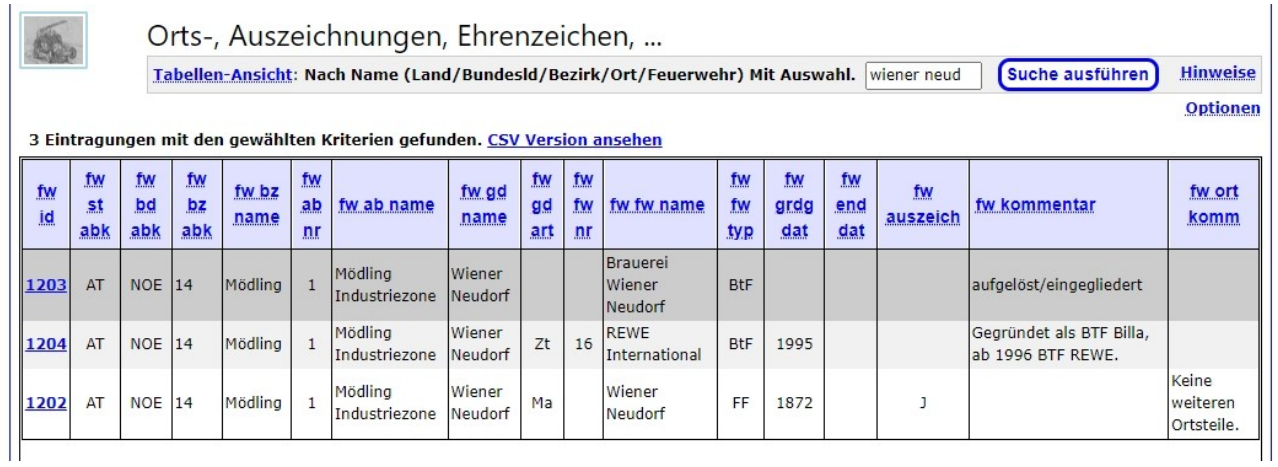

Für die Auszeichnungen, Ehrenzeichen und sonstige Dekorationen wird in der Spalte "fw\_auszeich" mit "J" das vorhanden sein mindestens eines Auszeichnung- Eintrages angezeigt.

Der obere Teil , der nach der Auswahl angezeigt wird, zeigt wieder die Orts- und Feuerwehr- Daten. Die darunter angezeigte Liste zeigt die bereits angelegten Dekorationen:

#### Zurück zur Liste

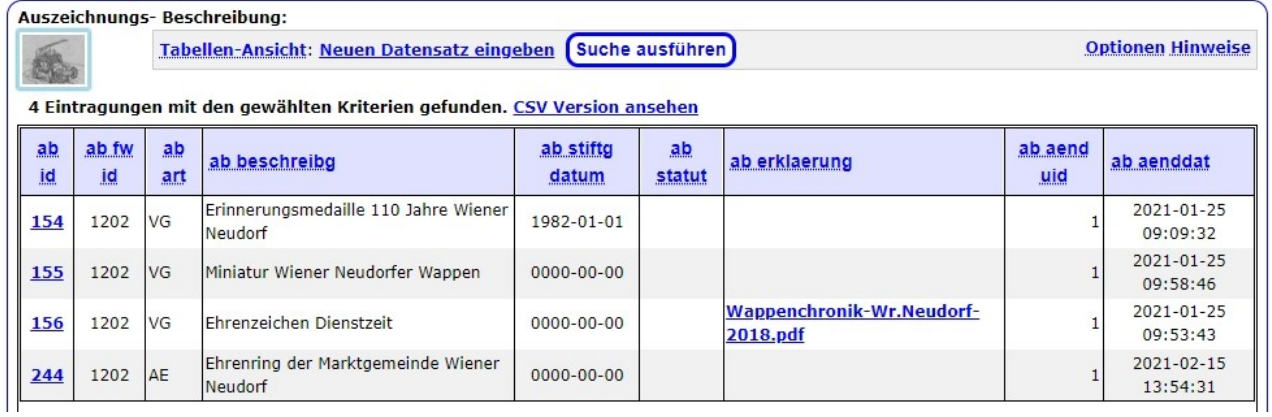

Durch Auswahl einer Auszeichnung mittels Link in der linken Spalte wird die Beschreibung der Dekoration angezeigt:

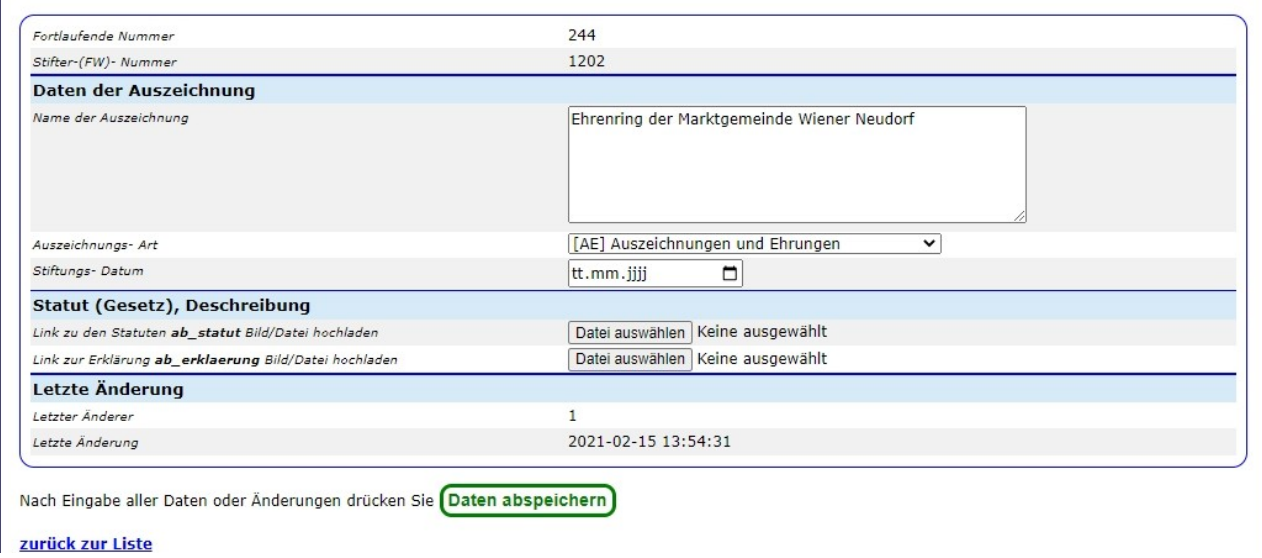

Hier wird die Auszeichnung (oder Gruppe von Auszeichnungen) beschrieben, nämlich alle Dekorationen die mit einem Statut (oder Gesetz) definiert sind. In der Abteilung Statut (Gesetz) sollten die entsprechenden Daten (am besten als xy.PDF) abgelegt werden.

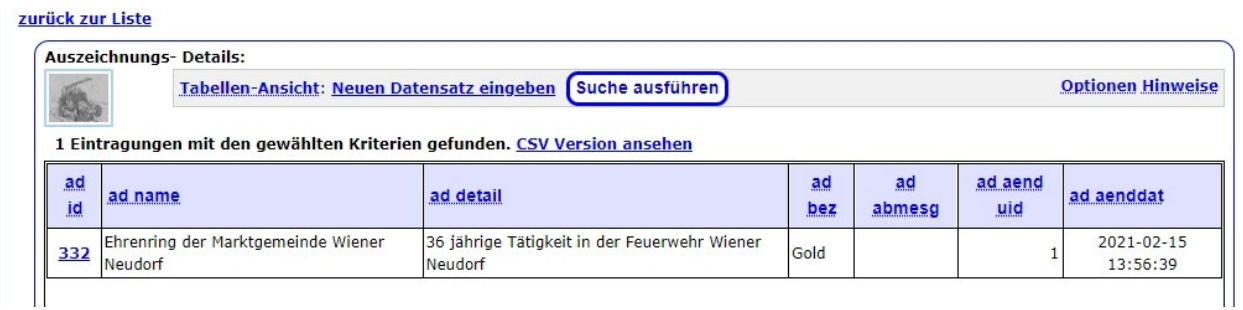

Jede Zeile in dieser Liste beschreibt ein unter einem definierten Statut deklarierte Auszeichnung.

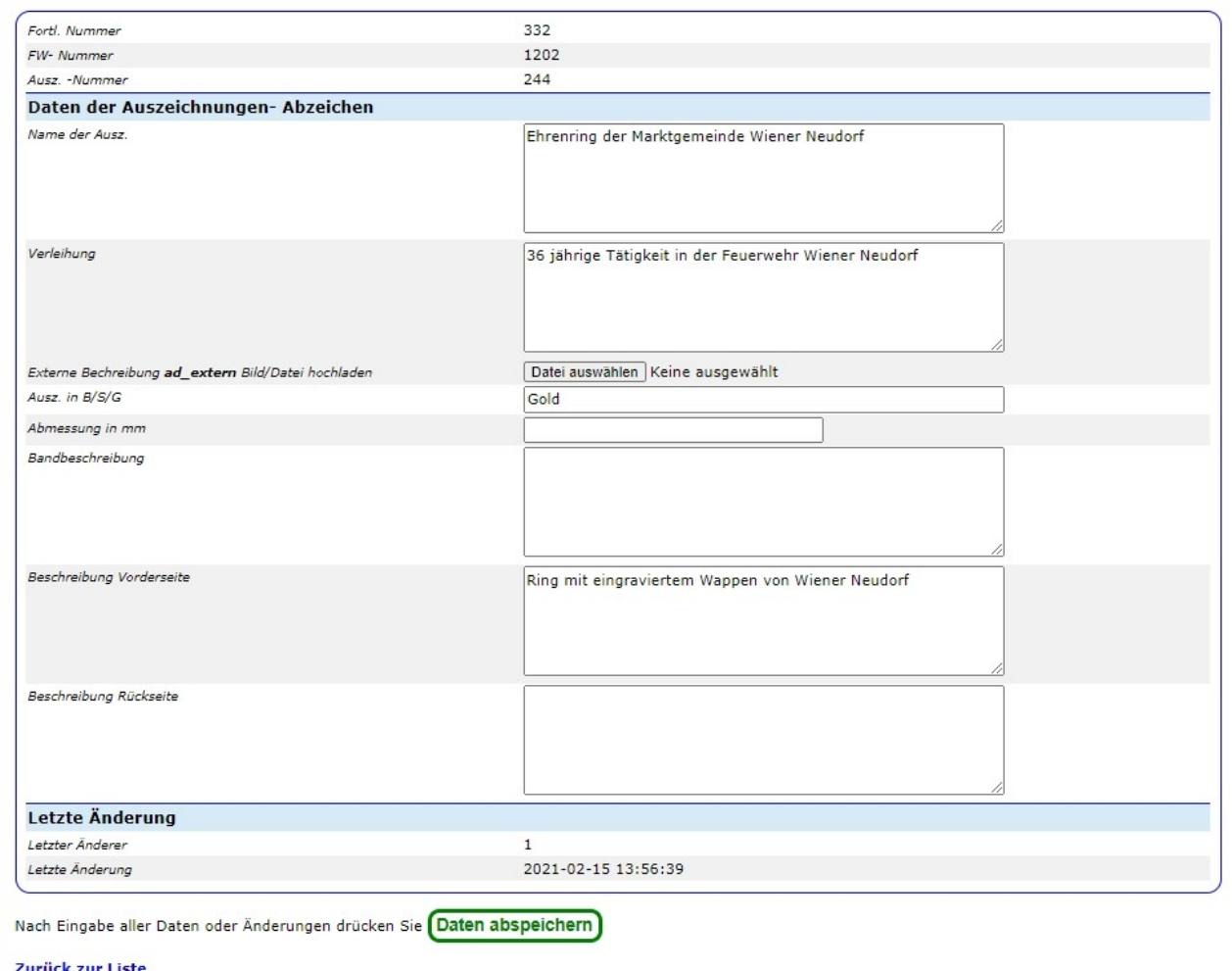

Die darunter stehende Liste zeigt die Details und Fotos eventuell verschiedener Ausführungen (Gold, Silber ,Bronze) an:

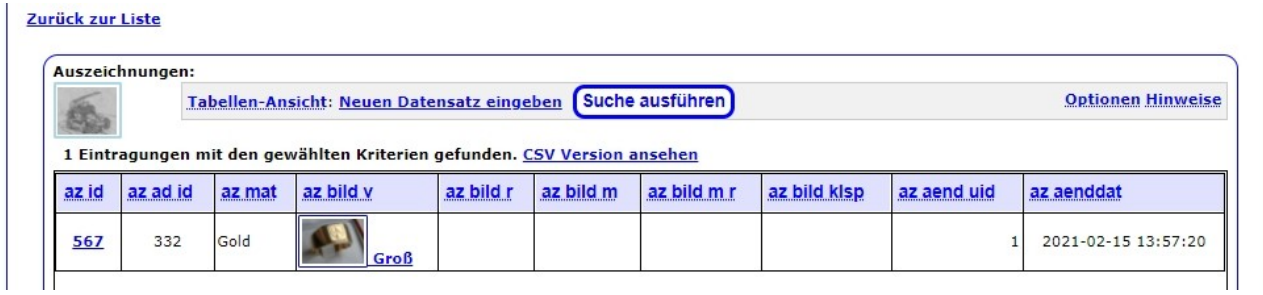

Durch anklicken am Link in der linken Spalte kommt man zur jeweiligen Detail- Beschreibung:

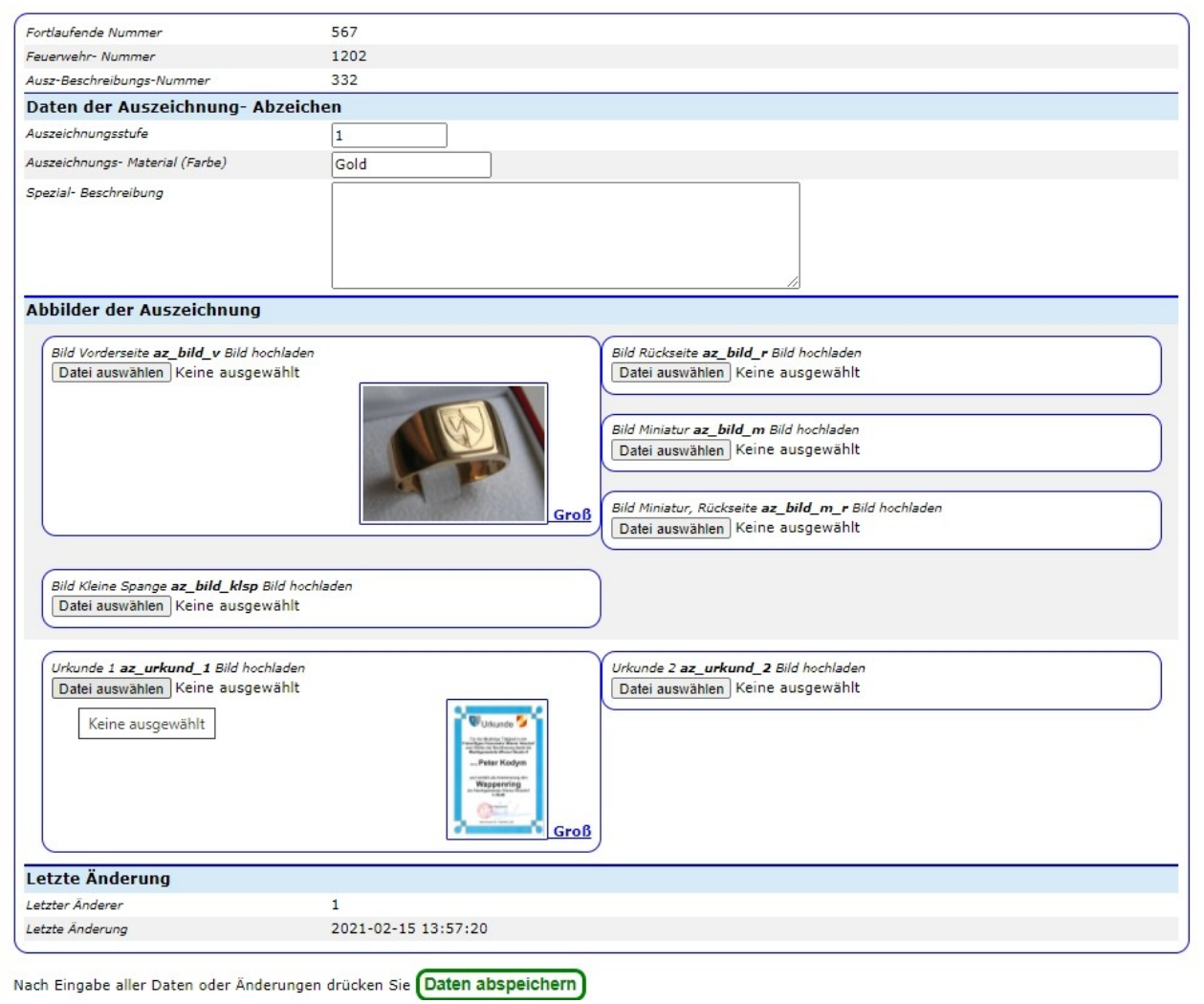

### *I-INV Inventar- Verwaltung*

Hier werden alle Archivalien (Dokumente, Schriftstücke, Protokolle, Bücher, Zeitungen, Zeichnungen, Bilder, Fotos, Videos und Tonträger) "inventarisiert".

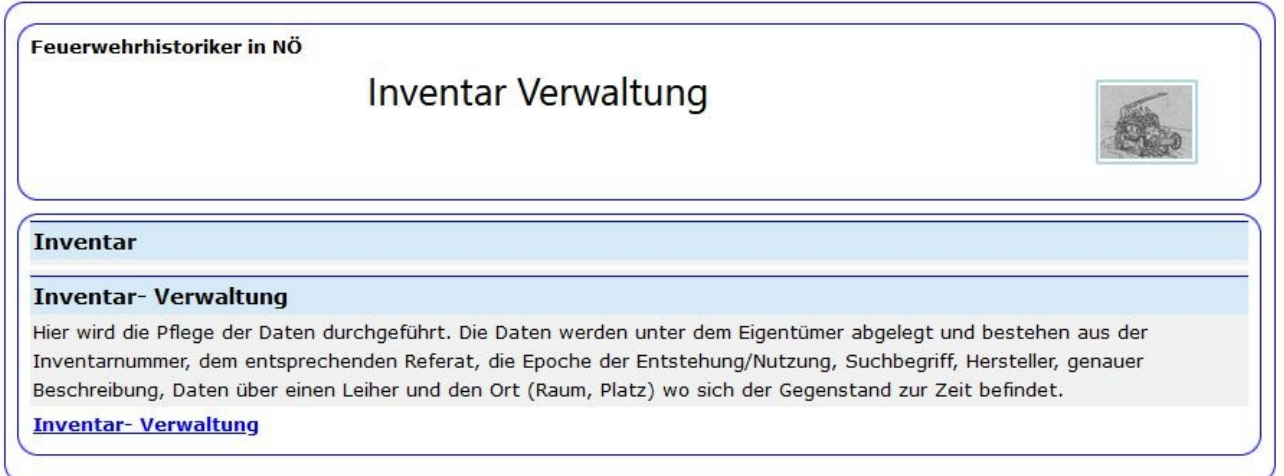

Als erstes muss eine Archivordnung definiert werden (siehe **Archivordnung der** Feuerwehrhistoriker in NÖ bezüglich der Ansätze und der Durchführung).

Alle vorhin in der Klammer genannten Gegenstände sollten als "Archivalie" mittels dem Programmteil "Archivalien-Erfassung" in die Datenbank aufgenommen werden.

Die Programmteile "Zeitschriften – Artikel - Verzeichniseingabe" und "Foto-Verwaltung" sind erweiterte Beschreibungen der entsprechenden Spezies. Die Fotos und Zeitschriften als solche sind grundsätzlich als Archivalie zu erfassen (Fotos [z.B. Ereignis, Datum], Zeitungen [z.B. je ein Inventareintrag je Zeitung {und Jahrgang} und eine fortlaufende Nummer je Ausgabe]).

### **I-INV 1 Inventar**

Hier werden alle Gegenstände verwaltet, die in einem Museum oder einer Sammlung vorhanden sind.

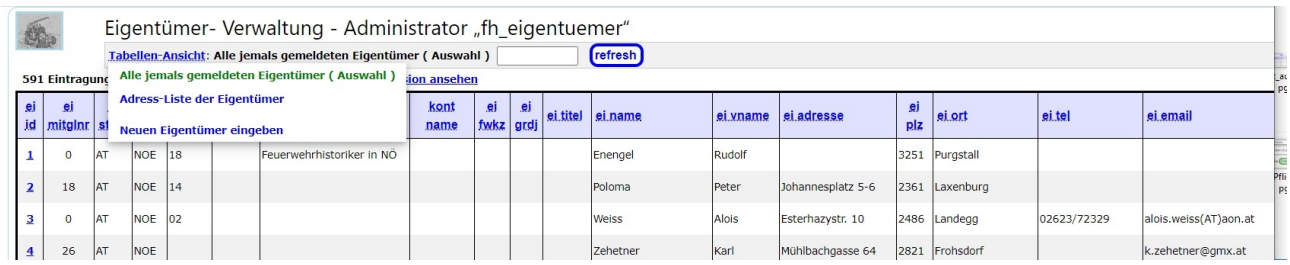

Nach Auswahl des Eigentümers und des gewünschten Referates mit der linken Maustaste auf die Schaltfläche "Anzeige" klicken, dann wird die "Auswahlliste der Gegenstände", die den Kriterien entsprechen, angezeigt.

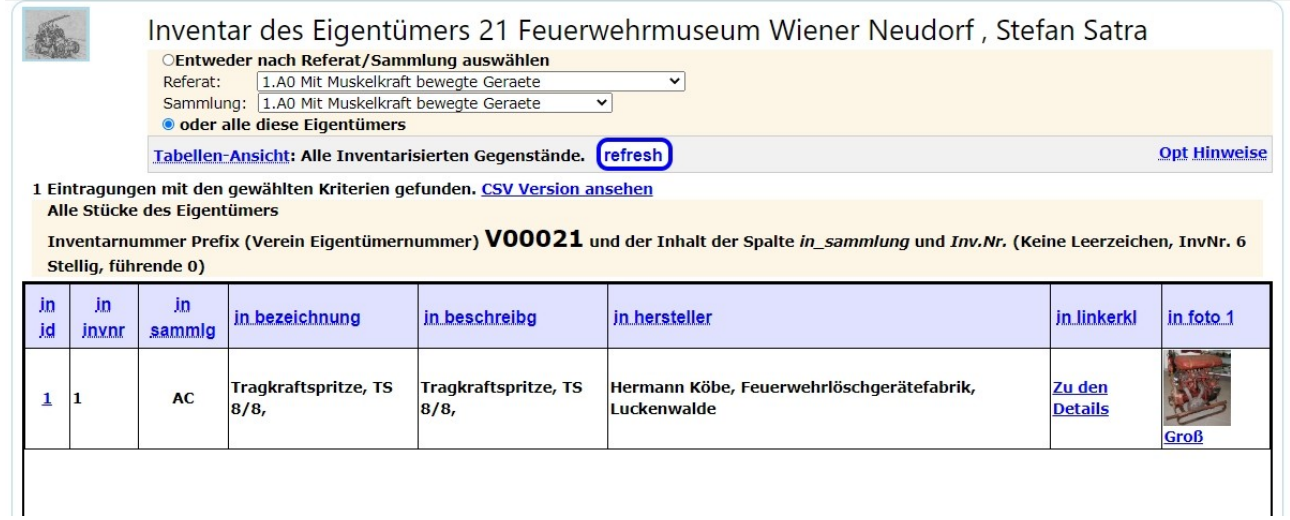

In dieser Liste wird dann der gewünschte Gegenstand mit einem Mausklick auf den entsprechenden link (blaue Zahl in der linken Spalte) ausgewählt und die Detailanzeige folgt.

### **Eigentümer, Eigentümer-Nummer:**

aus der Eigentümerdatei übernommene Daten.

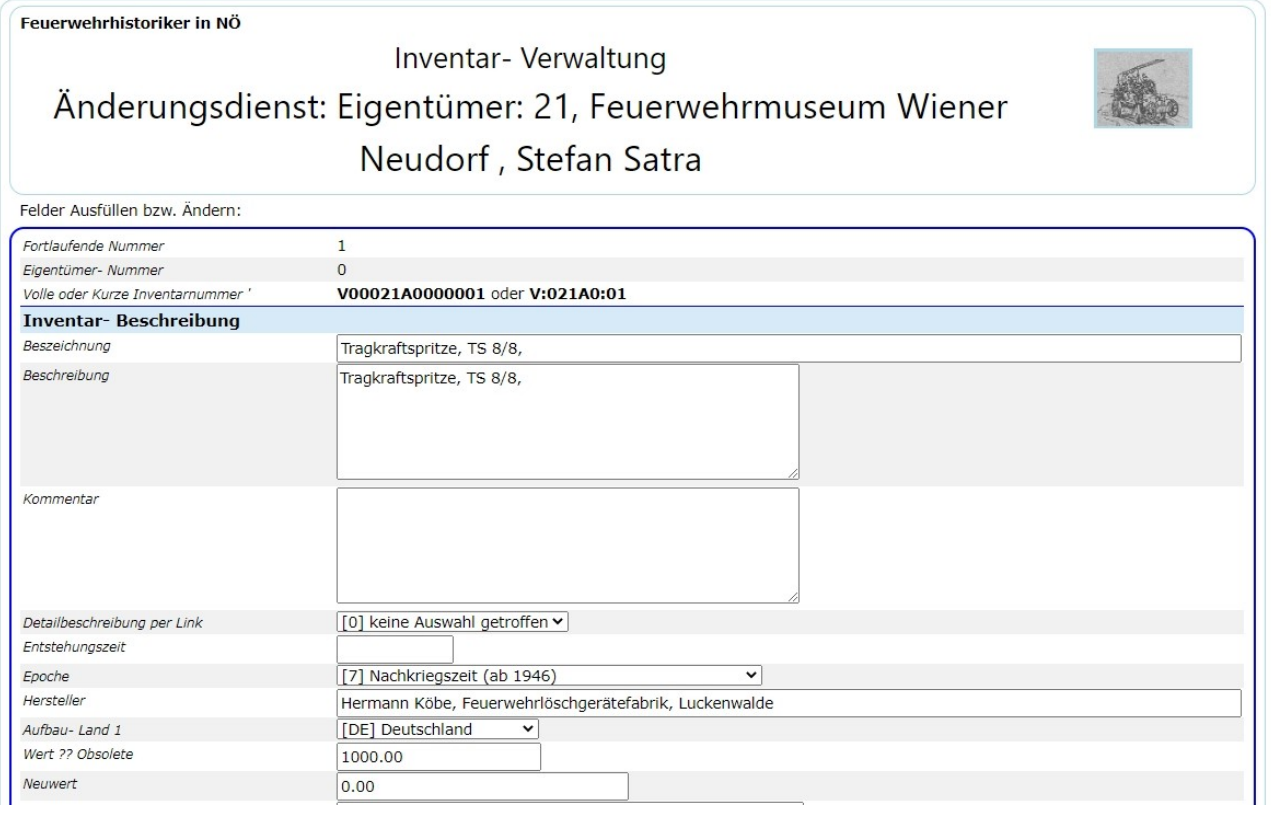

### **Inventarnummer:**

die Inventarnummer besteht innerhalb eines Eigentümers aus (**V** = Inventardatenbank im Verein) der Eigentümernummer (**00021** = FF Wiener Neudorf) dem Referat und der Sammlung (**AC** = Referat 1, Tragkraftspritzen) Ankaufsdatum und einer fortlaufenden Nummer (**000001**).

### **Detailbeschreibung (per Link):**

Link zu einem Internetdokument, das den Gegenstand genauer beschreibt (z.B. bei einigen Leistungsabzeichen, Auszeichnungen, ...).

### **Referat:**

Referat und Sammlungsbezeichnung, zu der der Gegenstand gehört.

### **Epoche:**

beschreibt den Zeitraum, in dem der Gegenstand gebaut/eingeführt und genutzt wurde. Der Nutzungszeitraum ist jedoch sehr weit dehnbar, da viele Gegenstände sehr lange benutzt wurden.

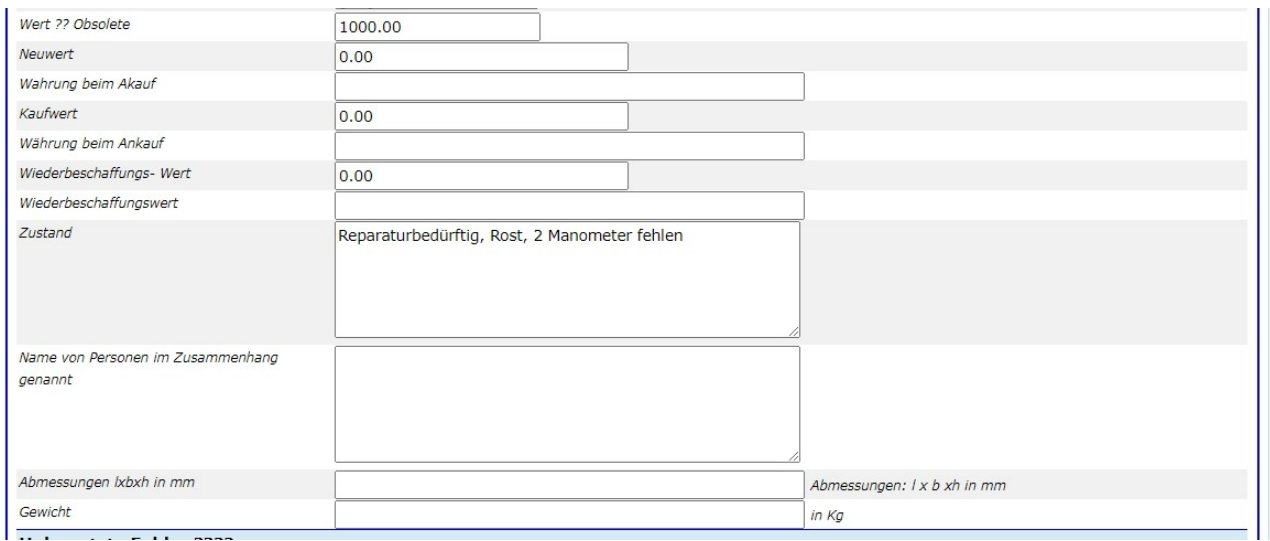

**Wert:** es sind drei Werte- Felder definiert, mit jeweils der damals gültigen Währung: Original-Wert: Wert zur Zeit der Herstellung des Gerätes und die dazugehörige Währung, Anschaffungswert mit Währung, Wiederbeschaffungswert, heutige Währung (Versicherungssumme bei Verleih).

### **Herstellungsland, Aufbauteil**

hier sollte das jeweilige Herstellungsland eingetragen sein. Bei Fahrzeugen können mehrere Länder beteiligt sein, da sollte man für das Fahrgestell das Herstellungsland ausfüllen, für jedes andere beteiligte Land jeweils die Aufbauteile.

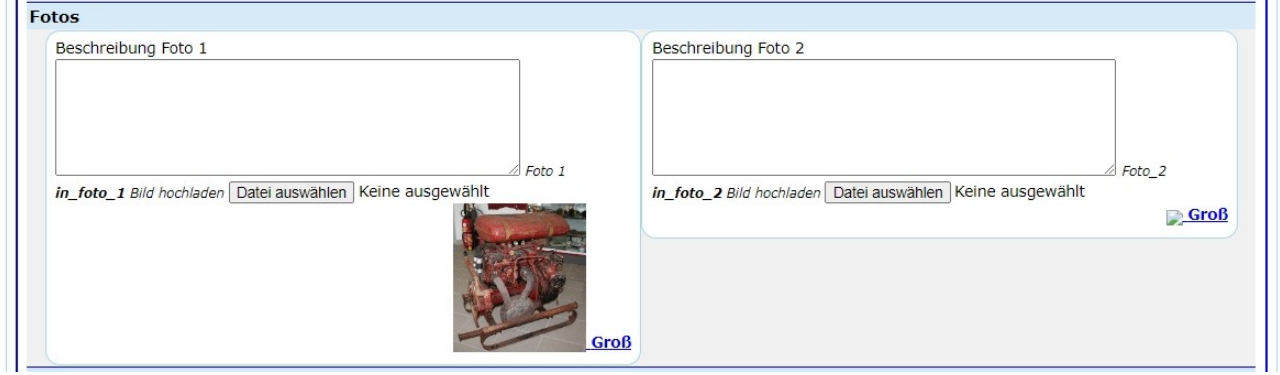

**Nutzungsland:** in welchem Land wurde dieser Gegenstand hauptsächlich genutzt.

**Beschreibung:** Beschreibung des Gegenstandes.

**Kommentar:** Kommentar oder erweiterte Beschreibung, sollte der Platz im Feld Beschreibung nicht ausreichen.

**Erstehungsdatum:** wann wurde der Gegenstand der Sammlung einverleibt.

#### **Neuer Eigentümer:**

für den Fall, dass der Gegenstand verkauft/getauscht/verschenkt wurde, ist es doch interessant, wo er in Zukunft sein wird (in diesem Fall wurde die TS aus Platzgründen an das Museum Möllersdorf übergeben).

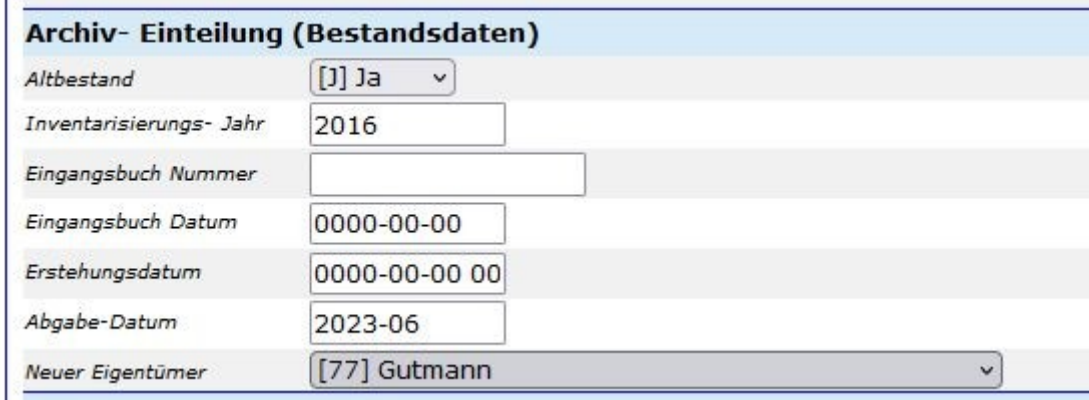

**Lagerort:** Raum und Ort im Raum, wo sich der Gegenstand befindet.

**Suchbegriff 1- 6:** die Suchbegriffe werden aus einer vordefinierten Auswahlliste ausgesucht.

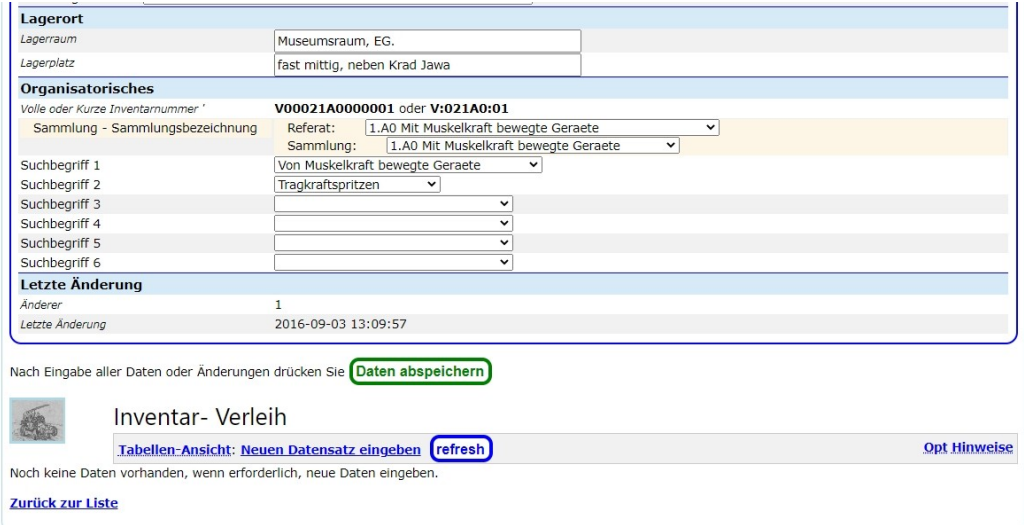

**Verleihliste:** Hier werden alle Verleihungen (aktuelle oder historische) Verleihungen dieses Gegenstandes angezeigt.

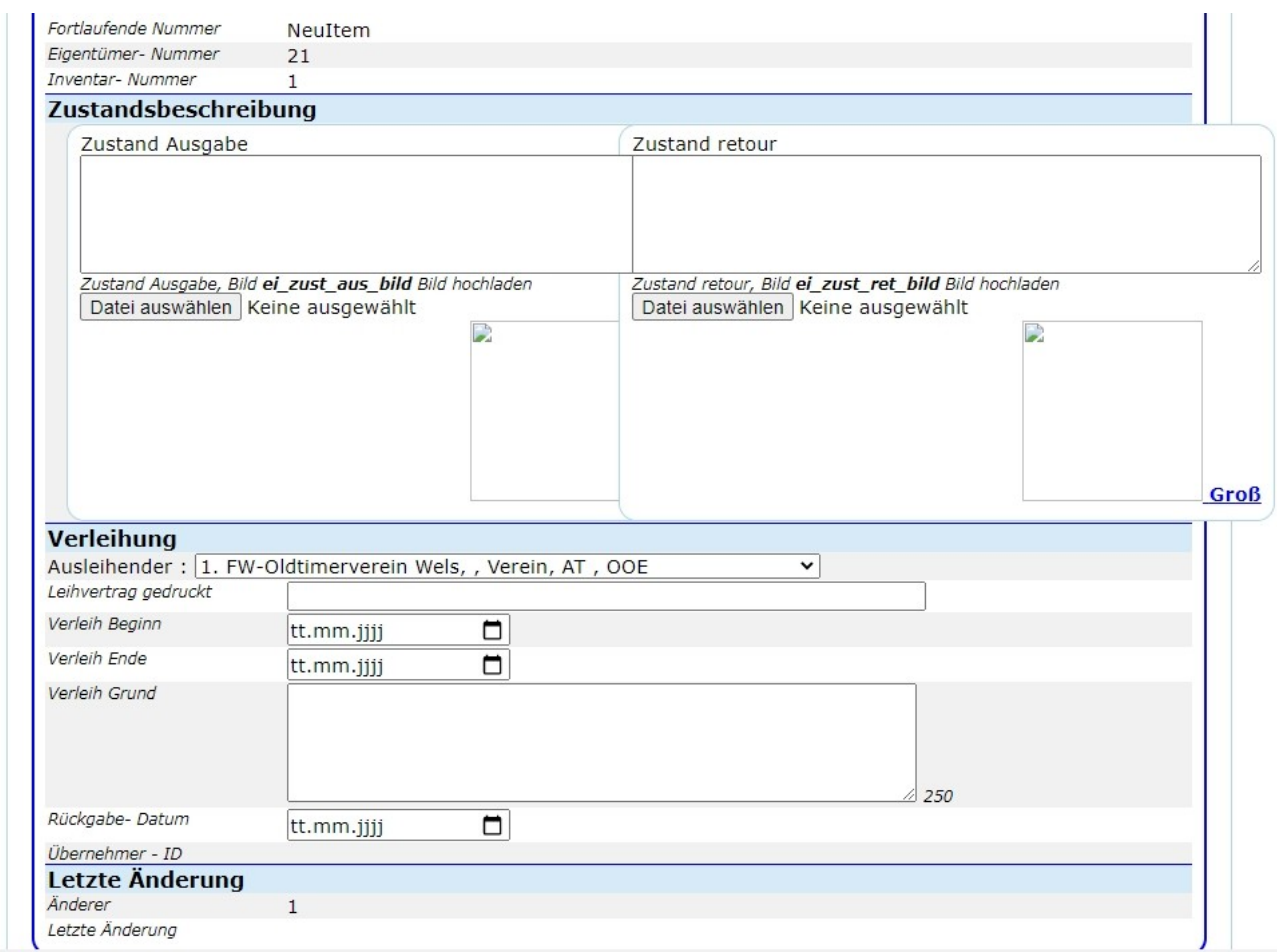

### **Hier fehlt noch einiges:**

Bei der Ausgabe Leihvertrag und Einzelbeschreibung drucken.

## *I-ARCH Archivalienverwaltung*

### Feuerwehrhistoriker in NÖ Archivaliendaten Verwaltung, erweiterte Archivordnung

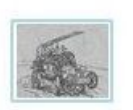

#### **Archivalien**

#### Archivordnung, erweitert

Die Grundlegende Archivordnung ist im OBFV- Feuerwehrgeschichte definiert und hat zwei Ebenen.

Die erweiterte Archivordung nutzt die Definierte Ordnung und fügt zwei Ebenen hinzu, die in der Basis fehlen.

Die zwei weiteren Ebenen können je Mandant (Eigentümer) definiert werden. Als Grundlage kann die Definition der FF Wiener Neudorf (Eigentümer 21) benutzt werden.

#### **Aufruf der Programmteile:**

**Archivalien- Verwaltung** 

#### **Archiv-Ordnung**

Hier können die die digitalisierten Dokumente massenweise geladen und die Tabelle für die Dokumente in den jeweiligen Archivordnung werden erstellt. Die Beschreibungen müssen dann in der Archivalien-Verwaltug eingegeben weren.

jQ-Massen-Upload (Dokumente)

Massen- Datei- Hochladen - Tabellen erstellen (Dokumente)

## **I-ARCH 1 Archivalien Verwaltung**

In diesem Teil der Programmsammlung werden die Daten der Gegenstände, die im Archiv sein sollten (wenn sie in einer Ausstellung sind, sind sie halt bei der Ausstellung), dokumentiert.

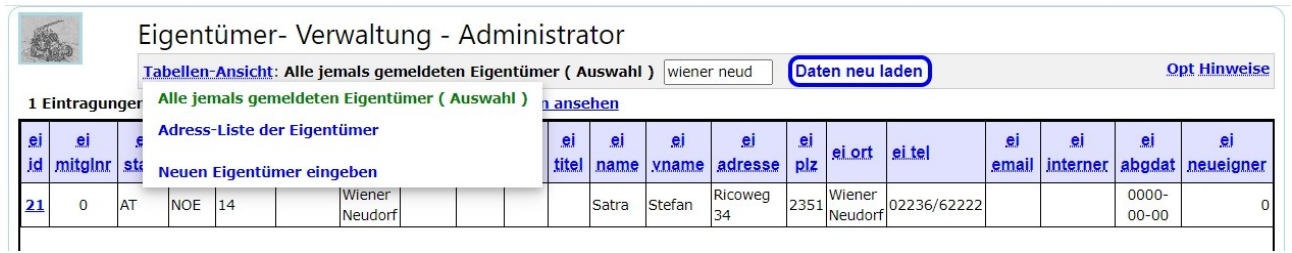

Im ersten Fenster kann der Eigentümer gesucht (Suchbegriff links von der Schaltfläche "Daten neu laden") oder direkt ausgewählt werden. (Link inder linken Spalte "ei id")

Nach einer Suche (im Beispiel "wiener neud") wird der Eigentümer mit einem Maus-Klick auf die blaue Zahl (Eigentümer- Nummer) werden die Archivalen dieses Eigentümers angezeigt.

**Eigentümernummer:** (Spalte "ei id")

die Eigentümernummer ist mit dem Eigentümernamen fix verkettet und wird bei der Auswahl des Eigentümers am Anfang zur Verfügung gestellt. Kann durch den Benutzer nicht geändert werden.

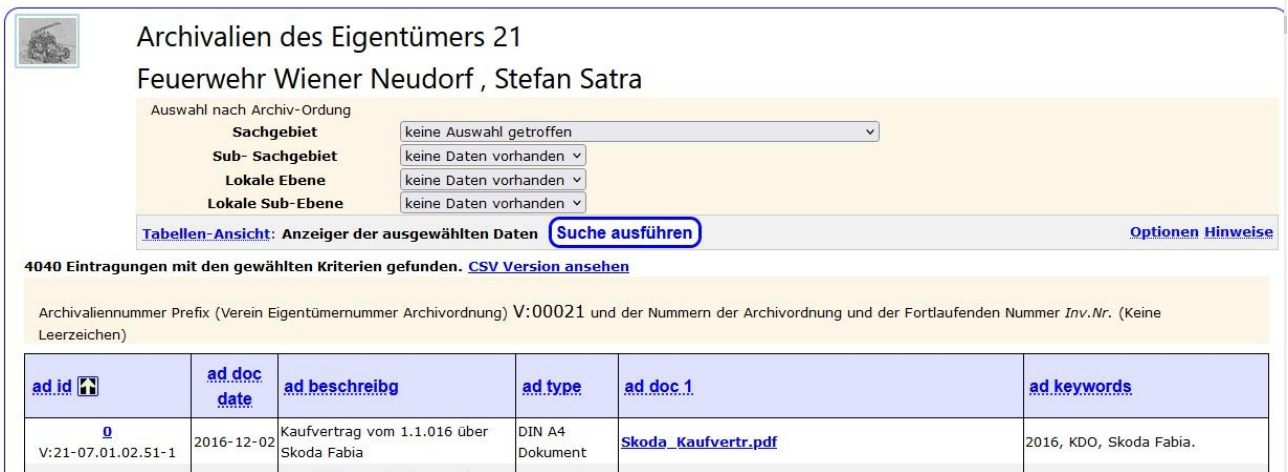

Hier werden alle Archiv-Datensätze angezeigt (in diesem Beispiel 4040 Eintragungen). Um Arbeiten zu können sollte man mit Hilfe der Auswahl die Anzahl eingrenzen, indem man die genaue Auswahl trifft:

Auswahl nach der Archiv-Ordung, Auswahl Sachgebiet, Untergruppe, und aus 2 Hilfsgruppen (Lokale Ebene) Sachebiet und Sub-Sachgebiet entsprechen der Definition von Dr. Schneider (i ÖBFV Geschichte veröffentlicht), Die Lokalen definitionen erlaueb eine genauere Aufteilung und Suche.

Nach der Auswahl die Schaltfläche "Suche ausführen". Dadurch wird die Anzeige "Anzeige der ausgewählten Daten" auf die Anzeige der Archiv-Ordnungsbezeichnung geändert, und nur mehr die Datensätze angezeigt, die dem entsprechenden Teil der Archivordnung entsprechen.

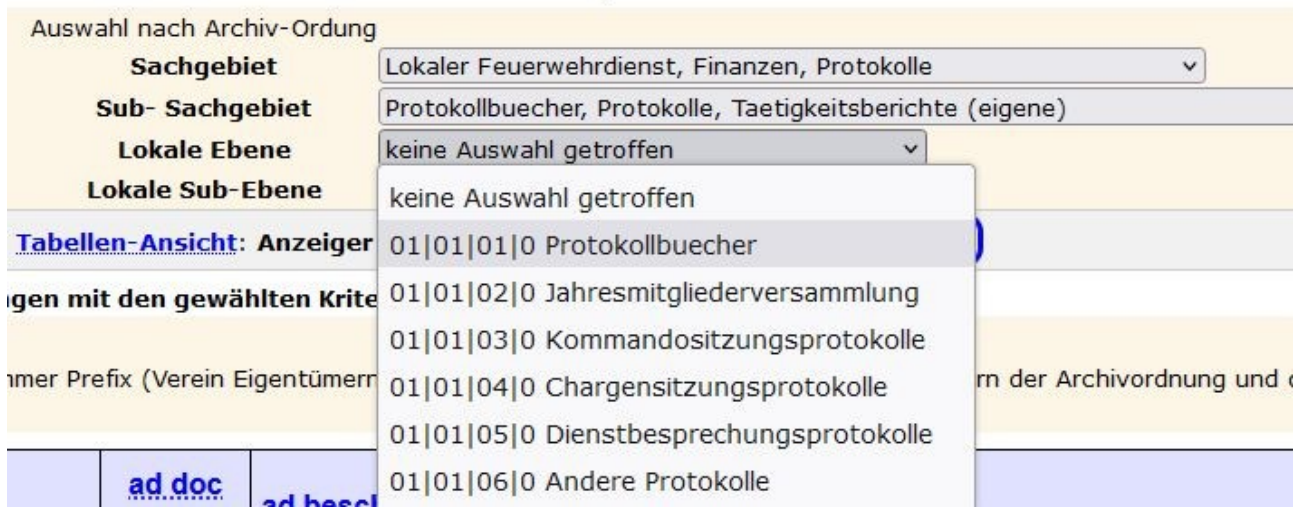

Die Auswahl für Protokollbücher zeigt nur mehr 160 Datensätze.

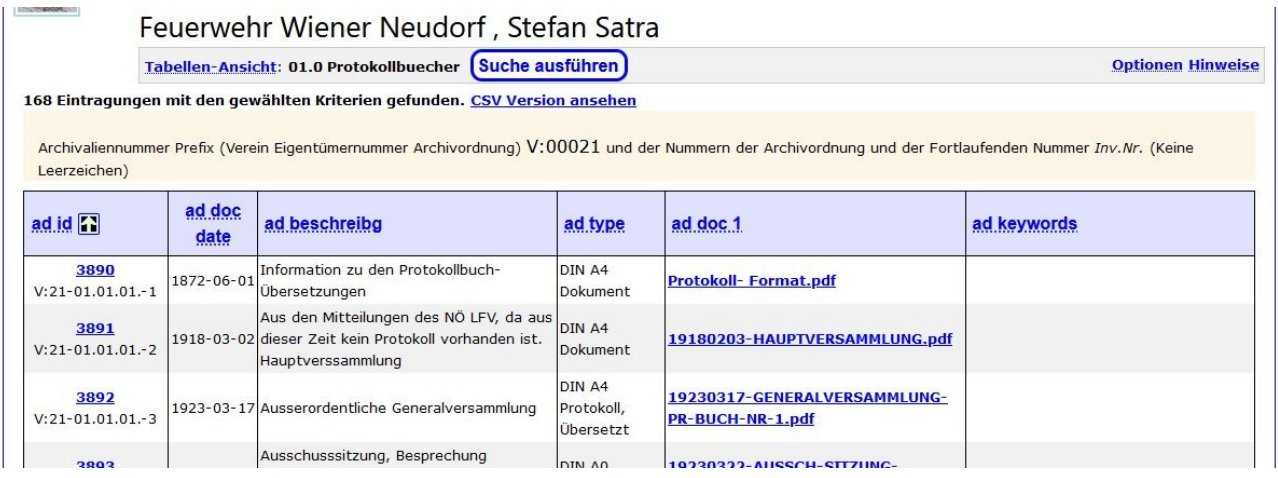

### **Archivaliennummer: (Spalte ..ad id")**

Die für jede Archivalie eindeutige Nummer. Enthält die Information dass diese Archivalie im Archivbereich des Vereines (**V**) registriert ist, dem Eigentümer **0021** (FF Wiener Neudorf) gehört, in der Archivordnung unter **07.01.01.07** untergebracht ist und innerhalb der bisherigen Nummer die fortlaufende Zahl **000001** hat.

### **Archivordnung:**

die Ordnungsnummer wird bei der Eingabe aus Listen ausgewählt (kein freier Text, ist in der Archivordnung vordefiniert).

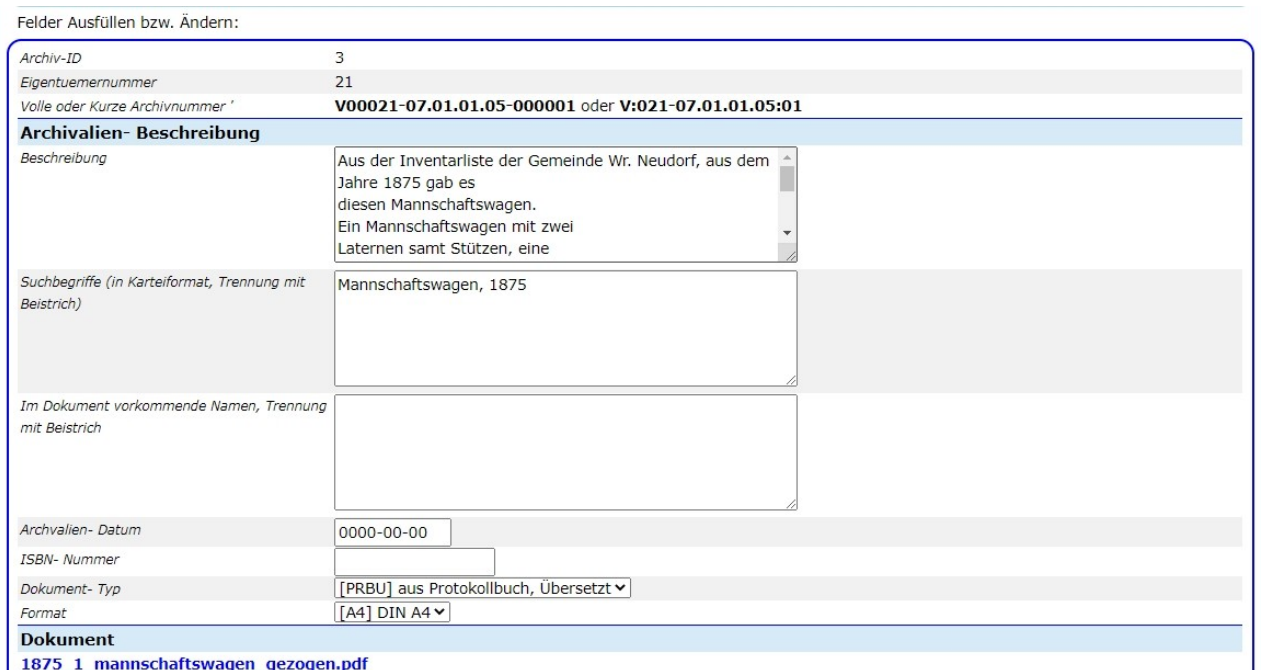

### **Beschreibung:**

kurze Beschreibung des Dokumentes.

### Suchbegriffe, durch ", " (Komma) getrennt:

für die Textsuche mit frei eingebbarem Text können hier mehrere Suchbegriffe eingegeben werden. Durch einen Beistrich werden die einzelnen Suchbegriffe voneinander getrennt. Die hier eingegebenen Texte können dann über das "Findbuch" (nächstes Kapitel) gesucht werden.

### **Namen im Dokument:**

für die Namenssuche werden hier die Namen der im Dokument vorkommenden Personen eingegeben (Nach- und Vorname, die Namen verschiedener Personen werden durch Beistrich getrennt).

Die hier eingegebenen Namen werden in das Namensfindbuch eingetragen und das Dokument wird beim "Suchen nach Daten - Suchen nach Namen" angezeigt.

### **Archivalien- Datum:**

Datum des Originaldokumentes.

### **ISBN- Nummer:**

Buchnummer.

### **Dokumenten- Type/Format:**

wird aus Liste ausgewählt.

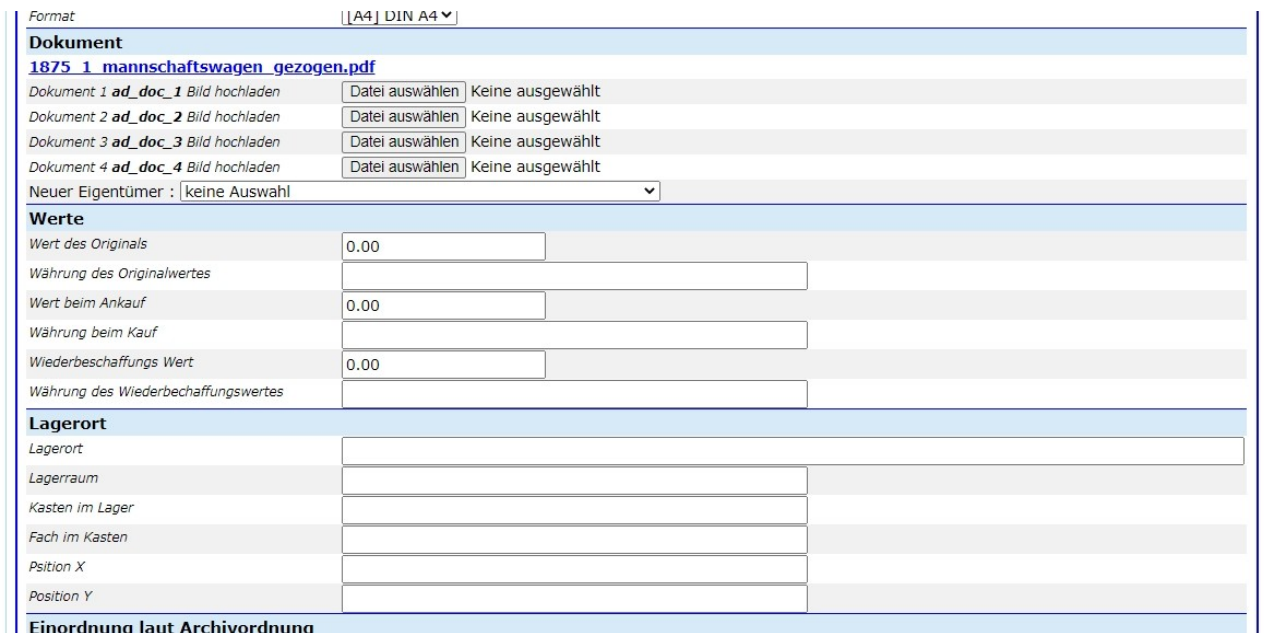

### **Beschreibung:**

kurze Beschreibung des Dokumentes.

### Suchbegriffe, durch ", " (Komma) getrennt:

für die Textsuche mit frei eingebbarem Text können hier mehrere Suchbegriffe eingegeben werden. Durch einen Beistrich werden die einzelnen Suchbegriffe voneinander getrennt. Die hier eingegebenen Texte können dann über das "Findbuch" (nächstes Kapitel) gesucht werden.

#### **Namen im Dokument:**

für die Namenssuche werden hier die Namen der im Dokument vorkommenden Personen eingegeben (Nach- und Vorname, die Namen verschiedener Personen werden durch Beistrich getrennt).

Die hier eingegebenen Namen werden in das Namensfindbuch eingetragen und das Dokument wird beim "Suchen nach Daten - Suchen nach Namen" angezeigt.

#### **Archivalien- Datum:**

Datum des Originaldokumentes.

**ISBN- Nummer:**  Buchnummer.

#### **Dokumenten- Type/Format:**

Änderung : 01.01.2024 Seite 65 von 129

### wird aus Liste ausgewählt.

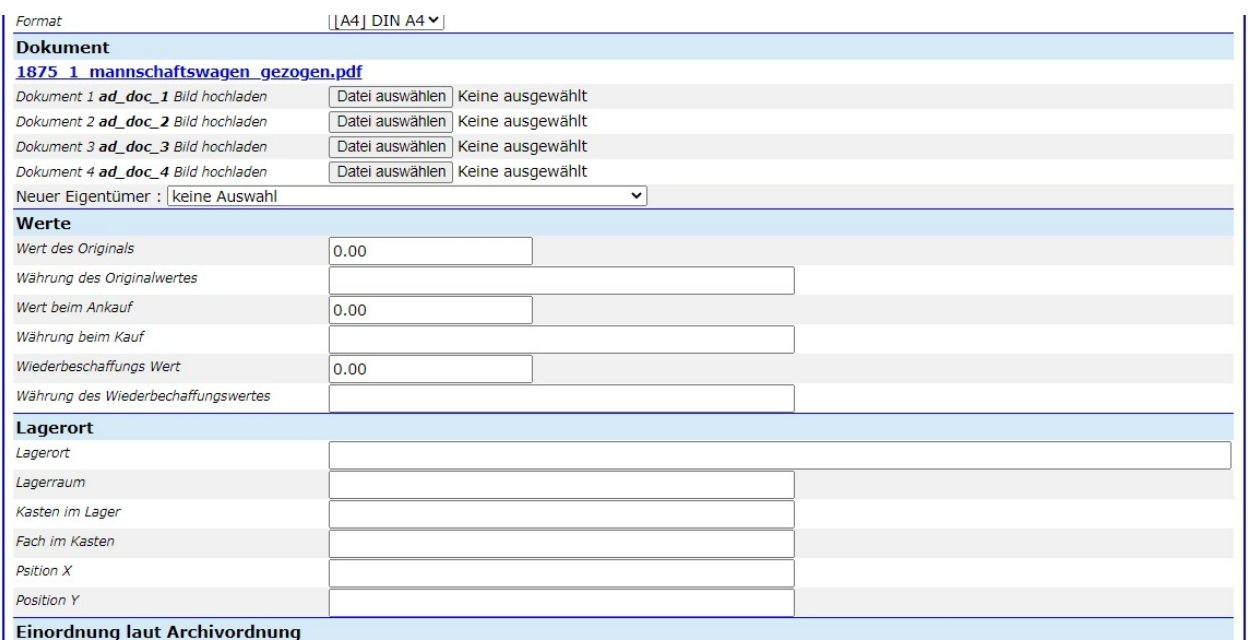

#### **Dokumente:**

hier können bis zu vier (??) Dokumente eingefügt werden, die dann in der Liste als Link aufscheinen und angesehen werden können.

### **Werte:**

Wert und Währung des Originals (zur Zeit der Herstellung), Wert und Währung der Übernahme, Wert und Währung für eine Neubeschaffung (bei Verleih: Versicherungswert).

#### **Lagerort:**

wo wird das Dokument aufbewahrt.

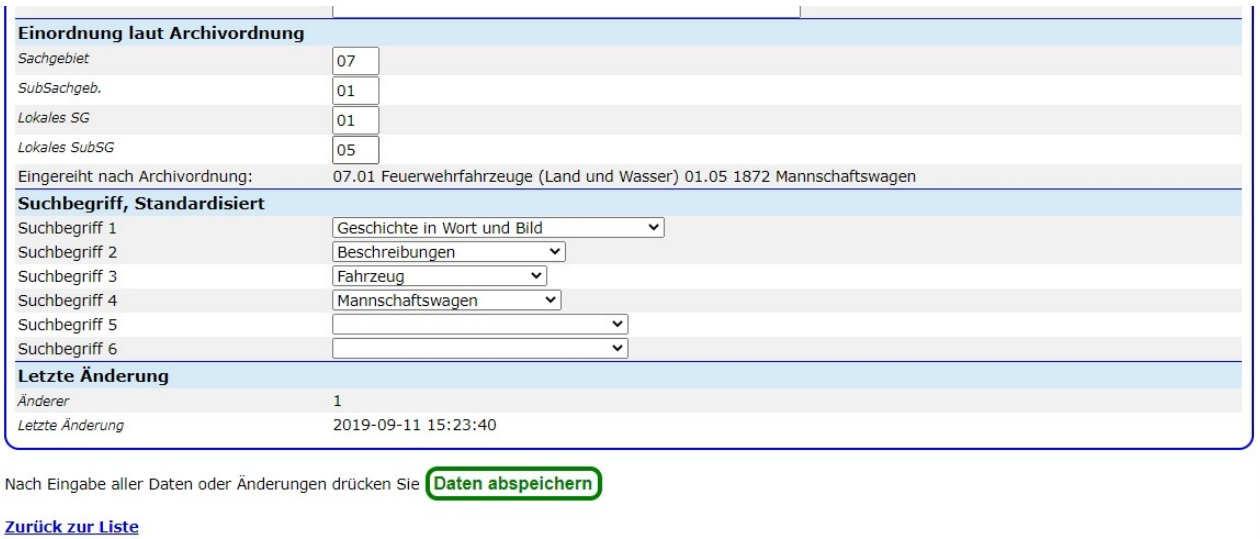

**Archivordnung:** Wie ist die Archivalie einzuordnen (wird als Auswahl aus Listen ausgeführt, noch offen).

### **Suchbegriff 1-6:**

hier sind die standardisierten Suchbegriffe in sechs Ebenen aus Listen auszuwählen. Je genauer die Eingabe erfolgt (alle definierten Ebenen eingeben), umso genauer ist dann die Suche möglich. Siehe "Suchen nach Suchbegriffen".

#### **Hier fehlt noch der Verleih.**

In der Folge wird der Eingabeschirm gezeigt:

## **I-ARCH 2 Archivordnung der Feuerwehrhistoriker in NÖ**

Diese Archivordnung baut auf der von OAW Walter Tagini (FF der Stadt Steyr, 2002, Handbuch der Feuerwehrgeschichte des ÖBFV, LG der ÖO LFS, Archivkunde) beschriebenen Ordnung auf (1. und 2. Ebene, in der Folge Hauptgruppe genannt).

Die ursprünglichen Ansätze waren von OBR Dr. Hans Schneider (NÖ LFKDO, Brandaus [11/1983, S 426-428], [13/1990]). Die Vorschläge von HV Rolf Scherzer (FF Weidling, 1992) brachten dann den Durchbruch (aus Handbuch der Feuerwehrgeschichte des ÖBFV, Archivkunde).

Die genannten Archivordnungen sind bei den jeweiligen Autoren im Einsatz. Aus Gründen der genaueren (feiner abgestuften) Gliederung habe ich die Ordnung von OAW Walter Tagini gewählt.

Die Einteilung definiert zwei Gruppen.

Die Hauptgruppe (1. und 2. Ebene) sollte allgemeine Gültigkeit (österreichweit) bekommen (wird für alle, die das Programm benutzen wollen, als Basiseinteilung übernommen).

Die Untergruppe besteht aus der 3. und 4. Ebene.

Die 3. Ebene sollte (in österreichweiter Abstimmung) ebenfalls möglichst unverändert benutzt werden.

Die 4. Ebene muss sich der jeweilige Benutzer - seinen Detailbedürfnissen entsprechend definieren.

Zum Beispiel:

SG 07.01 Hauptgruppe

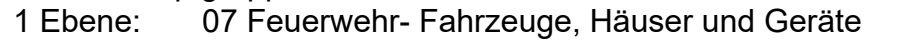

2 Ebene: 01 Feuerwehrfahrzeuge (Land und Wasser)

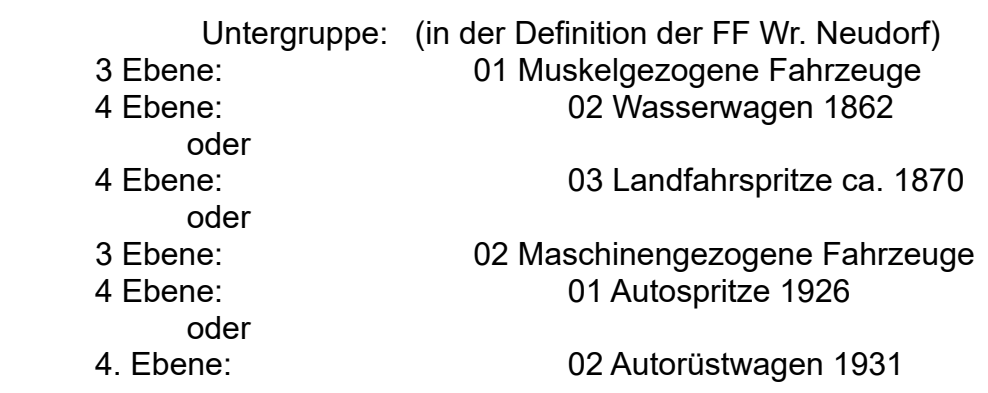

Also Archivordnungsnummer der FF Wr. Neudorf

### **07.01.02.02**

enthält alle Dokumente zu ihrem **Autorüstwagen 1931.**

Als Beispiel ein Auszug aus der Archivordnung (Excel-Liste):

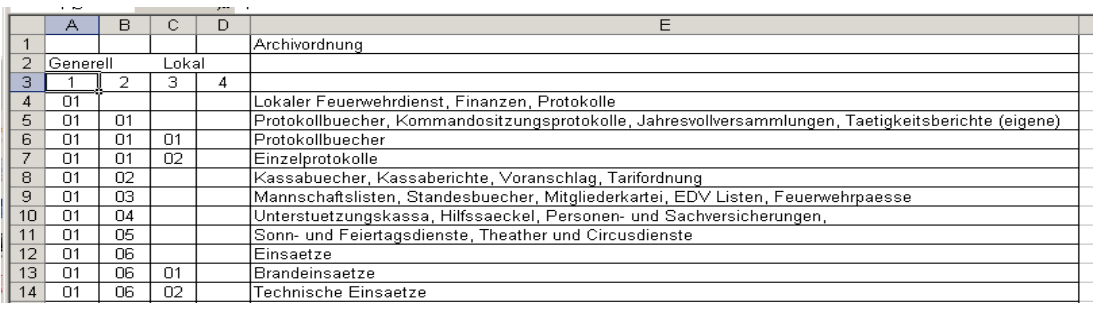

Die derzeit erfasste Archivordnung (sie ist noch unvollständig!) der FF Wr. Neudorf ist in der Dokumentation enthalten.

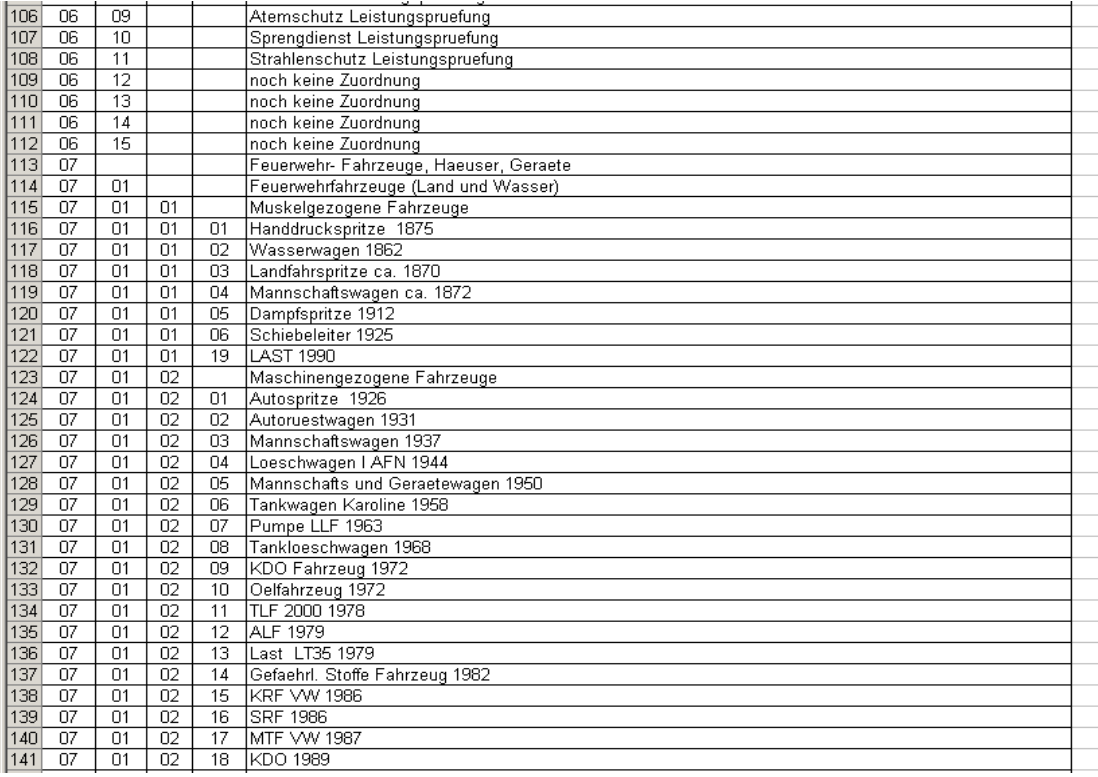

Die 1. Untergruppe kann (den Referaten der Feuerwehrhistoriker in NÖ entsprechend) vorgegeben werden, ebenso zum Beispiel die Bundesländer bei den übergeordneten Dienststellen oder die einzelnen Rettungsdienste, um damit eine österreichweit einheitliche Definition zu bekommen (muss noch diskutiert werden).

Auf den weiteren Seiten sind die Definitionen, die im Programm benutzt werden, aufgelistet. Die 1. Liste ist die Einteilung nach OAW Walter Tagini, die zweite Liste ist die Untergruppenliste, wie ich sie für die FF Wr. Neudorf definiert habe (noch nicht vollständig!).

Die Auswahl im Programm (bei der Eingabe der Daten) erfolgt mittels Auswahl aus einer Liste in den entsprechenden Programmteilen.

Da die Archivordnung (wie am Beginn beschrieben, und im ÖBFV - Geschichte festgeschrieben wurde), sind die dort definierten Werte fix und können nicht umdefiniert werden. Die Änderungsmöglichkeiten sind also in der 3. und 4. Ebene möglich, und kann je Eigentümer anders sein (Sinnvollerweise könnte man Ebene 3 erweitern, so erforderlich und Ebene 4 ist vom Eigentümer abhängig).

Die Auswahl des Eigentümers erfolgt wie in allen anderen Erfassungs- Programmen dieser Sammlung an Scripten:

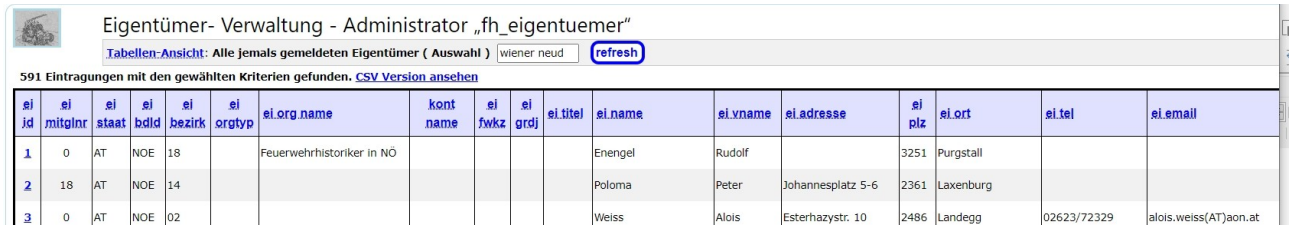

Nachdem ein Eigentümer ausgewählt wurde, wird aus seinem Satz der Archivordnung ein zu ändernder Datensatz ausgesucht, oder es kann ein neuer eingegeben werden (z. B. neues Fahrzeug).

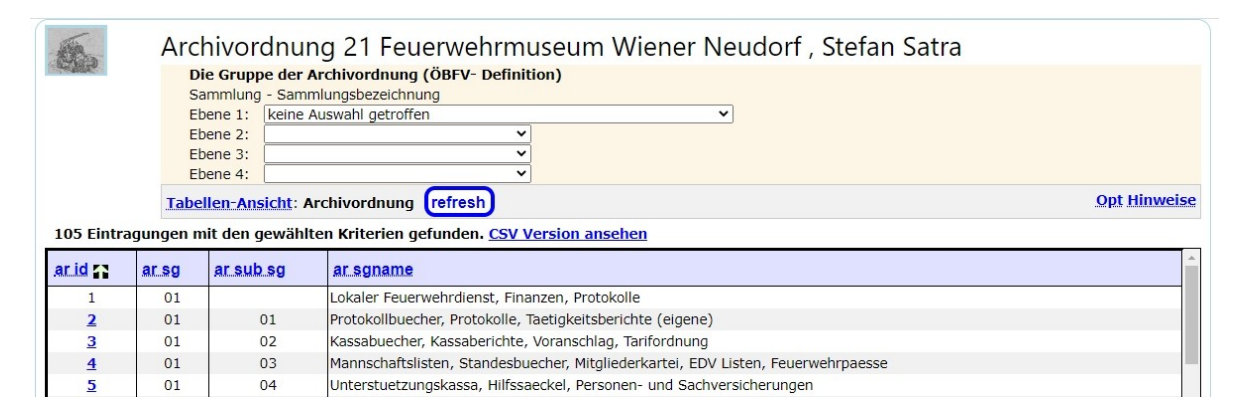

Im Feld der Ebene 1 den Text "Feuerwehrfahrzeuge, Häuser und Geräte" aunswählen, dann kann die gewünschte Untergruppe ausgewählt werden:

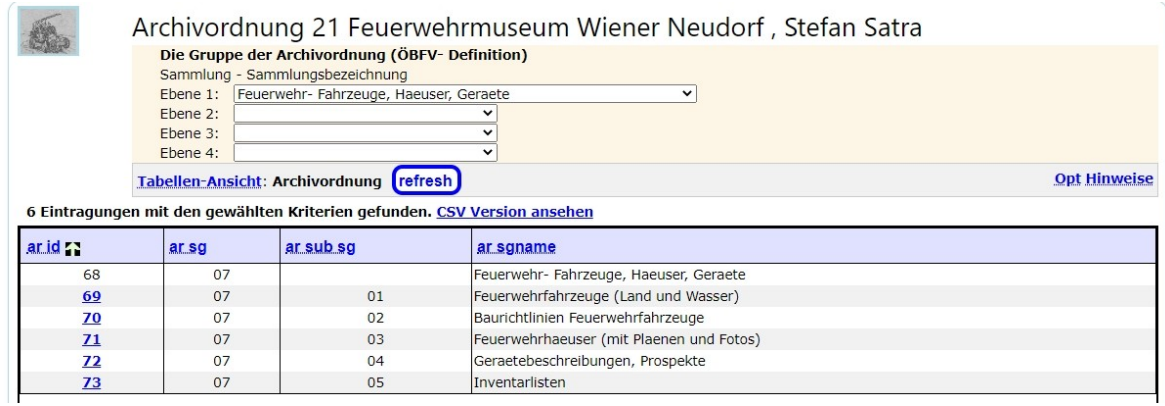

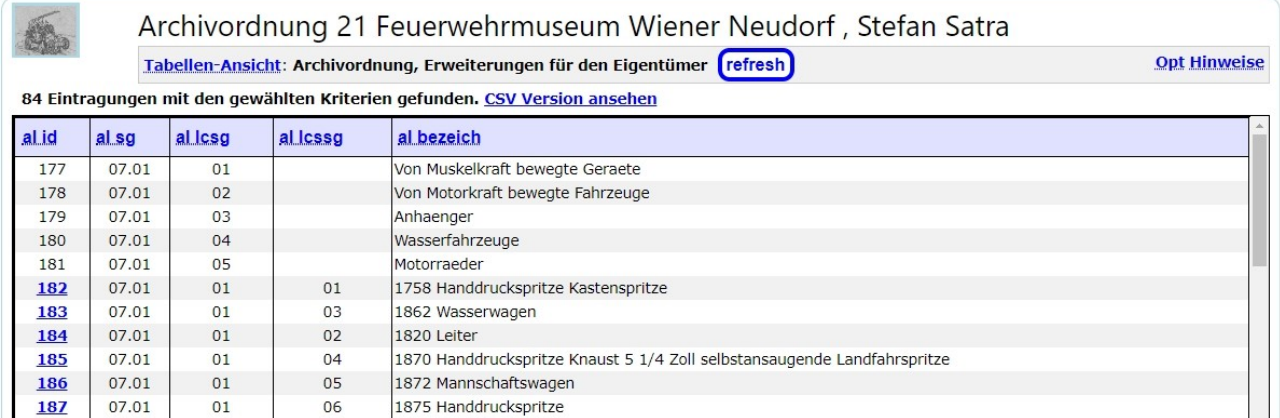

Hier kann dann einer der angezeigten Eintrage zum Ändern mittels anklicken an den entsprechenden Link in der linken Spalte ausgewählt werden, oder zur Neueingabe nach Auswahl des Links "Neuen Datensatz anlegen" unter dem Link "Tabellen-Ansicht".

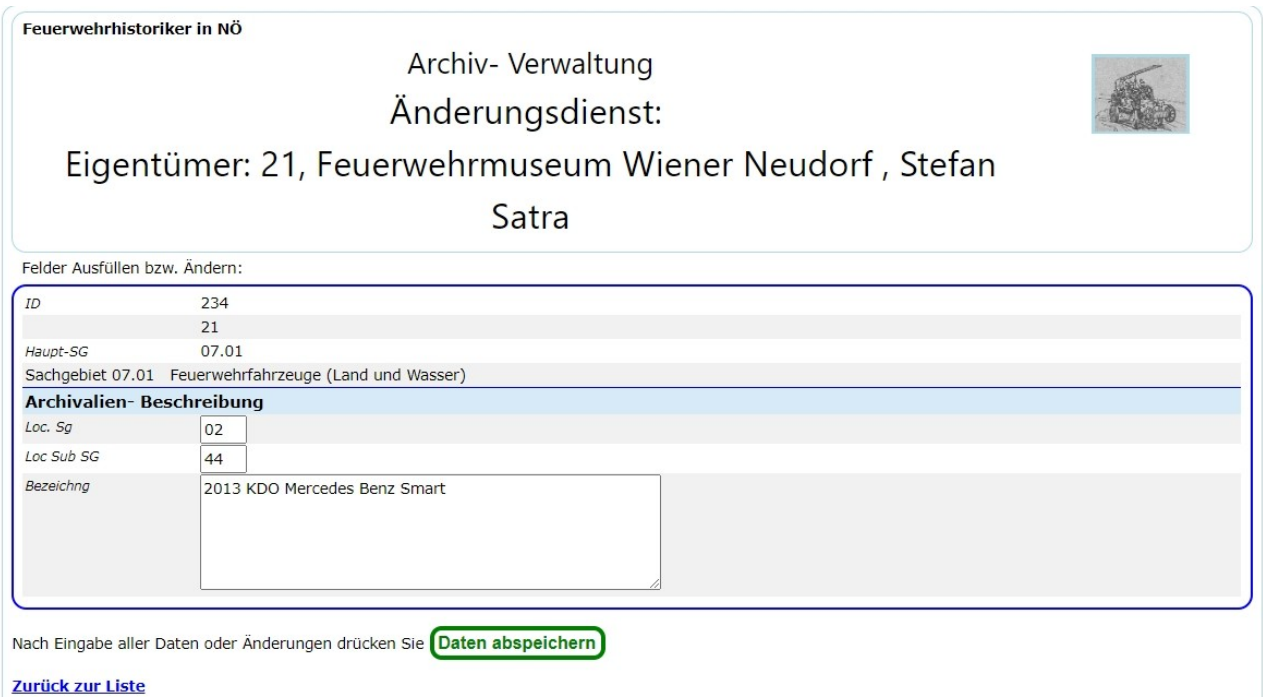

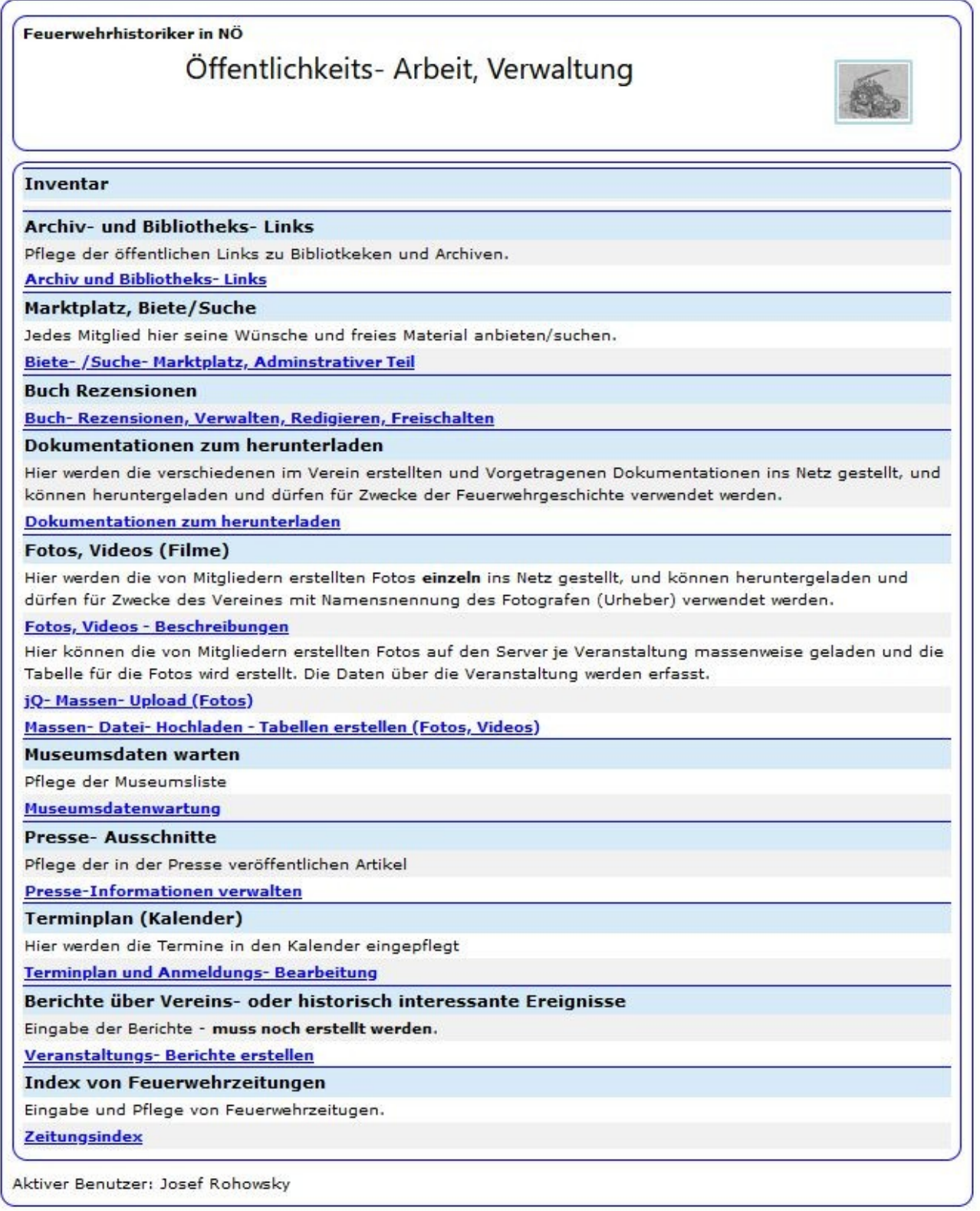
# **I-OEFF 1** Archiv- und Bibliotheks- Links

Auf Grund der Entwicklung im Internet (sehr viele Feuerwehren sindsehr gut zu finden) und damit wurden die Links auf die Archiv- und Bibliotheksseiten geändert.

In der weiteren Folge werden dann die Linkeinträge angezeigt und können dann nach Auswahl des Eintrages geändert werden.

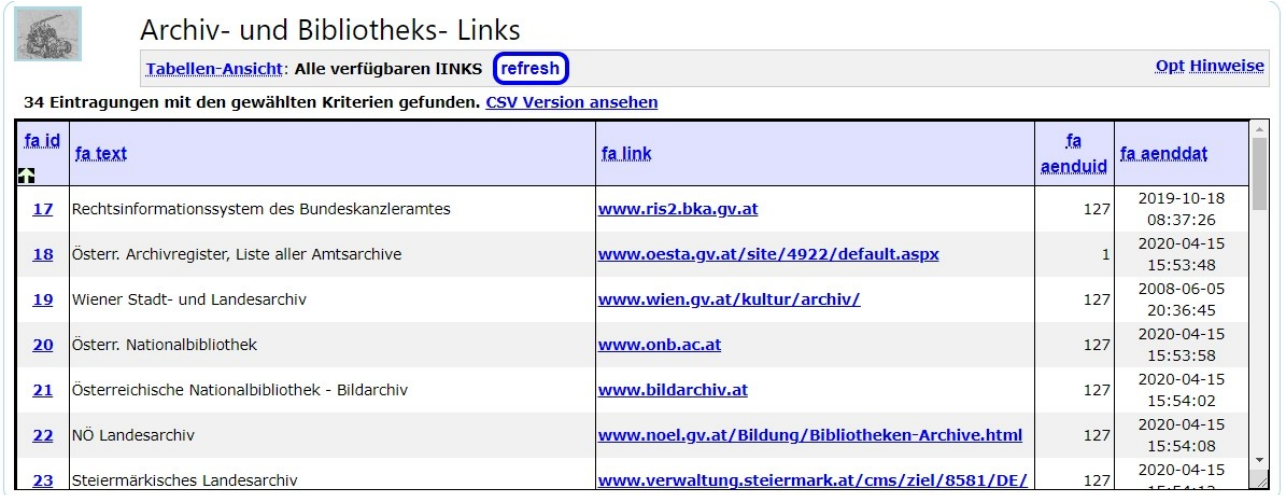

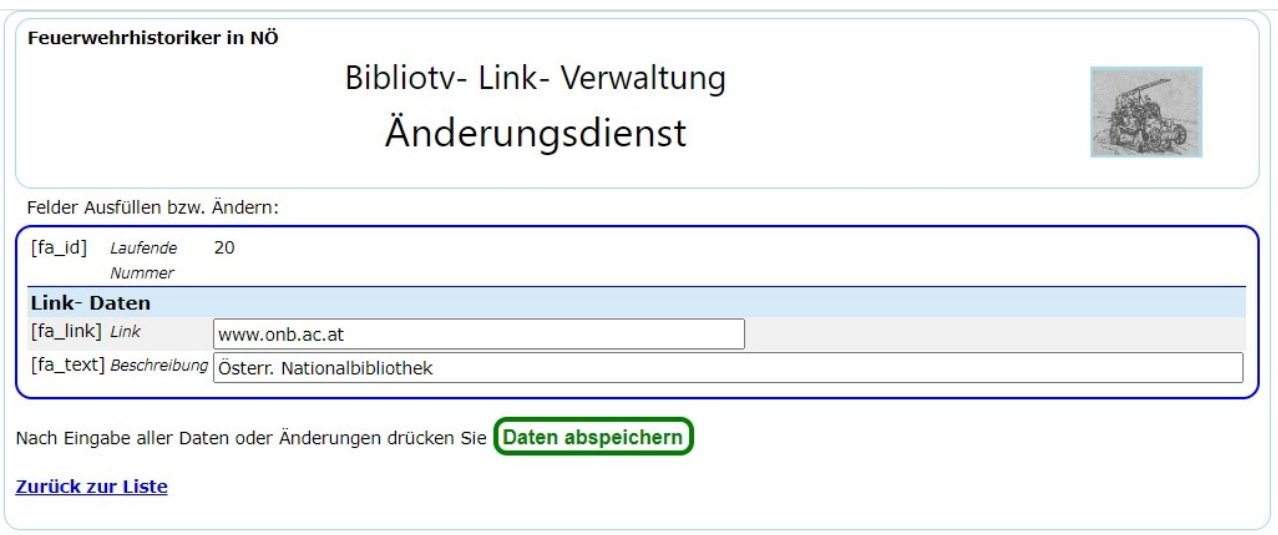

# **I-OEFF 2 Biete/Suche Marktplatz**

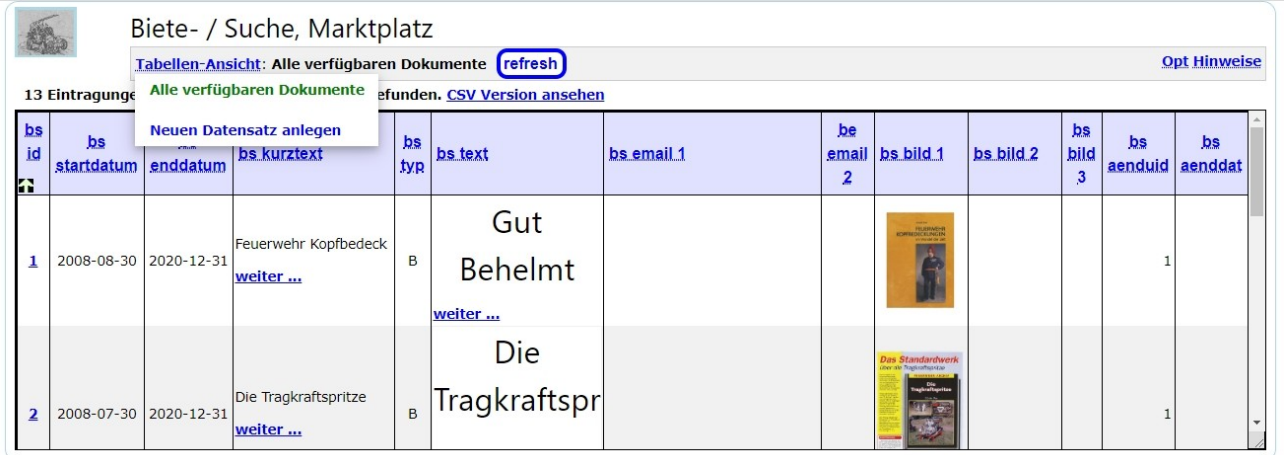

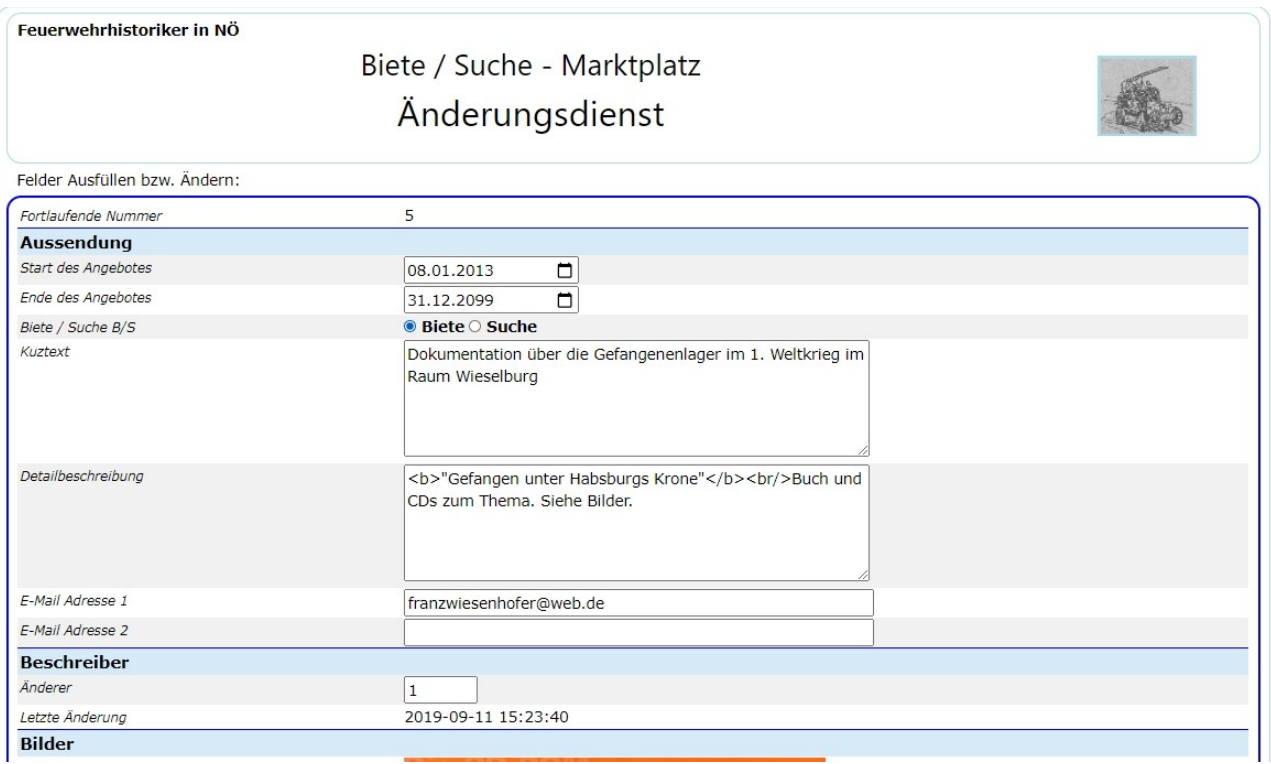

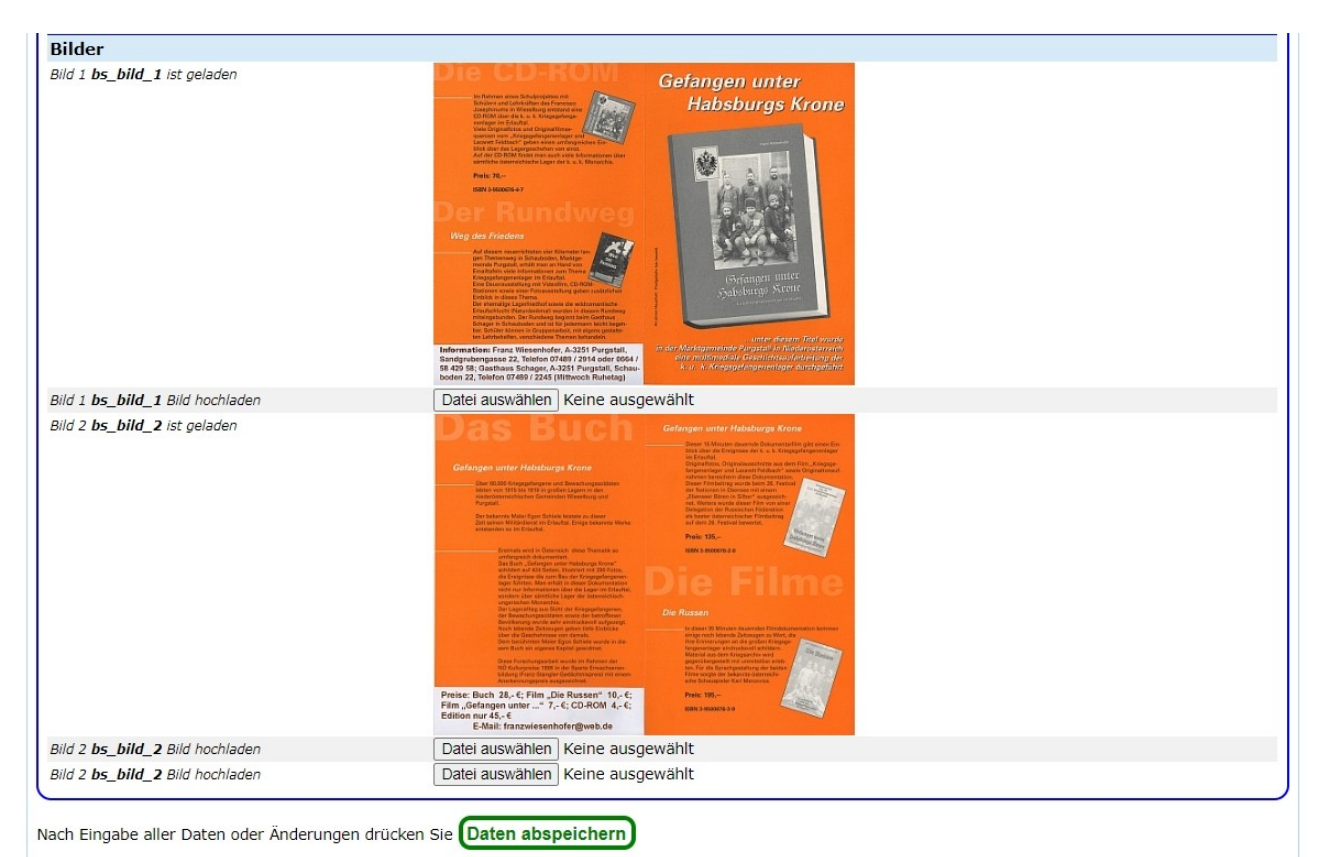

Zurück zur Liste

# **I-OEFF 3 Buch- Rezensionen**

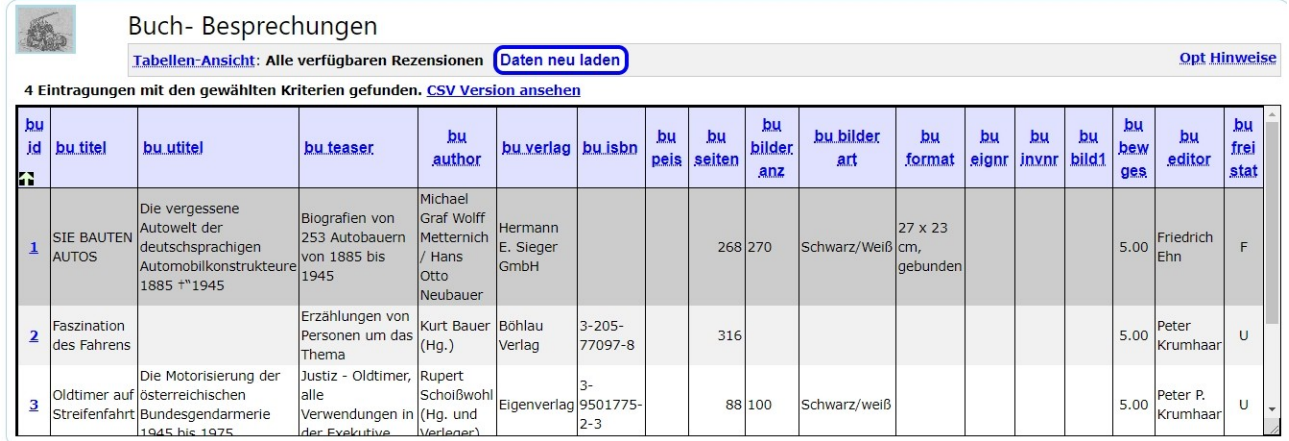

Auswahl einer Besprechung mittels klicken auf den Link in der ersten Spalte ("bu\_id"), oder für Neueingabe unter dem Link "Tabellen- Ansicht" den Link "Neue Daten eingeben" anklicken, dann kommt folgendes Bild:

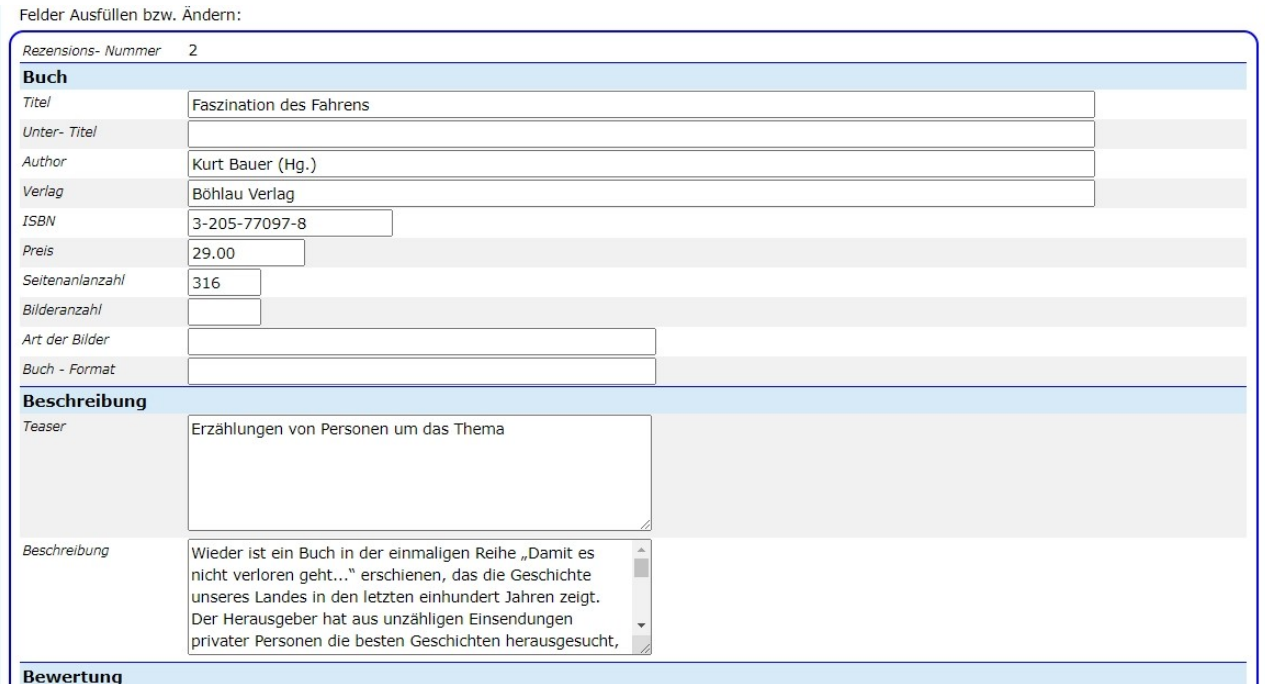

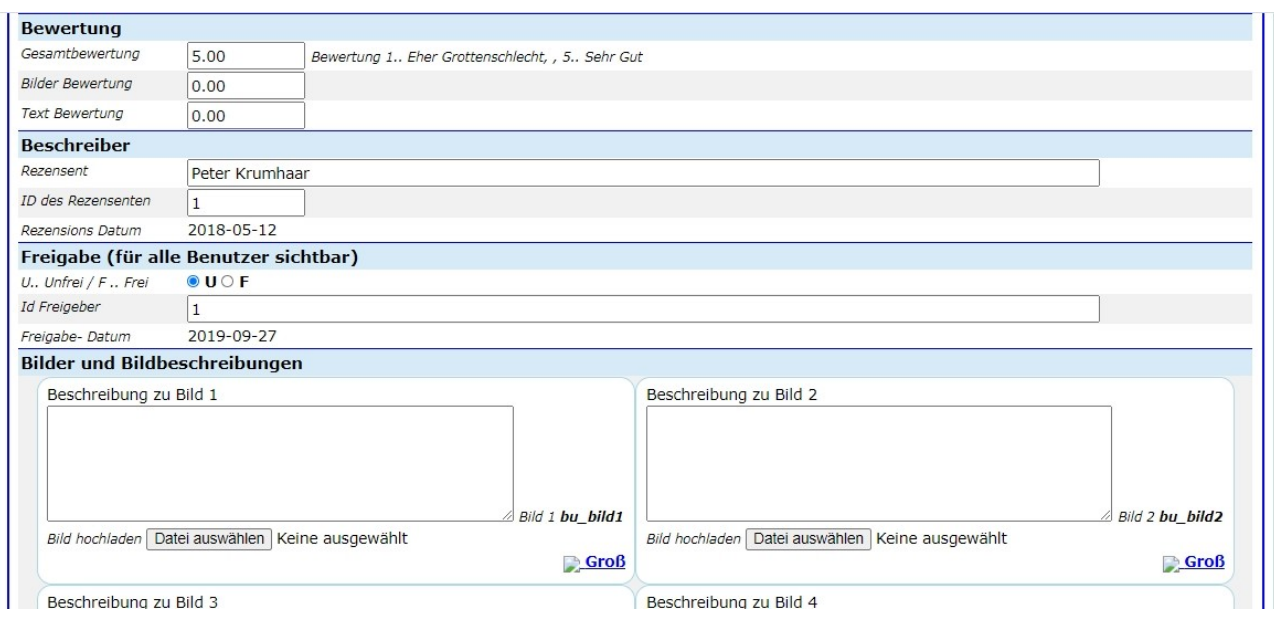

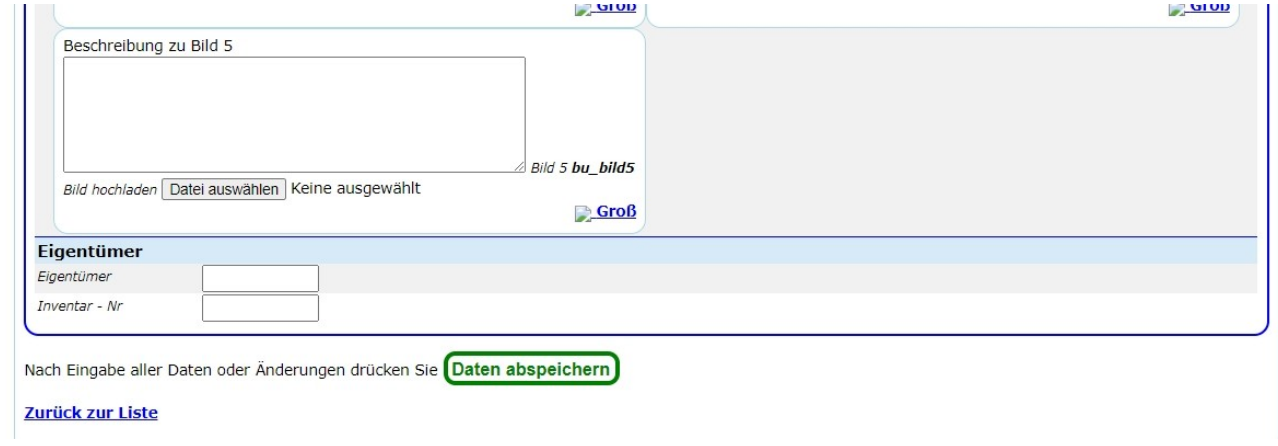

Nach Eingabe / Korrektur der Daten auf die Schaltfläche "Daten speichern" klicken.

# **I-OEFF** 4 **Dokumentation**

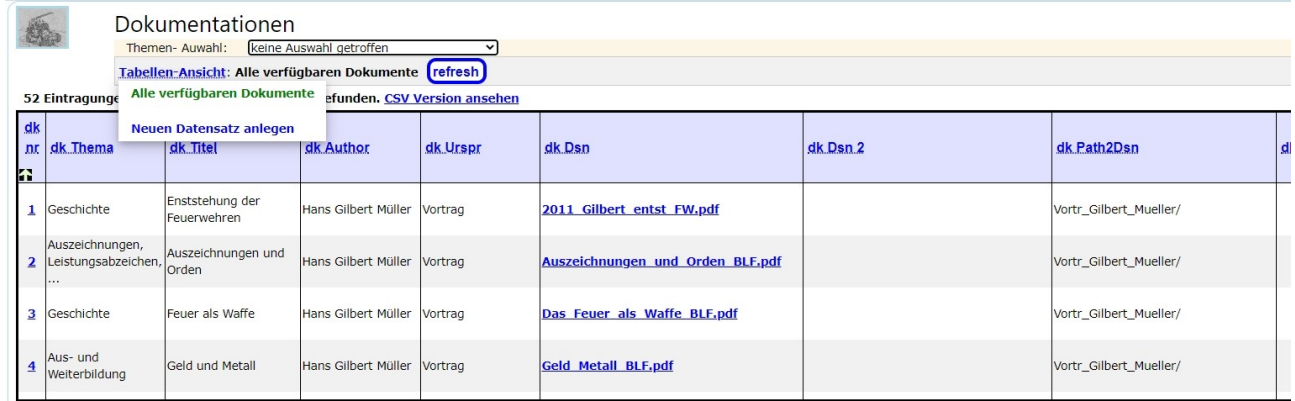

Hier findet man die Druck-Dateien von nicht anderswo veröffentlichen Vorträgen und die Druck-Dateien für die nicht-Abo-Mitglieder.

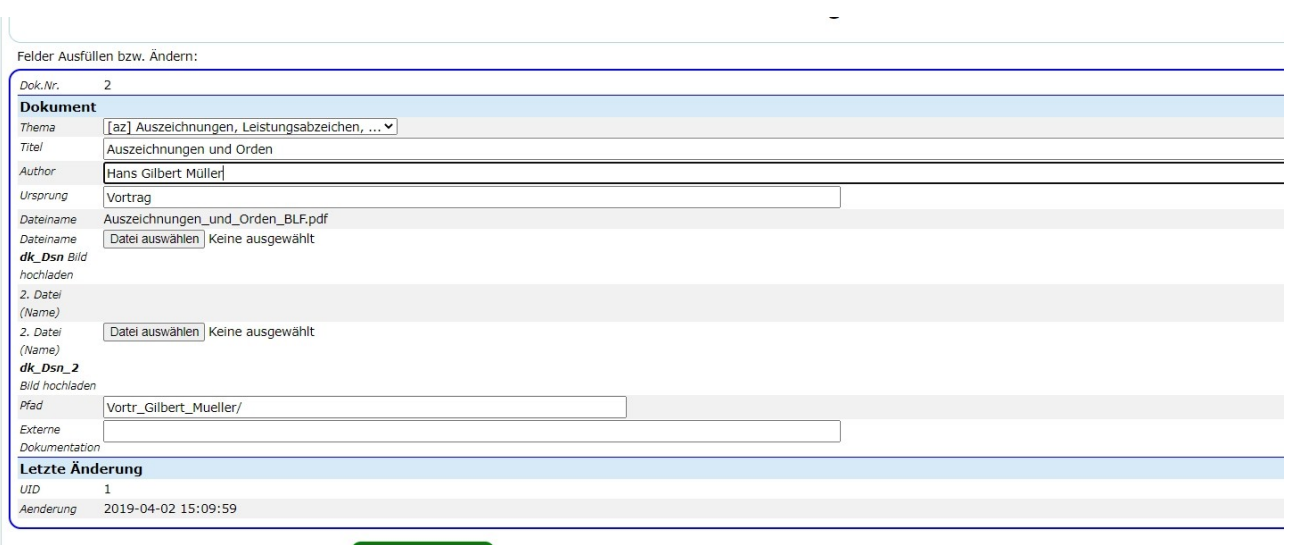

Nach Eingabe aller Daten oder Änderungen drücken Sie Daten abspeichern

## **I-OEFF 5 Foto- und Video- Verwaltung - Beschreibungen**

Hier werden die Foto-Detailbeschreibungen eingegeben. Die Fotos selbst sind als Archivalie zu behandeln und in das Archivalien-Erfassungsprogramm einzupflegen.

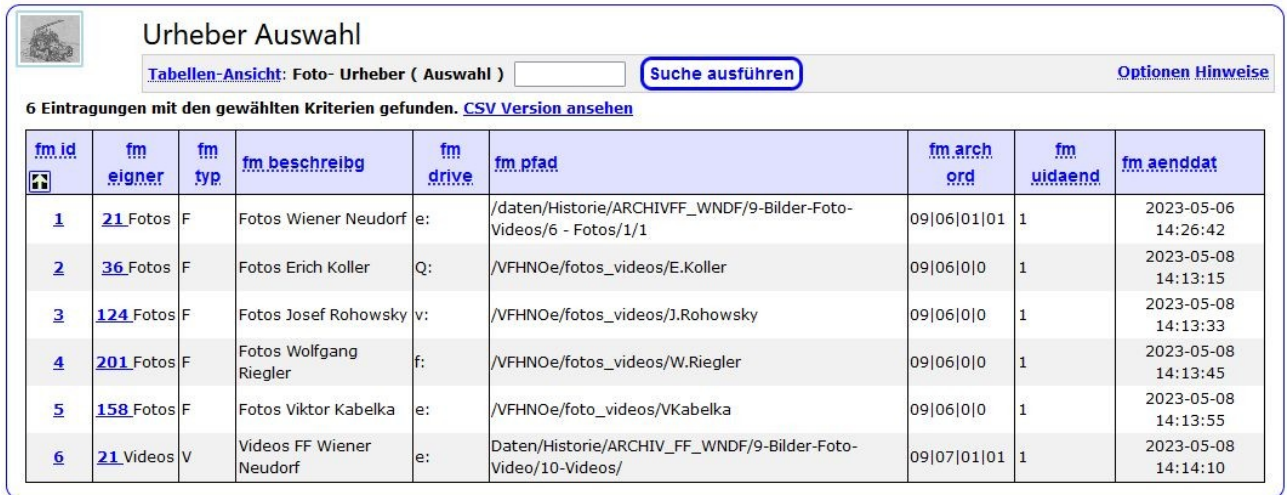

*Nach Eingabe des Mandanten (Urhebers) werden die entsprechenden Datensätze in einer Liste angezeigt.*

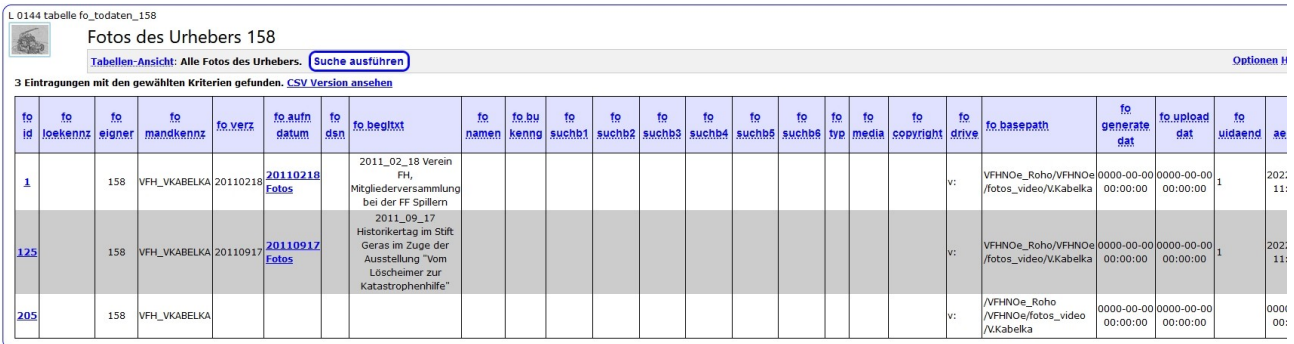

Auf dieser Liste werden nur die Verzeichnisse und deren Beschreibung dargestellt. Sobald man einen Listeneintrag mit Mausklick auf Link in der 1. Spalte (fo\_id) klickt, bekommt man die Anzeige des Wartungsschirmes für den Listen- Eintrag,

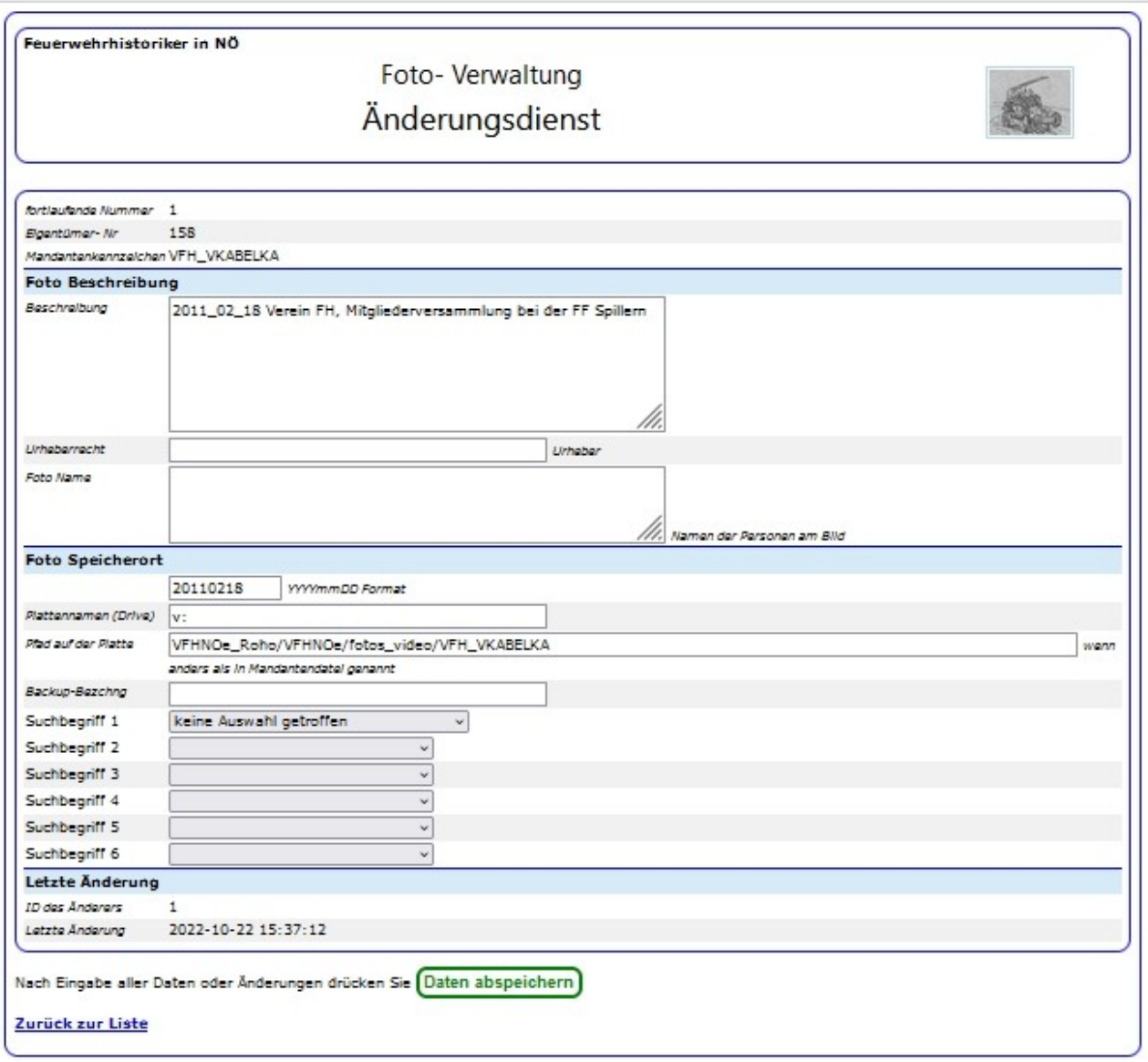

wenn man den Link in der 5. Spalte (fo\_aufn\_datum) klickt, bekommt man die Liste des Verzeichnisinhaltes angezeigt.

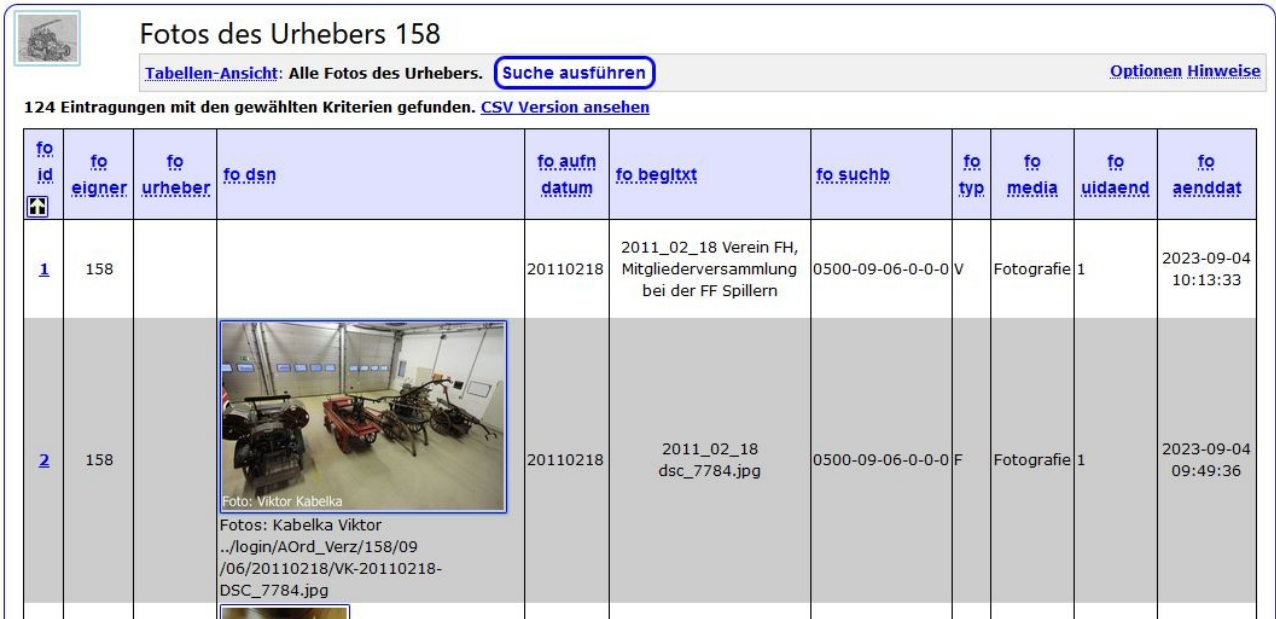

*Wählt man nun einen Eintrag in der 1. Spalte (fo\_id) mit Klicken mit der Maustaste, dann bekommt man die Detailanzeige (in diesem Fall Eingabemaske) angezeigt.*

#### **Urheber:**

der im ersten Schirm ausgewählte Urheber (Eigentümer).

#### **Foto- Nummer:**

die fortlaufende Nummer in der Datei.

#### **Verzeichnis:**

der Name des Verzeichnisses, in dem das Foto abgespeichert ist. Im Falle meiner Bilder habe ich die folgende Ordnung für die Originalbilder am PC:

.<br>1970 - Johann Barn, amerikansk politik (\* 1900)

Basisverzeichnis/Datum der Aufnahme/Bild. Diese Form der Archivierung entspricht in etwa der Ordnung der Negative (je Film ein Blatt oder eine Tasche).

#### **Beschreibung:**

kurze und prägnante Beschreibung.

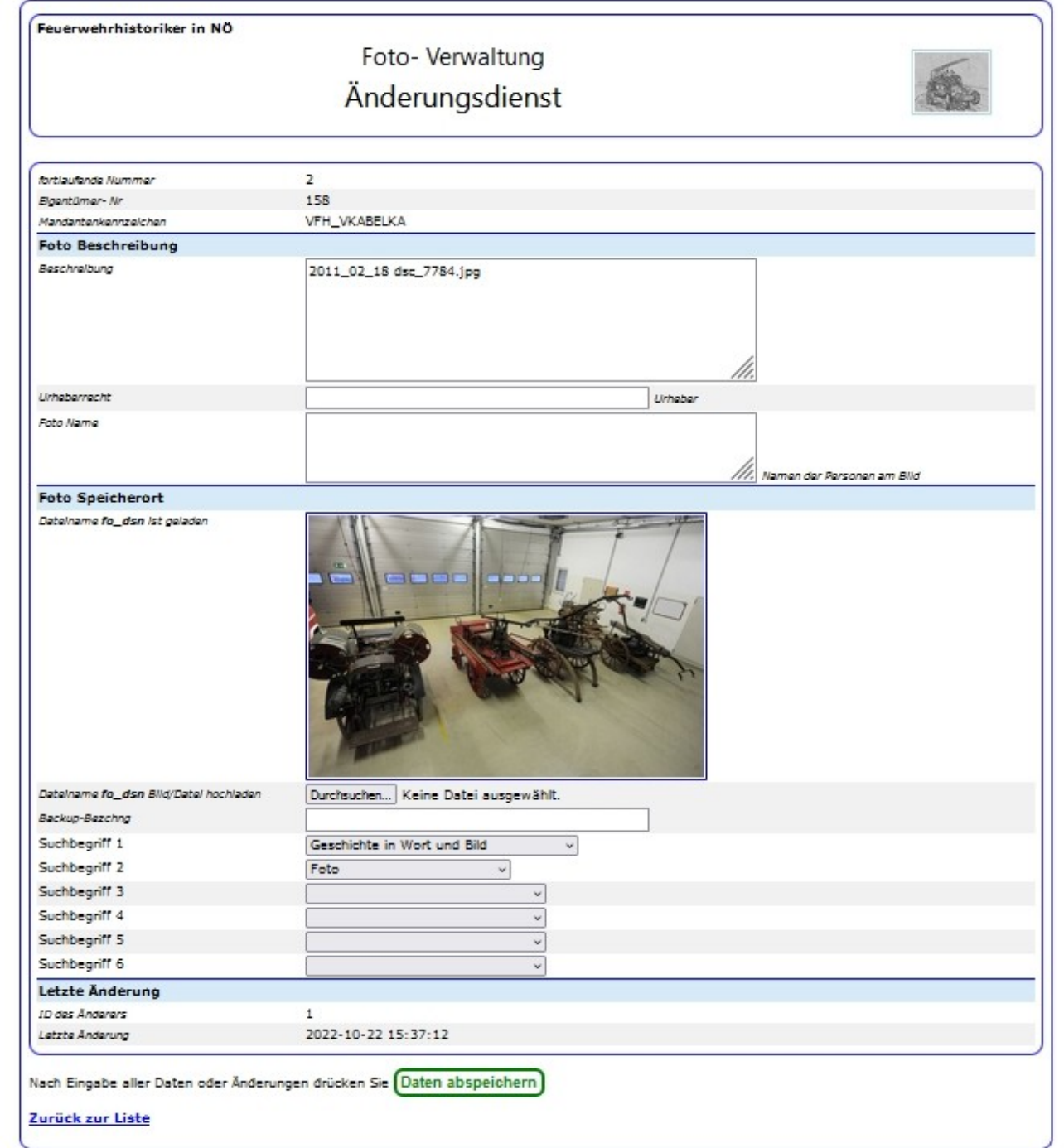

Unter dem Bild wird dann noch der Dateiname (mit Pfad) des angezeigten Bildes angezeigt.

### *Vorbereiten der Fotos:*

Die Fotos müssen vor dem hochladen vorbereitet werden: Ausschnitt bearbeiten oder Bild im Originalzustand hochladen.

Das Bild sollte auf den gewünschten Ausschnitt vorbereitet sein.

Der Bildname sollte wie folgt aussehen:

UR-Aufname\_Datum-Foto-name

 $Z.B.:$  dscn $711.jpg$ im Format - YYYYMMDD

Erheber- Kurzzeichen (siehe Urheber- Definitionen

Die Trennzeichen zwischen den Daten müssen **–** Bindestriche sein, innerhalb des Foto-Namens darf KEIN Bindestrich sein (Unterstreichungszeichen ist erlaubt).

Die Fotos werden im Verzeichnis \login\AOrd\_Verz\UR\09\06\Aufn\_Datum\ abegespeicher, wobei UR die Urheber- Nummer ist 158 - Viktor Kabelka, und das Aufn\_Datum als YYYYmmdd (Jahr monat Tag ) zu schreiben ist (wird automatisch erstellt).

In das Foto sollte ein Urheber- Vermerk eingearbeitet werden: Foto: Erich Koller, wie im Beispiel: (Laut Rechtsanwalt muss die Anzeige des Urhebers bei (in) jedem Bild stehen, sonst drohen Abmahnungen.

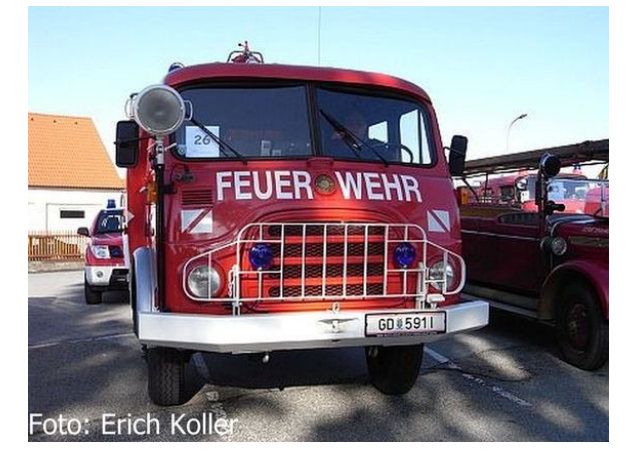

Der Name dieses Fotos ist: EK-20090906-dscn9885.jpg, Das Foto ist im Verzeichnis /login/Aord\_Verz/36/09/06/20090906 zu finden.

Aufnahme-Datum Archiv-Ordnung: Fotos Archiv-Ordnug Medien/Audio/Filme/Foto/Video./CD/ .. Eigentümer- = Urheber- Nummer

Danach sollten die Fotos noch auf die Größe von maximal 15 x 1 cm und eine Auflösung von maximal 96 DPI (Dots per Inch = Bildpunkte pro Zoll) gebracht werden.

Diese Arbeiten können mit Bild-Bearbeitungs- Programmen wie z.B.: XnViewMP (Open Source), mit dem ich arbeite, in einem Schritt pro Verzeichnis durchgeführt werden. Der Übersicht wegen arbeite ich in mehreren Schritten:

Fotos bearbeiten, damit nur das gezeigt wird, was ich zeigen will (Ausschnitt). Hier aarbeite ich mit IrfanView (das Schweizer Taschenmesser zur Bildbearbeitung - Open Source) oder Gimp (ein Gegenstück zuFotoShop, Open Source) je nach de notwendigen Möglichkeiten.

Dann werden die Fotos Verzeichnisweise Umbenannt (Urheberkennzeichen und Aufnahmedatum) und dabei gleich in ein entsprechendes Verzeichnis kopiert. Dann wird die Urheber- Information in das Foto eingefügt und die Bildgröße und die Auflösung geändert.

Jetzt sind die Fotos bereit zum hochladen, egal mit welchem Verfahren.

1. Verfahren: einzeln hochladen. Dabei werden die Daten in den Tabellen erzeugt (die notwendige Texte) und die Foto-Datei hochgeladen.

2. Fotos hochladen: alle Fotos eines Aufnahmedatums können gemeinsam hochgeladen werden (klicken auf den Link jQ-Massen-Upload (Fotos), dann werden die Fotos in ein Zwischenverzeichis hochgeladen, danach de Link Massen-Datei-Hochladen – Tabellen ertellen (Fotos, Videos) damit werden die Fotos in das vorgesehene Verzeichnis kopiert und de Tabellen für die Beschreibung erzeugt. Nun müssen nur noch die Beschreibungen eingegeben werden (das dauert aber im Normalfall am längsten)

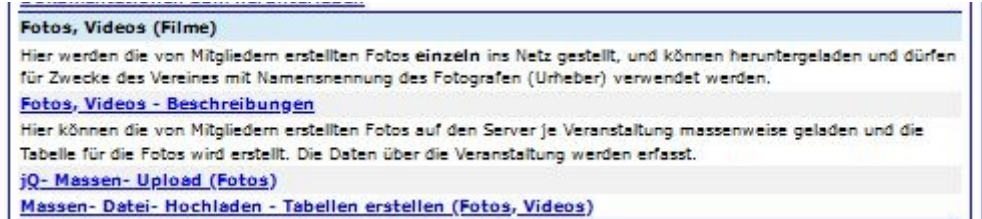

## **I-OEFF 6 Museumsdaten**

In diesem Programmteil können die Daten der Museen (Adresse, Besuchszeit, Anfragen, …) entsprechend der CTIF Richtlinie zur Zertifizierung von Feuerwehrmuseen gepflegt werden.

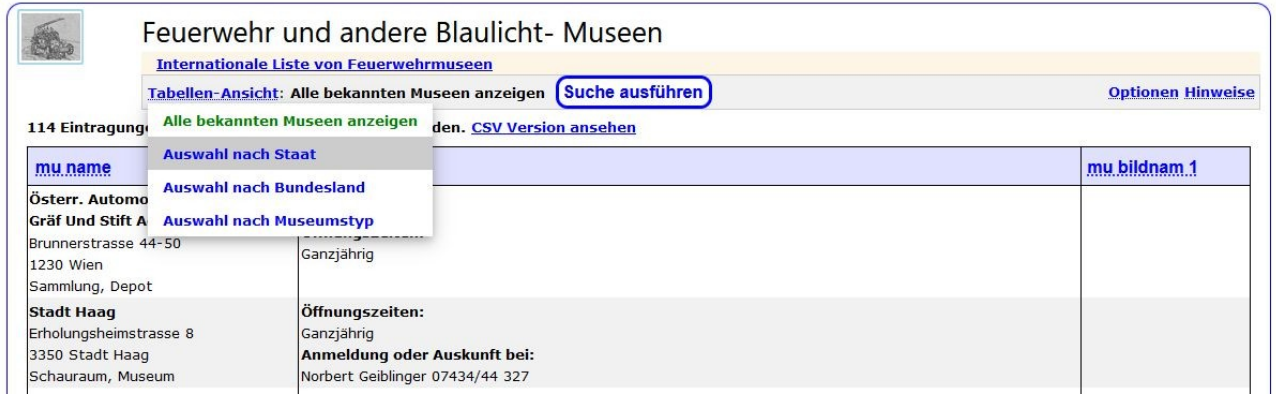

Durch auswählen eines Museums auf die Taste "Museumsdaten anzeigen" mit der Maus klicken, dann erfolgt die Anzeige der gewünschten Daten.

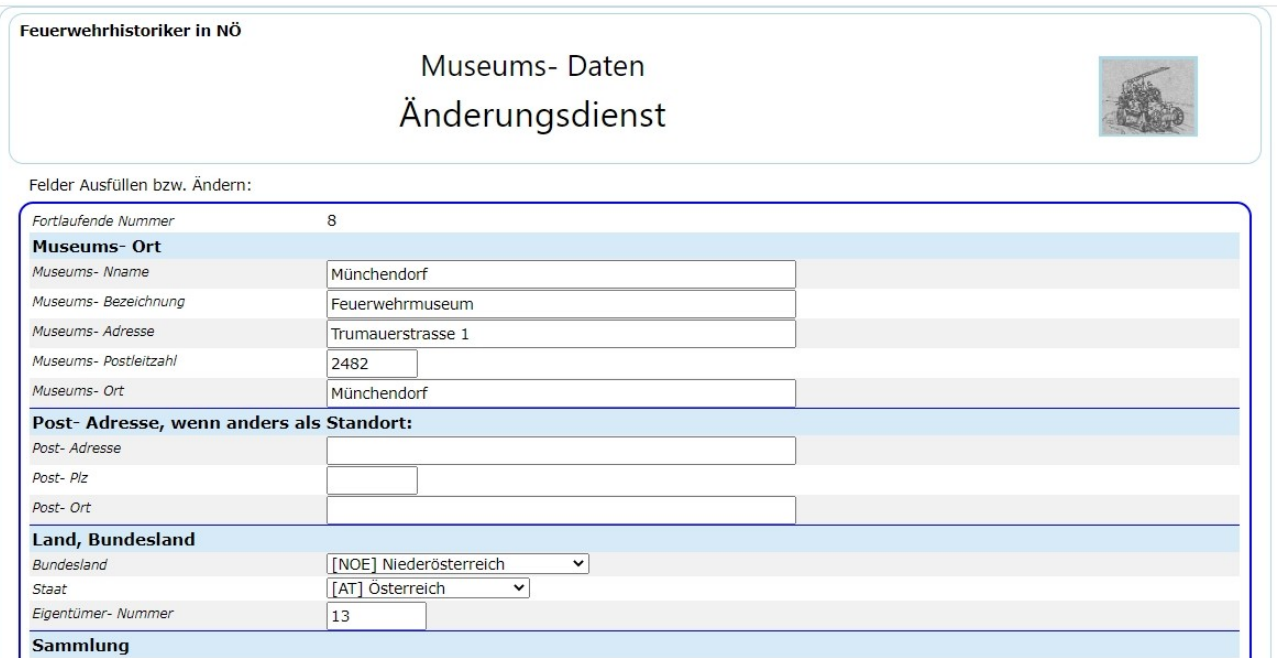

Die obige Darstellung zeigt den Anfang der Anzeige der Daten. Berechtigte Benutzer (Eigentümer der Daten: Museumsbetreiber und dessen Beauftragter) können können hier auch die Daten ändern.

#### **Name der Feuerwehr/des Sammlers/des Museums:**

Museumsnamen.

#### **Eigentum von:**

Auswahl: Feuerwehr/Verein/Privat.

#### **Adresse (Standort der Sammlung/des Museums):**

#### **Sammlungstyp:**

Auswahl: Sammlung/Depot, Schausammlung, Traditionsraum, Museum. Nach der CTIF Richtlinie zur Museumsbewertung.

#### **Eigentümer/Betreiber:**

jemand anderer als der Museumsname (z.B. Feuerwehrmuseum Frohsdorf, Eigentümer Karl Zehetner).

#### **Postadresse (wenn andere als Museum):**

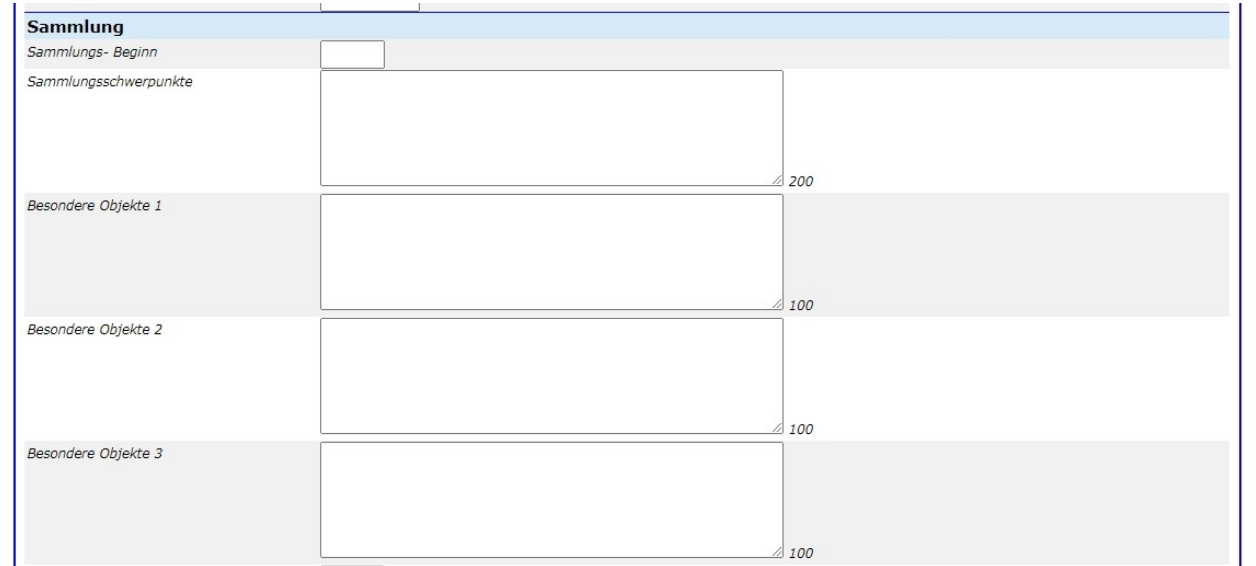

#### **Telefon:**

**Fax:**

**Handy:**

#### **Internetseite:**

genaue Internetadresse der Seite.

#### **E-Mail:**

E-Mail Adresse der Ansprechperson oder der Feuerwehr.

#### **Sammlungsbeginn:**

Beginn der Sammlertätigkeit.

#### **Sammlungsschwerpunkt:**

Beschreibung der besonderen Aufmerksamkeit des Sammlers.

#### **Objekte in der Sammlung:**

welche Gegenstände sind typmässig vorhanden.

#### **Besondere Objekte:**

besondere Schaustücke.

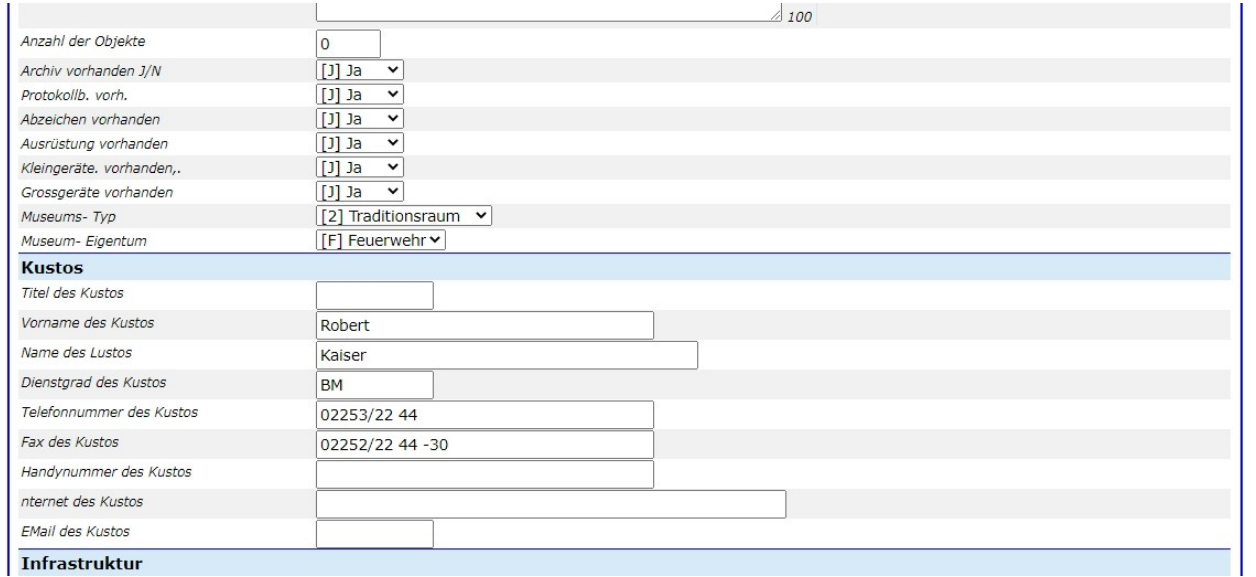

#### **Infrastruktur für Besucher:**

Toilette, Garderobe, Cafe/Imbissecke.

#### **Mit Rollstuhl befahrbar:**

Ja/Nein

#### **Einrichtungen für Behinderte:**

z.B.: mit Rollstuhl befahrbare Toilette.

#### **Öffnungszeiten:**

#### **Führungen nach Vereinbarung:**

Ja/Nein, Ansprechpartner.

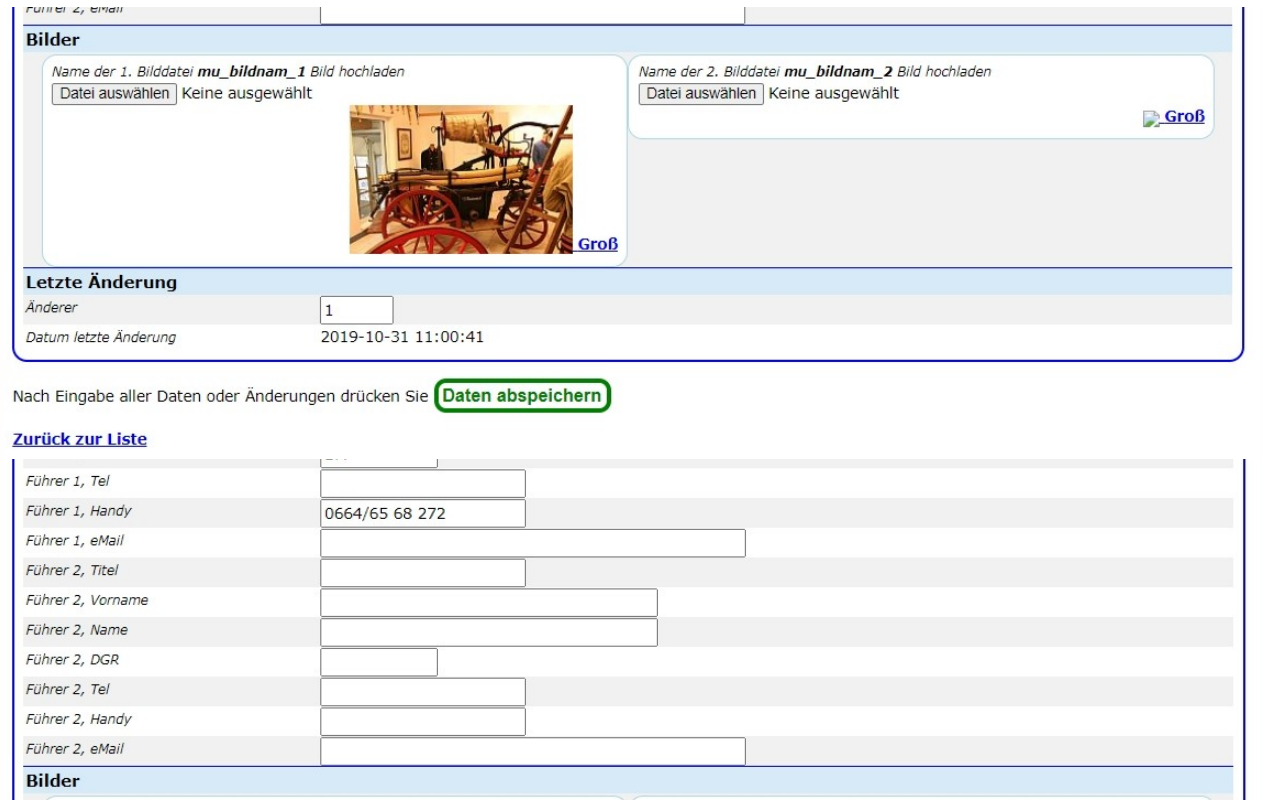

# **I-OEFF 7 Presse-** Informationen

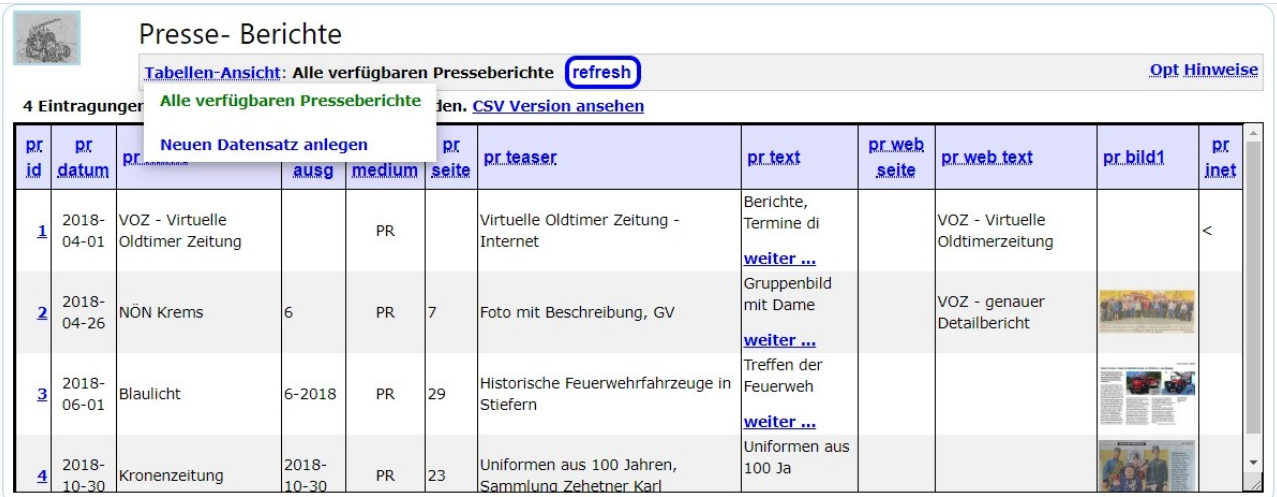

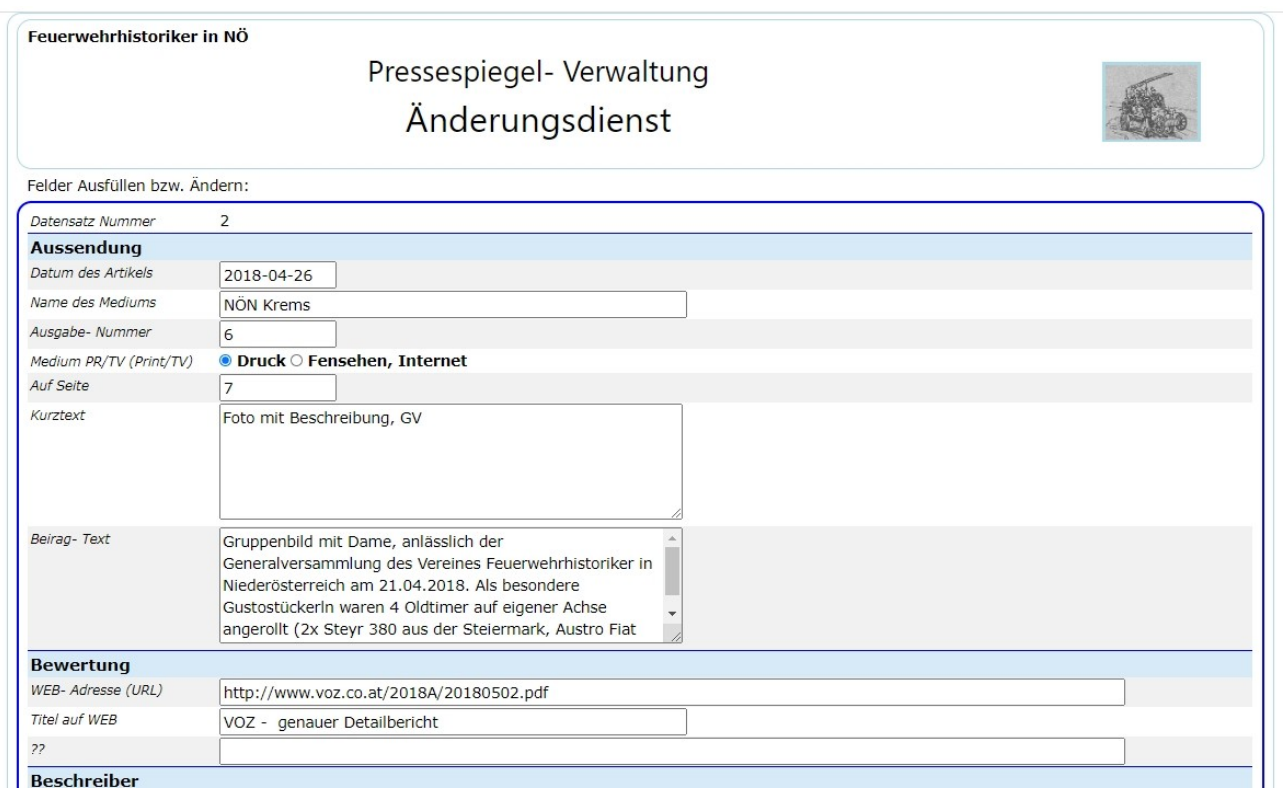

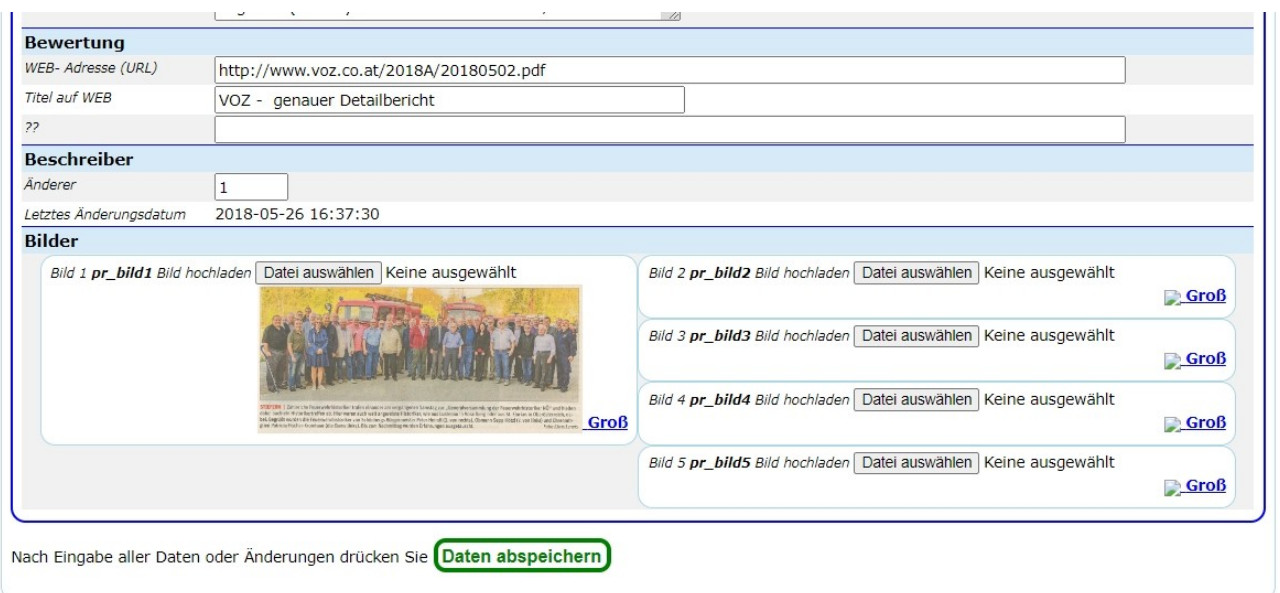

# **I-OEFF 8.1 Teminplan (und Anmeldungs-) Verwaltung**

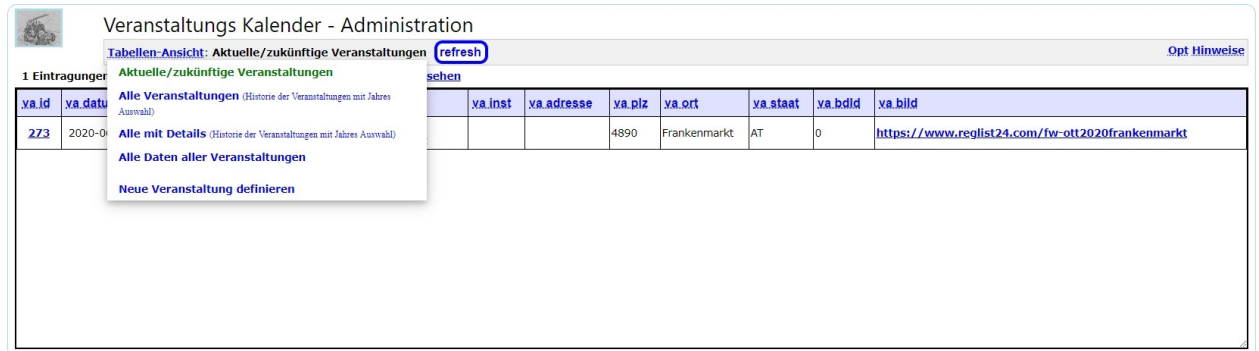

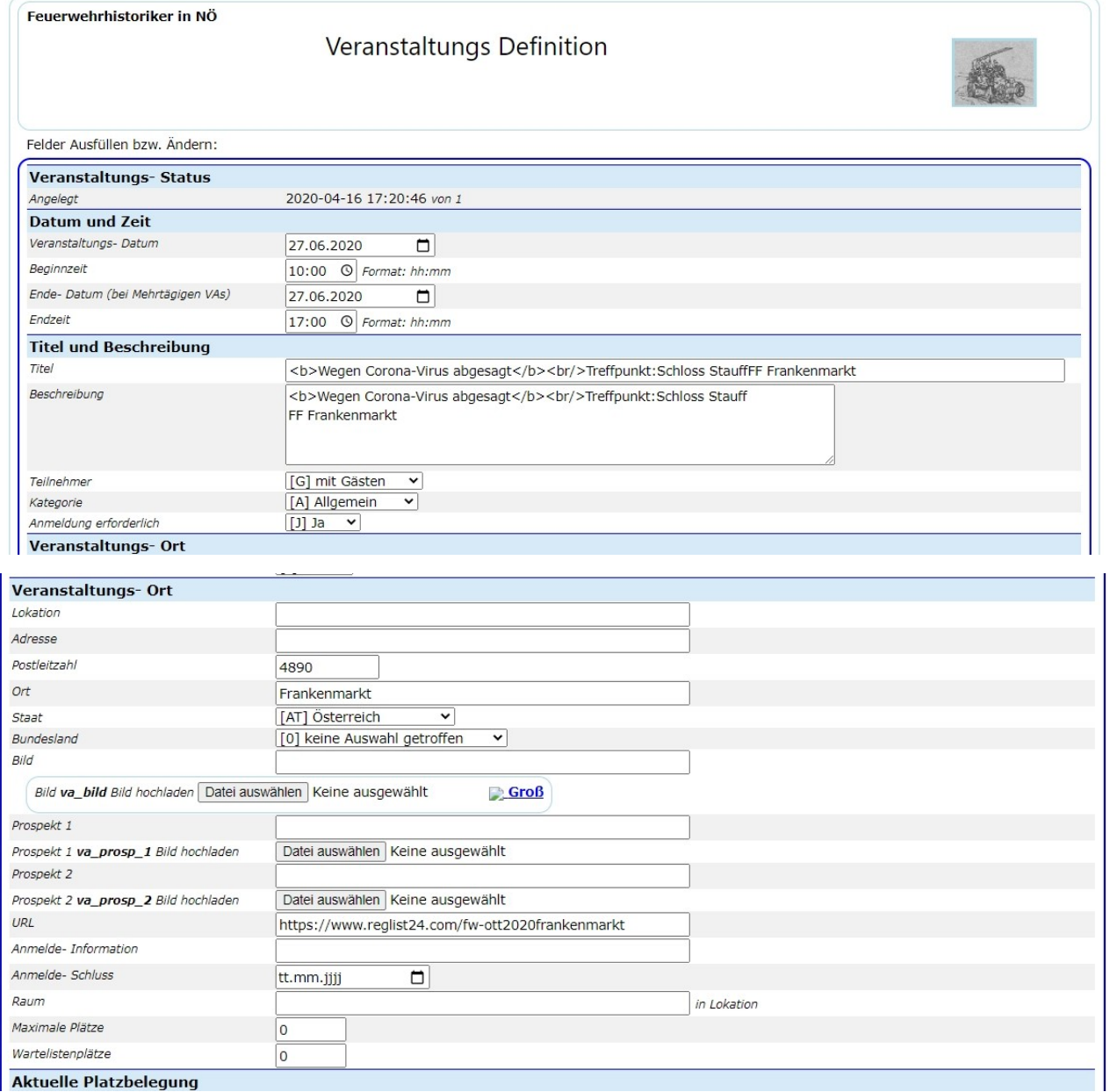

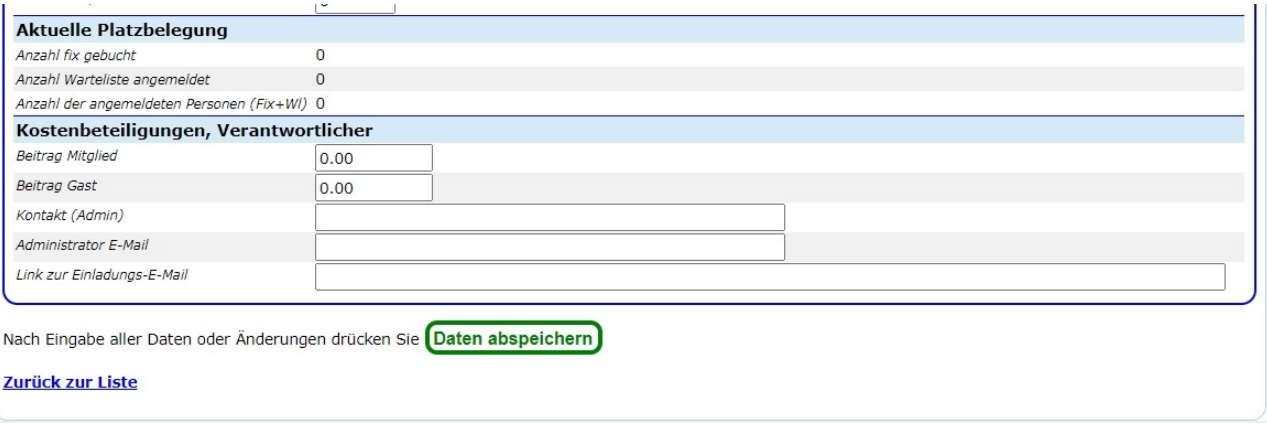

## *I-7.7 Terminplan, alt*

*Wird nur mehr zur Umgestaltung der Anmeldungen und Anmeldelisten benötigt.*

## *I-OEFF 8.*2 *Anmeldelisten, alt*

Waren 2009 für einige Oldtimer- Veranstaltungen aktiv, derzeit nicht benutzt. Die Terminveraltung wurde auf neueren Stand gebracht und ist momentan derzeit nicht nutzbar, die Anmeldung zu Veranstaltungen soll aber wieder aktiviert werden.

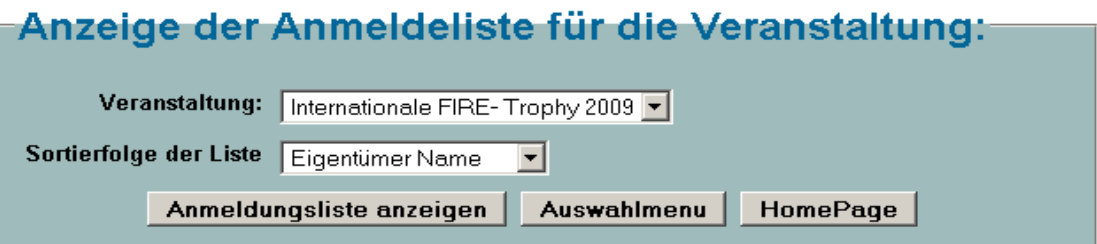

#### **Anmeldungsliste anzeigen: (Verein Feuerwehrhistoriker in NÖ)**

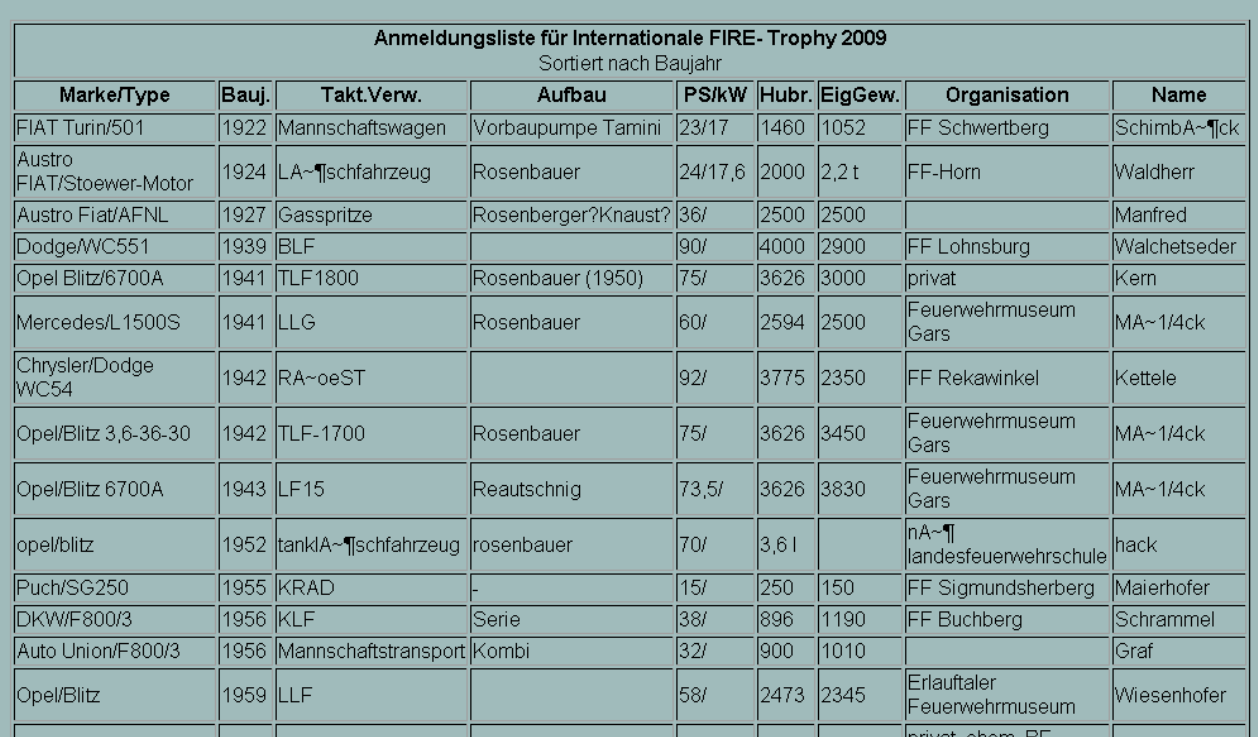

## **I-OEFF 9 Veranstaltungsberichte**

Erster Versuch einer Berichtserstellung mt den hochgeladenen Fotos.

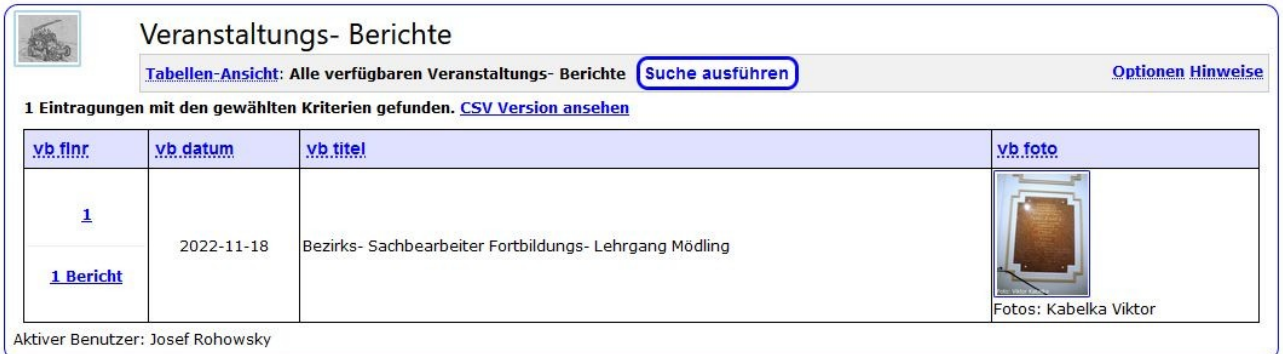

Details fehlen noch. Es Gbt ein Format mit allen Fotos und Daten n einer Liste, und ein Format mit Hautpt- und Detail-Listen (verschachtelte Listen, wie in den angezeigten Bildern).

Es fehlt noch das erstellen aus Mehreren Foto-Verzeichnissen (mehrere Urheber) und die Bildsortierung

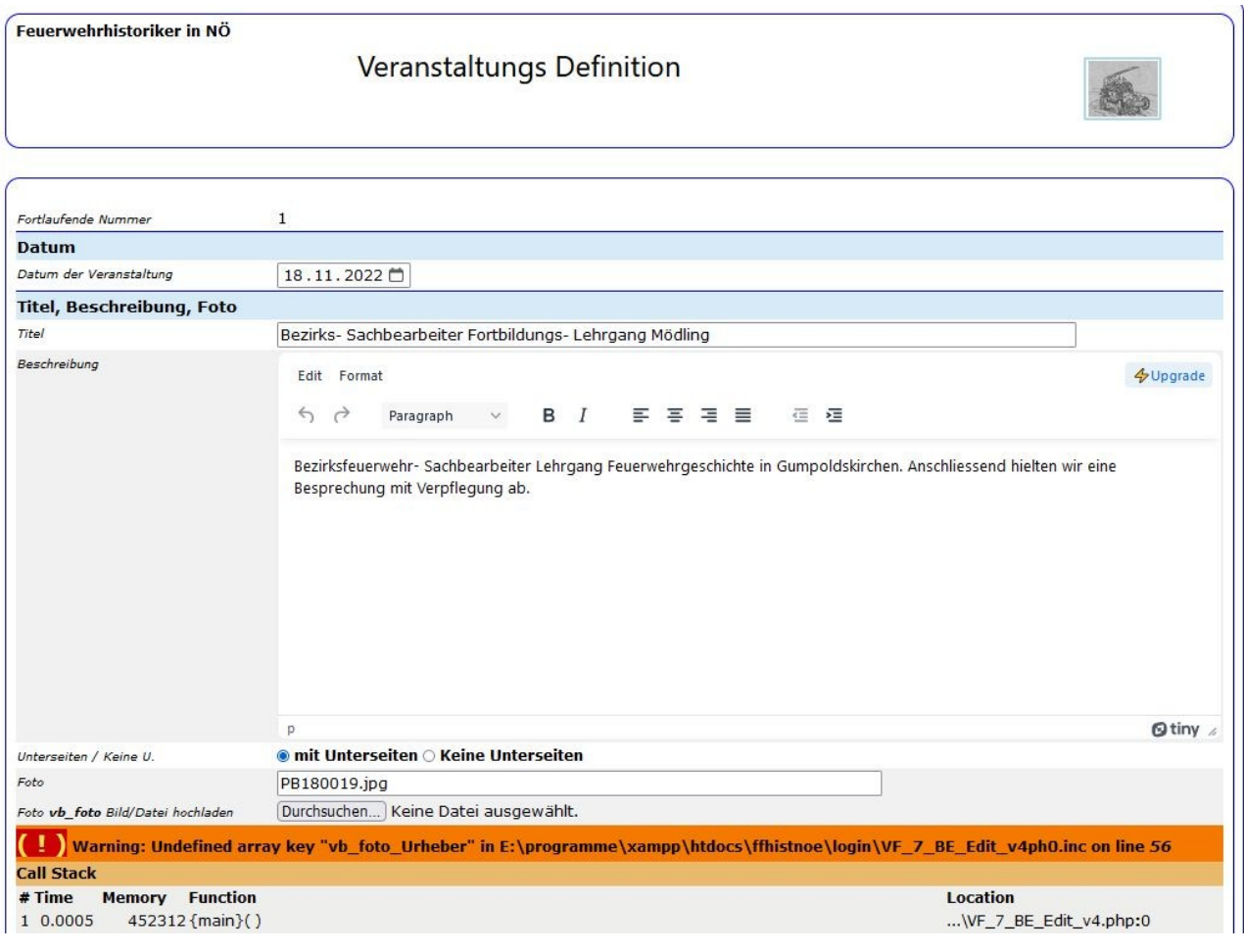

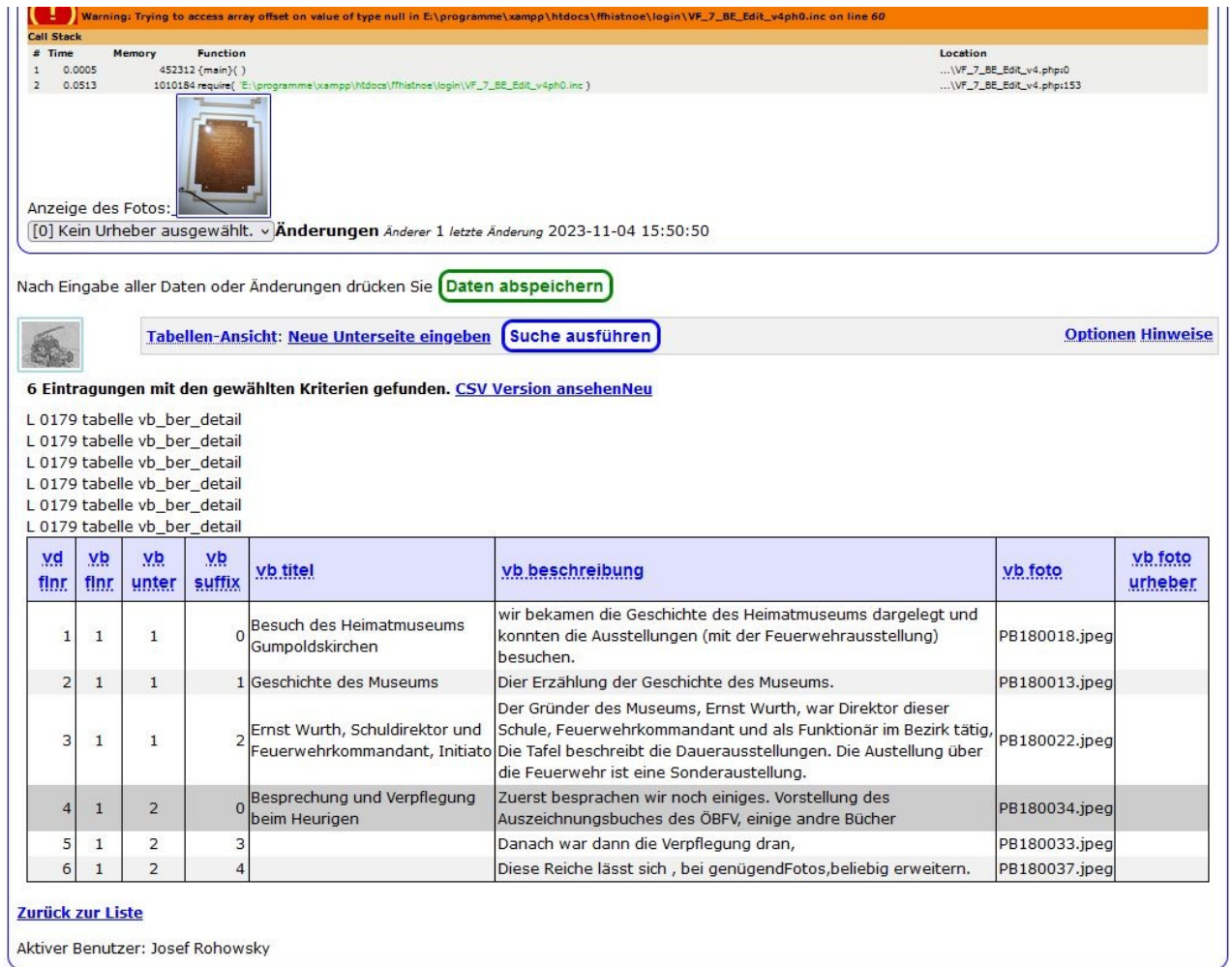

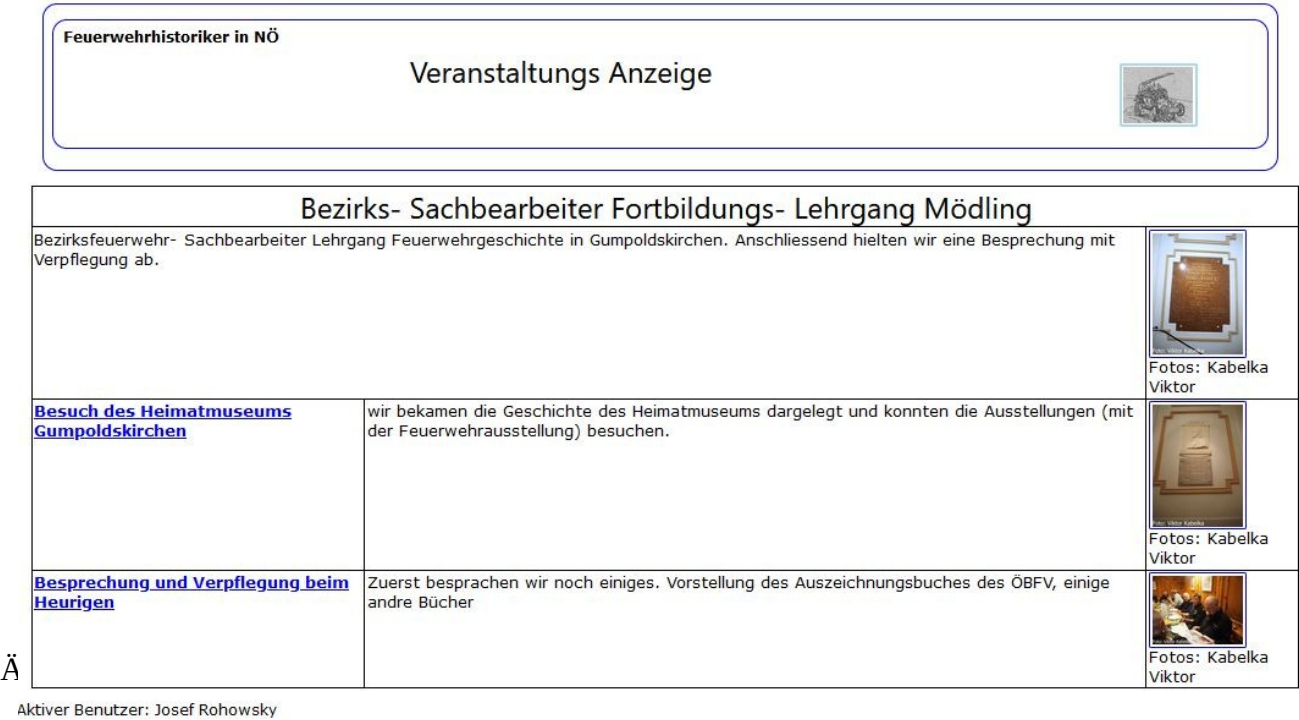

# **I-OEFF** 10 **Zeitschriftenartikel Index**

Hier werden die Zeitschriftenartikel (Werbungen, …) einer Zeitschriftenreihe je nach Ausgabe eingepflegt. Die Zeitung selbst ist in der Archivalienverwaltung einzutragen, wobei man pro Jahrgang z.B. einen Datensatz anlegt, und die einzelnen Ausgaben mit einer fortlaufenden Nummer versieht (als Vorschlag).

Für das Erstellen von Jahresinhaltsverzeichnissen fehlen noch die Voraussetzungen (die entsprechenden Programme fehlen, und Zeitungsdaten fehlen ebenfalls).

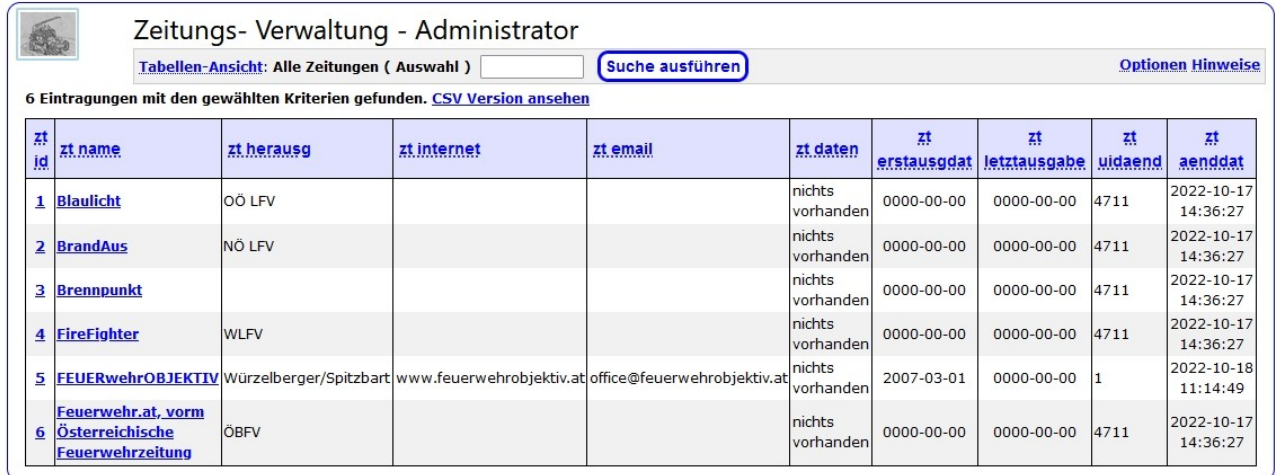

Die Abbildung zeigt das Verzeichnis der Zeitungen. Mit dem Link in der Spalte zt id (ganz links) wird der Eintrag der Zeitung bearbeitet, mit dem Link in der Spalte zt\_namen (2. Spalte) wird die Liste der Eintragungen innerhalb dieser Zeitung angezeigt

Bearbeitung des Zeitungs- Eintrages:

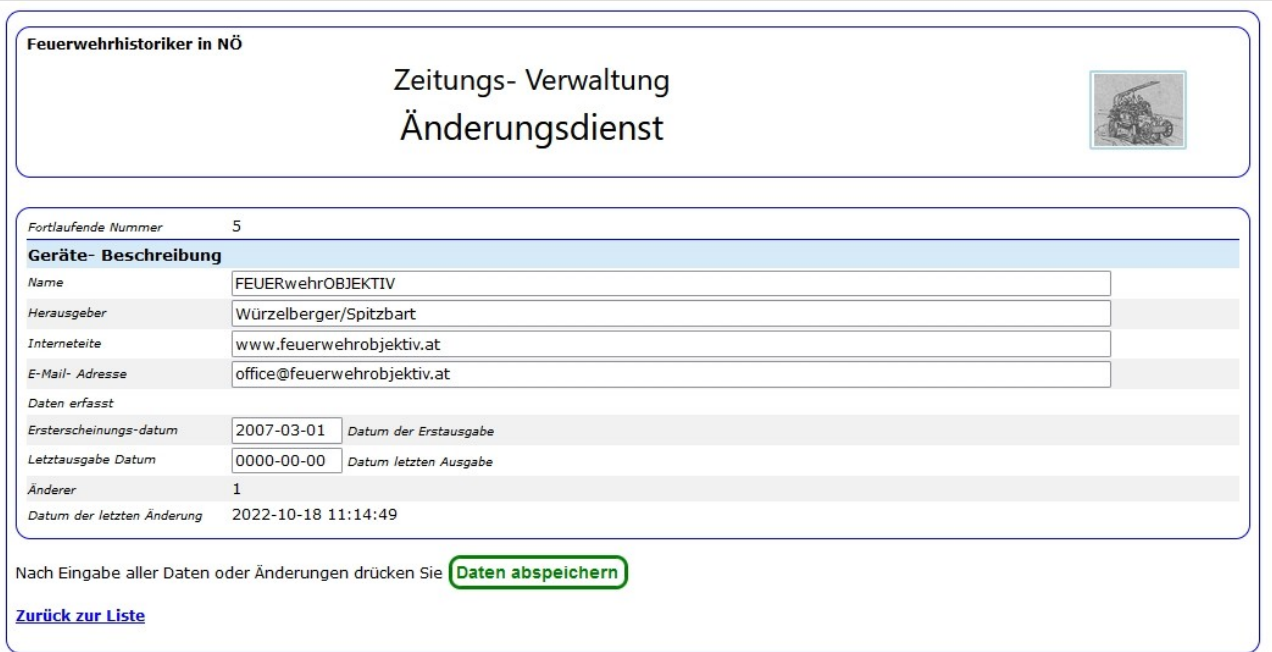

Nach ändern / neu eingeben der Daten auf die Schaltfläche (Daten abspeichern) klicken.

Liste der Inhalte:

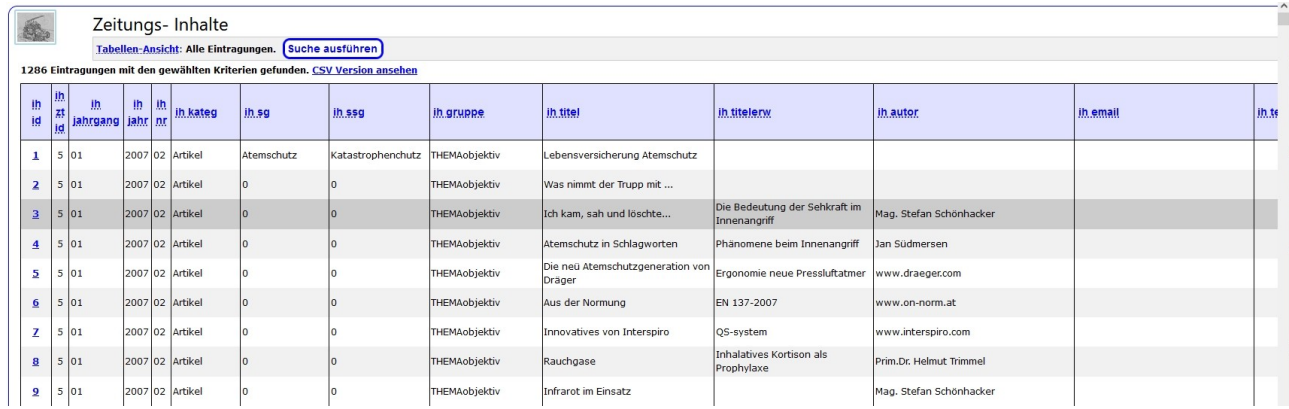

Durch Klicken auf den jeweiligen Link in der 1.Spalte (ih\_id) wird die Datenpflege des jeweiligen Datensatzes (Zeitungsartikels) ermöglicht (siehe nächstes Bild).

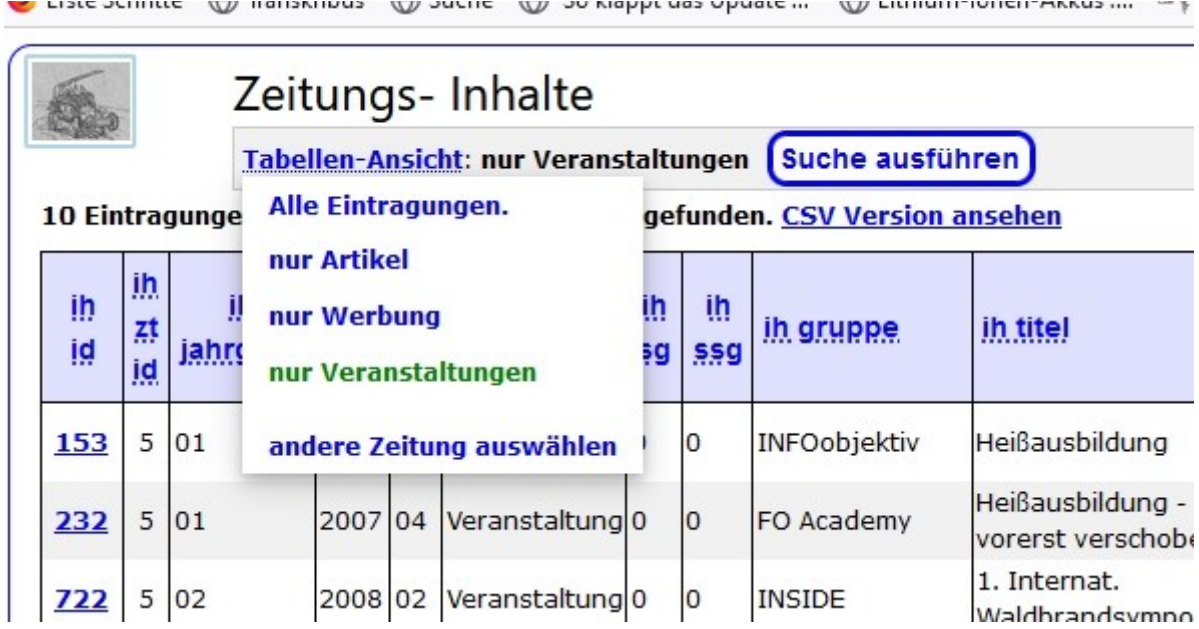

Durch Auswahl einer Selektion nach Artikel / Werbung / Veranstaltung oder Alle wird eine Liste erstellt, die nur Eintragungen aus dieser Kategorie enthält

#### Bearbeiten des Inhalts / Artikel- Beschreibung:

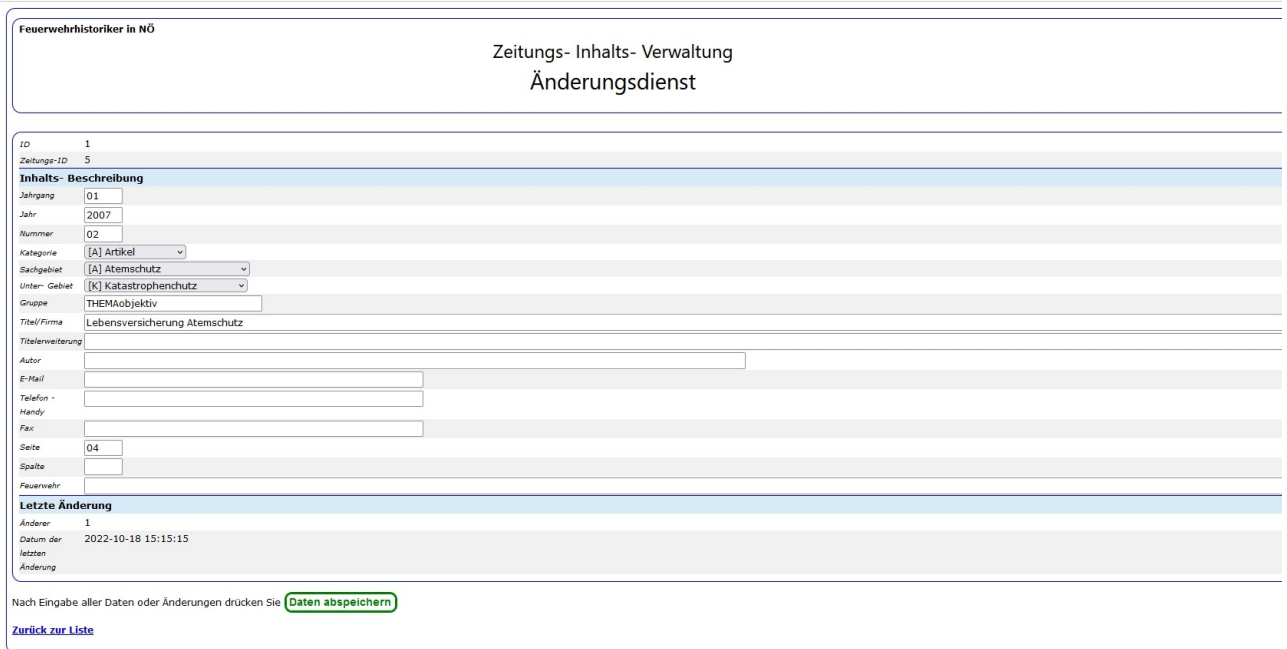

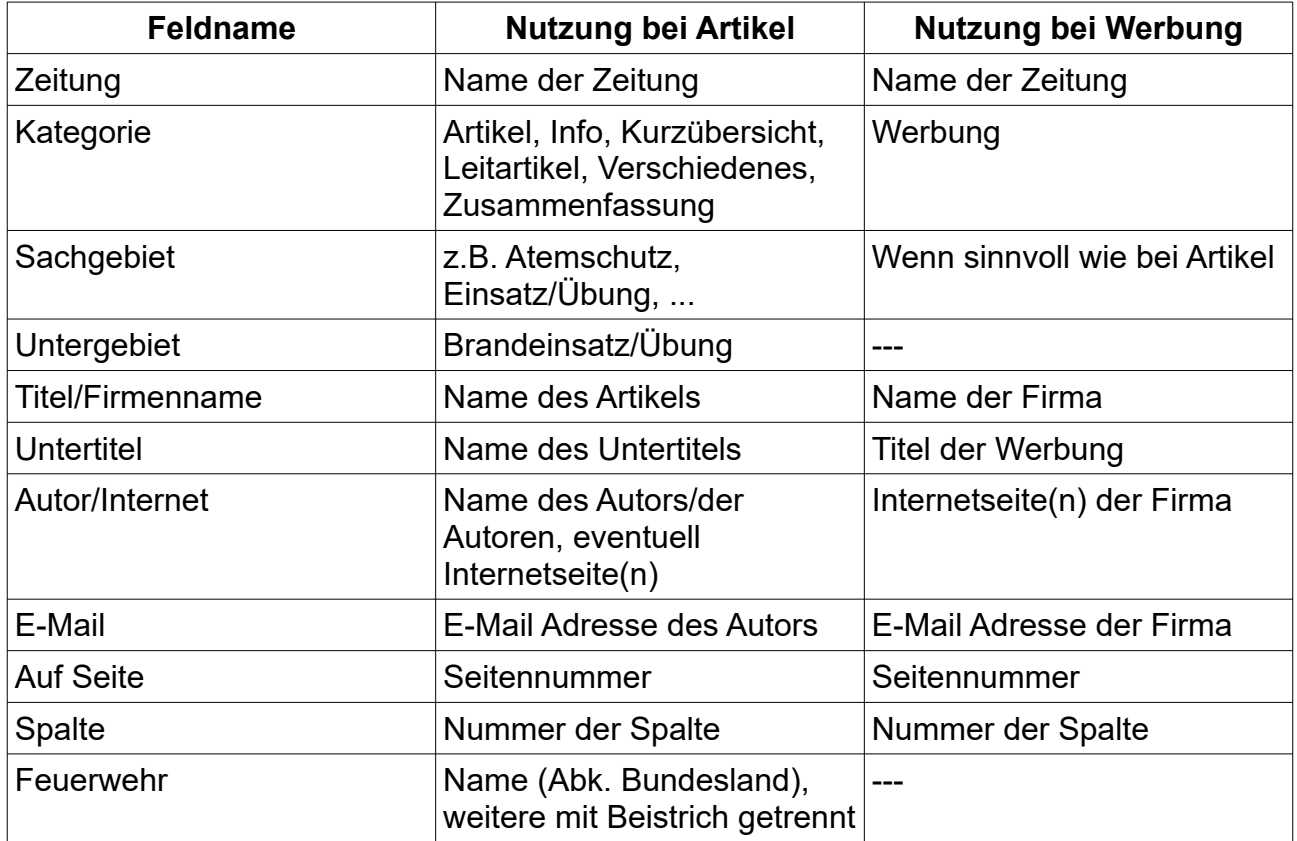

*Zur Seitennummerierung: bei einigen Zeitschriften ist das Umschlagblatt nicht in der Seitennummerierung enthalten. Dann sollten die Seitennummern für den Umschlag als T1/T2 (Titelseite aussen/innen), E1/E2 (Endseite innen/aussen) bezeichnet werden.*

Änderung : 01.01.2024 Seite 100 von 129

# **I-OEFF 10 Zeitschriftenartikel - Abfrage**

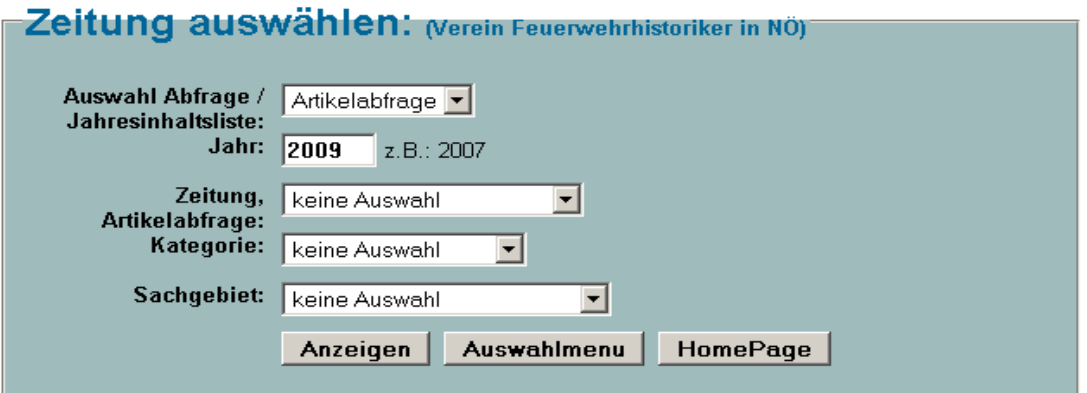

Hier gibt es kein Pflichteingabefeld, wenn keine Auswahl getroffen wird, wird die Liste länger.

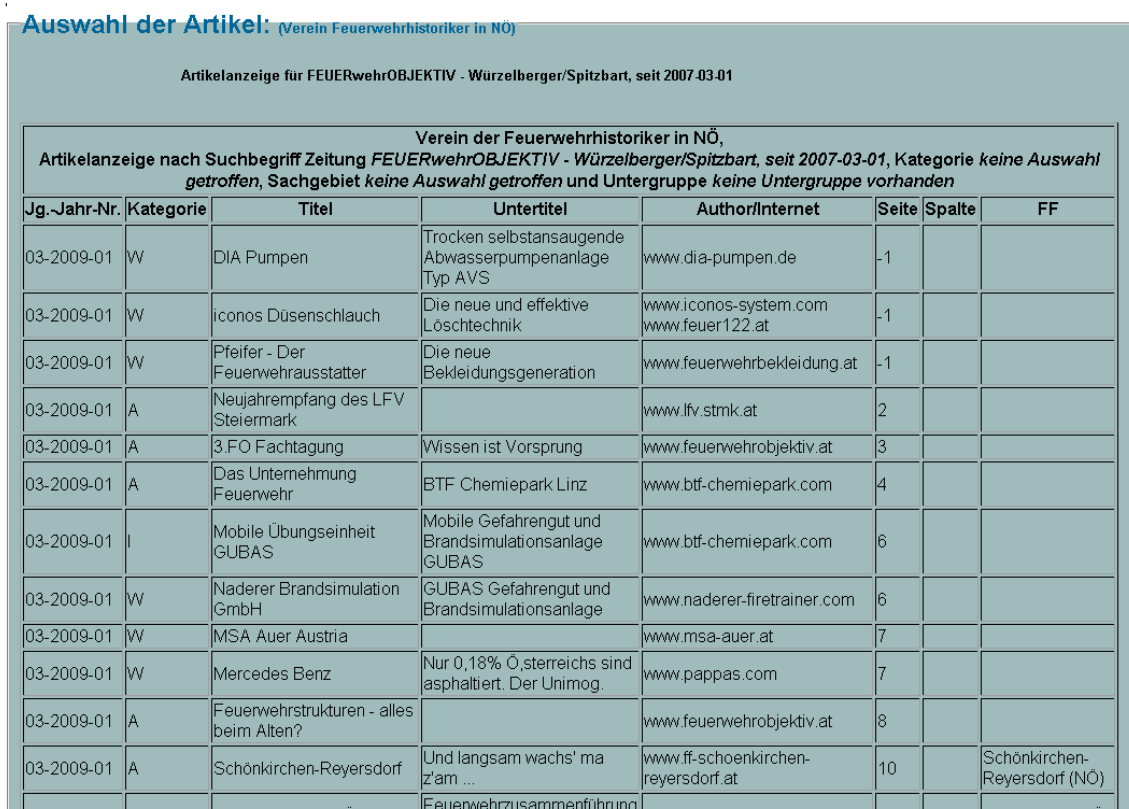

Die Liste der zur Auswahl passenden Artikel / Werbungen.

## *I-PROT 1 Protokolle*

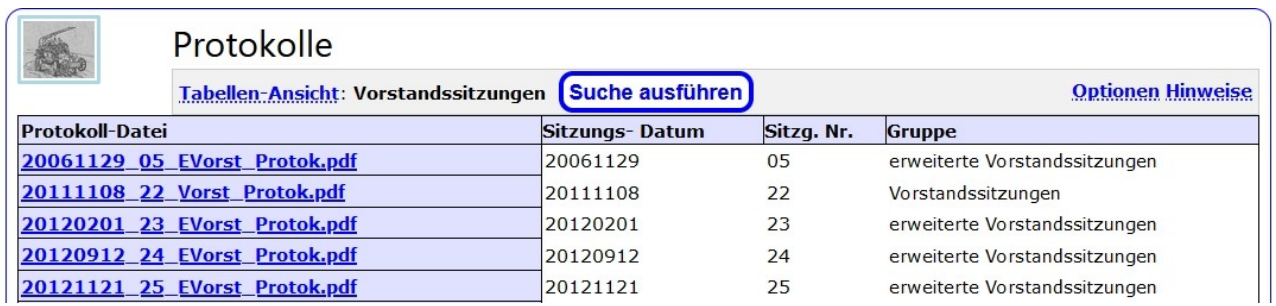

Anzeige der Protokolle (hier mit Standard- Auswahl "Vorstandssitzungen") . Auswahliste siehe nächste Seite.

Link des gewünschten Protokolls anklicken, um es anzuzeigen.

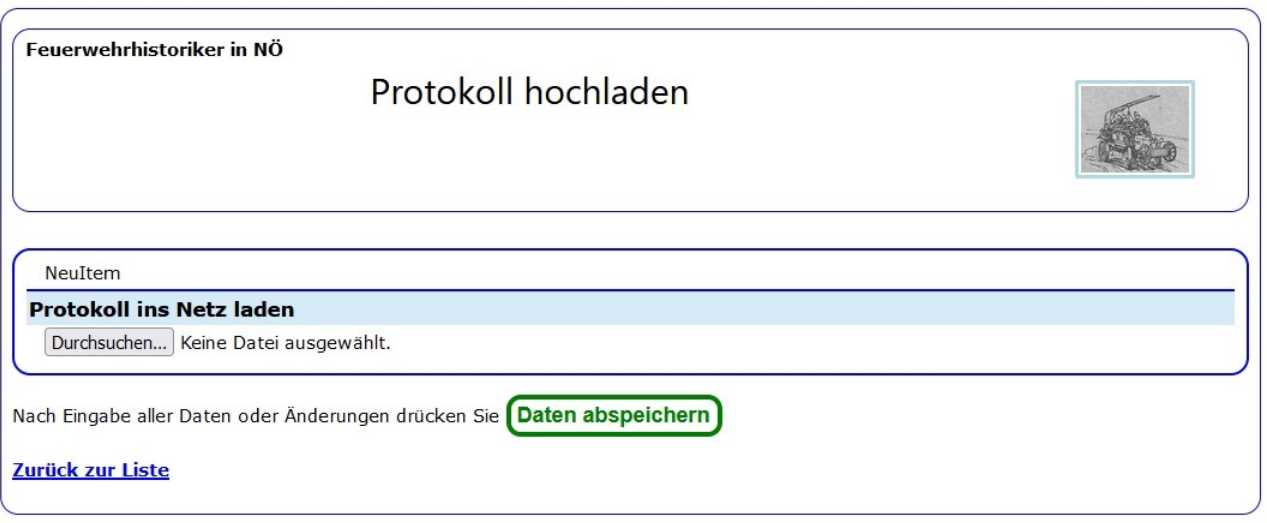

Diese Anzeige kommt nach der Auswahl "Neues Protokoll hochladen". Auf die Schaltfläche Durchsuchen klicken und die hochzuladende Datei auswählen, dann Schaltfläche "Daten abspeichern" anklicken. Danach scheint das Protokoll in der Liste auf.

Das ist die Kurzform. Die Protokolle können auch als Archivalien des Eigentümers 1 (Verein) bearbeitet werden.

# Protokolle

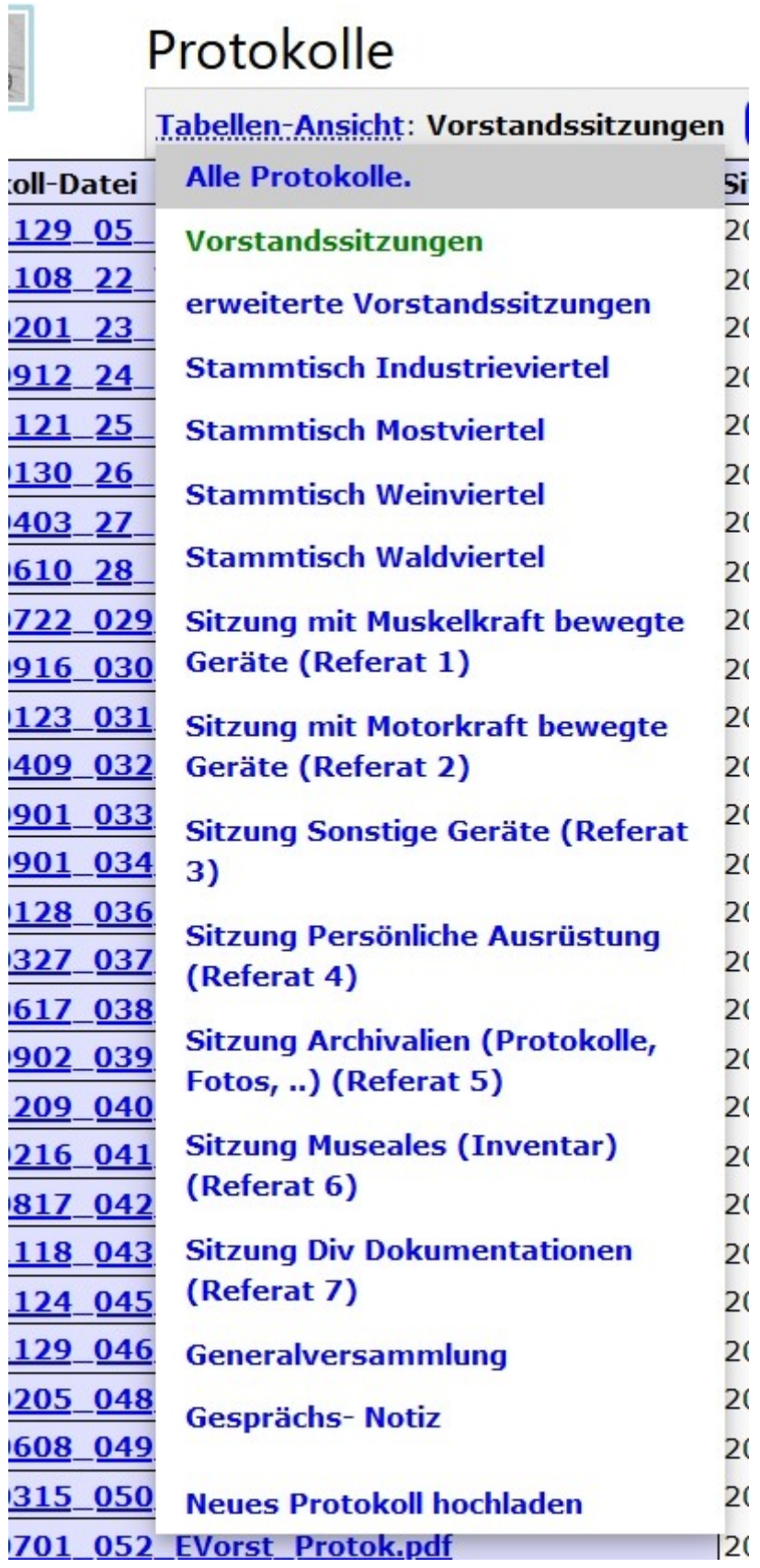

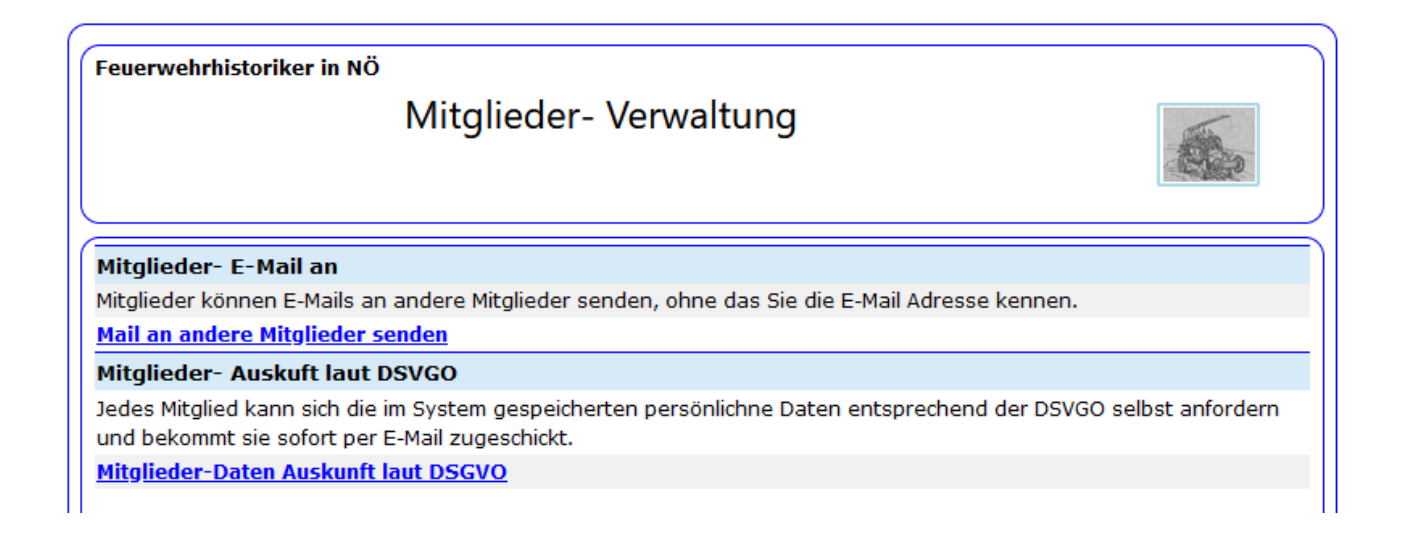

## **I-MITGL 1 Mail an andere Mitglieder versenden**

Von hie aus kann eine Mail an jedes aufgeführte Mitglied schicken, indem man auf den Link Mail links vom Namen klickt, ohne dass man die Mail-Adresse des Mitgliedes zu Gesicht bekommt.

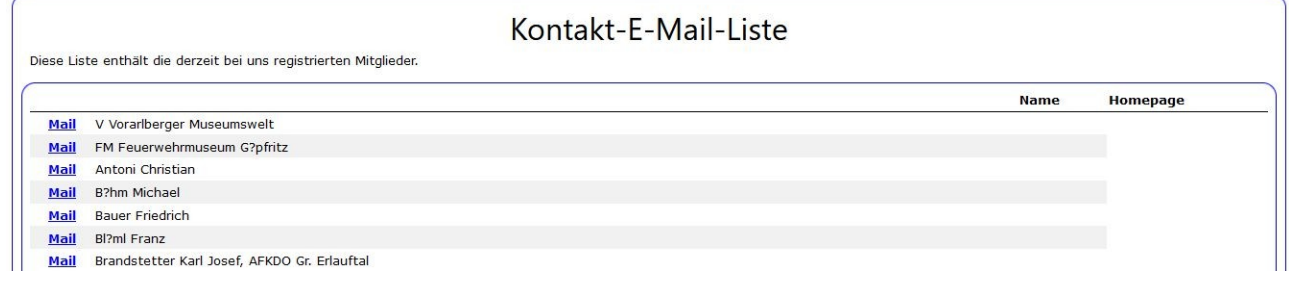

Die eigene Email Adresse ist im Formular einzugeben, damit sich das Mitglied in Verbindung setzen kann.

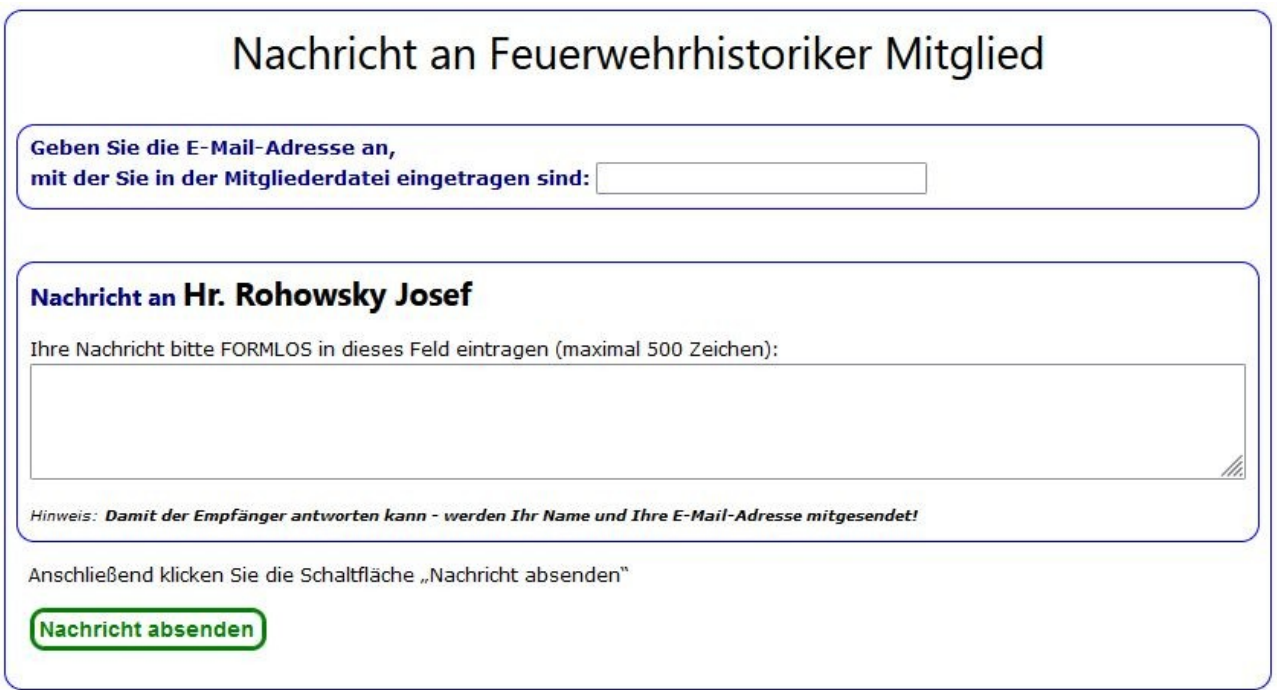

Zum absenden die Fläche "Nachricht absenden" anklicken.

# **I-MITGL 2 Mitglieder Eigen- Datenabfrage (DSVGO- Konform)**

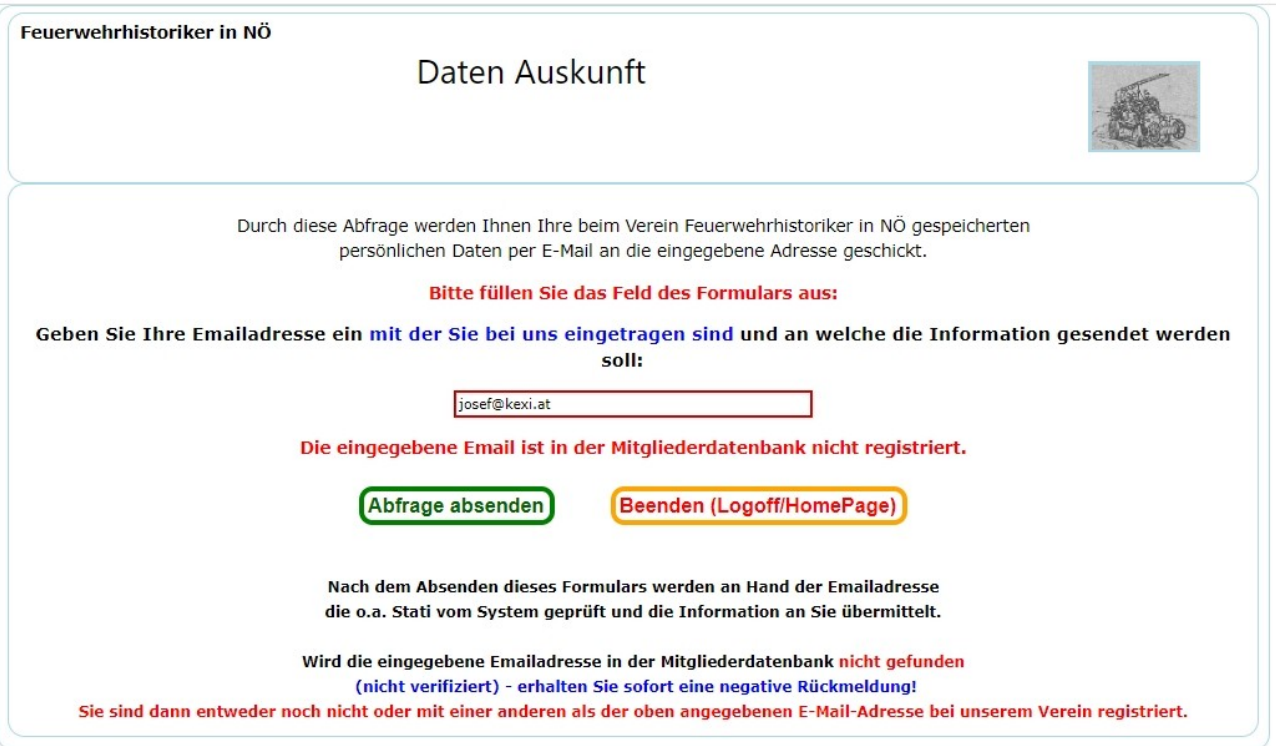

Laut DSVGO müssen die Persönlichen Daten auf Verlangen an die betroffenen Personen mitgeteilt werden. Diese Variante erlaubt es den Mitgliedern, die ihre E-Mail- Adresse bekanntgegeben haben, sich die Auskunft direkt zuschicken zu lassen.

## **I-MITGL Admin Bereich**

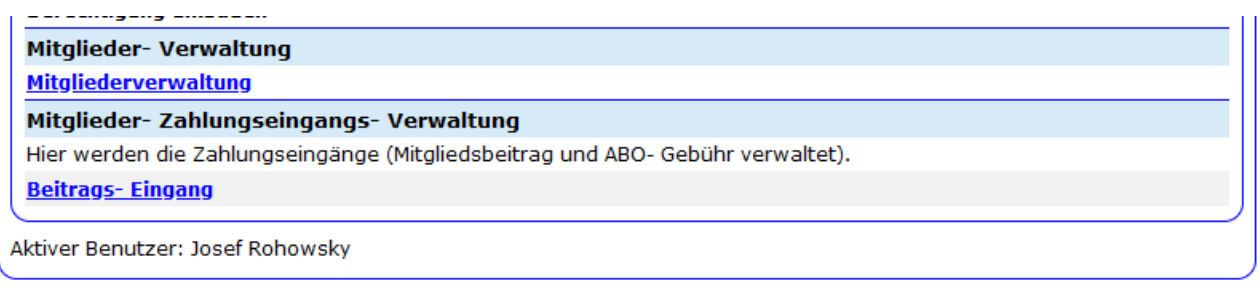

Dieser Bereich der Mitgliederverwaltung ist dem Vorstand vorbehalten.

## **I-MITGL 3 Mitgliederverwaltung**

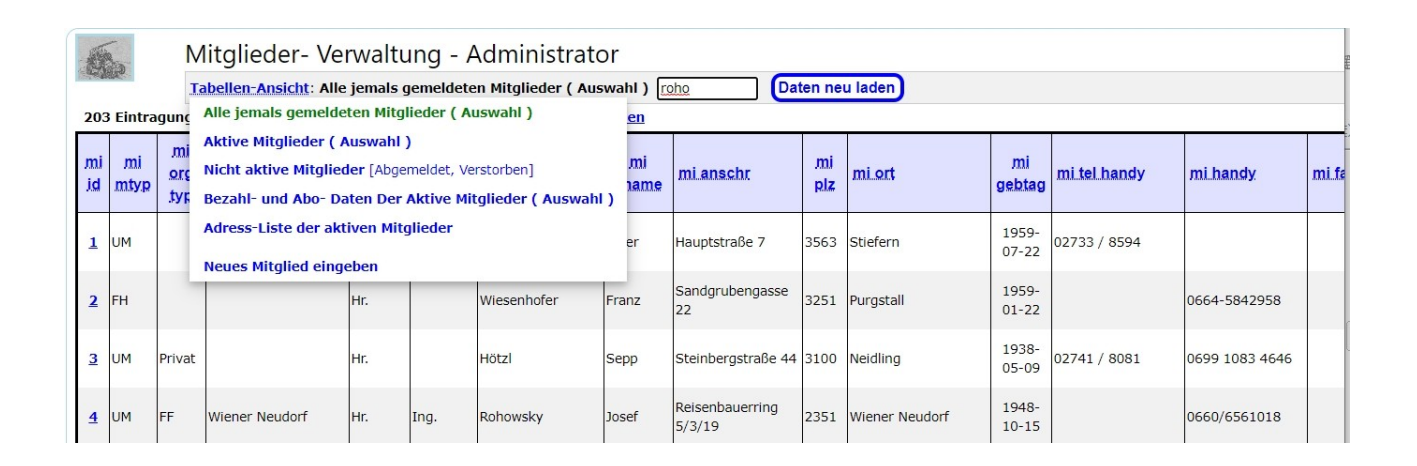

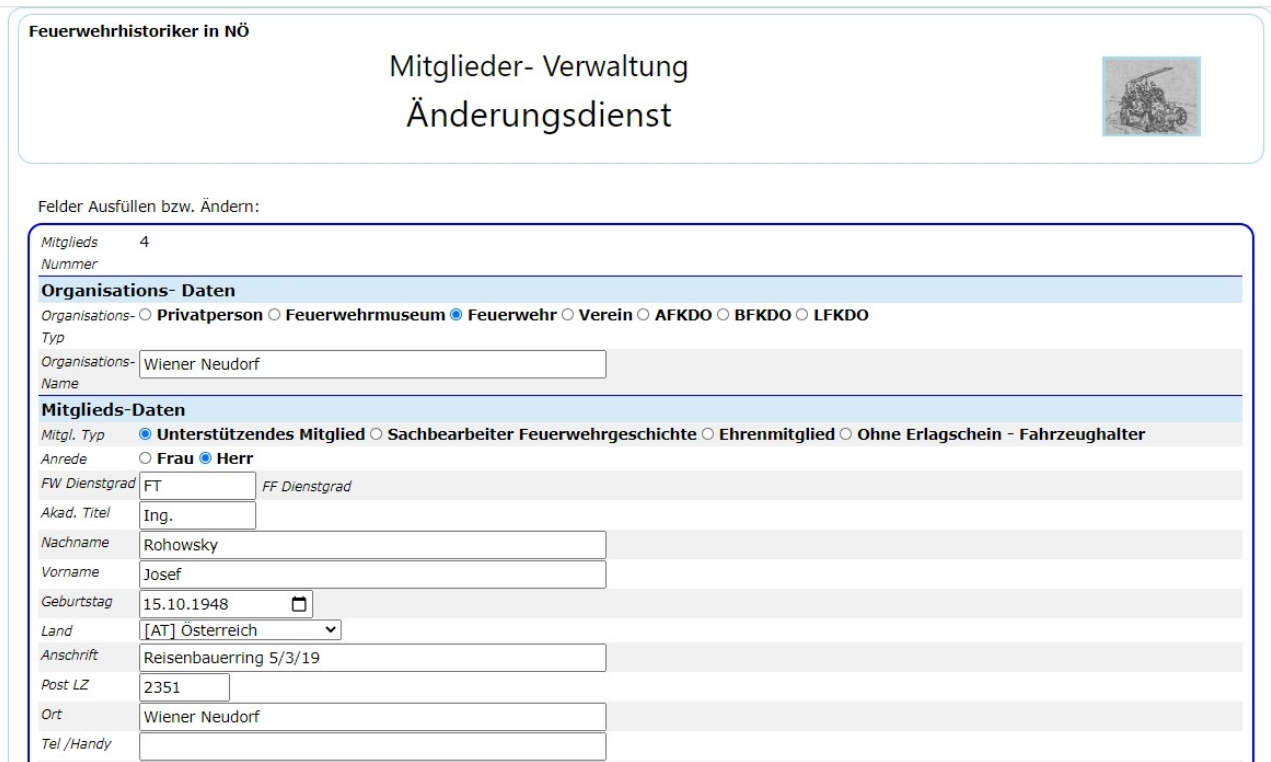

Durch klicken des Links in der ersten Spalte "mi\_id" wird das Formular zum Editieren der Daten geöffnet. Ebenso durch Klicken auf den Link "Tabellen-Ansicht" und danach "Neues Mitglied eingeben".

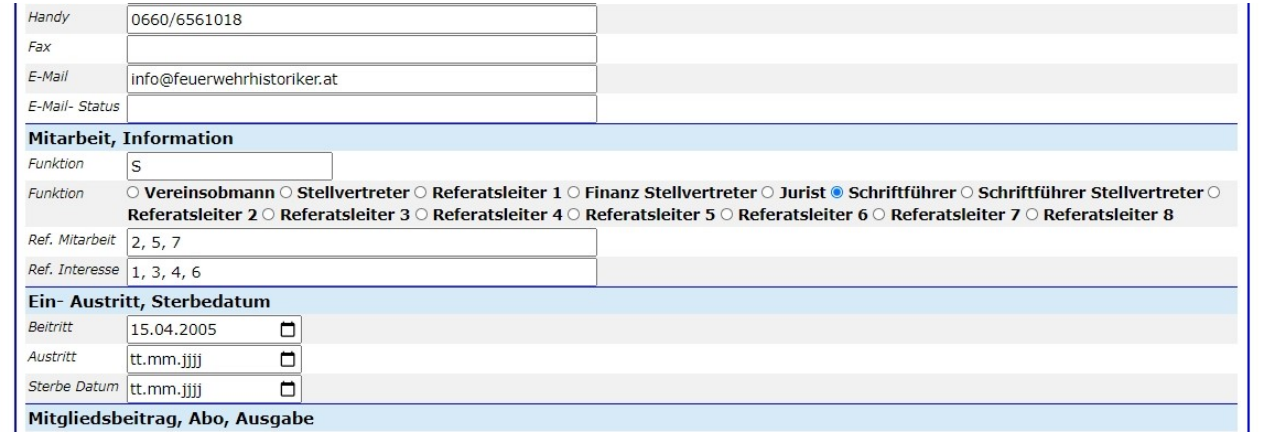
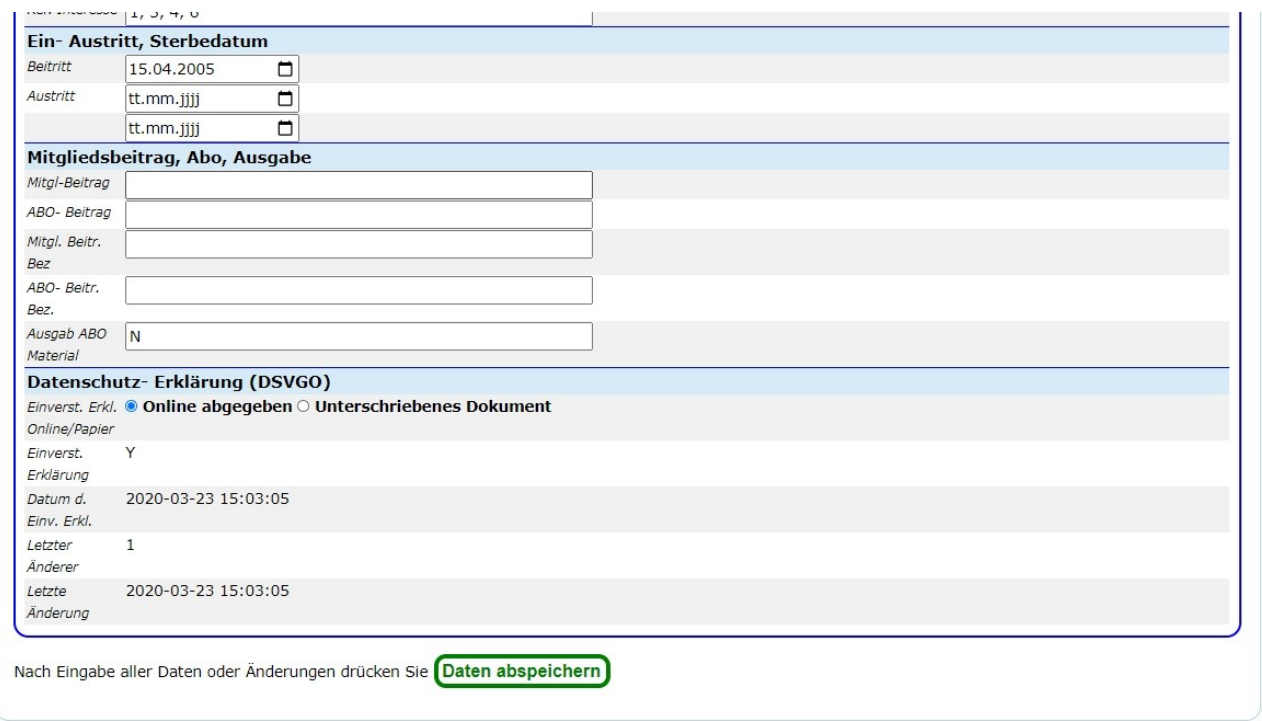

## **I-**Z-Admin Zentraladministration

Hier werden die für die Gesamtverwaltung notwendigen Daten gepflegt, ist für Standard- (Nicht-Administratoren) Benutzer nicht sichtbar.

Feuerwehrhistoriker in NÖ

## Zentrale Verwaltung

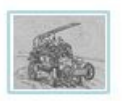

#### Eigentümerverwaltung

Da hier auch Daten von Nicht-Mitgliedern aufgenommen werden können, ist eine eigene Verwaltung ohne Mitglieder-Bezug notwendig.

**Eigentümerverwaltung** 

#### **Benutzer- und Zugriffsverwaltung**

Pflege der berechtigten Benutzer, Passworte und Berechtigungen.

**Benutzer- und Zugriffs- Verwaltung** 

Liste der Empfänger von administrativen E-Mails (Mitglieds- Neuanmeldung, Bezahlung, ... - noch nicht fertig)

Empfänger der automatischen E-Mails

Aktiver Benutzer: Wolfgang Riegler

### **I-**ZA 0 **Eigentümerverwaltung (Mandanten- Verwaltung)**

Hier werden die Eigentümerdaten (z.B. Feuerwehren für Archive und Museen, private Eigentümer) verwaltet.

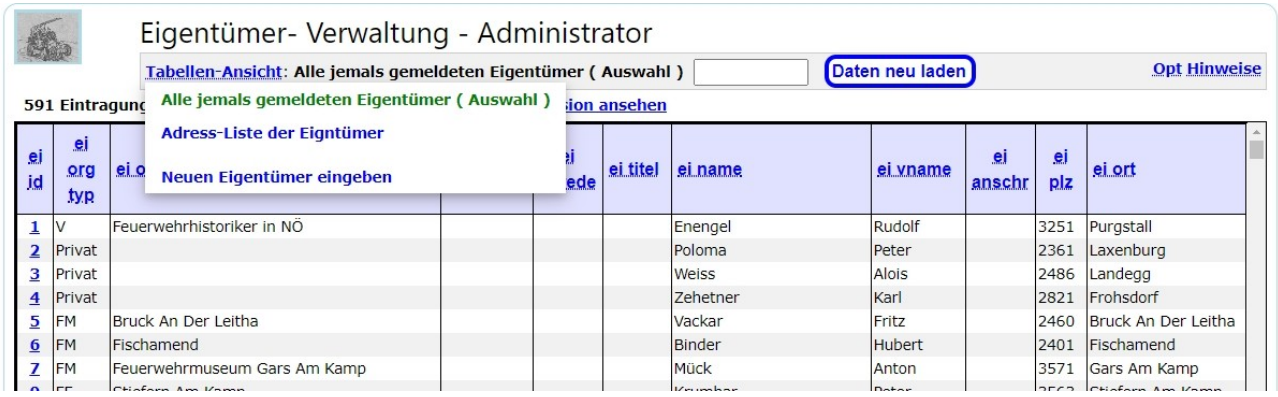

Die Auswahl für ein zu bearbeitenden Eigentümers: klicken auf den Link (blaue Zahl in der ersten Spalte, "ei id"). Suche eines Eigentümers: im Eingabefeld rechts von "Tabellen Ansicht", dann die Schaltfläche "Daten neu laden", dann wird eine kürzere Liste angezeigt, oder mit den Tasten "Strg-f" ein Suchfenster im Browser (in oberen oder unteren Bereich des jeweiligen Browsers), Namen eingeben und Eingabe-Taste drücken, dann springt der Cursor zur entsprechenden Zeile, die dann wieder mittels des Links in der ersten Spalte ausgewählt wird.

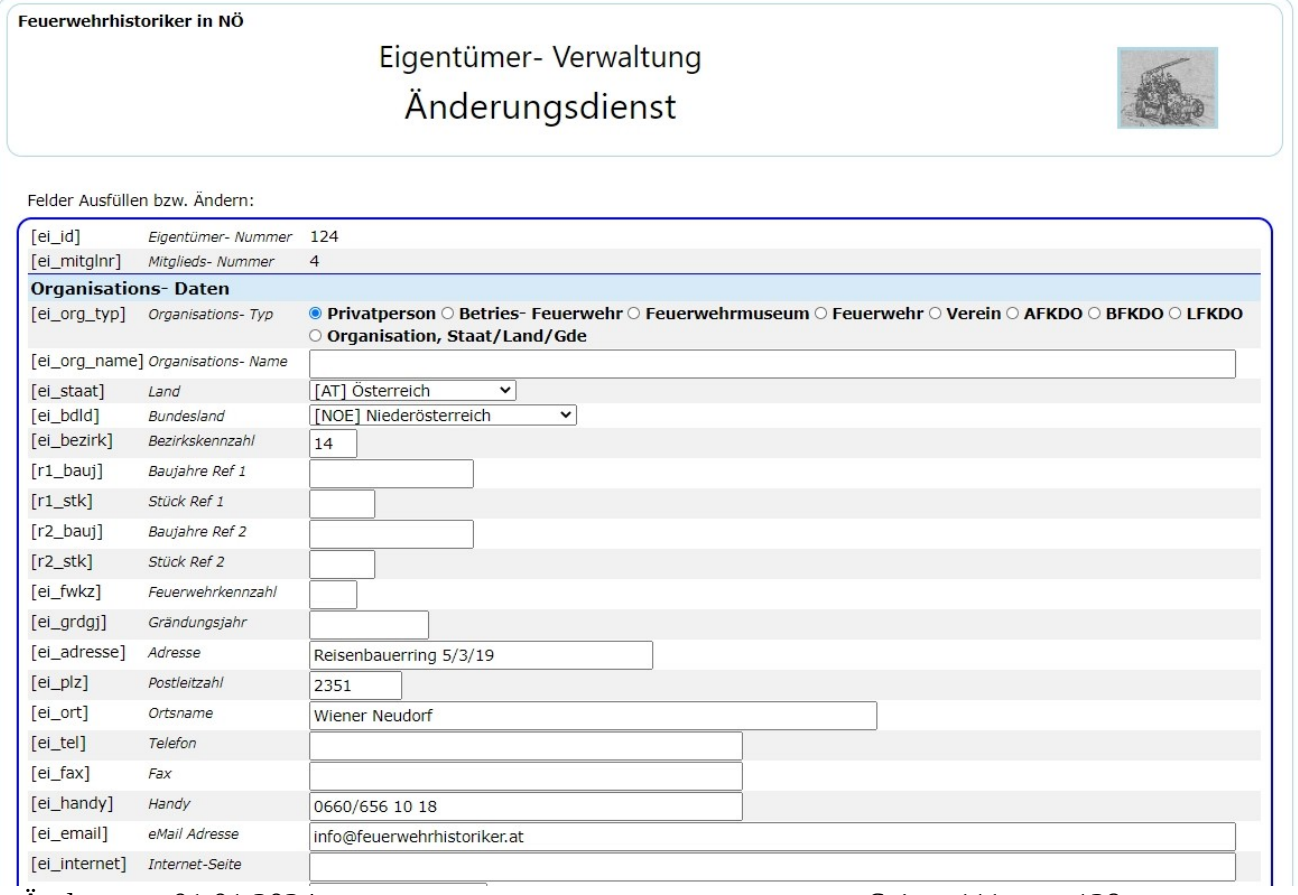

Änderung : 01.01.2024 Seite 111 von 129

Daten des Eigentümers (Fa, Verein, Andere Organisation, Privatperson, …), Name des Verantwortlichen ist im Falle des Privatbesitzes der Eigentümer. Bei Vereinsmitgliedern wird automatisch auch ein Eigentümer- Datensatz angelegt und die Benutzung dafür eingerichtet.

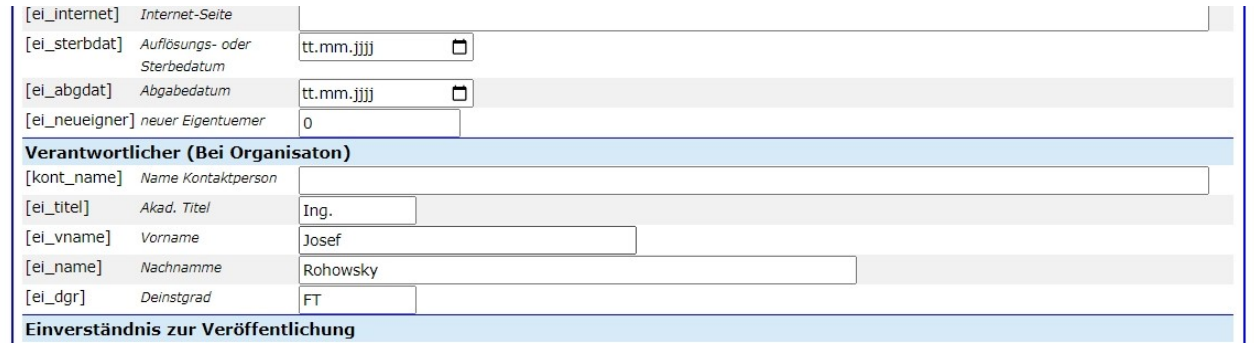

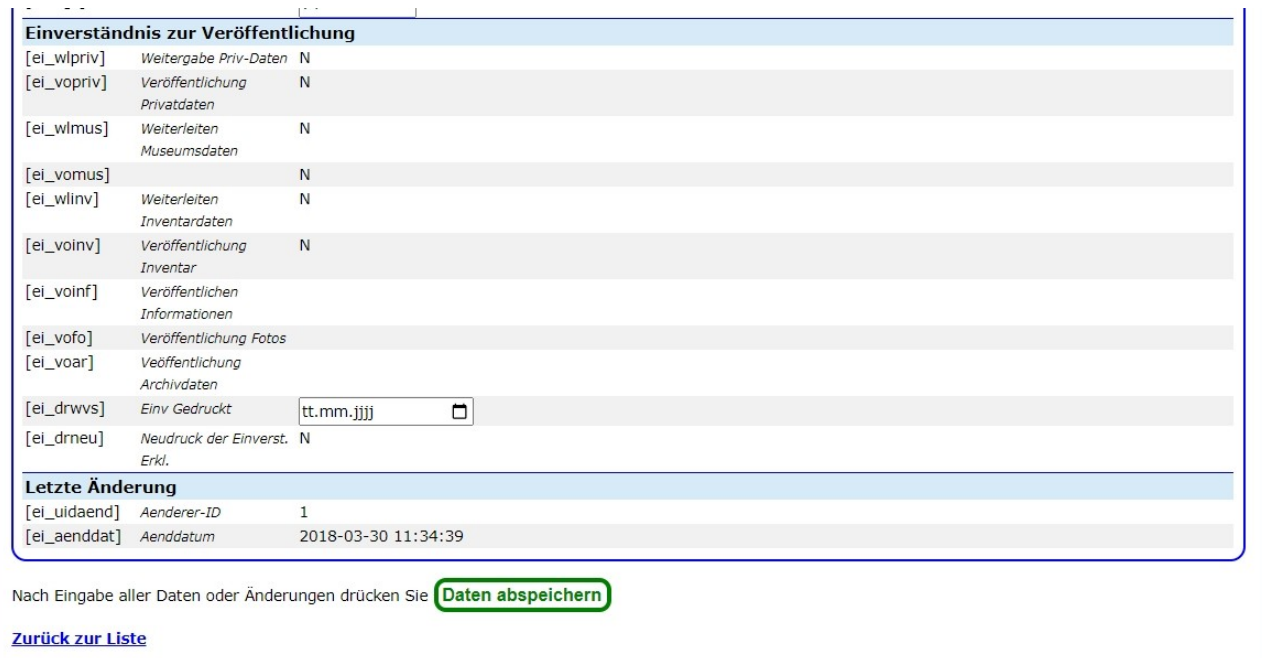

Der Abschnitt Einverständnis zur Veröffentlichung ist noch in der Planung. Für Eigentümer, die selbst im Internet aufscheinen, gilt "Erlaubnis erteilt".

### **I-ZA 2 Benutzer- und Zugriffsdaten**

Hier werden die Benutzerdaten gepflegt. Es erfolgt die Zuordnung eines Benutzer ID's zu einem Eigentümer (für welchen Eigentümer darf dieser Benutzer die Daten [Archiv, Museum] bearbeiten.

In der Zugriffsberechtigung wird festgelegt, welche Rechte jeder Benutzer hat (lesen/schreiben/keine).

Zugriffs Berechtigungen:

Alle erforderlichen Einstellungen sind in der Tabelle fh\_zugriffe gespeichert.

Die Funktionäre im Vorstand (Administratoren) die Berechtigungs-Kennzeichnung "V", die "Referatsleiter" dürfen in ihrem Referat (1 – Muskelgezogene Fzg, 2 – Motorbetriebene Fzg und Geräte, 4 – Persönliche Ausrüstung, 5 – Inventarisierung, 6 – Archivierung; R1 – 4 sind beschreibende Dokumentationen alle Eigentümer- (Mandanten-) Daten bearbeiten. Die anderen Benutzer (Nichtfunktionäre) dürfen die für sie definierten Eigentümer-Daten (bis 5 je Benutzer) bearbeiten. Die nicht zugeordneten Eigentümer- Daten können von allen Mitglieder gelesen werden.

Die Daten der Öffentlichkeitsarbeit können von allen Benutzern bearbeitet werden, wenn sie zum bearbeiten berechtigt werden (Buchbesprechung, Pressespiegel, Dokumentatione hochladen, …).

In der Zentralen Verwaltung können die Daten durch die Vorstandsmitglieder bearbeitet werden (Eigentümer, Benutzer und Berechtigungen).

Superuser  $p_2ug = Z : \text{darf}$  ALLES (ist in Tabelle "fh\_zugriffe" gesetzt)

Administrator p\_zug = V : darf FAST ALLES (div Zusatz- Reparatur-Pgm nicht) Admin sind die Vorstandsmitglieder

Referatsleiter : darf im entsprechenden Referat alles (zu\_ref\_lter = Ref-Nr)

### **I-ZA 3 Empfänger (Vorstand) für automatische Mails**

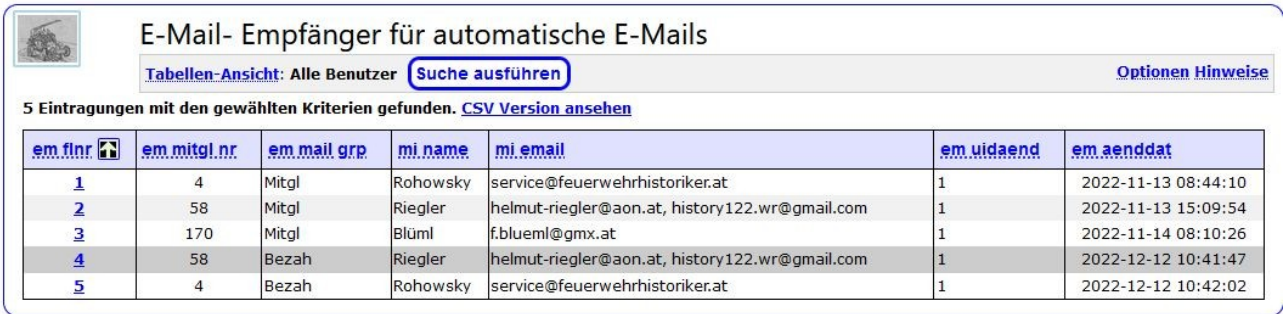

#### **I-ZS 0 Admin-Menu Super-User**

Hier sind Programmteile aufrufbar, die für Spezialaufgabenvor Verwendung möglicherweise angepasst werden müssen, und daher ur dem Super-User vorbehalten sind.

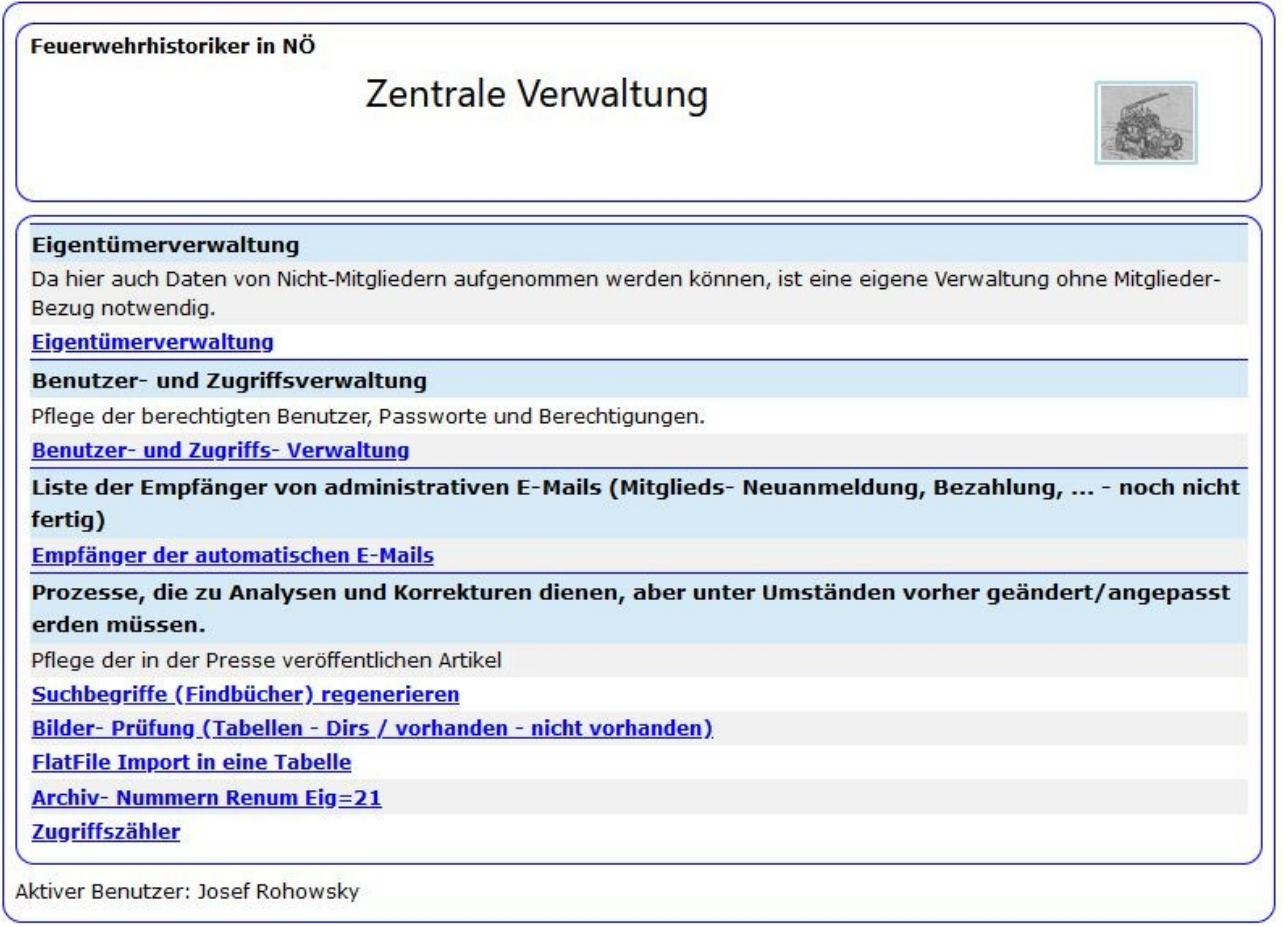

#### **I-ZS 1** Suchbegriffe neu organisieren

Mit dieser Funktionen werden die in Archiv- Artikel (und Foto- ) Administrationen eingegebenen Suchbegriffe (Karteikarten- Findbuch) bei Bedarf reorganisiert (gelöscht und neu angelegt).

#### **I-ZS 2 Abgleich verwendete Fotos/Dokumente - Fehlt/Zuviel**

Kontrolle, welche Fotodateien nicht aus den Taabellen aufgerufen werden.

#### **I-ZS 3 Einfügen von Excel – Daten in Tabellen**

Dient zum einlesen von Excel (\*.csv ) Dateien in die entsprechenden Tabellen.

#### **I-ZS 4 Archivierungs- Nummern reorganisieren**

Hier können die Archivnummern reorganisiert werden. Muss an den jeweiligen Bedarf angepasst werden.

#### **I-ZS 4 Zugriffs- Zähler**

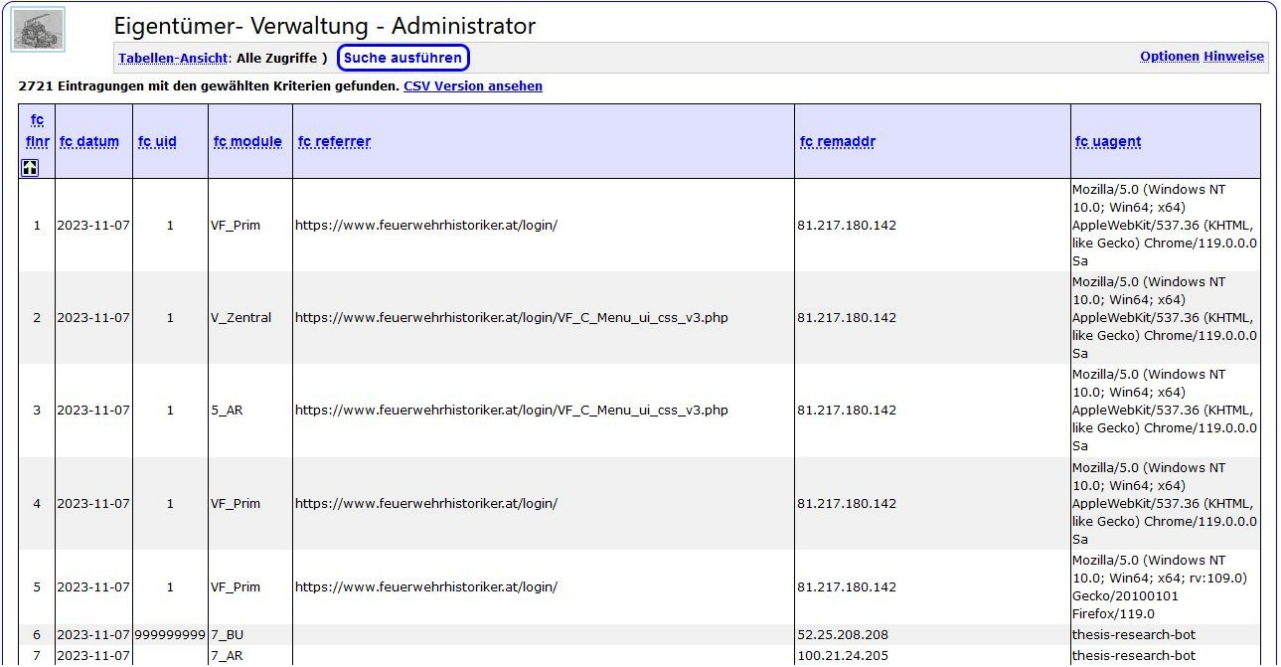

Da fehlen noch gezielte Auswertungen.

### *I-ZS 5 Erstellen der Tabellen von Foto- Sammlungen*

Nicht unbedingt für den Endbenutzer gedacht.

Hier werden aus den Foto- Sammlungen einzelner Urheber (Eigentümer) nach Aufnahmedatum die Tabellen zu dem jeweiligen hochgeladenen Verzeichnis erstellt.

Die Bilder müssen den Vorgaben (siehe Foto-Verwaltung) entsprechend vorbereitet und in das entsprechende Verzeichnis (/login/Aord\_Verz/Urh-Nr/09/06/Aufn\_Datum/Verzeichnisse und Foto-Dateien. 09/06 heißt Foto-video.../06 Fotos, 07 für Videos

Ablauf ist Eigentümer/Urheber auswählen

Sachgebiet Auswählen:

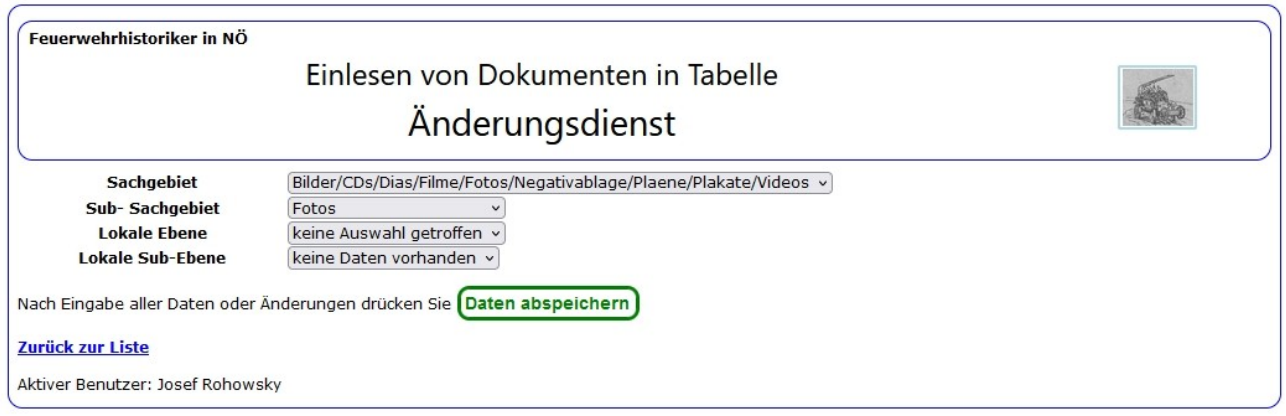

Dann muss die Auswahl der Aufnahmen erfolgen:

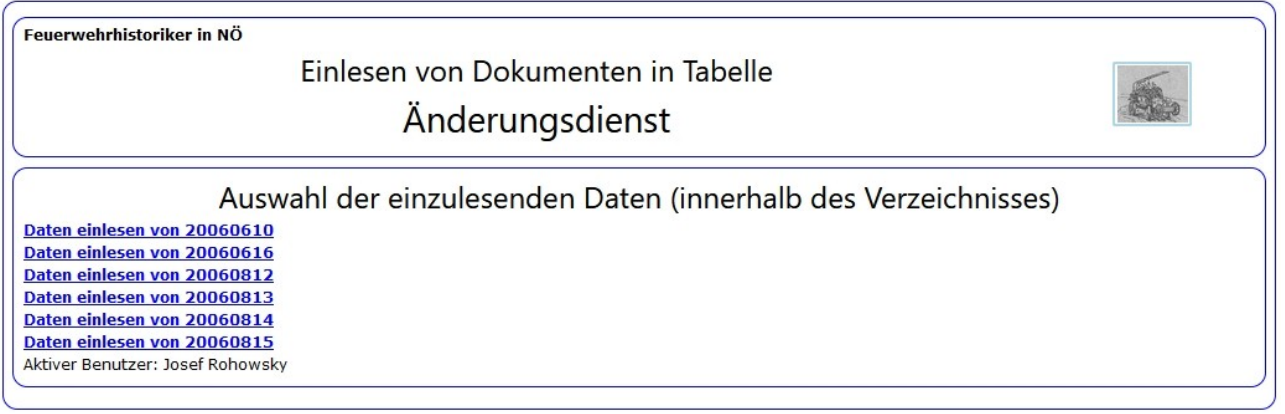

Dies erfolgt durch anklicken der Zeile mit dem gewünschten Aufnahme- Datum.

Danach erfolgt das erstellen der Tabellen für die Bilder. Danach müssen dann die Texte und Beschreibungen in die entsprechende Tabelle eingetragen werden

# **X Anhang**

### **X-0 Listenelemente**

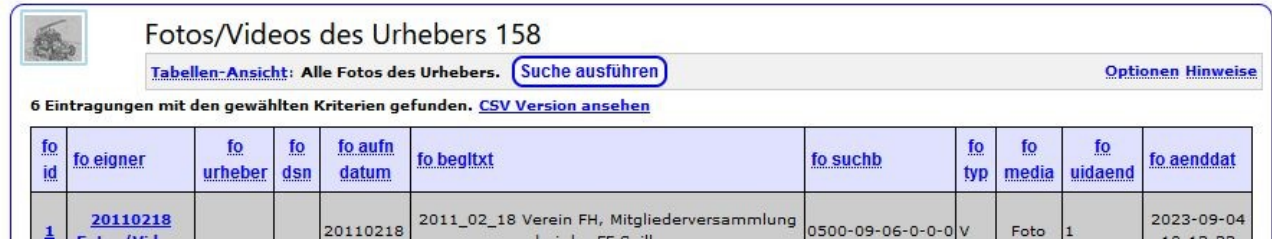

Die Elemente Optionen und Hnweise finden sich auf allen Listen.

Die Detailanzeige bekommt man, indem man mit der Maus auf den Link stellt, dann geht das entsprechende Feld auf:

Optionen

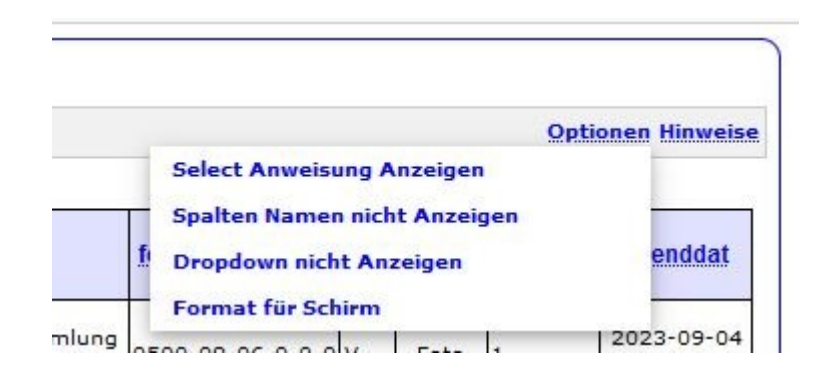

Die blauen Texte sind Links, durch anklicken wird die Funktion innerhalb der Liste ausgeführt und das Verhalten des Programmes verändert.

Format für Schirm : Die (lange) Liste geht nicht mehr über den unteren Rand hinaus, scrollen ist dann am rechten Rand der Tabelle. Für Ausdrucke nicht geeignet, druckt nicht die ganze Liste.

Format für Druck : hier nicht angezeigt, wird angezeigt, wenn man die kurze Liste ausgewählt hat. Schaltet auf de lange Liste um.

Die anderen Optionen: ausprobieren, haben nur Einfluss auf die Anzeige, nicht auf de Programm-Funktion.

#### Hinweise

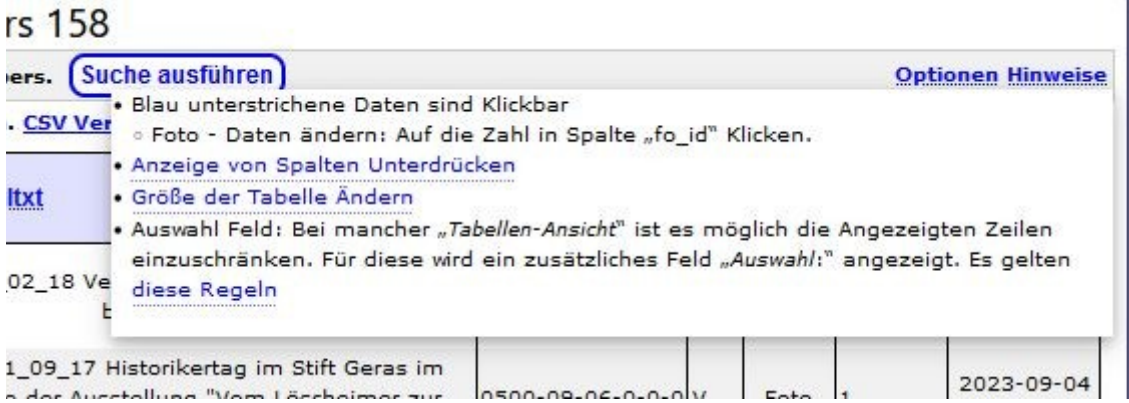

Informationen zur Hilfe.

#### **X-1 Auswahllisten**

In diesem Dokument werden in fast jedem Programmteil Auswahllisten angesprochen.

Auswahlliste Archivplan zur Auswahl einer genauen Zuordnung eines Gegenstandes zu der richtigen Nummer im Archivplan.

Auswahlliste Suchbegriff um jedem Gegenstand einen entspechenden, standardisierten Suchbegriff zuzuordnen.

### *X-1.1Auswahlliste Archivordnung*

Diese Auswahlliste ist für die Auswahl aus dem Archivplan (erfassung von Archivalien, Auswahl bei Suche).

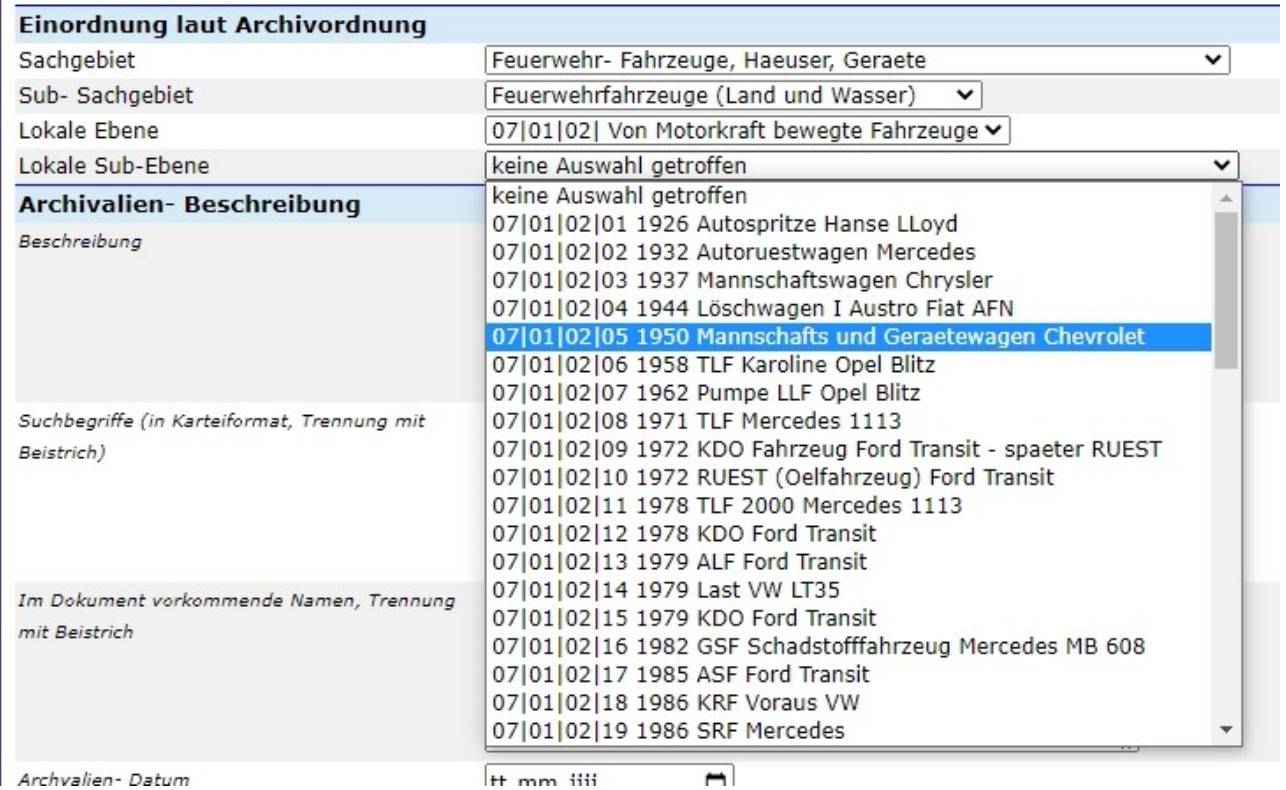

Das erste Auswahlfeld ist bei Neueingabe einer Archivalie mit der Einteilung zur Auswahl bereits gefüllt, die anderen 3 Felder sind leer, werden jeweils erst nach Auswahl gefüllt.

## *X-1.3 Auswahlliste Referat/Sammlung*

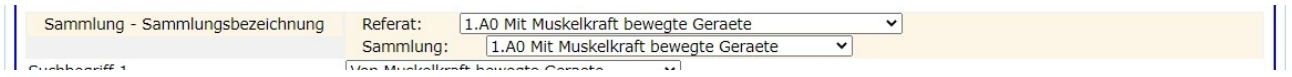

Bei Neueingabe eines Objektes wird diese Auswahl angezeigt.

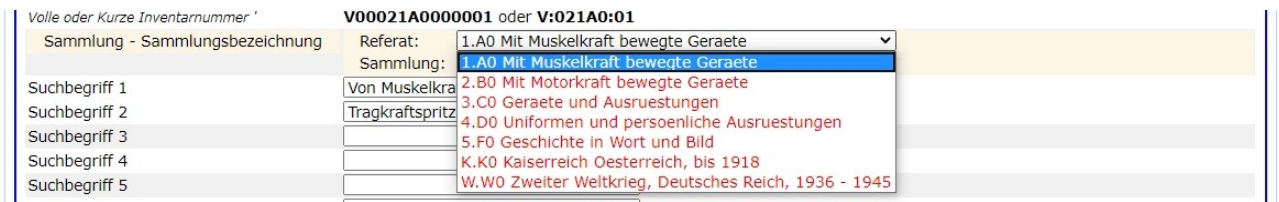

Durch klicken auf den kleinen Pfeil am rechten Ende des Balkens wird die mögliche Auswahl angezeigt.

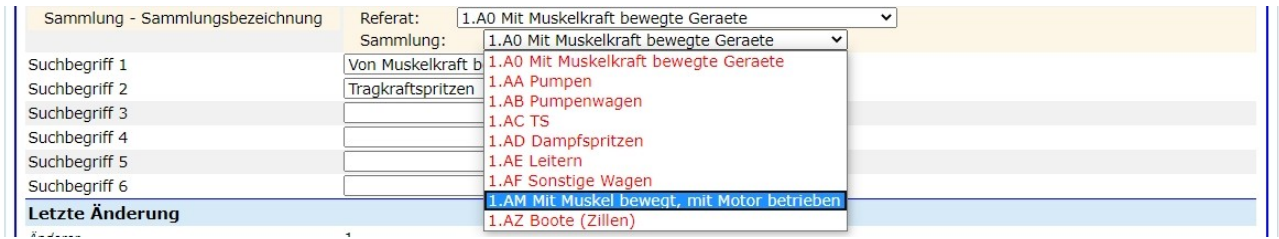

Durch Auswahl der gewünschten Zeile wird der Wert dann in der Datei eingetragen

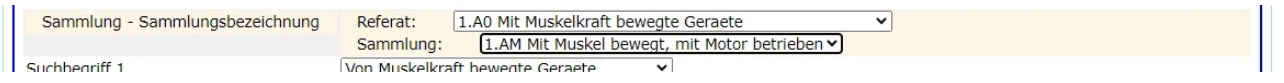

So sieht dann die Anzeige nach fertiger Eingabe aus. Dadurch, dass die Inventarnummer auf Grund der Sammlungs- Bezeichnung vergeben wird, ist diese Auswahl im Normalbetrieb nicht möglich.

#### *X-1.2Auswahlliste Suchbegriff*

Diese Auswahlliste kommt ins allen Funktionen vor, in denen die Suchbegriffe zur Verfügung stehen müssen. (Archiv, Inventar, Beschreibungen, Suche, …).

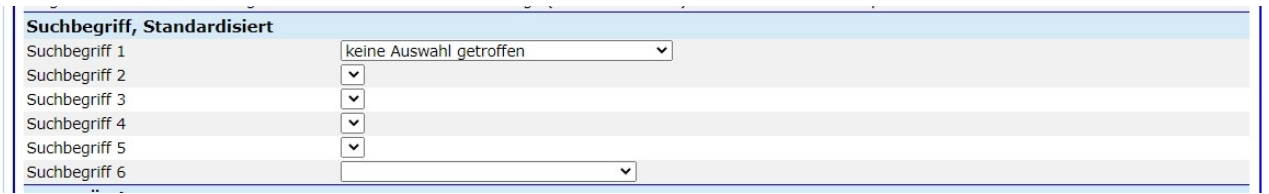

Die Anzeige der Suchbegriffe bei einer Neueingabe: unter Suchbegriff 1 wird "Keine Auswahl getroffen" angezeigt. Duchr anklicken des kleinene Dreieckes am Ende der Zeile werden die Auswahlmöglichkeiten angezeigt.

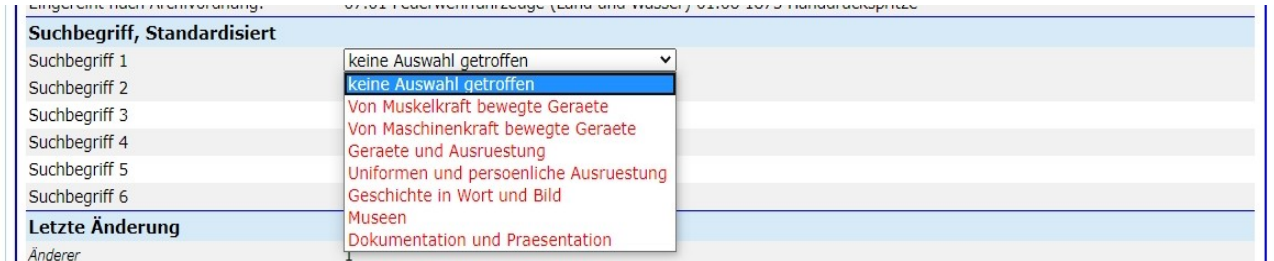

Klickt man auf eine Auswahl, wird die nächste Stufe der Auswahl angezeigt.

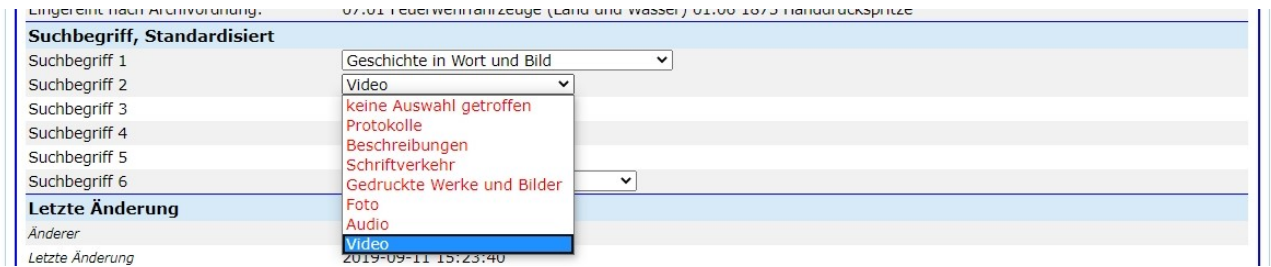

Es sind nicht alle Ebenen definiert.

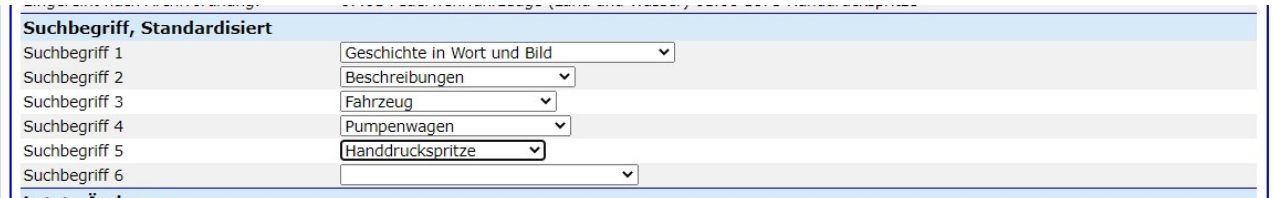

So kann die Anzeige eines eingegebenen Objektes aussehen.

#### **X-2 Archivordnung, Tabelle**

Da die Archivordnungstabelle automatisch aus einer Datenbank erstellt wird, wird sie dann im PDF-Ausdruck am Ende des Dokumentes angehängt. Seitennummerierung erfolgt ausschließlich separat im Ausdruck.

### **X-3 Suchbegriffe, Tabelle**

Hier gilt dieselbe Feststellung wie unter X-2

#### **X-4 Archivaliennummer**

# ARCHIV – Archivordnung und Archiv-Nummer

Archivnummern-Schema für die Inventarisierung der Archivbestände Bestände der Mitglieder.

Nach dem Besuch der Veranstaltung "Inventarisierung" beim Museumsmanagement in NÖ wird es allerhöchste Zeit die Archivnummern für Archivalien in ein eindeutiges Format zu bringen.

Basierend auf der Archivordnung wird für die Inventarisierung der folgende Vorschlag für Verfeinerungen zur Diskussion gestellt:

#### V 00021 – 10.11.. - 000005

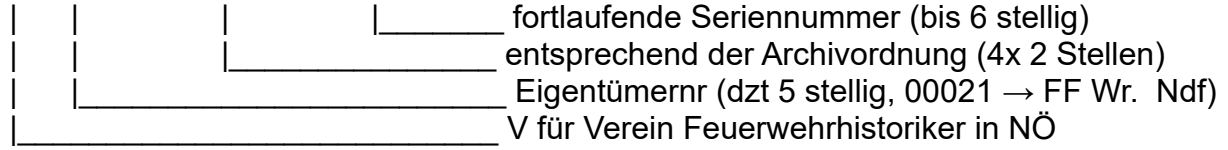

Die Eigentümernummer wird automatisch bei der Anlage eines Eigentümer-Datensatzes in der Datenbank erstellt.

Die fortlaufende Nummer wird bei der Erstellung des Archiv-Datensatzes innerhalb des Eigners und der zugeordneten Archivordnung-Nummernkombination fortlaufend automatisch erstellt.

Auch hier wird eine etwas kürzere Variante (weniger benutze Zeichen) vorgeschlagen. Das Doppelpunkt-Zeichen dient als variabler Platzhalter für die nicht dargestellten führenden Nullen.

#### V:021-10.11..-:05

#### **X-5 Referate und Sammlungen**

## Sammlung für Inventar-Nummer

Inventarnummern-Schema für die Inventarisierung der musealen Bestände der Mitglieder.

Nach dem Besuch der Veranstaltung "Inventarisierung" beim Museumsmanagement in NÖ wird es allerhöchste Zeit die Inventarnummern für museale Gegenstände in ein eindeutiges Format zu bringen.

Basierend auf der Referatseinteilung der Referate 1 - 4 wird für die Inventarisierung der folgende Vorschlag für Verfeinerungen zur Diskussion gestellt:

#### V 00021 SA 000001

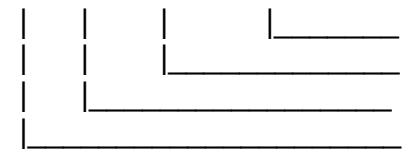

fortlaufende Seriennummer (bis 6 stellig) Sammlungskürzel (direkt mit Referat/Subreferat korrelierend) Eigentümernummer (dzt 5 stellig, 00021  $\rightarrow$  FF Wr. Neudorf) V für Verein Feuerwehrhistoriker in NÖ

Kurzversion: (wegen der dadurch entstehenden, sehr langen Inventarnummer wird eine Kurzversion empfohlen, die weniger Stellen braucht:

Dir Aufteilung ist wie im Original-Vorschlag V (für Verein) :(Trennzeichen) 0 Eignr (Eigentümer-Nummer mit führender Null) SA (Sammlung) : (Trennzeichen) 0 Inventar-Nr, also zum obigen Beispiel die Kurzvariante:

V:02SA:01 die natürlich der entsprechenden Nummern verlängert werden muß.

Der im wesentlichen zu definierenden Teil ist die **SA**mmlungsbezeichnung (**SA**) (entsprechend der Einteilung Referat-Subreferat, die irgendwann von mir definiert wurde, aber dringend der Verfeinerung bedarf).

Die **SA**mmlungsbezeichnung ist aus Gründen der leichten Erkennbarkeit als Buchstabencode erforderlich (zwischen den beiden Nummernblöcken EignerNr. Und fortlaufende Nummer).

Die Eigentümernummer wird automatisch bei der Anlage eines Eigentümer-Datensatzes in der Datenbank erstellt.

Die fortlaufende Nummer wird bei der Erstellung des Inventar-Datensatzes innerhalb des Eigners und der Sammlung fortlaufend automatisch erstellt.

Mit dieser Zusammenstellung (Entwurf) bitte ich alle angeschriebenen Personen um ihre Ideen dazu. Die endgültige Festlegung wird mit den in den Referaten mitarbeitenden Mitgliedern getroffen.

Durch die Unterteilung unter dem Begriff "Sammlung" wird die Unterteilung in Subreferate unnötig. Das Datenfeld Sub-Referat wird nach der Umstellung gelöscht. Nach der Umstellung müssen auch die fortlaufenden Nummern neu erstellt werden.

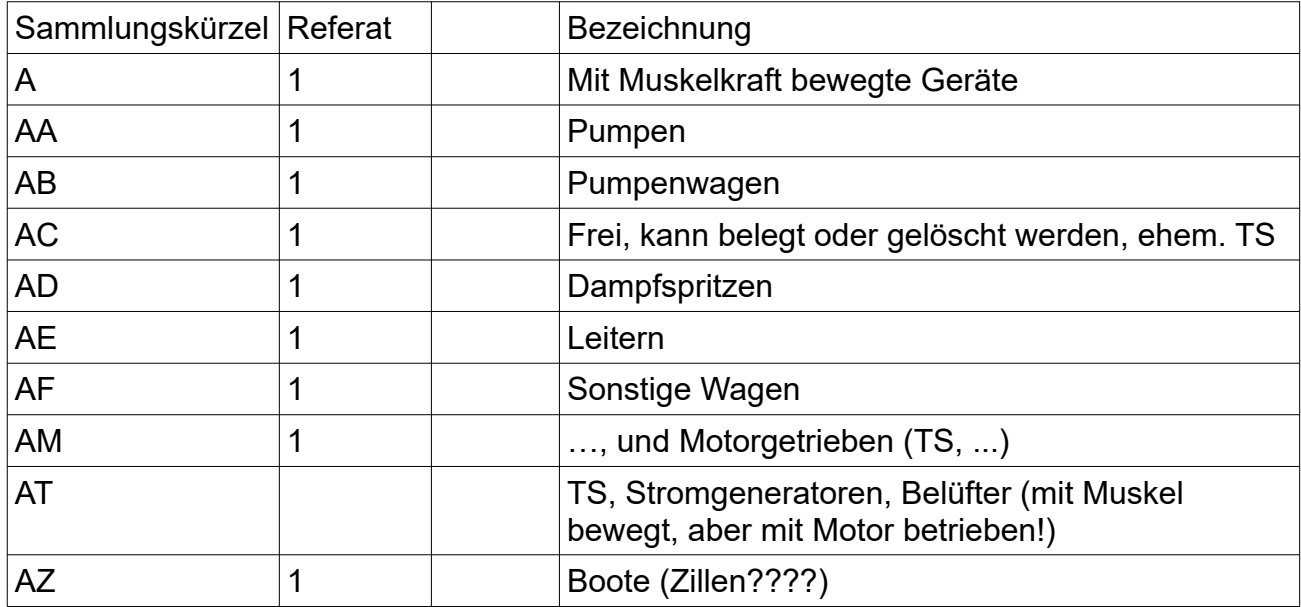

Referat 1: Mit Muskelkraft bewegte Geräte

**Anhänger:** alle Anhänger im **Referat 1** waren **ursprünglich für Hand- oder Pferdezug** gebaut (Deichsel dafür gebaut, spätere Änderungen für Zug mit Traktor sind möglich). Alle Hänger mit Zugöse wurden von Haus aus für Motorzug gebaut und sind im Referat 2 zu inventarisieren beziehungsweise im Detail zu beschreiben.

**Offene Frage: Zillen** (nur die Standard Feuerwehrzille ohne Motor!): soll sie im Referat 1, losgelöst von allen anderen Booten, behandelt werden, oder mit den anderen Booten im Referat 2?

## Referat 2: Mit Motorkraft bewegte Geräte

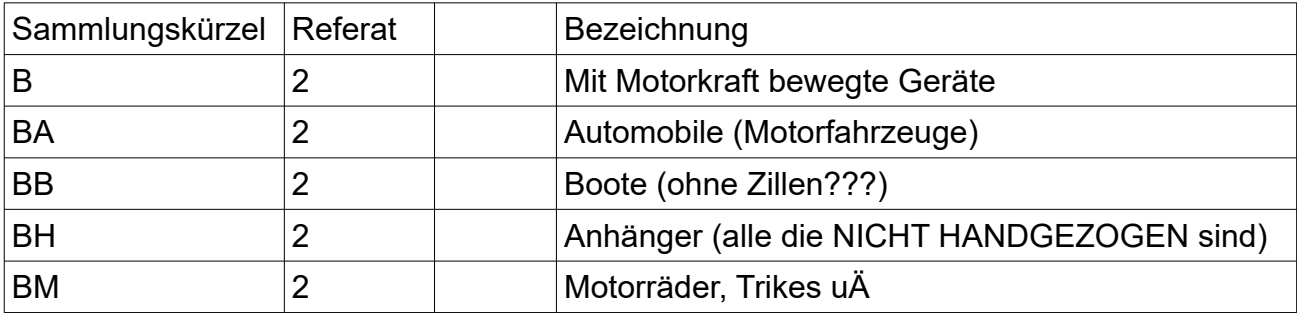

## Referat 3: Geräte und Ausrüstungen

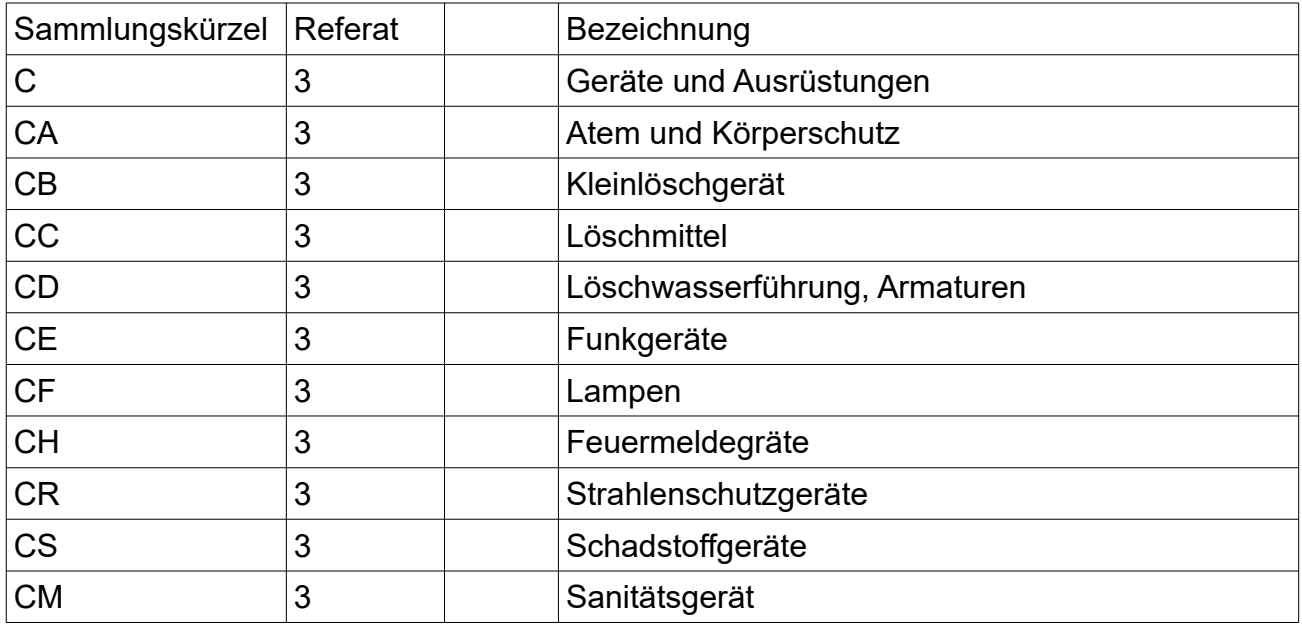

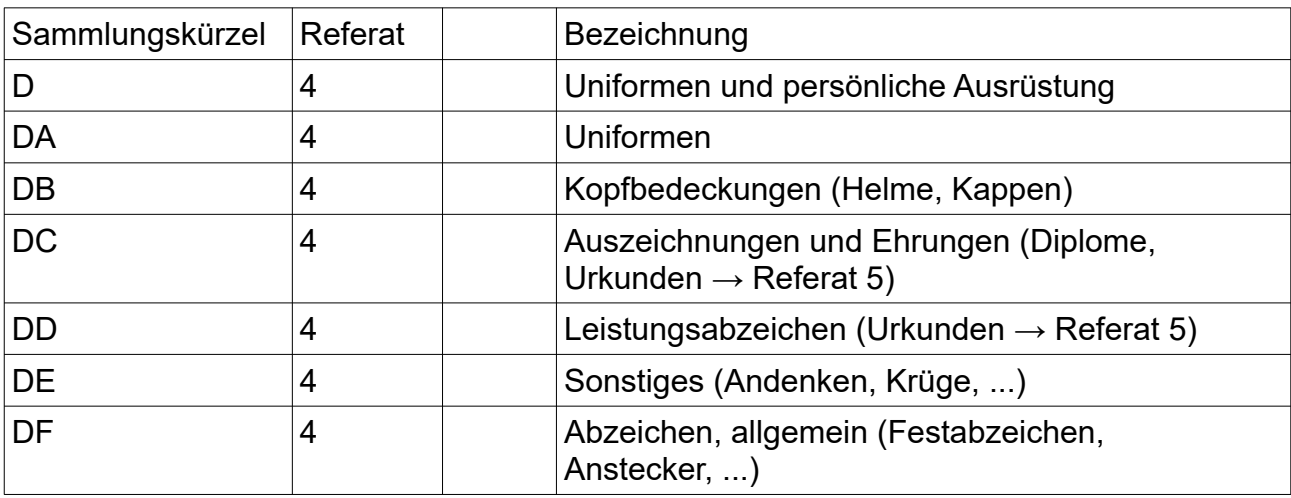

Referat 4: Uniformen und persönliche Ausrüstung

Referat 5: Inventar, wenn nur ein Museum, aber kein Archiv besteht:

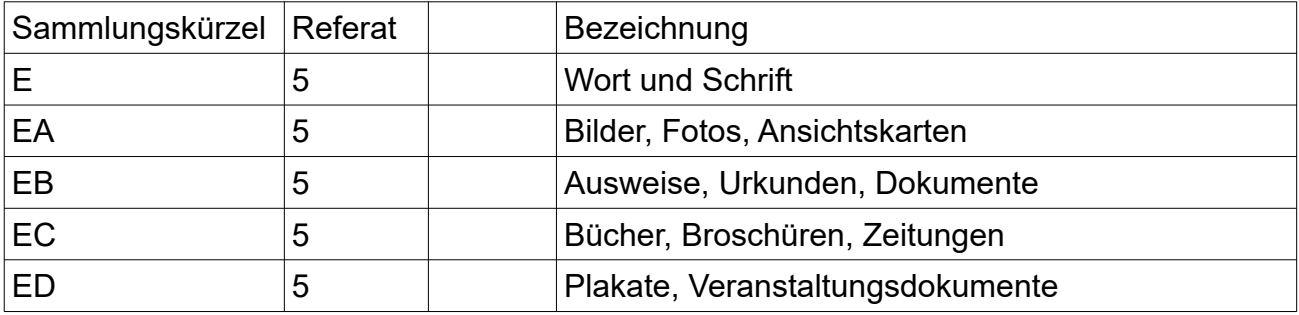

Archivalien: wird getrennt behandelt. Heißt dann auch Archivnummer (oder Archivierungsnummer??).

Die Einteilung muss der Archivordnung entsprechen

#### **X-6 Betrachtungen zu Inventar, Archiv und Detailbeschreibung**

#### **Archiv:**

Archivalien: alle vorhandenen Dokumente (Bilder, Protokolle, Anweisungen, Drucksachen,….) werden im *Referat 5, Geschichte in Wort und Bild behandelt.* 

#### Inventar:

Alle Ausstellungsstücke, die nicht Archivalien sind (Alle Ausstellungsstücke, Fahrzeuge, Geräte, …) werden im Referat 6, Museen und Sammlungen behandelt.

Wenn ein Eigentümer kein Archiv betreibt, werden vorhandene Archivalien ebenfalls inventarisiert (Bilder, Fotos, Dokumente, …).

#### **Detailbeschreibungen:**

Werden in den jeweiligen Referaten bearbeitet (z.B. Geräte oder Fahrzeugdaten in Referat 1 und 2, Auszeichnungen, Ehrenzeichen, Leistungsabzeichen und Uniformen im Referat 4).

#### **Verknüpfungen der beschriebenen Teilgebiete:**

#### *Derzeit gibt es folgende Verknüpfungen:*

Alle im Archiv bekannten Dokumente können in den Fahrzeugdetails angezeigt (und geöffnet) werden.

Dieselbe Möglichkeit ist für Referat 1 Bestände geplant.

Die Detailbeschreibungen für Referat 1 und 2 werden mit den Inventareinträgen verknüpft.

Verleihverträge: derzeit noch in Plan. Beschreibung des jeweiligen Gegenstandes, Foto Bestand, bzw. Foto bei Verleih und bei Rückgabe. Leiher-Daten,

Beschreibungen (Kataloge, Artikel aus BA [z.B. Museen, Fahrzeugbeschreibung, wie z.B. Unimog, Land-Rover, …]) Anfrage Erlaubnis an Red. BrandAus am 4.8.2016 gestellt.

Benutzung der Artikel aus BrandAus wurde vom Chefredakteur erteilt.

### *X-7 Berechtigungen, Zugriffe*

Benutzer der Webseite haben im Login- Bereich folgende Zugriff- Berechtigungen:

- Super-User Darf alles
- Administratoren Vorstandsmitglieder dürfen die Mitgliederverwaltung, Eigentümer- und die Benutzer- und Zugriffsverwaltung durchführen, zusätzlich auch die anderen Daten (Beschreibungen, Inventar- und Archiv- Daten, alle Öffentlichkeitsarbeiten) bearbeiten.
- Referatsleiter (kann auch ein bestimmter Mitarbeiter im Referat sein) dürfen die Daten in ihrem Bereich warten.
- Alle anderen Benutzer dürfen alle Daten (Beschreibungen, Inventar- und Archiv- Daten, alle Öffentlichkeitsarbeiten) betrachten, aber nur jene Dateien bearbeiten (warten), für die sie zum bearbeiten definiert sind (eigenes Eigentum, als SB für den Eigentümer, z.B die eigene Feuerwehr). Diese Eintragungen gibt es für bis zu 5 Eigentümer.